## User's Guide<br>LIFEBOOK S752 notebook

Guide<br>
d'utilisation Découvrez comment utiliser<br>
d'utilisation Fujitsu LIFEBOOK S752

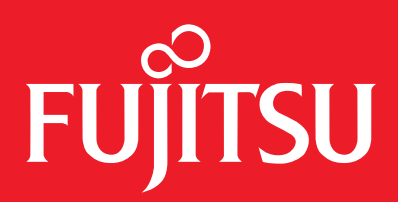

# User's Guide

Learn how to use your Fujitsu LIFEBOOK S752 notebook

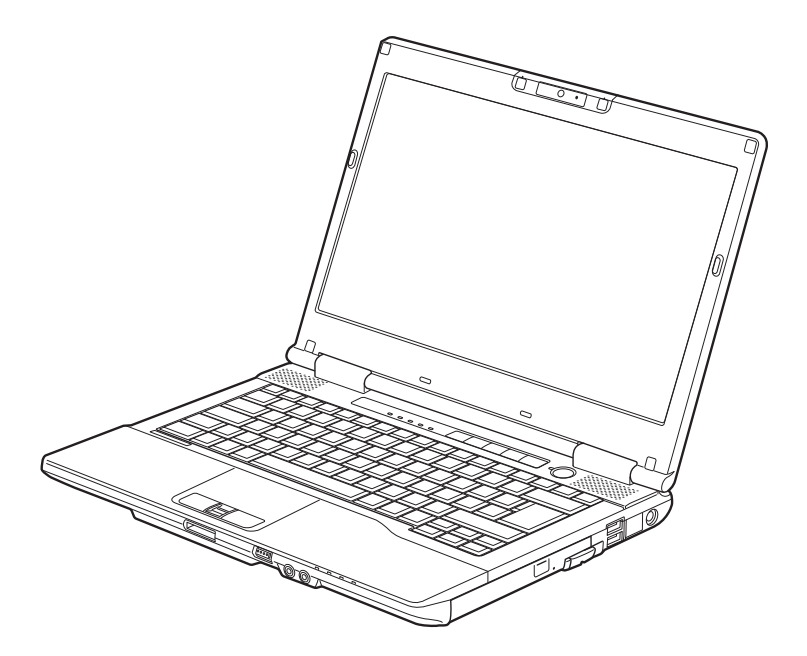

# FUJITSU

Downloaded from [www.Manualslib.com](http://www.manualslib.com/) manuals search engine

## **Copyright and Trademark Information**

Fujitsu America has made every effort to ensure the accuracy and completeness of this document; however, as ongoing development efforts are continually improving the capabilities of our products, we cannot guarantee the accuracy of the contents of this document. We disclaim liability for errors, omissions, or future changes.

Fujitsu, the Fujitsu logo, and LIFEBOOK are registered trademarks of Fujitsu Limited.

Intel and Intel Core are trademarks or registered trademarks of Intel Corporation or its subsidiaries in the United States and other countries.

Microsoft and Windows are either registered trademarks or trademarks of Microsoft Corporation in the United States and/or other countries.

The ExpressCard word mark and logo are owned by the Personal Computer Memory Card International Association (PCMCIA) and any use of such marks by Fujitsu America, Incorporated is under license.

Bluetooth is a trademark of Bluetooth SIG, Inc., USA.

Adobe, Acrobat and Adobe Reader are registered trademarks or trademarks of Adobe Systems Inc. in the United States and other countries.

Google is a registered trademark of Google Incorporated.

Realtek is a trademark of Realtek Semiconductor Corporation.

MakeDisc, PowerDirector, PowerDVD, and YouCam are trademarks of CyberLink Corp.

OmniPass is a trademark of Softex, Inc.

Roxio is a trademark of Roxio, a division of Sonic Solutions.

Norton and Norton Internet Security are trademarks or registered trademarks of Symantec Corp. in the United States and other countries.

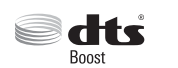

Manufactured under license from DTS Licensing Limited. DTS, the Symbol, and DTS and the Symbol together are registered trademarks, and DTS Boost is a trademark of DTS (BVI) Limited (in Hong Kong and China) and DTS, Inc. (outside of Hong Kong and China). © DTS, Inc. All Rights Reserved.

The DVD player found in some models of the LIFEBOOK notebook incorporates copyright protection technology that is protected by method claims of certain U.S. patents and other intellectual property rights owned by Macrovision Corporation and other rights users. Use of this copyright protection technology must be authorized by Macrovision Corporation, and is intended for home and other limited viewing uses only unless authorized by Macrovision Corporation. Reverse engineering or disassembly is prohibited.

All other trademarks mentioned herein are the property of their respective owners.

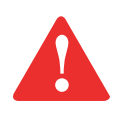

#### **WARNING**

HANDLING THE CORD ON THIS PRODUCT WILL EXPOSE YOU TO LEAD, A CHEMICAL KNOWN TO THE STATE OF CALIFORNIA TO CAUSE BIRTH DEFECTS OR OTHER REPRODUCTIVE HARM.

WASH HANDS AFTER HANDLING.

© Copyright 2012 Fujitsu America. All rights reserved.

No part of this publication may be copied, reproduced, or translated, without prior written consent of Fujitsu. No part of this publication may be stored or transmitted in any electronic form without the written consent of transmitted in any electronic form without the written consent of Fujitsu.

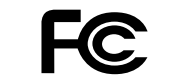

#### **DECLARATION OF CONFORMITY**

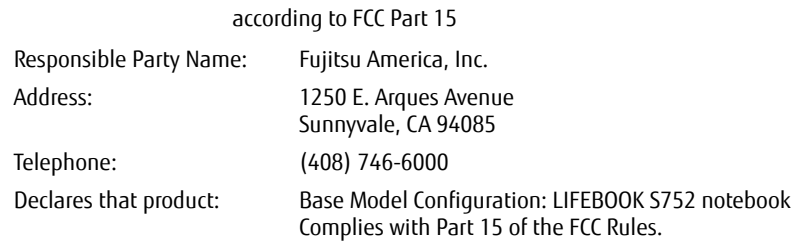

This device complies with Part 15 of the FCC rules. Operations are subject to the following two conditions: (1) This device may not cause harmful interference, (2) This device must accept any interference received, including interference that may cause undesired operation.

#### **IMPORTANT SAFETY INSTRUCTIONS**

This unit requires an AC adapter to operate. Use only UL Listed I.T.E. Class II Adapters with an output rating of 19 VDC, with a minimum current of 4.22 A (80 W) or 5.27 A (100 W).

#### **AC adapter output polarity:**

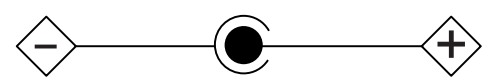

When using your notebook equipment, basic safety precautions should always be followed to reduce the risk of fire, electric shock and injury to persons, including the following:

- **•** Do not use this product near water for example, near a bathtub, washbowl, kitchen sink or laundry tub, in a wet basement or near a swimming pool.
- **•** Use only the power cord and batteries indicated in this manual. Do not dispose of batteries in a fire. They may explode. Check with local codes for possible special disposal instructions.

SAVE THESE INSTRUCTIONS

#### **For Authorized Repair Technicians Only**

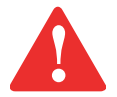

DANGER OF EXPLOSION IF LITHIUM (CLOCK) BATTERY IS INCORRECTLY REPLACED. REPLACE ONLY WITH THE SAME OR EQUIVALENT TYPE RECOMMENDED BY THE MANUFACTURER. DISPOSE OF USED BATTERIES ACCORDING TO THE MANUFACTURER'S INSTRUCTION.

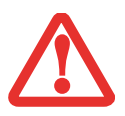

FOR CONTINUED PROTECTION AGAINST RISK OF FIRE, REPLACE ONLY WITH THE SAME TYPE AND RATING FUSE.

#### **Recycling your battery**

Over time, the batteries that run your mobile computer will begin to hold a charge for a shorter amount of time; this is a natural occurrence for all batteries. When this occurs, you may want to replace the battery with a fresh one\*. If you replace it, it is important that you dispose of the old battery properly because batteries contain materials that could cause environmental damage if disposed of improperly.

Fujitsu is very concerned with environmental protection, and has enlisted the services of the Rechargeable Battery Recycling Corporation (RBRC)\*\*, a nonprofit public service organization dedicated to protecting our environment by recycling old batteries at no cost to you.

RBRC has drop-off points at tens of thousands of locations throughout the United States and Canada. To find the location nearest you, go to www.RBRC.org or call 1-800-822-8837.

If there are no convenient RBRC locations near you, you can also go to the EIA Consumer Education Initiative website (http://EIAE.org/) and search for a convenient disposal location.

Remember – protecting the environment is a cooperative effort, and you should make every effort to protect it for current and future generations.

\* To order a new battery for your Fujitsu mobile computer, go to the Fujitsu shopping site at www.shopfujitsu.com in the US or www.fujitsu.ca/products/notebooks in Canada.

\*\* RBRC is an independent third party to which Fujitsu provides funding for battery recycling; RBRC is in no way affiliated with Fujitsu.

## **Contents**

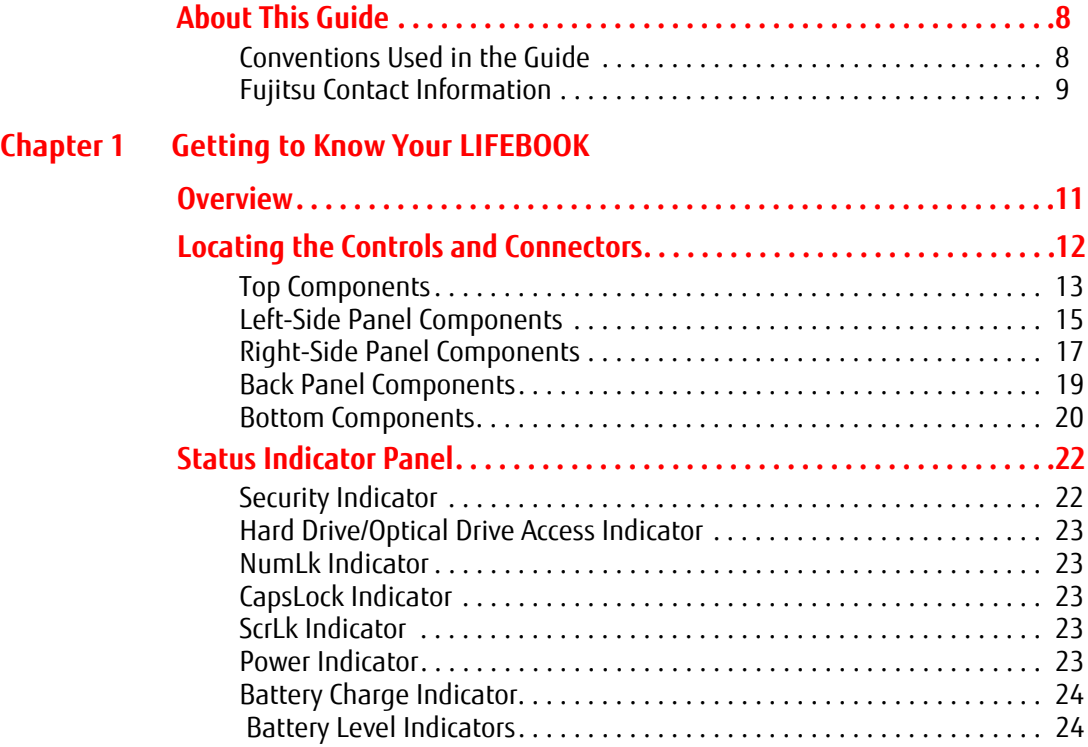

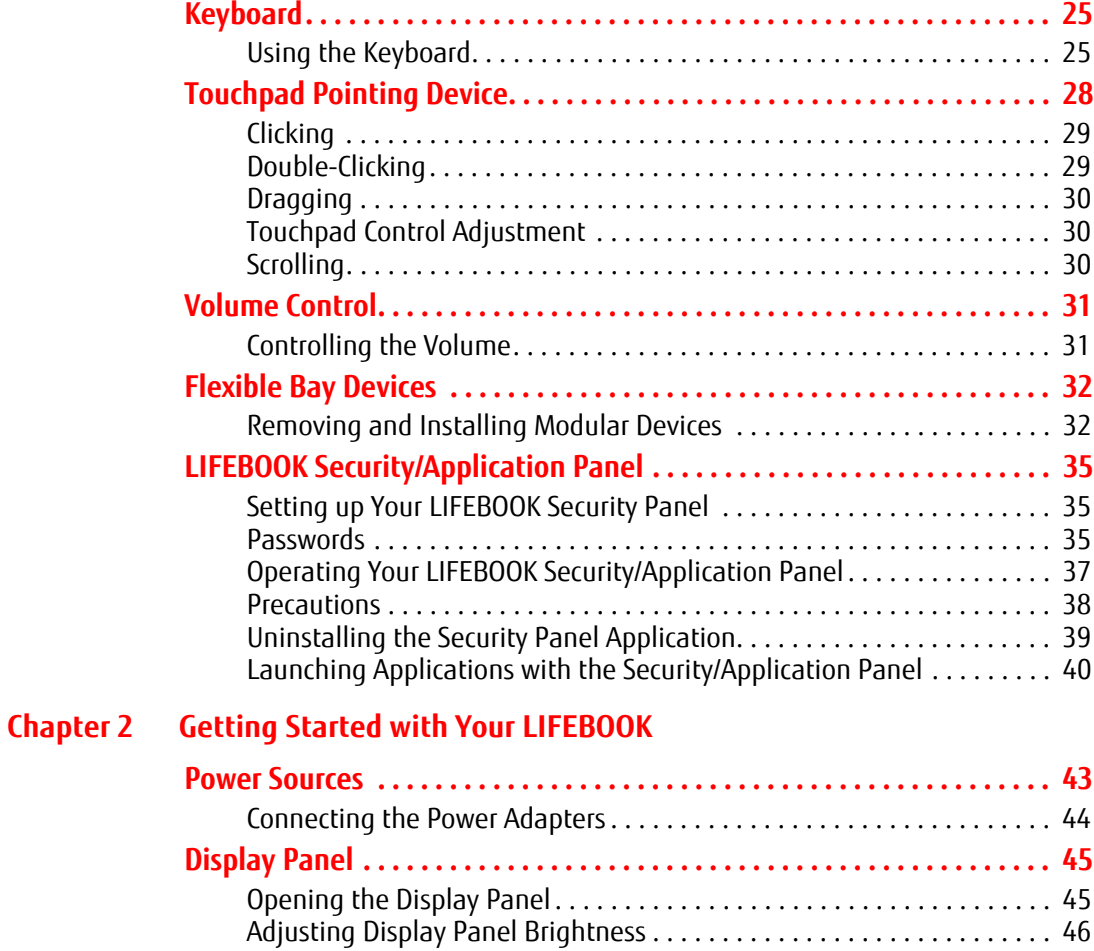

Closing the Display Panel . . . . . . . . . . . . . . . . . . . . . . . . . . . . . . . . . . . . 46

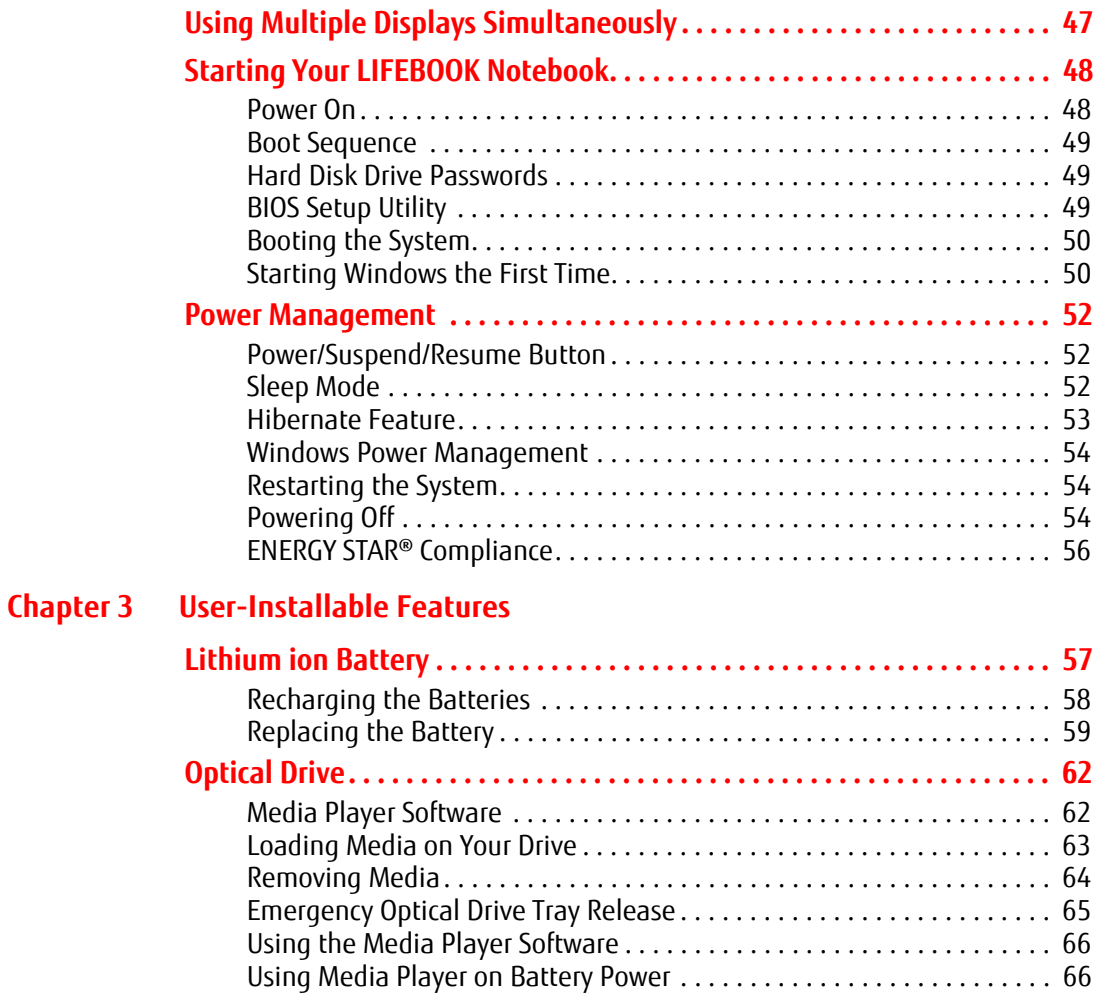

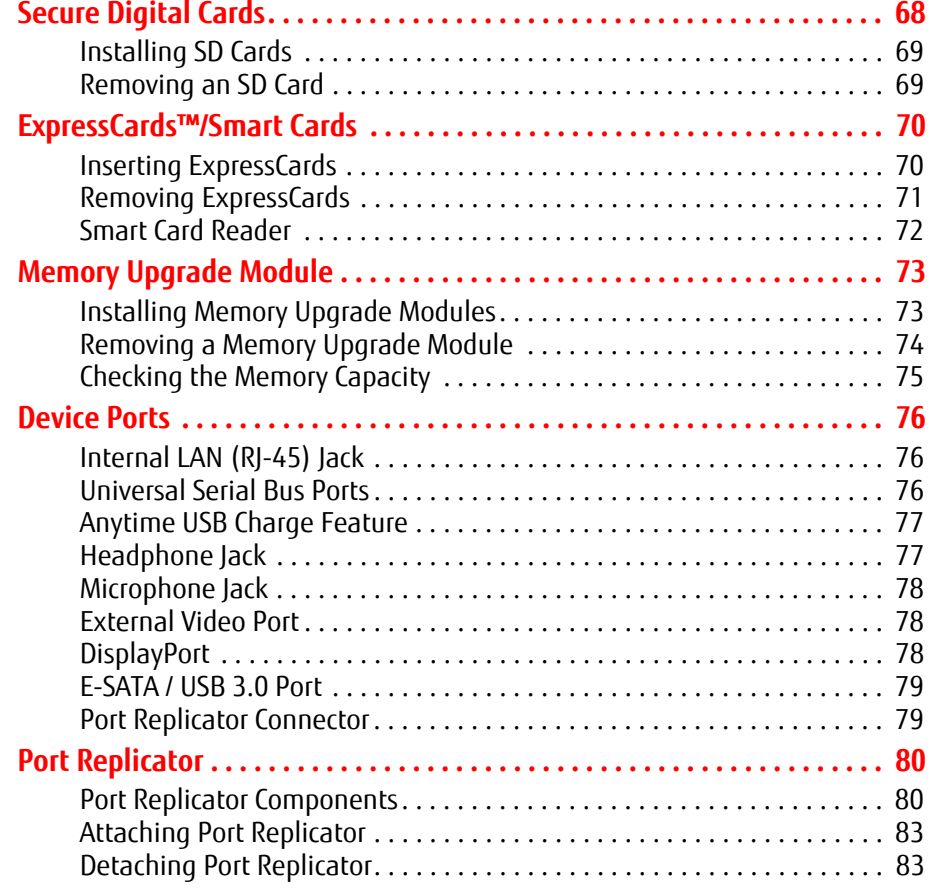

#### **Chapter 4 Troubleshooting Your LIFEBOOK**

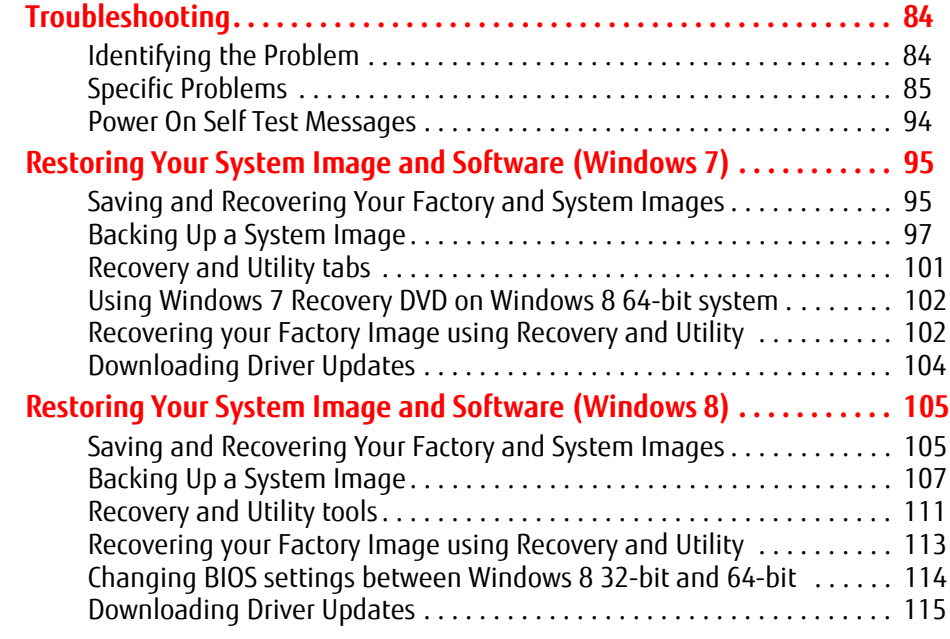

#### **Chapter 5 Care and Maintenance**

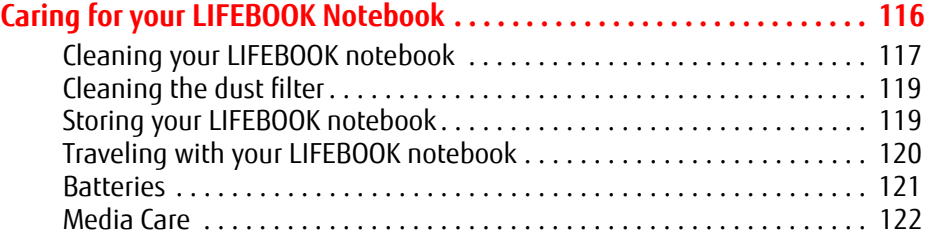

#### **Chapter 6 System Specifications**

#### **Specifications . . . . . . . . . . . . . . . . . . . . . . . . . . . . . . . . . . . . . . . . . . . . . . . . 124** Microprocessor . . . . . . . . . . . . . . . . . . . . . . . . . . . . . . . . . . . . . . . . . . . . . 124 Chipset. . . . . . . . . . . . . . . . . . . . . . . . . . . . . . . . . . . . . . . . . . . . . . . . . . . . 124 Memory . . . . . . . . . . . . . . . . . . . . . . . . . . . . . . . . . . . . . . . . . . . . . . . . . . . 124 Video . . . . . . . . . . . . . . . . . . . . . . . . . . . . . . . . . . . . . . . . . . . . . . . . . . . . . 125 Audio . . . . . . . . . . . . . . . . . . . . . . . . . . . . . . . . . . . . . . . . . . . . . . . . . . . . . 125 Mass Storage Device Options . . . . . . . . . . . . . . . . . . . . . . . . . . . . . . . . . . 125 Modular Bay Devices. . . . . . . . . . . . . . . . . . . . . . . . . . . . . . . . . . . . . . . . . 126 Features. . . . . . . . . . . . . . . . . . . . . . . . . . . . . . . . . . . . . . . . . . . . . . . . . . . 126 Device Ports. . . . . . . . . . . . . . . . . . . . . . . . . . . . . . . . . . . . . . . . . . . . . . . . 127 Keyboard . . . . . . . . . . . . . . . . . . . . . . . . . . . . . . . . . . . . . . . . . . . . . . . . . . 128 Power. . . . . . . . . . . . . . . . . . . . . . . . . . . . . . . . . . . . . . . . . . . . . . . . . . . . . 128 Dimensions and Weight . . . . . . . . . . . . . . . . . . . . . . . . . . . . . . . . . . . . . . 129 Environmental Requirements. . . . . . . . . . . . . . . . . . . . . . . . . . . . . . . . . . 129 Popular Accessories. . . . . . . . . . . . . . . . . . . . . . . . . . . . . . . . . . . . . . . . . . 129 Pre-Installed Software . . . . . . . . . . . . . . . . . . . . . . . . . . . . . . . . . . . . . . . 130 Learning About Your Software . . . . . . . . . . . . . . . . . . . . . . . . . . . . . . . . . 130

#### **Glossary/Regulatory**

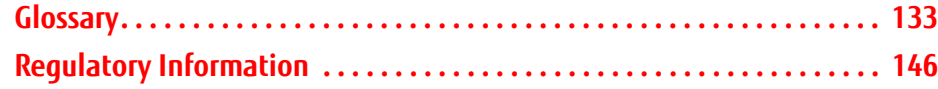

#### **Appendix A: WLAN User's Guide**

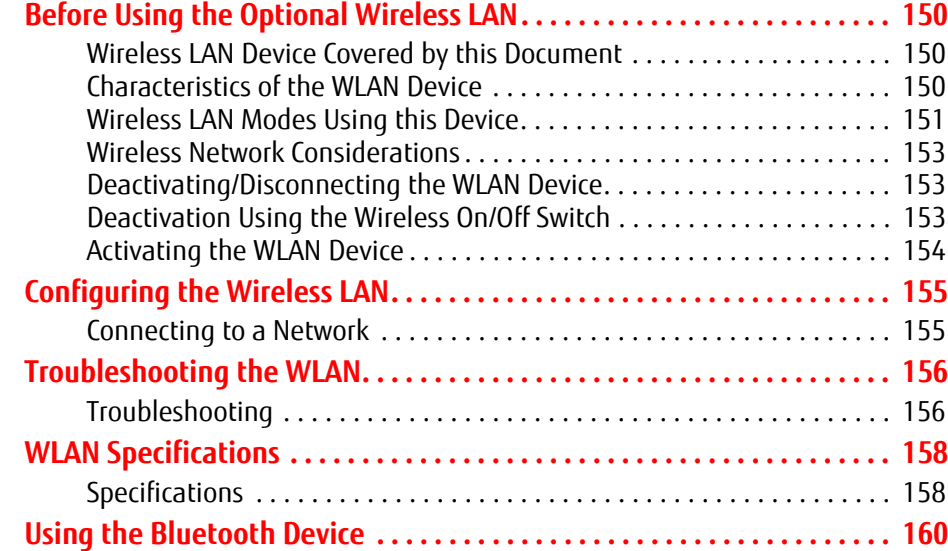

#### **Appendix B: Fingerprint Sensor Device**

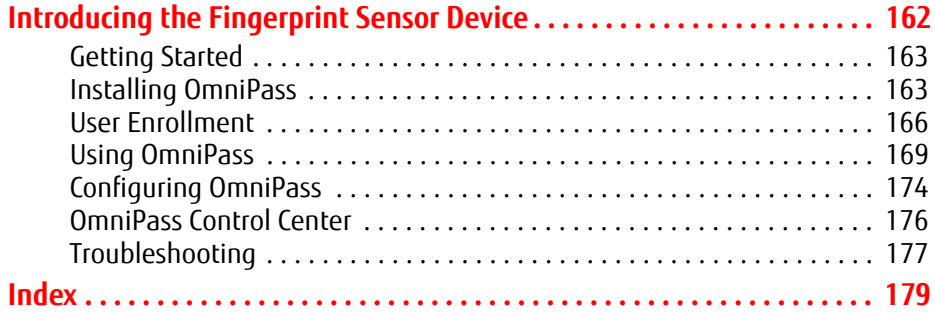

### **Preface**

#### **About This Guide**

The LIFEBOOK S752 notebook from Fujitsu America provides desktop performance with the Intel® Core™ processor. Your notebook has a built-in 14" TFT HD or HD+ color display with an LED backlight. This system brings the computing power of desktop personal computers (PCs) to a portable environment.

Your computer comes with Microsoft Windows® 8 Pro or Microsoft Windows® 7 Professional operating system preinstalled. This manual explains how to operate your LIFEBOOK notebook's hardware and built-in system software.

#### **Conventions Used in the Guide**

Keyboard and on-screen keys appear in brackets. Example: [Fn], [F1], [ESC], [ENTER] and [CTRL].

Pages with additional information about a specific topic are cross-referenced within the text. For example: ("See Installation Procedure on page 43".)

On screen menu items appear in bold. Example: "Click **Fujitsu Menu**, and select your choice".

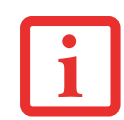

THIS **INFORMATION ICON** HIGHLIGHTS INFORMATION THAT WILL ENHANCE YOUR UNDERSTANDING OF THE SUBJECT MATERIAL.

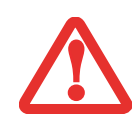

THIS **CAUTION ICON** HIGHLIGHTS INFORMATION THAT IS IMPORTANT TO THE SAFE OPERATION OF YOUR COMPUTER, OR TO THE INTEGRITY OF YOUR FILES. PLEASE READ ALL CAUTION INFORMATION CAREFULLY.

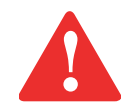

THIS **WARNING ICON** HIGHLIGHTS INFORMATION THAT CAN BE HAZARDOUS TO EITHER YOU, YOUR LIFEBOOK NOTEBOOK, OR YOUR FILES. PLEASE READ ALL WARNING INFORMATION CAREFULLY.

#### **Fujitsu Contact Information**

#### **Service and Support**

You can contact Fujitsu Service and Support in the following ways:

- **•** Toll free: 1-800-8Fujitsu (1-800-838-5487)
- **•** Website: http://solutions.us.fujitsu.com/www/content/support/contact/index.php

Before you place the call, you should have the following information ready so that the customer support representative can provide you with the fastest possible solution:

- **•** Product name
- **•** Product configuration number
- **•** Product serial number
- **•** Purchase date
- **•** Conditions under which the problem occurred
- **•** Any error messages that have occurred
- **•** Type of device connected, if any

#### **Fujitsu Shopping Online**

You can go directly to the online by going to the website at: www.shopfujitsu.com.

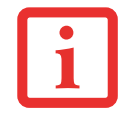

YOU MUST HAVE AN ACTIVE INTERNET CONNECTION TO USE THE ONLINE URL LINKS.

#### **Maintaining Latest Configuration**

To ensure that you always have the most current driver updates related to your system, you should occasionally access the Fujitsu Software Download Manager (FSDM) utility. The FSDM utility is available from the Fujitsu Support site. FSDM will allow you to view a list of the most current drivers, utilities, and applications to determine whether you have the latest versions. If you have a Windows 7 operating system, you will need to go to the Support Site to download the FSDM Utility: http://support.fujitsupc.com/CS/Portal/support.do?srch=DOWNLOADS.

#### **Limited Warranty**

Your LIFEBOOK notebook is backed by a Fujitsu International Limited Warranty. Check the service kit that came with your notebook for the Limited Warranty period and terms and conditions.

## **Chapter 1 Getting to Know Your LIFEBOOK**

#### **Overview**

This section describes the components of your Fujitsu LIFEBOOK S752 notebook. We strongly recommend that you read it before using your notebook – even if you are already familiar with notebook computers.

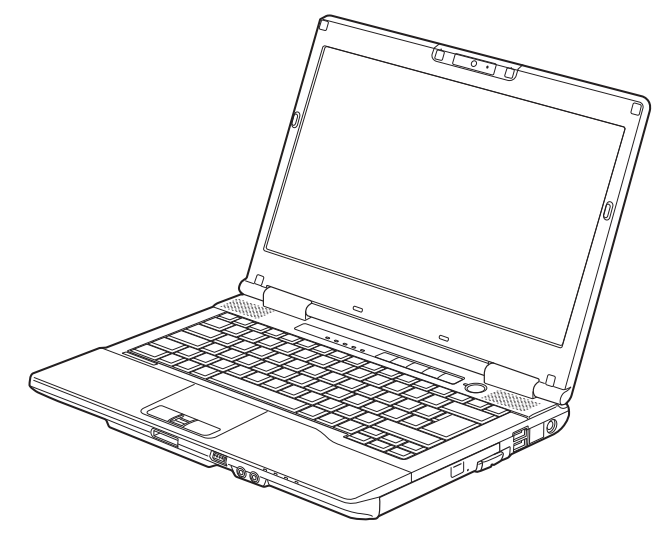

**Figure 1. Fujitsu LIFEBOOK S752 notebook**

#### **Locating the Controls and Connectors**

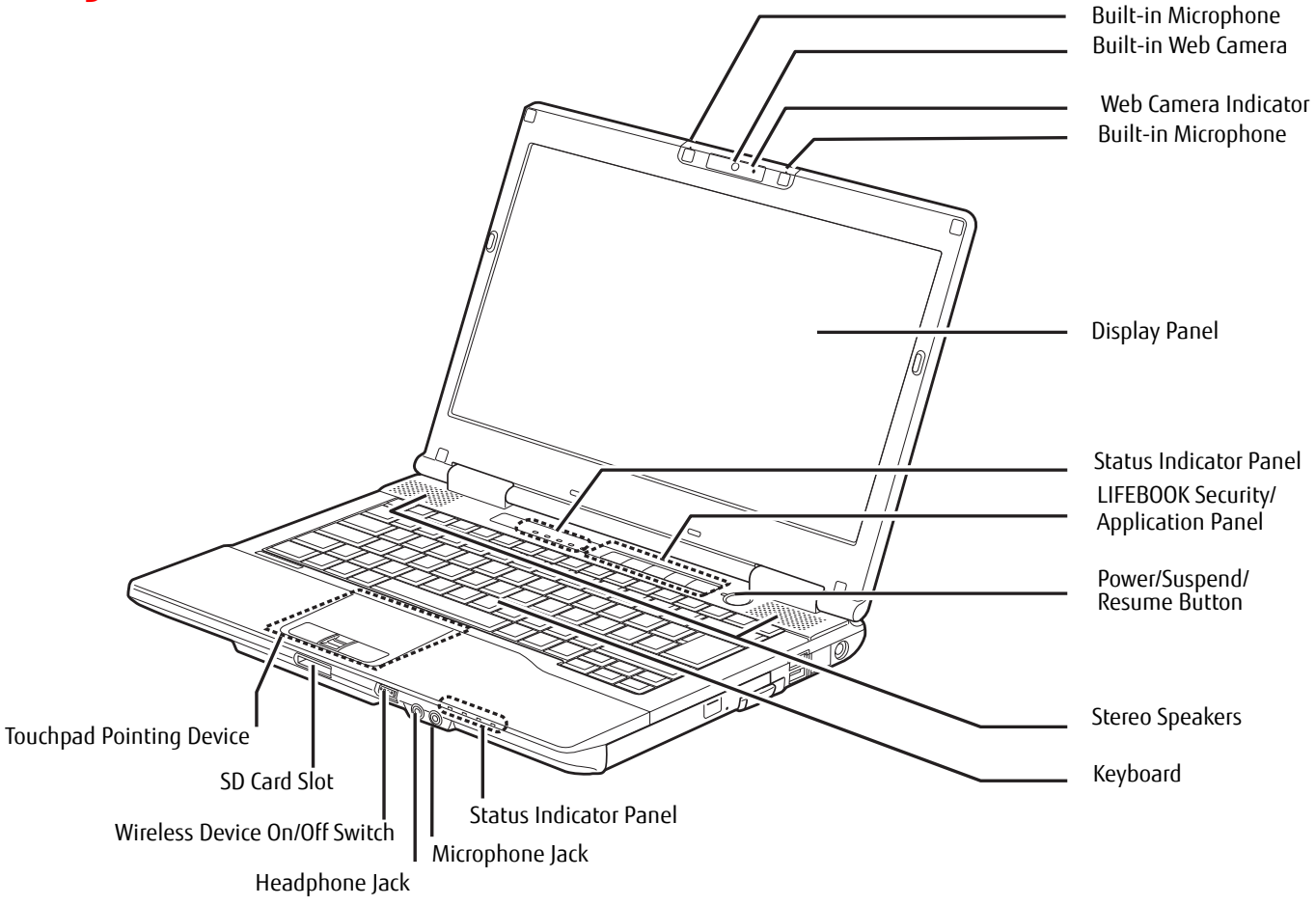

**Figure 2. LIFEBOOK notebook with display open**

#### **Top Components**

The following is a brief description of your LIFEBOOK notebook's top components.

#### **Built-in Web Camera**

The optional built-in camera has a resolution of either 1280 x 720 pixels or 1920 x 1080 pixels, depending upon your configuration. For information on using the web camera, see the documentation associated with the CyberLink YouCam application.

#### **Web Camera Indicator**

The web camera indicator lights up when the camera is in use.

#### **Dual Digital Built-in Microphones**

The two built-in microphones allow you to record stereo sound.

#### **Display Panel**

The display panel is a color LCD panel with back lighting for the display of text and graphics.

#### **Status Indicator Panels**

The Status Indicator Panels display symbols that correspond with specific components of your LIFEBOOK notebook. There are two status indicator panels on this model: One behind the keyboard and one along the right front edge. See "Status Indicator Panel" on page 22.

#### **LIFEBOOK Security/Application Panel**

The LIFEBOOK Security/Application Panel provides hardware security and one-touch application launch capability. See "LIFEBOOK Security/Application Panel" on page 35.

#### **Power/Suspend/Resume Button**

The Power/Suspend/Resume button allows you to suspend notebook activity without powering off, resume your notebook from sleep mode, and power on your notebook when it has been shut down from Windows. See "Power/Suspend/Resume Button" on page 48.

#### **Stereo Speakers**

The built-in dual speakers allow for stereo sound.

#### **Keyboard**

A full-size keyboard with dedicated Windows keys. See "Keyboard" on page 25.

#### **Microphone Jack**

The microphone jack allows you to connect an external stereo microphone.

#### **Headphone Jack**

The headphone jack allows you to connect stereo headphones to listen to audio files.

#### **Wireless Device On/Off Switch**

The wireless device on/off switch is used to turn on and off the optional WLAN and Bluetooth devices. Switching the device off when not in use will help to extend battery life. See "Activating the WLAN Device" on page 154.

#### **SD Card Slot**

The SD card slot allows you to install a Secure Digital (SD) card for data storage. This architecture allows you to transfer data from a variety of different digital devices. See "Installing SD Cards" on page 69.

#### **Touchpad Pointing Device**

The Touchpad pointing device is a mouse-like cursor control with right and left mouse-like buttons. (See "Touchpad Pointing Device" on page 28.) Additionally, it has a fingerprint/scroll sensor between the lower buttons. See "Introducing the Fingerprint Sensor Device" on page 162.

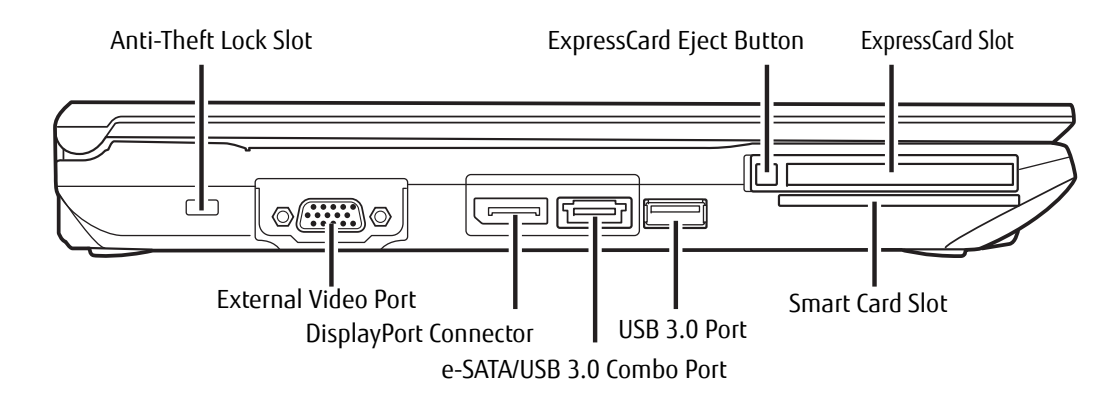

**Figure 3. LIFEBOOK notebook left-side panel**

#### **Left-Side Panel Components**

The following is a brief description of your LIFEBOOK notebook's left-side components.

#### **Anti-theft Lock Slot**

The anti-theft lock slot allows you to attach an optional physical lock down device.

#### **ExpressCard Eject Button**

The ExpressCard slot allows you to eject an ExpressCard from the slot in order to remove it. See "ExpressCards™/Smart Cards" on page 70.

#### **ExpressCard Slot**

The ExpressCard slot allows you to install an ExpressCard. See "ExpressCards™/Smart Cards" on page 70.

#### **Smart Card Slot**

A dedicated Smart Card slot is provided on your notebook. Smart Cards are the same size and shape as credit cards, but they contain an integrated microprocessor chip. In order to use the embedded Smart Card Reader, you must purchase optional third-party software for installation.

#### **USB 3.0 Port**

USB 3.0 can be distinguished from USB 2.0 by the color of the center tab in the port. The USB 3.0 tab is blue; the USB 2.0 tab is black.

The USB 3.0 port allows you to connect Universal Serial Bus devices. USB 3.0 transfers data at up to 5 Gbps and is backward-compatible with USB 2.0 devices, which transfer data at up to 480 Mbps. See "Universal Serial Bus Ports" on page 76.

#### **e-SATA/USB 3.0 Combo Port**

E-SATA (External Serial Advanced Technology Attachment) is an external version of SATA, which connects your computer to the hard drive. SATA is an interface that is much faster than typical IDE interfaces (E-SATA is six times faster than USB 2.0). E-SATA is ideal for backing up large files on an external hard drive. See "E-SATA / USB 3.0 Port" on page 79. This port can also be used as a USB 3.0 port.

#### **DisplayPort Connector**

This allows you to attach a DisplayPort cable. DisplayPort cables are primarily used to connect a computer with a monitor or home theater system.

#### **External Video Port**

The external monitor port allows you to connect an external monitor or LCD projector. See "External Video Port" on page 78.

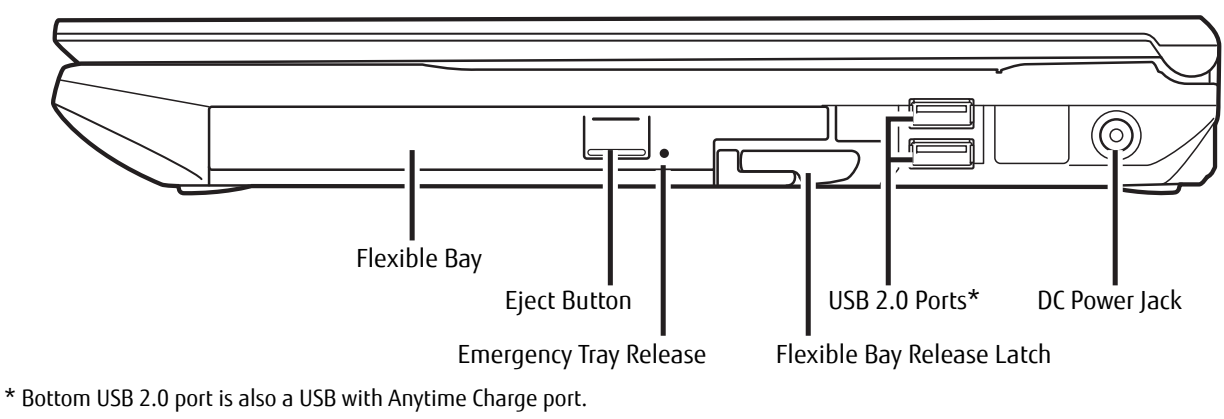

**Figure 4. LIFEBOOK notebook right-side panel** 

#### **Right-Side Panel Components**

The following is a brief description of your LIFEBOOK notebook's right-side components.

#### **Flexible Bay**

The Flexible Bay can accommodate one of the following devices. See "Flexible Bay Devices" on page 32.

- **•** Modular Dual-Layer Multi-Format DVD Writer
- **•** Modular Blu-ray® RW drive
- **•** Modular Lithium ion battery
- **•** Modular second hard disk drive
- **•** Weight Saver

#### **Eject Button**

The Eject Button is used with the optical drive Flexible Bay devices to open the media tray.

#### **Emergency Tray Release**

Available on optical drive Flexible Bay devices. The emergency tray release is used to release the tray when power is not available to the system.

#### **Flexible Bay Release Latch**

The Flexible Bay release latch releases the Flexible Bay device.

#### **USB 2.0 Ports**

USB 2.0 ports allow you to connect Universal Serial Bus devices. USB 2.0 transfers data at up to 480 Mbps and is backward-compatible with USB 1.1 devices, which transfer data at up to 12 Mbps. See "Universal Serial Bus Ports" on page 76. Note that the bottom USB 2.0 port also offers Antyime Charge feature. USB Anytime Charge ports allow you to charge an external device even when the system is shut down.

#### **DC Power Jack**

The DC power jack allows you to plug in the AC adapter to power your LIFEBOOK notebook and charge the internal Lithium ion battery.

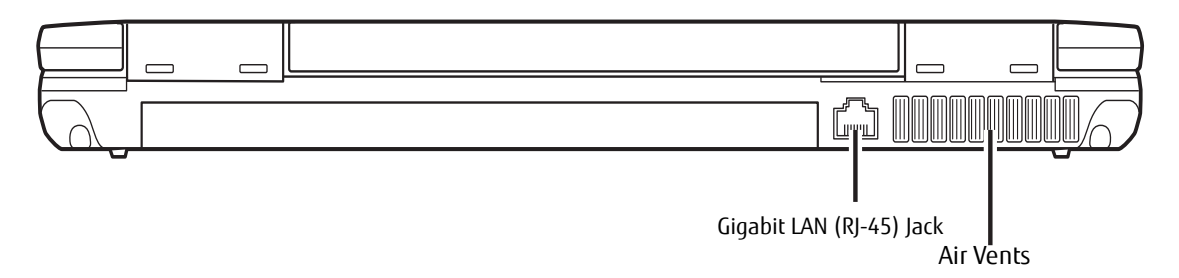

**Figure 5. LIFEBOOK notebook back panel**

#### **Back Panel Components**

Following is a brief description of your LIFEBOOK notebook's back panel components.

#### **Gigabit LAN (RJ-45) Jack**

The internal LAN (RJ-45) jack is used for an internal Gigabit (10Base-T/100Base-Tx/1000Base-T) Ethernet LAN connection. See "Internal LAN (RJ-45) Jack" on page 76.

#### **Air Vents**

The air vents are used to cool the system to prevent overheating.

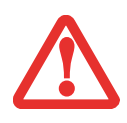

TO PROTECT YOUR NOTEBOOK FROM DAMAGE AND TO OPTIMIZE PERFORMANCE, BE SURE TO **KEEP ALL AIR VENTS UNOBSTRUCTED**, **CLEAN, AND CLEAR OF DEBRIS**. THIS MAY REQUIRE PERIODIC CLEANING, DEPENDING UPON THE ENVIRONMENT IN WHICH THE SYSTEM IS USED.

DO NOT OPERATE THE NOTEBOOK IN AREAS WHERE THE AIR VENTS CAN BE OBSTRUCTED, SUCH AS IN TIGHT ENCLOSURES OR ON SOFT SURFACES LIKE A BED OR CUSHION.

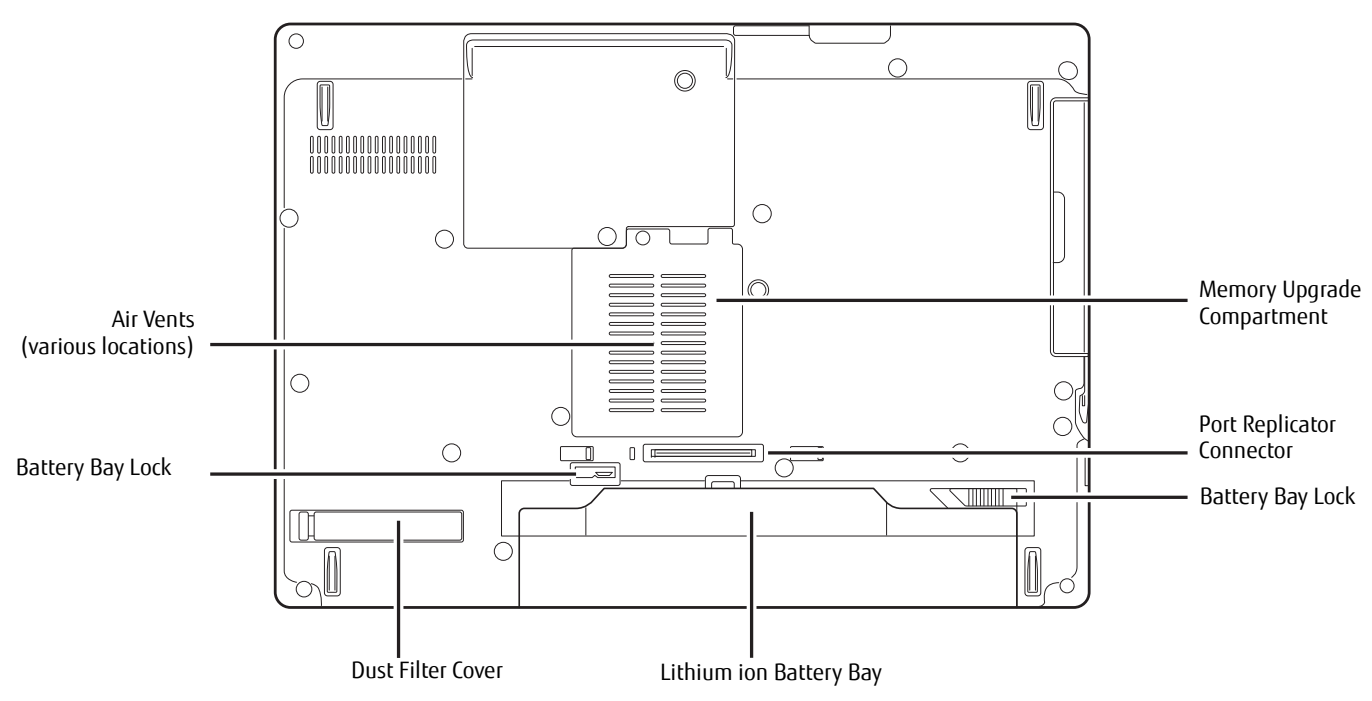

**Figure 6. LIFEBOOK notebook bottom panel**

#### **Bottom Components**

The following is a brief description of your LIFEBOOK notebook's bottom panel components.

#### **Memory Upgrade Compartment**

Your notebook comes with high speed Double Data Rate 3 Synchronous Dynamic RAM (DDR3 SDRAM). The memory upgrade compartment allows you to expand the system memory capacity of your notebook, thus improving overall performance. See "Memory Upgrade Module" on page 73. Under normal circumstances, it should not be necessary to open this compartment.

#### **Port Replicator Connector**

This connector allows you to connect the optional Port Replicator to your notebook.

#### **Battery Bay Locks**

The battery bay locks are used together to secure or remove the Lithium ion battery. See "Replacing the Battery" on page 59.

#### **Lithium ion Battery Bay**

The battery bay contains the internal Lithium ion battery. It can be opened for the removal of the battery when stored over a long period of time or for swapping a discharged battery with a charged Lithium ion battery. See "Lithium ion Battery" on page 57.

#### **Dust Filter Cover**

The dust filter cover provides access to the embedded dust filter which is used to help prevent dust and dirt from entering your system. See "Cleaning the dust filter" on page 119..

#### **Air Vents**

The air vents allow air to circulate through the system to cool down the components.

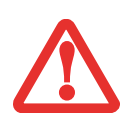

TO PROTECT YOUR NOTEBOOK FROM DAMAGE AND TO OPTIMIZE SYSTEM PERFORMANCE, BE SURE TO **KEEP ALL AIR VENTS UNOBSTRUCTED**, **CLEAN, AND CLEAR OF DEBRIS**. THIS MAY REQUIRE PERIODIC CLEANING, DEPENDING UPON THE ENVIRONMENT IN WHICH THE SYSTEM IS USED.

DO NOT OPERATE THE NOTEBOOK IN AREAS WHERE THE AIR VENTS CAN BE OBSTRUCTED, SUCH AS IN TIGHT ENCLOSURES OR ON SOFT SURFACES LIKE A BED OR CUSHION.

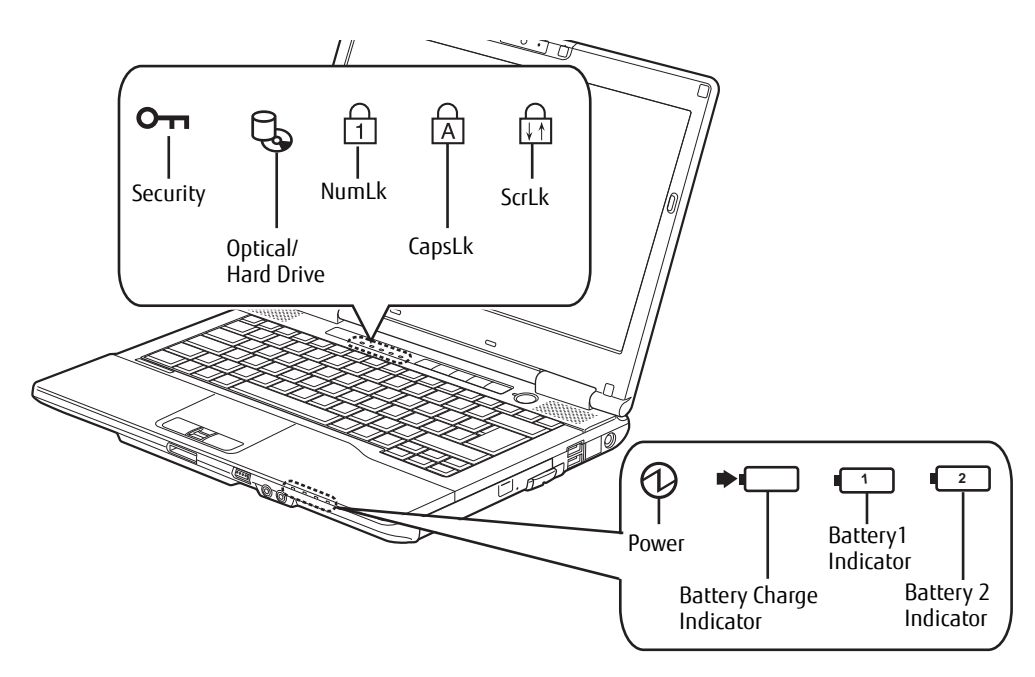

**Figure 7. Status Indicator Panel**

#### **Status Indicator Panel**

The Status Indicator displays symbols that correspond with a specific component of your notebook. These symbols tell you how each of those components are operating.

#### $O<sub>II</sub>$ **Security Indicator**

The Security Indicator flashes (if a password was set) when the system resumes from Off or Sleep modes. You must enter the password that was set in the Security Panel before your system will resume operation.

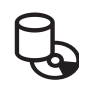

#### **Hard Drive/Optical Drive Access Indicator**

The Hard Drive/Optical Drive Access indicator glows green when your internal hard drive is being accessed. Note that flickering is normal.

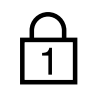

#### **NumLk Indicator**

The NumLk indicator shows that the integral keyboard is set in ten-key numeric keypad mode.

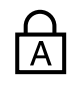

#### **CapsLock Indicator**

The CapsLock indicator shows that your keyboard is set to type in all capital letters.

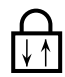

#### **ScrLk Indicator**

The ScrLk indicator shows that your scroll lock is active.

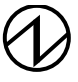

#### **Power Indicator**

The Power indicator symbol states whether your system is operational. It has several different states, each of which tells you the mode your notebook is in.

- **• Steady On:** This means that there is power to your notebook and that it is ready for use.
- **• Flashing:** This means that your notebook is in sleep mode.
- **• Steady Off:** This means that your notebook is either in Hibernate mode, or it has been turned off.

#### **Battery Charge Indicator**

The battery charge indicator shows the charging status of the battery(ies).

- **• Orange, solid:** System battery is charging.
- **• Green, solid:** System battery is fully charged.
- **• Orange, blinking:** System is waiting to charge battery (battery is out of thermal range).
- **• Off:** AC adapter is not plugged in.

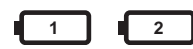

#### **Battery Level Indicators**

Note that there are indicators for the primary battery (Battery 1) and an optional second battery (Battery 2.)

The Battery Level indicators display the charge level of the indicated battery pack, as follows:

- **• Green, solid:** Battery is between 50% and 100% charged.
- **• Orange, solid:** Battery is between 13% and 49% charged.
- **• Red, solid:** Battery is 12% or less charged.
- **• Orange, blinking:** Blinks during battery status measurement (4 seconds after battery is installed).
- **• Red, blinking:** There is a problem with the battery.
- **• Off**: There is no battery installed.
	- **•** If the battery pack is installed while the power is turned off, the battery level indicator will display the charge level for five seconds after it blinks orange.
	- **•** If the AC adapter is not connected or the battery pack is not fully charged when the computer is switched to standby mode, the indicator will blink. The LED blinks at the rate of one second on/six seconds off.

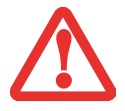

- **•** Batteries subjected to shock, vibration or extreme temperatures can be permanently damaged.
- **•** A shorted battery is damaged and must be replaced.

#### **Keyboard**

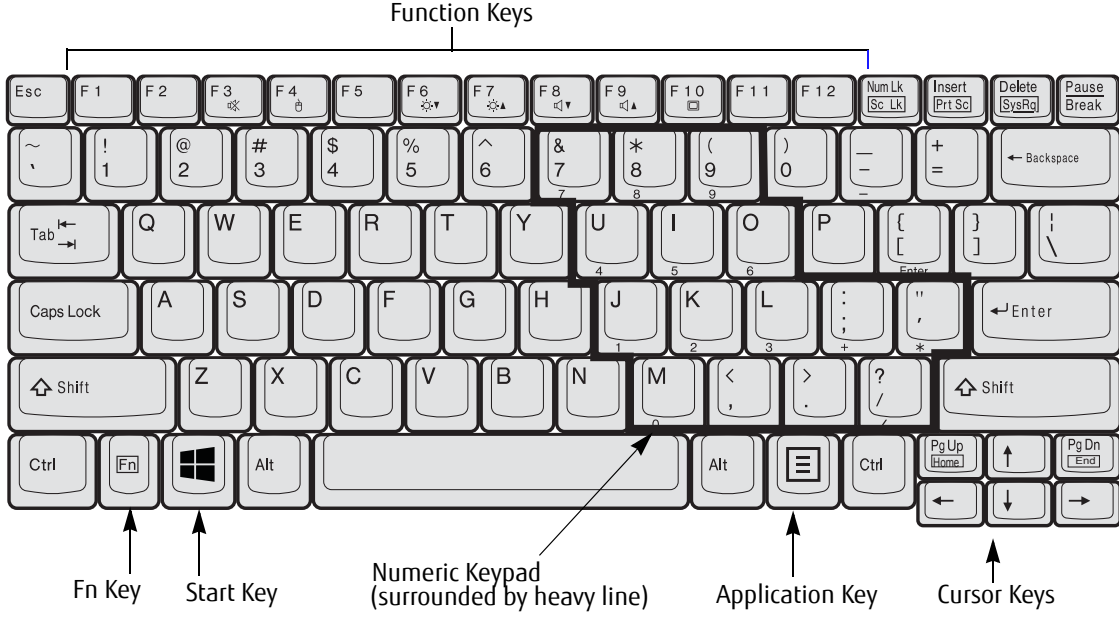

**Figure 8. Keyboard**

#### **Using the Keyboard**

Your Fujitsu LIFEBOOK notebook has an integral 84-key keyboard. The keys perform all the standard functions of a 101-key keyboard, including the Windows keys and other special function keys. This section describes the following keys.

- **• Numeric keypad:** Your notebook allows certain keys to serve dual purposes, both as standard characters and as numeric and mathematical keys. The ability to toggle between the standard character and numerical keys is controlled through the [NumLk] key.
- **• Cursor keys:** Your keyboard contains four arrow keys for moving the cursor or insertion point to the right, left, up, or down within windows, applications and documents.
- **• Function keys:** The keys labeled [F1] through [F12], are used in conjunction with the [Fn] key to produce special actions that vary depending on what program is running.
- **• Windows keys:** These keys work with your Windows operating system. These keys switch between desktop and Modern Start screen modes and open the Application bar on the bottom of the screen.

#### **Numeric Keypad**

Certain keys on the keyboard perform dual functions as both standard character keys and numeric keypad keys. NumLk can be activated by pressing the [NumLk] keys. Turning off the NumLk feature is done the same way. Once this feature is activated you can enter numerals 0 through 9, perform addition ( + ), subtraction ( - ), multiplication ( \* ), or division ( / ), and enter decimal points ( . ) using the keys designated as ten-key function keys. The keys in the numeric keypad are marked on the front edge of the key to indicate their secondary functions.

#### **Windows Keys**

Your LIFEBOOK notebook has two Windows keys, consisting of a Windows key and an Application key. The Windows key switches between the Modern Start screen and the desktop. The Application key opens the Application bar located at the bottom of the screen. (Please refer to your Windows documentation for additional information regarding the Windows keys.)

#### **Cursor Keys**

The cursor keys are the four arrow keys on the keyboard which allow you to move the cursor up, down, left and right in applications. In programs such as Windows File/Explorer, it moves the "focus" (selects the next item up, down, left, or right).

#### **Function Keys**

Your notebook has 12 function keys, F1 through F12. The functions assigned to these keys differ for each application. You should refer to your software documentation to find out how these keys are used.

- **•** The [Fn] key provides extended functions for the notebook and is always used in conjunction with another key.
- **•** [Fn+F3]: Pressing [F3] while holding [Fn] will toggle the Audio Mute on and off.
- **•** [Fn+F4]: Pressing [F4] while holding [Fn] will toggle the Touchpad on and off. Note that the [Fn+F4] combination only works if Manual Setting is selected in the BIOS. (See "BIOS Setup Utility" on page 49)
- **•** [Fn+F6]: Pressing [F6] repeatedly while holding [Fn] will lower the brightness of your display.
- **•** [Fn+F7]: Pressing [F7] repeatedly while holding [Fn] will increase the brightness of the display.
- **•** [Fn+F8]: Pressing [F8] repeatedly while holding [Fn] will decrease the volume of your LIFEBOOK notebook.
- **•** [Fn+F9]: Pressing [F9] repeatedly while holding [Fn] will increase the volume of your LIFEBOOK notebook.
- **•** [Fn+F10]: Pressing [F10] while holding [Fn] allows you to change your selection of where to send your display video. Each time you press the combination of keys you will step to the next choice. The choices follow in order. (NOTE: The sequence assumes you have a DVI device connected via the optional port replicator)
	- **•** Internal display ->
	- **•** External CRT ->
	- **•** Simultaneous internal and external CRT ->
	- **•** DVI Display ->
	- **•** Simultaneous internal display and DVI Display ->
	- **•** DisplayPort display ->
	- **•** Simultaneous internal display and DisplayPort display ->
	- **•** Internal display

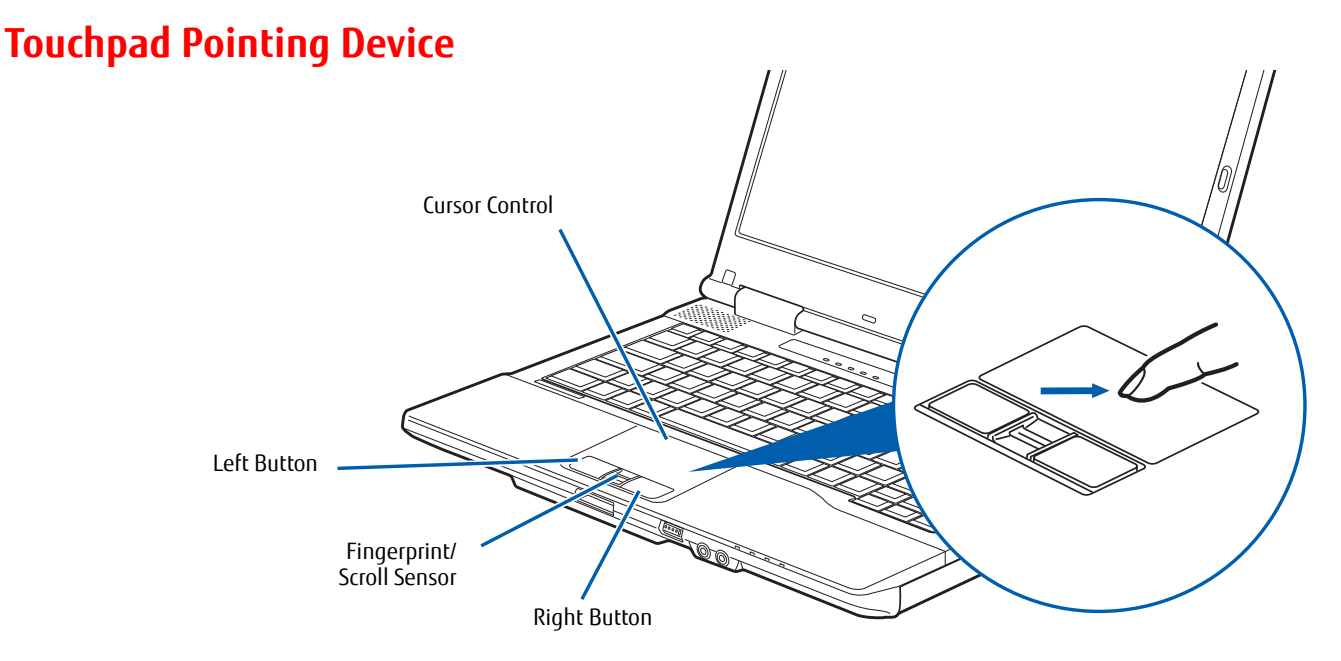

**Figure 9. Touchpad pointing device**

The Touchpad pointing device built into your Fujitsu LIFEBOOK is used to control the movement of the pointer to select items on your display panel. The Touchpad is composed of a cursor control, left and right buttons, and a fingerprint/scroll sensor.

The cursor control works the same as a mouse, and moves the cursor around the display. It only requires light pressure with the tip of your finger. The left and right buttons function the same as mouse buttons.

The fingerprint/scroll sensor can be used either for fingerprint security or for scrolling through pages, without having to use the scroll bars.

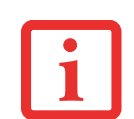

- **•** TO READ ABOUT USING THE FINGERPRINT SENSOR, SEE "INTRODUCING THE FINGERPRINT SENSOR DEVICE" ON PAGE 162.
- **•** AN EXTERNAL MOUSE CAN BE CONNECTED TO USB PORTS ON YOUR LIFEBOOK OR THE OPTIONAL PORT REPLICATOR, AND USED SIMULTANEOUSLY WITH THE TOUCHPAD. NOTE: IF YOU BOOT THE SYSTEM WITH AN EXTERNAL MOUSE CONNECTED THE TOUCHPAD WILL BE DISABLED OR ENABLED DEPENDING ON YOUR BIOS SETTINGS. *See "Entering the BIOS Setup Utility" on page 50.*

#### **Clicking**

Clicking means pushing and releasing a button. To left-click, move the cursor to the item you wish to select, press the left button once, and then immediately release it. To right-click, move the mouse cursor to the item you wish to select, press the right button once, and then immediately release it. You also have the option to perform the clicking operation by tapping lightly on the Touchpad once.

#### **Double-Clicking**

Double-clicking means pushing and releasing the left button twice in rapid succession. This procedure does not function with the right button. To double-click, move the cursor to the item you wish to select, press the left button twice, and immediately release it. You can also perform the double-click operation by tapping lightly on the Touchpad twice.

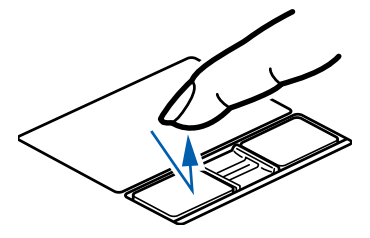

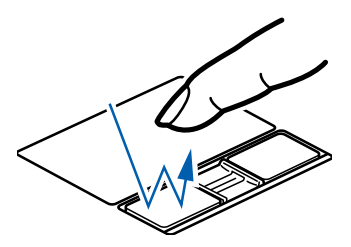

#### **Dragging**

Dragging means pressing and holding the left button, while moving the cursor. To drag, move the cursor to the item you wish to move. Press and hold the left button while moving the item to its new location and then release it. Dragging can also be done using the Touchpad. First, tap the Touchpad twice over the item you wish to move making sure to leave your finger on the pad after the final tap. Next, move the object to its new location by moving your finger across the Touchpad, and then release your finger.

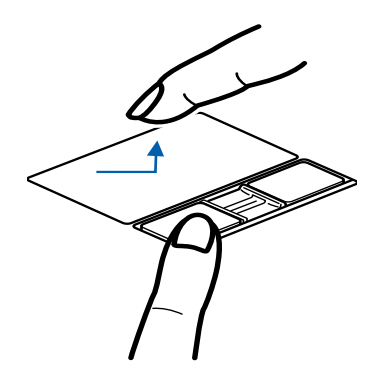

#### **Touchpad Control Adjustment**

The Windows Control Panel allows you to customize your Touchpad with selections made from within the Mouse Properties dialog box.

#### **Scrolling**

Using the fingerprint/scroll sensor allows you to navigate through a document quickly without using the window's scroll bars. This is particularly useful when you are navigating through on-line pages. To use the scroll sensor, slide your finger up or down on the sensor to scroll up or down a page. When you have reached the desired section of the page, release the sensor.

The sensor can also be used as a fingerprint recognition device. See "Introducing the Fingerprint Sensor Device" on page 162.

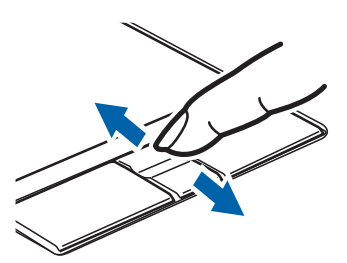
### **Volume Control**

Your Fujitsu LIFEBOOK notebook has multiple volume controls which interact with each other.

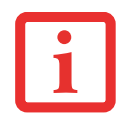

ANY SOFTWARE THAT CONTAINS AUDIO FILES WILL ALSO CONTAIN A VOLUME CONTROL OF ITS OWN. IF YOU INSTALL AN EXTERNAL AUDIO DEVICE THAT HAS AN INDEPENDENT VOLUME CONTROL, THE HARDWARE VOLUME CONTROL AND THE SOFTWARE VOLUME CONTROL WILL INTERACT WITH EACH OTHER. IT SHOULD BE NOTED THAT IF YOU SET YOUR SOFTWARE VOLUME TO OFF, YOU WILL OVERRIDE THE EXTERNAL VOLUME CONTROL SETTING.

### **Controlling the Volume**

The volume can be controlled in several different ways:

- **•** Volume can be changed or muted from within the Volume Control in the system tray.
- **•** Volume can be controlled with the [F8] and [F9] functions keys. Pressing [F8] repeatedly while holding [Fn] will decrease the volume of your notebook. Pressing [F9] repeatedly while holding [Fn] will increase the volume of your notebook.
- **•** Volume can be muted by pressing the [F3] key while holding down the [Fn] key. To restore audio, repeat the [Fn+F3] procedure.
- **•** Volume can be controlled by many volume controls that are set within individual applications.
- **•** Certain external audio devices you might connect to your system may have hardware volume controls.

Each source discussed above puts an upper limit on the volume level that must then be followed by the other sources.

We recommend that you experiment with the various volume controls to discover the optimal sound level.

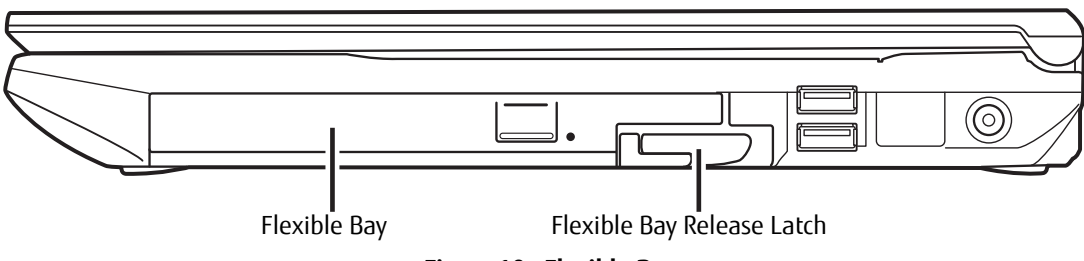

**Figure 10. Flexible Bay**

### **Flexible Bay Devices**

Your notebook has a Flexible Bay that can house one of several devices. Your Flexible Bay will have one of the following devices installed.

- **•** Modular Dual-Layer Multi-Format DVD Writer: This allows you to access movies, software, and audio DVD/CDs and record to DVD, CD, and DVD-RAM discs.
- **•** Modular Blu-ray® RW drive: This allows you to access movies, software, and audio DVD/CDs and Blu-ray discs as well as to write to Blu-ray discs.
- **•** Modular Lithium ion battery: This is a rechargeable battery that can be used to power your LIFEBOOK notebook when an adapter is not connected.
- **•** Weight Saver: This is used to fill the bay when no device is needed.

### **Removing and Installing Modular Devices**

There are two ways to remove and install modular devices in the Flexible Bay:

- **•** Cold-swapping: swapping devices while your LIFEBOOK notebook is powered off.
- **•** Hot-swapping: swapping devices while your system is active using the Safely Remove Hardware icon from your system tray.

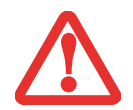

- **•** YOU SHOULD NEVER LEAVE YOUR FLEXIBLE BAY EMPTY WHEN THE NOTEBOOK IS IN OPERATION. IF LEFT EMPTY, DUST OR FOREIGN MATTER MAY ACCUMULATE INSIDE THE NOTEBOOK.
- **•** BE CAREFUL WHEN SEATING DEVICES IN THE BAY. IF THE FIT IS INCORRECT, YOU MAY DAMAGE THE BAY OR THE DEVICE. IF THE DEVICE DOES NOT MOVE EASILY IN THE BAY, REMOVE IT, AND CHECK FOR DIRT OR FOREIGN OBJECTS. IT WILL REQUIRE A FIRM PUSH TO LATCH THE DEVICE IN PLACE.

### **Cold-swapping**

To cold-swap modular devices in your Flexible Bay follow these easy steps:

- **1** Close any open files.
- **2** Shut down your LIFEBOOK notebook.
- **3** Pull out the Flexible Bay release latch. This will push your device out slightly, allowing you to remove it.
- **4** Slide your device out until it is clear of the bay. This will require light force.
- **5** Slide the device you are installing into your notebook until it clicks into place.
- **6** It is now safe to turn your notebook back on.
- **7** You can now access and use the device.

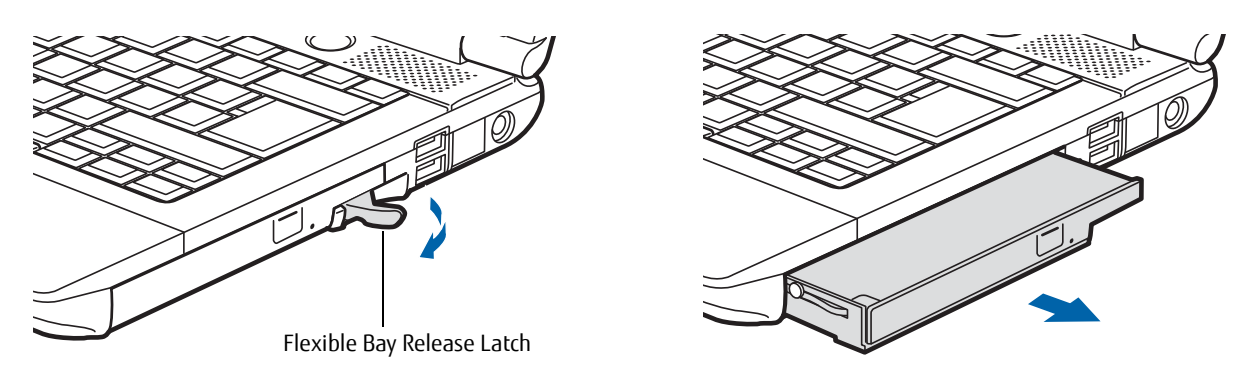

**Figure 11. Removing a Device from the Flexible Bay**

Your LIFEBOOK notebook will automatically detect the new device and activate it within your system. The drive letters associated with the device will be created and listed under My Computer and Windows File/Explorer.

#### **Hot-swapping**

Hot-swapping is provided through the Safely Remove Hardware utility. The icon for the utility appears in the system tray. Click on the icon and follow the on-screen instructions.

**34** - Flexible Bay Devices

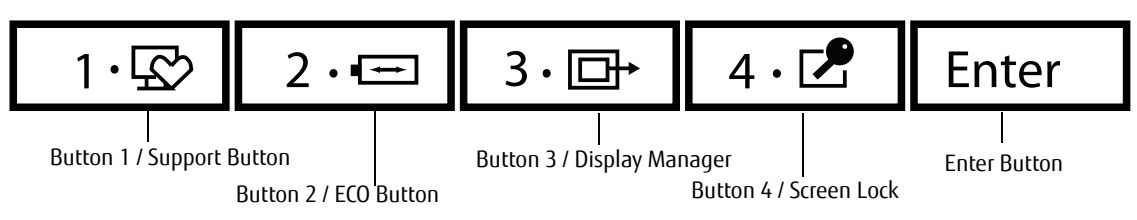

**Figure 12. LIFEBOOK Security/Application Panel** 

### **LIFEBOOK Security/Application Panel**

A unique feature of your LIFEBOOK notebook is the Security/Application Panel that allows you to secure your notebook from unauthorized use. The Security/Application Panel also allows you to launch applications with the touch of a button when your system is on.

If the security system is activated, upon starting your notebook or resuming from suspend mode the security system requires you to enter a password code using the buttons on the Security/Application Panel. After entering a correct password, your notebook resumes system operation.

### **Setting up Your LIFEBOOK Security Panel**

When you receive your LIFEBOOK notebook, the security panel application is pre-installed without any passwords. The following sections provide detailed information on your security panel, and how to set, change or remove passwords.

### **Numbered Buttons**

Use these buttons to enter your password.

### **Enter Button**

After entering the button strokes, push this button to enter the password into the LIFEBOOK notebook.

### **Passwords**

User and supervisor passwords may be set on this notebook. A supervisor password is typically the same for all notebooks in a working group, office, or company to allow for system management. Individual notebooks in a group environment should not use a common password. A password consists of one to five button strokes plus the [Enter] button. A valid stroke consists of pushing one or up to four buttons simultaneously. The following are valid strokes:

- **•** Pushing [4] by itself
- **•** Pushing [2] and [3] at the same time
- **•** Pushing [1], [2], and [4] at the same time
- **•** Pushing [1], [2], [3], and [4] at the same time

The following are valid passwords. The numbers within braces ({ }) are button strokes using more than one button.

- **•** {[2]+[3]}, [1], [enter]
- **•** [4], [enter]
- **•** {[1]+[3]}, {[2]+[3]+[4]}, [1], [4], [2], [enter]

### **Setting Passwords**

When shipped from the factory, no passwords are set. You have a choice of having no password or setting supervisor and user passwords. You must set the supervisor password before the user password.

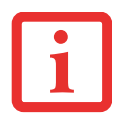

THE PURPOSE OF SUPERVISOR PASSWORD IS TO BE ABLE TO BYPASS THE USER PASSWORD IN CASE THE USER PASSWORD IS FORGOTTEN. THE SUPERVISOR PASSWORD ALONE WILL NOT LOCK THE SYSTEM. YOU MUST SET BOTH THE SUPERVISOR AND USER PASSWORDS FOR THE SECURITY PANEL TO WORK.

### **Setting Supervisor Password**

You must have set a supervisor password before setting any user passwords. The supervisor password can bypass the user password. Depending upon your operating system, use the appropriate procedure below.

### **Windows 7:**

- **1** Go to the Start menu.
- **2** Select All Programs.
- **3** Select Accessories, then select Run.
- **4** Type in: C:\Program Files\Fujitsu\Security Panel Application\Supervisor\FJSECS.EXE, then press [Enter]
- **5** Follow the on-screen instructions to set the Supervisor password.

#### **Windows 8:**

- **1** Go to start screen
- **2** Right click on start screen
- **3** Click "All Apps", then select "Run" from the list
- **4** Type in: C:\Program Files\Fujitsu\Security Panel Application\Supervisor\FJSECS.EXE, then press [Enter]
- **5** Follow the on-screen instructions to set the Supervisor password.

### **Setting User Password Windows 7:**

- **1** Go to the Start menu and select All Programs.
- **2** Select Security Panel Application and Set User Password.
- **3** Follow instructions to set the user password.

### **Windows 8:**

- **1** Go to start screen
- **2** Right click on start screen
- **3** Click "All Apps", then select "Security Panel Application".

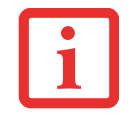

YOU MAY CHANGE OR REMOVE THE SUPERVISOR OR USER PASSWORD BY REPEATING THE STEPS DEFINED ABOVE.

### **Operating Your LIFEBOOK Security/Application Panel**

The security lock feature is in effect both when the system resumes from Off or Hibernation state. You will need to enter the user password right after pressing the Suspend/Resume button. Your system will not begin the boot sequence until you enter your supervisor/user password.

### **From Off State**

- **1** Turn on your system.
- **2** When the Security Indicator flashes, enter the password and press [Enter] button. For example, if the password is 22222, press button number [2] five times and press [Enter] button. The notebook will boot to normal operation.

### **From Hibernate State**

- **1** Press your Power/Suspend/Resume button.
- **2** When the Security Indicator flashes, enter the password and press [Enter] button. The notebook should resume normal operation.

### **Incorrect Password Entry**

If an invalid supervisor or user password is entered three times in succession, the system will "beep" for about one minute. If a valid password is entered within a minute (while system beeps), the beeping will stop and the notebook will resume normal operation. If no password (or an invalid one) is entered while the system beeps, the system will return to its previous locked state (suspend or off) and the Security Indicator will go off. To reactivate the notebook after a password failure, you must press the Power/Suspend/Resume button, then enter a correct password.

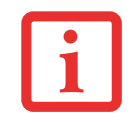

REMEMBER THE USER PASSWORD YOU SPECIFIED ON THE SECURITY PANEL APPLICATION. IF YOU FORGET THE PASSWORD YOU WILL NOT BE ABLE TO USE YOUR COMPUTER. THE SUPERVISOR PASSWORD CAN OVERRIDE THE USER PASSWORD.

### **Precautions**

### **Opening and Closing the Cover**

Closing the cover automatically places the notebook into suspend mode. Opening the cover does not automatically place the notebook into normal operation. Instead, you must enter the proper security password after pushing the Power/Suspend/Resume button. This setting can be changed in the Power Options Control Panel.

### **Low Battery Operations**

If your notebook has low battery, pushing the Power/Suspend/Resume button only turns on the Security Indicator. Your notebook does not unlock, the Security Indicator turns off after one minute. To resume normal operation, first attach a power supply to the notebook. Then you may unlock the notebook.

### **Uninstalling the Security Panel Application**

You have two options when uninstalling the security panel application:

- **•** Uninstall the security panel application software. This will disable all security features.
- **•** Uninstall security panel application with password still active. This won't allow any password changes.

### **Uninstalling the Security Panel Software**

Remove passwords when the User wants no password protection whatsoever and doesn't want to give anybody the utility to set a password on their computer. In this case, if passwords (supervisor, user, or both) are set, the passwords must first be cleared BEFORE removing the application. To clear passwords, follow same procedure in "Setting Passwords" except this time, select [Remove], enter current password then click [Next]. When asked to confirm, select [Yes].

### **Removing Security Panel Application with Passwords Still Active**

Using this feature will not allow any changes to the password.

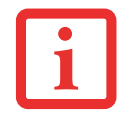

REMOVING THE APPLICATIONS DOES NOT REMOVE THE PASSWORD. IT SIMPLY REMOVES THE UTILITY TO CHANGE/ADD/REMOVE PASSWORDS. TO CHANGE A PASSWORD YOU MUST REINSTALL THE APPLICATION.

### **User:**

- **1** (Windows 8): Go to start screen. Type Control Panel, then click on Control Panel from the search results.
- **2** (Windows 7) Go to **Start** Menu, Click on **Control Panel**.
- **3** Open **Programs and Features** in the Control Panel.
- **4** Select the **Security Panel** in the list, and click **Uninstall/Change**.
- **5** When the Confirm File Deletion box appears, click **Yes**.

#### **Supervisor:**

- **1** (Windows 8): Go to start screen. Type Control Panel, then click on Control Panel from the search results.
- **2** (Windows 7) Go to **Start** Menu, Click on **Control Panel**.
- **3** Go to **Start** Menu, Click on **Control Panel**.
- **4** Open **Programs and Features** in the Control Panel.
- **5** Select the **Security Panel for Supervisor** in the list, and click **Uninstall/Change**.
- **6** When the Confirm File Deletion box appears, click **Yes**.

### **Reinstalling the Security/Application Panel**

To reinstall supervisor or user security applications, you will need to download them from the Fujitsu Support site (See "Maintaining Latest Configuration" on page 10.) The Security Panel Application for Supervisor and Security Panel application for User from support website need to be downloaded separately. The setup files for supervisor and user security applications are contained in those folders.

- **1** Go to the downloaded Security Application Panel for Supervisor folder and double-click the **setupS.exe** file. The Installing Security Panel Application window will appear. Follow the instructions on the screen.
- **2** Go to the downloaded Security Application Panel for User folder and double-click the **setup.exe** file. The Installing Security Panel Application window will appear. Follow the instructions on the screen.

Supervisor and user passwords can be set via Windows software using the FJSECS.exe and FJSECU.exe files, respectively. FJSECU.exe for the user password cannot run without first setting a supervisor password. You need to run FJSECS.exe first to set the supervisor password. Follow instructions under Setting Passwords on page 36.

If you forget both passwords, contact Fujitsu America Service and Support at 1-800-8FUJITSU (1-800-838-5487). Fujitsu America charges a service fee for unlocking a password-restricted LIFEBOOK. When calling, please have a valid credit card and provide proof of ownership. You will then be given instructions on where to ship your notebook.

### **Launching Applications with the Security/Application Panel**

The security panel also enables you to launch applications with the touch of a button when your system is on. Pressing any of the buttons will launch a pre-defined or user-defined application. Your notebook is pre-installed with software utilities that let you operate and configure your LIFEBOOK Security/Application Panel. To find these utilities go to the Start screen and right-click. Click on "All Apps" -> Control Panel -> Button. The utilities include **Support**, **ECO**, **Presentation**, and **Lock this computer**.

### **Configuring your LIFEBOOK Application Panel**

When you start Windows, the LIFEBOOK Application Panel is automatically activated. As an application launcher, the Application Panel is very flexible, giving you a variety of options. To set up the Panel to best suit your needs, we have provided the Application Panel Setup utility that quickly and easily helps you make the most of this valuable feature.

### **To configure your LIFEBOOK Application Panel with Application Panel Setup:**

- **1** Go to Start screen. Right-click, then click on "All Apps". Select Control Panel.
- **2** The Button Setting utility will appear. There are tabs that correspond to the application buttons on the Application Panel. When you receive your notebook, these buttons are pre-configured to launch specific programs, as follows:

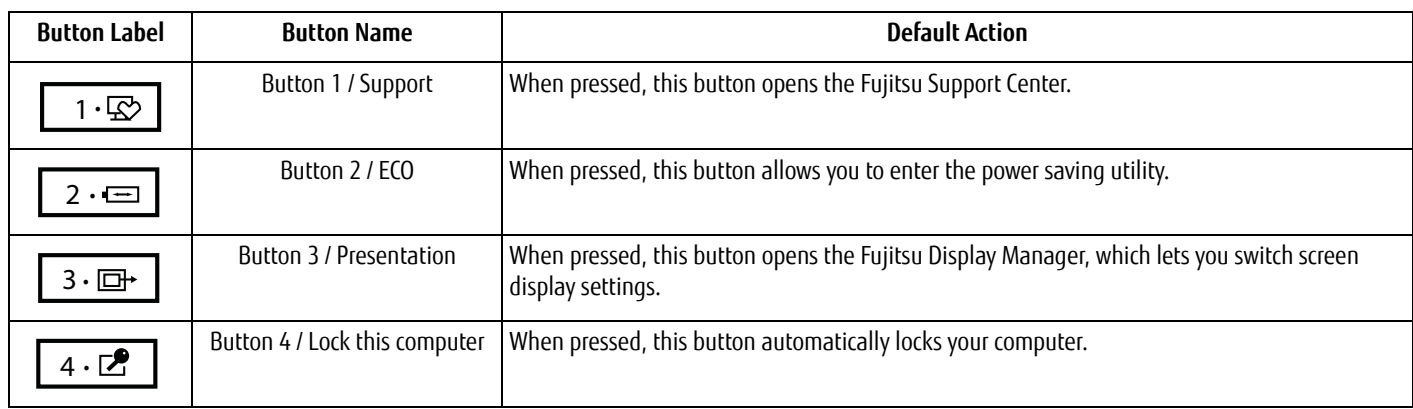

To change an application associated with the Application buttons, click on the tab for the button you would like to reconfigure – for example, Support. Click on [Application registration...] from Start Menu, scroll down the list of applications, click on the application you wish to launch with the Support button, and then click [Next]. In the next screen, select whether you want a sound to play when the selected program starts up. Click [Next], then click [Finish]. The button will now launch the new application.

When you have finished with Application Panel Setup click OK, and the new settings will take effect. You can reconfigure your LIFEBOOK Application Panel as often as you like.

### **Deactivating and Activating the LIFEBOOK Application Panel**

To deactivate the LIFEBOOK Application Panel, follow these easy steps.

- **1** Right click on the start screen and click "All Apps"
- **2** Click on **LIFEBOOK Application Panel**.
- **3** Click on **Stop Application Panel**.

To reactivate, follow the same procedure, except for step 4. Click on **Restart Application Panel** instead.

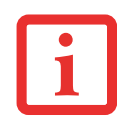

EVERY TIME YOU START WINDOWS THE LIFEBOOK APPLICATION PANEL IS ACTIVATED, EVEN IF YOU DEACTIVATED IT BEFORE YOU SHUT DOWN.

**42** - LIFEBOOK Security/Application Panel

# **Chapter 2 Getting Started with Your LIFEBOOK**

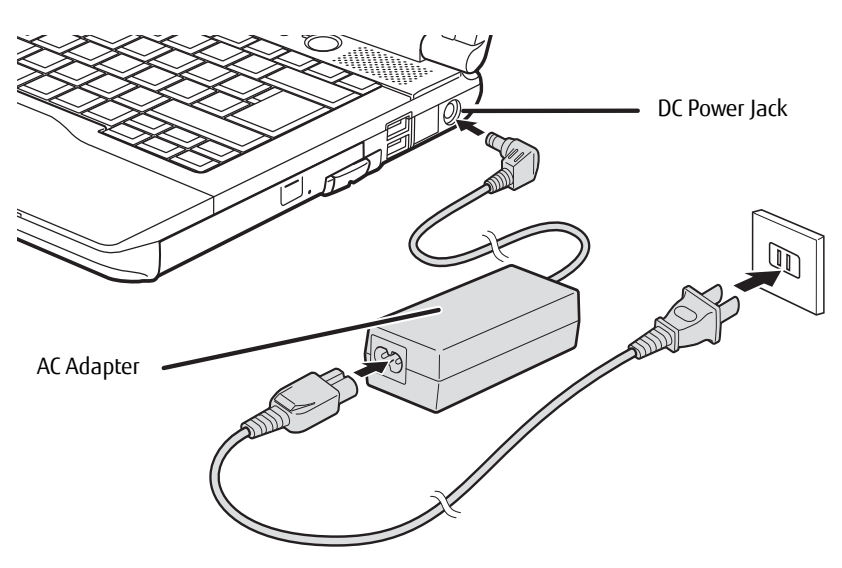

**Figure 13. Connecting the AC Adapter**

### **Power Sources**

Your LIFEBOOK notebook has three possible power sources: a primary Lithium ion battery, an AC adapter or an optional Auto/Airline adapter.

### **Connecting the Power Adapters**

The AC adapter or optional Auto/Airline adapter provides power for operating your notebook and charging the batteries.

### **Connecting the AC Adapter**

- **1** Plug the DC output cable into the DC power jack of your LIFEBOOK notebook.
- **2** Plug the AC adapter into an AC electrical outlet.

### **Connecting the Optional Auto/Airline Adapter**

- **1** Plug the DC output cable into the DC power jack on your notebook.
- **2** Plug the Auto/Airline adapter into the cigarette lighter of an automobile with the ignition key in the On or Access OR
- **3** Plug the Auto/Airline adapter into the DC power jack on an airplane seat.

### **Switching from AC Adapter Power or the Auto/Airline Adapter to Battery Power**

- **1** Be sure that you have at least one charged battery installed.
- **2** Remove the AC adapter or the Auto/Airline adapter.

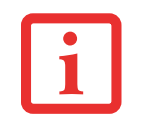

THE LITHIUM ION BATTERY IS NOT CHARGED UPON PURCHASE. INITIALLY, YOU WILL NEED TO CONNECT EITHER THE AC ADAPTER OR THE AUTO/AIRLINE ADAPTER TO USE YOUR NOTEBOOK WHILE THE BATTERY CHARGES.

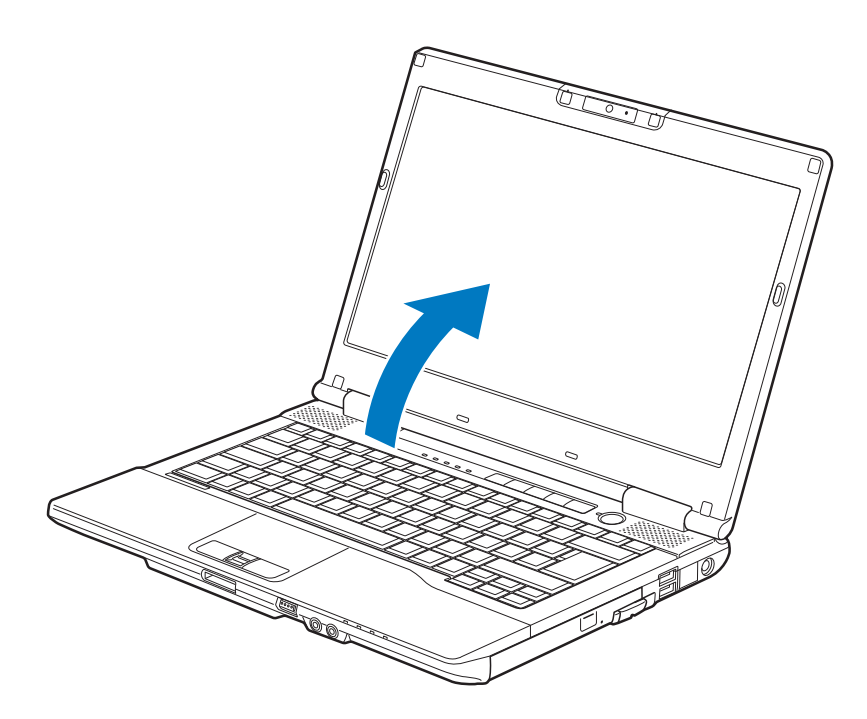

**Figure 14. Opening the Display Panel**

### **Display Panel**

Your Fujitsu LIFEBOOK notebook contains a display panel that is backlit for easier viewing in bright environments and maintains top resolution through the use of active-matrix technology.

### **Opening the Display Panel**

Lift the display backwards, being careful not to touch the screen, until it is at a comfortable viewing angle.

### **Adjusting Display Panel Brightness**

Once you have turned on your LIFEBOOK notebook, you may want to adjust the brightness level of the screen to a more comfortable viewing level. There are three ways to adjust the brightness, by using the keyboard, the Power Options, or the Windows Mobility Center.

### **Using the Keyboard**

Adjusting the brightness using the keyboard changes the setting only temporarily.

- **•** [Fn+F6]: Pressing repeatedly will lower the brightness of your display.
- **•** [Fn+F7]: Pressing repeatedly will increase the brightness of the display.

### **Using the Power Options**

To change the brightness using the Power Options utility, open the Control Panel and select one of the icon views in the View by: window. Click on the **Power Options** icon. Drag the brightness bar at the bottom of the screen to the desired level. Note that the settings you make via this utility become permanent until you decide to change them again.

### **Using the Windows Mobility Center**

In the Control Panel, double-click the **Windows Mobility Center** icon. Drag the **Display Brightness** bar to the desired level.

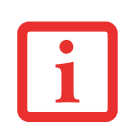

- **•** WHEN USING AC POWER YOUR BRIGHTNESS SETTING IS SET TO ITS HIGHEST LEVEL BY DEFAULT. WHEN USING BATTERY POWER YOUR BRIGHTNESS SETTING IS SET TO APPROXIMATELY MID-LEVEL BY DEFAULT.
- **•** THE HIGHER THE BRIGHTNESS LEVEL, THE MORE POWER THE NOTEBOOK WILL CONSUME AND THE FASTER YOUR BATTERIES WILL DISCHARGE. FOR MAXIMUM BATTERY LIFE, MAKE SURE THAT THE BRIGHTNESS IS SET AS LOW AS POSSIBLE.

### **Closing the Display Panel**

To close the display, hold the edge of the display panel and pull it forward until it is flush with the body of your LIFEBOOK notebook.

### **Using Multiple Displays Simultaneously**

With your system, it is possible to use three different displays at the same time. Depending upon your system and optional port replicator configurations, all port types represented in the chart below may not be available. The port types supported by the three-display feature include:

- **•** DisplayPort (on the system)
- **•** DisplayPort (on the port replicator)
- **•** VGA port (on the port replicator)
- **•** DVI port (on the port replicator)

The available 3-display combinations for this system are shown the chart below:

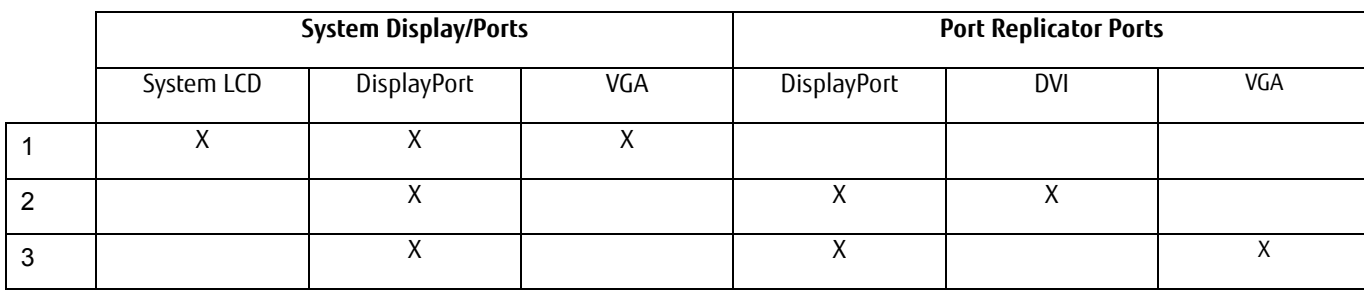

Once you have connected two external displays to your system/port replicator, the Active Display menu will appear in Graphics property from which you can select three displays.

### **Starting Your LIFEBOOK Notebook**

### **Power On**

### **Power/Suspend/Resume Button**

The Power and Suspend/Resume button is used to power on your LIFEBOOK notebook, to resume from Sleep or Saveto-Disk mode or to place your notebook in Sleep or Save-to-Disk mode. (You can also use the button to power down the system by holding it down for approximately five seconds. This can be useful if the system is "hung up". This shouldn't be used as the normal means of shutdown, however.) You can also turn off your notebook by using the following method: from Modern Start screen, open Charms ([Windows]+C or mouse over [-] in the bottom right corner of the screen), then click [Settings]->[Power] Select Shutdown from the list.

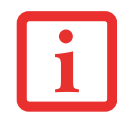

WHEN YOU TURN ON YOUR LIFEBOOK NOTEBOOK, BE SURE YOU HAVE A POWER SOURCE. THIS MEANS THAT A BATTERY IS INSTALLED AND CHARGED, OR THAT THE AC OR AUTO/AIRLINE ADAPTER IS CONNECTED AND HAS POWER.

To turn on your LIFEBOOK notebook from its off state, press the Power/Suspend/Resume button, located above the keyboard to the right. When you are done working you can either leave your notebook in Suspend mode (see "Sleep Mode" on page 52), or you can turn it off (see "Powering Off" on page 54).

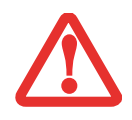

DO NOT CARRY YOUR LIFEBOOK NOTEBOOK AROUND WITH THE POWER ON OR SUBJECT IT TO SHOCKS OR VIBRATION, AS YOU RISK DAMAGING YOUR NOTEBOOK.

When you power on your LIFEBOOK, it will perform a Power On Self Test (POST) to check the internal parts and configuration for correct functionality. If a fault is found, your LIFEBOOK notebook will emit an audio warning and/or an error message will be displayed. See "Power On Self Test Messages" on page 94. Depending on the nature of the problem, you may be able to continue by starting the operating system or by entering the BIOS setup utility and revising the settings. After satisfactory completion of the POST, your notebook will load your operating system.

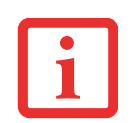

NEVER TURN OFF YOUR LIFEBOOK NOTEBOOK DURING THE POWER ON SELF TEST (POST) OR IT WILL CAUSE AN ERROR MESSAGE TO BE DISPLAYED WHEN YOU TURN YOUR LIFEBOOK NOTEBOOK ON THE NEXT TIME. See "Power On Self Test Messages" on page 94.

### **Boot Sequence**

The procedure for starting-up your notebook is termed the Bootup sequence and involves your notebook's BIOS. When your notebook is first turned on, the main system memory is empty, and it needs to find instructions to start up your notebook. This information is in the BIOS program. When you power up or restart your notebook, it goes through a boot sequence which displays a Fujitsu logo until your operating system is found. During booting, your notebook perform a standard boot sequence including a Power On Self Test (POST). When the boot sequence completes without a failure and without a request for the BIOS Setup Utility, the system displays the operating system's opening screen.

The boot sequence is executed when:

- **•** You turn on the power to your LIFEBOOK notebook.
- **•** You restart your LIFEBOOK notebook from [Settings]->[Power] menu.
- **•** The software initiates a system restart. Example: When you install a new application.

### **Hard Disk Drive Passwords**

To provide additional security for your data, you can assign passwords to your hard disk drive(s). This feature is managed in the system BIOS Setup Utility. See *BIOS Setup Utility* below for information about accessing the utility.

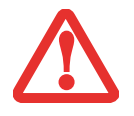

**REMEMBER YOUR PASSWORDS.** IF YOU SET AND FORGET YOUR USER AND MASTER HARD DISK PASSWORDS, FUJITSU AMERICA WILL NOT BE ABLE TO RESET IT. YOU MAY LOSE DATA AND HAVE TO REPLACE YOUR SYSTEM BOARD OR HARD DISK DRIVE.

### **BIOS Setup Utility**

The BIOS Setup Utility sets up the operating environment for your notebook. Your BIOS is set at the factory for normal operating conditions, therefore there is no need to set or change the BIOS' environment to operate your notebook.

The BIOS Setup Utility also allows you to configure such features as the System Data Security feature parameters, such as passwords.

### **Entering the BIOS Setup Utility**

To enter the BIOS Setup Utility do the following:

- **1** Turn on or restart your LIFEBOOK notebook.
- **2** To enter the BIOS Setup Utility, press the [F2] key once the Fujitsu logo appears on the screen. This will open the main menu of the BIOS Setup Utility with the current settings displayed.

Press the right or left arrow keys key to scroll through the other setup menus to review or alter the current settings.

### **BIOS Guide**

A guide to your notebook's BIOS is available online at our service and support Website at: http://solutions.us.fujitsu.com/www/content/support/contact/index.php. Once there, select User's Guides under Online Support. Select your Product, Series, and Model, then click [Go].

### **Booting the System**

We strongly recommend that you not attach any external devices and do not put a DVD/CD in your drive until you have gone through the initial power on sequence.

When you turn on your notebook for the first time, it will display a Fujitsu logo on the screen. If you do nothing the system will load the operating system, and then the Windows Welcome will begin.

### **Starting Windows the First Time**

After you boot up the system the first time and follow the instructions on the screen, you will eventually come to the Welcome window. After sign-in, it takes less then a minute for the computer to boot to Windows; during that time the progress bar and interactive messages are displayed on the screen.

During the course of the first start up, you will need to read and accept the End User License Agreements (EULAs) for Microsoft and Fujitsu.

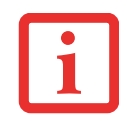

YOU CANNOT USE YOUR NOTEBOOK UNTIL YOU HAVE ACCEPTED THE LICENSE AGREEMENT. IF YOU STOP THE PROCESS YOUR NOTEBOOK WILL RETURN TO THE BEGINNING OF THE WINDOWS WELCOME PROCESS, EVEN IF YOU SHUT YOUR NOTEBOOK DOWN AND START IT UP AGAIN.

Several additional windows will appear, prompting you to enter a name and description for your computer, an Administrator password, and a domain name. Read the instructions on the screens carefully and fill in the information as directed.

Following first boot, you will arrive at the Modern start screen. Some useful shortcuts for your reference: Press the Windows + D keys to go to traditional Windows desktop or press Windows + M keys to load the traditional Windows desktop and minimize all applications.

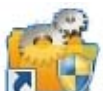

### **Installing Bonus Apps**

After you have started your system the first time, you will see a Bonus Apps icon on your desktop. Click on the icon to see which additional applications are available for you to install. You can also access Bonus Apps by opening the Charms panel from the Modern Start screen and searching for "Fujitsu BonusApps". Applications that are already installed appear in grey; those that are available for installation appear in blue.

Select the applications you wish to install by selecting the checkbox adjacent to your selection, or click [Select All] if you would like to install all available applications. Once you have made your selections, click [Install].

Note that in some cases (depending upon which application was selected for installation) after installation completes, the system will prompt you to reboot. There are also cases in which if multiple applications are selected to install but one of them needs a reboot, the system will reboot and continue installing the rest of the selected applications.

### **Registering your LIFEBOOK with Fujitsu**

You can register your notebook by going to our website at: **http://www.us.fujitsu.com/computers.** You will need to be set up with an Internet Service Provider (ISP) to register online.

### **Power Management**

Your notebook has many options and features for conserving battery power. Some of these features are automatic and need no user intervention; however, others depend on the parameters you set to best suit your operating conditions, such as those for the display brightness. Internal power management for your notebook may be controlled from settings made in your operating system, pre-bundled power management application, or from settings made in the BIOS setup utility.

Besides the options available for conserving battery power, there are also some things that you can do to prevent your battery from running down as quickly. For example, you can create an appropriate power saving profile, put your notebook into Sleep mode when it is not performing an operation, and you can limit the use of high power devices. As with all mobile, battery-powered computers, there is a trade-off between performance and power savings.

### **Power/Suspend/Resume Button**

When your notebook is active, the Power/Suspend/Resume button can be used to manually put the notebook into Sleep mode. Push the Power/Suspend/Resume button when the notebook is active, but not actively accessing anything, and immediately release the button. You will hear two short beeps and the system will enter Sleep mode.

If your notebook is suspended, pushing the Power/Suspend/Resume button returns your notebook to active operation. You can tell whether the system is Suspended by looking at the Power indicator. If the indicator is visible and not flashing, your notebook is fully operational. If the indicator is visible and flashing, your notebook is in Sleep mode. If the indicator is not visible, the power is off or your notebook is in Hibernation mode. See "Hibernate Feature" on page 53.

### **Sleep Mode**

Sleep mode saves your notebook's system memory contents during periods of inactivity by maintaining power to critical parts. This mode will turn off the CPU, the display, the hard drive, and all of the other internal components except those necessary to maintain system memory and allow for restarting.

Your LIFEBOOK notebook can be put in Sleep mode by:

- **•** Pressing the Power/Suspend/Resume button when your system is turned on.
- **•** Clicking the power icon on the lock menu.
- **•** Selecting Sleep from the [Settings]->[Power] menu.
- **•** Timing out from lack of activity.
- **•** Allowing the battery to reach the Dead Battery Warning condition.

Your notebook's system memory typically stores the files on which you are working, open application information, and any other data required to support the operations in progress. When you resume operation from Sleep mode, your notebook will return to the point where it left off. You must use the Power and Suspend/Resume button to resume operation, and there must be an adequate power source available, or your notebook will not resume'.

- **•** IF RUNNING YOUR NOTEBOOK ON BATTERY POWER, BE AWARE THAT THE BATTERY CONTINUES TO DISCHARGE WHILE YOUR NOTEBOOK IS IN SLEEP MODE, THOUGH NOT AS FAST AS WHEN FULLY OPERATIONAL.
- **•** DISABLING THE POWER/SUSPEND/RESUME BUTTON PREVENTS IT FROM BEING USED TO PUT THE NOTEBOOK INTO SLEEP OR HIBERNATION (SAVE-TO-DISK) MODE. THE BUTTON RESUME FUNCTION CANNOT BE DISABLED.
- 
- **•** IF YOUR NOTEBOOK IS ACTIVELY ACCESSING INFORMATION WHEN YOU ENTER SLEEP OR HIBERNATION MODE, CHANGES TO OPEN FILES ARE NOT LOST. THE FILES ARE LEFT OPEN AND MEMORY IS KEPT ACTIVE DURING SLEEP MODE OR THE MEMORY IS TRANSFERRED TO THE INTERNAL HARD DRIVE DURING HIBERNATION MODE.
- **•** THE MAIN ADVANTAGE OF USING HIBERNATION (SAVE-TO-DISK) IS THAT POWER IS NOT REQUIRED TO MAINTAIN YOUR DATA. THIS IS PARTICULARLY important if you will be leaving your notebook in a suspended state for a prolonged period of time. The drawback of using HIBERNATION MODE IS THAT IT LENGTHENS THE POWER DOWN AND POWER UP SEQUENCES AND RESETS PERIPHERAL DEVICES.

### **Hibernate Feature**

The Hibernation feature saves the contents of your notebook's system memory to the hard drive, then turns all power off. You can enable or disable this feature.

To enable or disable the Hibernation feature follow these steps:

- **1** From the Modern Start screen, press [Windows]+[X].Select Control Panel from the menu, then select Power Options.
- **2** Select "Choose what the power button does" or "Choose what closing the lid does", then make your selections (Do Nothing, Sleep, Hibernate, or Shut Down).

#### **Windows Power Management**

The Power Options icon located in the Windows Control Panel allows you to configure some of the power management settings. For example, you can use the Power Options to set the timeout values for turning off the display and hard disks whether you are running the notebook on battery power or one of the adapters.

#### **Restarting the System**

If your system is on and you need to restart it, be sure that you use the following procedure.

- **1** From the Modern Start screen, open Charms ([Windows] + C) or mouse over [-] in the bottom right corner of the screen), then click [Settings] -> [Power].
- **2** Select **Restart** from the list.

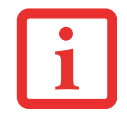

TURNING OFF YOUR LIFEBOOK NOTEBOOK WITHOUT EXITING WINDOWS OR TURNING ON YOUR NOTEBOOK WITHIN 10 SECONDS OF THE NOTEBOOK BEING SHUT OFF MAY CAUSE AN ERROR WHEN YOU START THE NEXT TIME.

### **Powering Off**

Before turning off the power, check that the hard drive/optical drive access indicator is off. If you turn off the power while accessing a disk there is a risk of data loss. To ensure that your notebook shuts down without error, use the Windows shut down procedure.

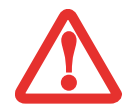

BE SURE TO CLOSE ALL FILES, EXIT ALL APPLICATIONS, AND SHUT DOWN YOUR OPERATING SYSTEM PRIOR TO TURNING OFF THE POWER. IF FILES ARE OPEN WHEN YOU TURN THE POWER OFF, YOU WILL LOSE ANY CHANGES THAT HAVE NOT BEEN SAVED, AND MAY CAUSE DISK ERRORS.

Using the correct procedure to shut down from Windows allows your notebook to complete its operations and turn off power in the proper sequence to avoid errors. The proper sequence is:

From the Modern Start screen, open Charms ([Windows]+C) or mouse over [-] in the bottom right corner of the

screen), then click [Settings]->[Power]. Select Shut down from the list. If you are going to store your notebook for a month or more see the Care and Maintenance Section.

- **•** ALWAYS POWER OFF THE COMPUTER BEFORE TRANSPORTING AND/OR PACKAGING IT. AFTER SHUTTING DOWN THE SYSTEM, WAIT UNTIL THE STATUS LED PANEL INDICATES POWER OFF CONDITION (I.E., NO LIGHTS ARE ILLUMINATED).
- **•** IT IS POSSIBLE THAT THE UNIT MAY NOT AUTOMATICALLY GO TO POWER OFF OR HIBERNATE MODE WHEN YOU CLOSE THE LID. THIS SITUATION MAY OCCUR DUE TO PRE-OS BOOT PASSWORD SECURITY SETTINGS OR SOME OTHER APPLICATION RUNNING ON THE COMPUTER.
- **•** ATTEMPTING TO TRANSPORT THE COMPUTER WHILE POWER IS ON MAY DAMAGE THE NOTEBOOK DUE TO SHOCK OR OVERHEATING SINCE THE AIR VENTS MAY BE BLOCKED OR RESTRICTED.

### **ENERGY STAR® Compliance**

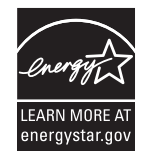

Your Fujitsu system is an ENERGY STAR qualified mobile PC. By choosing a computer with the latest energy-saving technology, you're helping to preserve our environment for future generations.

ENERGY STAR is a joint program of the U.S. Environmental Protection Agency, U.S. Department of Energy, Natural Resources Canada, and other governments around the world helping us save money while

protecting the environment through energy efficient products and practices. With energy costs and global warming top-of-mind for consumers, Fujitsu is committed to offering solutions that help consumers conserve energy and improve the quality of our environment.

### **Sleep Mode:**

You will notice that your computer is initially set so that the display turns off after 15 minutes of user inactivity, and the computer goes into Sleep mode after 20 minutes of user inactivity. When going into Sleep mode, the computer also reduces the speed of any active Ethernet network links. To "wake" the computer from Sleep mode, press the Suspend/Resume Button.

### **Energy saving benefits:**

Fujitsu ENERGY STAR qualified mobile PCs use about half as much electricity as standard equipment – saving half in utility costs. But more than that, ENERGY STAR also makes a difference for the environment. Did you know that the average house can be responsible for twice the greenhouse gas emissions as the average car? That's because every time you flip on a light switch, run your dishwasher, or turn on your PC, you use energy, which means more greenhouse gas emissions from power plants. So the more energy we can save through energy efficiency, the more we help to reduce greenhouse gases and the risks of global warming.

To learn more about the important ENERGY STAR program, visit: www.energystar.gov.

To read about how Fujitsu is supporting Sustainable Management along with several other environmental activities, visit the Fujitsu Corporate Citizenship page at: http://www.computers.us.fujitsu.com/www/content/aboutus/environmental/environment.php

**56** - Power Management

### **Chapter 3**

## **User-Installable Features**

### **Lithium ion Battery**

Your LIFEBOOK notebook has a Lithium ion battery that provides power for operating your notebook when no external power source is available. The battery is durable and long lasting, but should not be exposed to extreme temperatures, high voltages, chemicals or other hazards.

The Lithium ion battery operating time may become shorter if it is used under the following conditions:

- **•** When used at temperatures that exceed a low of 5°C or a high of 35°C. Extreme temperatures not only reduce charging efficiency, but can also cause battery deterioration. The Charging icon on the Status Indicator panel will flash when you try to charge a battery that is outside its operating temperature range. *See "Battery Charge Indicator" on page 24.*
- **•** When using a high current device such as a Multi-Format DVD Writer or the hard drive, using the AC adapter will conserve your battery life.

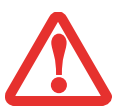

DO NOT LEAVE A FAULTY BATTERY IN YOUR NOTEBOOK. IT MAY DAMAGE YOUR AC ADAPTER, OPTIONAL AUTO/AIRLINE ADAPTER, ANOTHER BATTERY OR YOUR NOTEBOOK ITSELF. IT MAY ALSO PREVENT OPERATION OF YOUR NOTEBOOK BY DRAINING ALL AVAILABLE CURRENT INTO THE BAD BATTERY.

- **•** BATTERY LIFE WILL VARY BASED ON SCREEN BRIGHTNESS, APPLICATIONS USED, FEATURES, POWER MANAGEMENT SETTINGS, BATTERY CONDITION AND OTHER CUSTOMER PREFERENCES. OPTICAL OR HARD DRIVE USAGE MAY ALSO HAVE A SIGNIFICANT IMPACT ON BATTERY LIFE. THE BATTERY CHARGING CAPACITY IS REDUCED AS A BATTERY AGES. IF YOUR BATTERY IS RUNNING LOW QUICKLY, YOU SHOULD REPLACE IT WITH A NEW ONE.
- **•** UNDER FEDERAL, STATE, OR LOCAL LAW IT MAY BE ILLEGAL TO DISPOSE OF BATTERIES BY PUTTING THEM IN THE TRASH. PLEASE TAKE CARE OF OUR ENVIRONMENT AND DISPOSE OF BATTERIES PROPERLY. REFER TO "RECYCLING YOUR BATTERY" ON PAGE 5 FOR INFORMATION ON PROPER DISPOSAL OF YOUR BATTERY.

### **Recharging the Batteries**

If you want to know the condition of the primary Lithium ion battery, check the Battery Level indicator located on the Status Indicator panel. The indicator changes as the battery level changes. See "Battery Level Indicators" on page 24.

The Lithium ion battery is recharged internally using the AC adapter or Auto/Airline adapter. To recharge the battery make sure the battery that needs to be charged is installed in your LIFEBOOK notebook and connect the AC or Auto/Airline adapter.

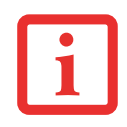

MAKE SURE THAT THE BATTERY CHARGING INDICATOR AND THE PERCENTAGE CHARGE IS SHOWN INSIDE THE BATTERY LEVEL ICON ON THE STATUS INDICATOR PANEL.

There is no memory effect on the Lithium ion battery, therefore you do not need to discharge the battery completely before recharging. The charge times will be significantly longer if your notebook is in use while the battery is charging. If you want to charge the battery more quickly, put your notebook into Sleep mode, or turn it off while the adapter is charging the battery. (See Power Management on page *52* for more information on Sleep mode and shutdown procedure)

### **Low Battery State**

When the battery is running low, a low battery notification message will appear. If you do not respond to the message, the battery will continue to discharge until it is too low to operate. When this happens, your notebook will go into Sleep mode. There is no guarantee that your data will be saved once the notebook reaches this point.

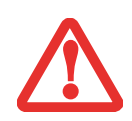

- **•** ONCE THE LOW BATTERY NOTIFICATION MESSAGE APPEARS, YOU NEED TO SAVE ALL YOUR ACTIVE DATA AND PUT YOUR LIFEBOOK NOTEBOOK INTO Sleep mode until you can provide a new power source. You should provide a charged battery, an AC power adapter, or AUTO/AIRLINE ADAPTER AS SOON AS POSSIBLE.
- **•** WHEN YOU ARE IN SLEEP MODE THERE MUST ALWAYS BE AT LEAST ONE POWER SOURCE ACTIVE. IF YOU REMOVE ALL POWER SOURCES WHILE YOUR LIFEBOOK NOTEBOOK IS IN SLEEP MODE, ANY DATA THAT HAS NOT BEEN SAVED TO THE HARD DRIVE WILL BE LOST.

Dead Battery Suspend mode shows on the Status indicator just like the normal Sleep mode. Once your notebook goes into Dead Battery Suspend mode you will be unable to resume operation until you provide a source of power either from an adapter or a charged battery. Once you have provided power, you will need to press the Power/Suspend/Resume button to resume operation.

In the Dead Battery Suspend mode, your data can be maintained for some time, but if a power source is not provided promptly, the Power indicator will stop flashing and go out, meaning that you have lost the data that was not stored. Once you provide power, you can continue to use your notebook while an adapter is charging the battery.

### **Shorted Batteries**

The Status Indicator panel uses a symbol inside the battery outline of the Battery Level indicator to display the operating level available in that battery. If this display shows a Shorted Battery, it means the battery is damaged and must be replaced so it does not damage other parts of your LIFEBOOK notebook.

### **Replacing the Battery**

With the purchase of an additional battery, you can have a fully charged spare to swap with one that is not charged. There are two ways to swap batteries, cold-swapping and hot-swapping:

### **Cold-swapping Batteries**

To cold-swap batteries in your battery bay, follow these easy steps:

- **1** Have a charged battery ready to install.
- **2** Shut down your notebook and disconnect the AC adapter.
- **3** With the system oriented as shown in Figure 15, push and hold the battery bay release lock away from the battery pack, and slide the battery release button to the right. This will unlock the battery. At the battery lift point, lift the battery out of the bay.
- **4** Insert a new battery into the bay. Push and hold the battery bay release lock away from the battery pack, and slide the battery release button to the left. This will lock the battery.
- **5** Plug in the AC adapter and turn the power on.

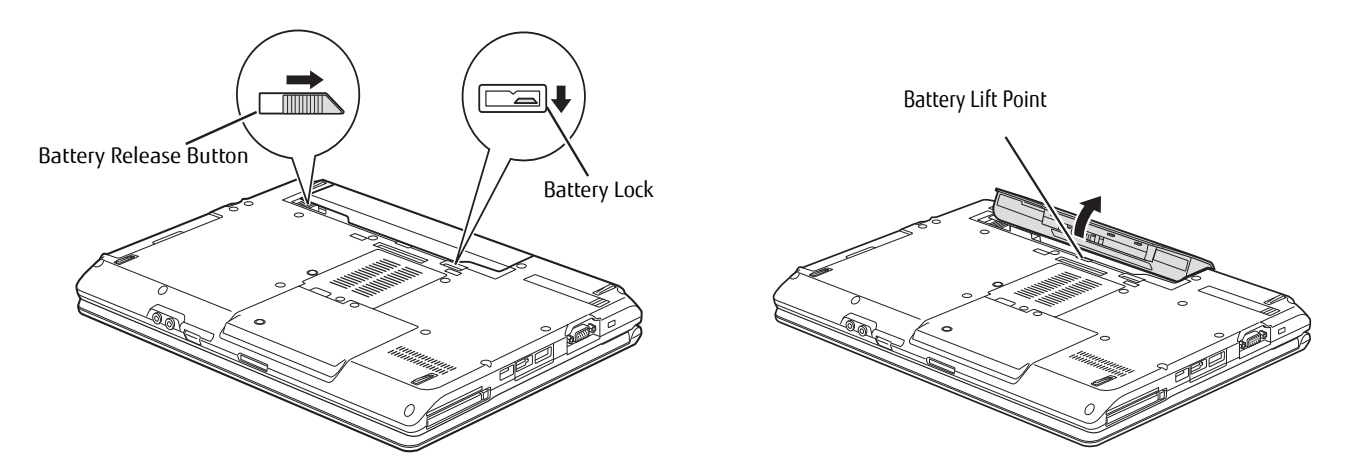

**Figure 15. Removing a Battery**

### **Hot-swapping Batteries**

To hot-swap batteries in your battery bay, follow these easy steps:

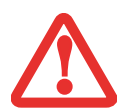

**BE SURE TO PLUG IN AN AC ADAPTER PRIOR TO REMOVING THE BATTERY.** THERE IS NO BRIDGE BATTERY PRESENT TO SUPPORT THE SYSTEM WHILE THE BATTERY IS BEING REPLACED. IF YOU DO NOT USE AN AC ADAPTER YOU WILL LOSE ANY UNSAVED FILES.

- **1** Plug an AC Adapter into the system and connect it to a power outlet.
- **2** Follow steps 3 and 4 in "Cold Swapping Batteries".

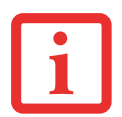

IF THE LITHIUM ION BATTERY CONNECTOR IS NOT FULLY SEATED, YOU MAY NOT BE ABLE TO USE YOUR NOTEBOOK OR CHARGE YOUR BATTERY.

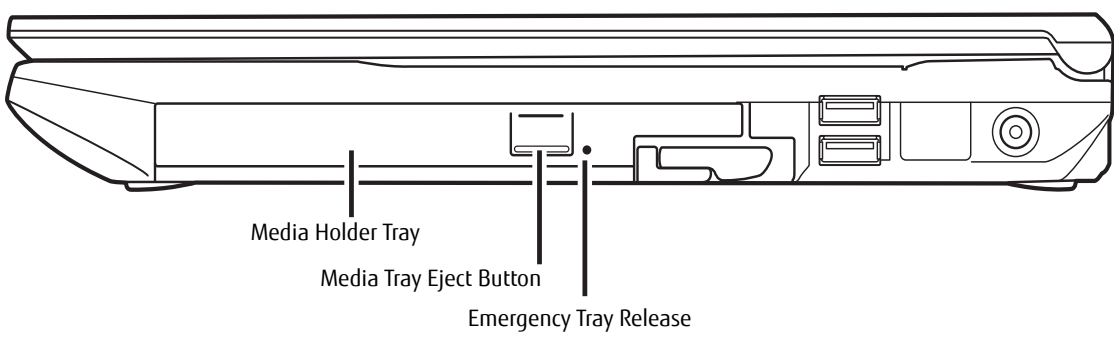

**Figure 16. Optical Drive**

### **Optical Drive**

There is a variety of media available to use with your system, depending upon the system configuration you have selected. Multi-Format DVD Writers and Blu-ray® RW drives are collectively known as "optical drives".

Depending upon your notebook configuration, you may have one of the following optical drives:

- **• Dual-Layer Multi-Format DVD Writer:** This drive lets you access movies, audio DVD/CDs, and software, and read and write to CD-R, CD-RW, DVD-R, DVD+R, DVD-RW, DVD+RW, and DVD RAM discs. The dual-layer architecture allows you to record up to 8.5 GB of data on DVD+R discs.
- **• Blu-ray® RW Drive:** With this drive, you can play Blu-ray Disc movies and burn up to 100 GB of movies or data on a Dual-Layer Blu-ray disc. You can play CD-ROM, CD-R, CD-RW, DVD-ROM, DVD-R, DVD-R DL, DVD-RW, DVD+R, DVD+R DL, DVD+RW, DVD-RAM, BD-ROM, BD-R, BD-R DL, BD-RE, BD-RE DL discs, and record CD-R, CD-RW, DVD-R, DVD-R DL, DVD-RW, DVD+R, DVD+R DL, DVD+RW, DVD-RAM, BD-R, BD-R DL, BD-RE, BD-RE DL discs.

### **Media Player Software**

Dual-Layer Multi-Format DVD Writer model only: With the Dual-Layer Multi-Format DVD Writer and media player software you can play DVD movies and music CDs on your LIFEBOOK notebook. The media player includes controls which allow you to take full advantage of the features of a DVD movie, as well as standard features such as fast forward, fast reverse, pause, etc. With this drive you can also burn onto recordable DVD-R/RW, DVD+R/RW, or CD-R/RW discs.

Blu-ray RW model only: The software for the Blu-ray drive is pre-installed, but can also be found on the CyberLink PowerDVD/ PowerDirector/MakeDisc DVD in the event it needs to be re-installed. When used in conjunction with the PowerDirector and MakeDisc applications, PowerDVD turns your notebook into a powerful multi-media producer and player.

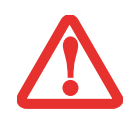

- . Do not operate your optical drive unless your LIFEBOOK notebook is sitting on a flat surface. Using a drive when the system IS NOT LEVEL MAY DAMAGE THE DRIVE OR PREVENT PROPER OPERATION.
- . PROLONGED USE OF THE OPTICAL DRIVE, SUCH AS WATCHING A DVD MOVIE, WILL SUBSTANTIALLY REDUCE YOUR BATTERY LIFE IF NO EXTERNAL POWER SOURCE IS ATTACHED.

### **Loading Media on Your Drive**

To load a disc into your optical drive:

- **1** Push and release the eject button on the front of the optical drive to open the holder tray. The tray will come out of the LIFEBOOK notebook a short distance.
- **2** Gently pull the tray out until a media disc can easily be placed in the tray.
- **3** Place the media into the tray, label side up, with the hole in the center of the disc. Snap the disc onto the raised circle in the center of the tray.
- **4** Gently push the holder tray back in until you hear a click. (Figure 17)
	- **•** IF YOU HAVE DISABLED THE AUTO INSERT NOTIFICATION FUNCTION (VIA THE AUTOPLAY UTILITY IN THE CONTROL PANEL), YOU WILL HAVE TO START THE DRIVE FROM YOUR DESKTOP, SINCE YOUR NOTEBOOK WILL NOT AUTOMATICALLY RECOGNIZE THAT MEDIA HAS BEEN LOADED.

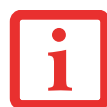

- **•** ALL LIFEBOOK DVD PLAYERS ARE SET TO PLAY DVD TITLES WITH REGION CODE NUMBER 1 WHICH IS SPECIFIED FOR THE NORTH AMERICAN market. The region number is a regional restriction code defined by the DVD Forum acting on Hollywood requirements. DIFFERENT REGION CODES ARE RECORDED ON VIDEO DVD TITLES FOR PUBLICATION IN DIFFERENT AREAS OF THE WORLD. IF THE REGIONAL CODE OF THE DVD PLAYER DOES NOT MATCH THE CODES ON THE TITLES, THEN PLAYBACK IS IMPOSSIBLE.
- **•** YOU CAN CHANGE THE REGION CODE ON THE DVD PLAYER USING THE PROPERTIES MENU OF THE DVD SOFTWARE. NOTE, HOWEVER, THAT **YOU CAN ONLY CHANGE THE REGION CODE UP TO FOUR TIMES.** AFTER THE FOURTH CHANGE, THE LAST REGION CODE ENTERED BECOMES PERMANENT, AND CANNOT BE CHANGED.

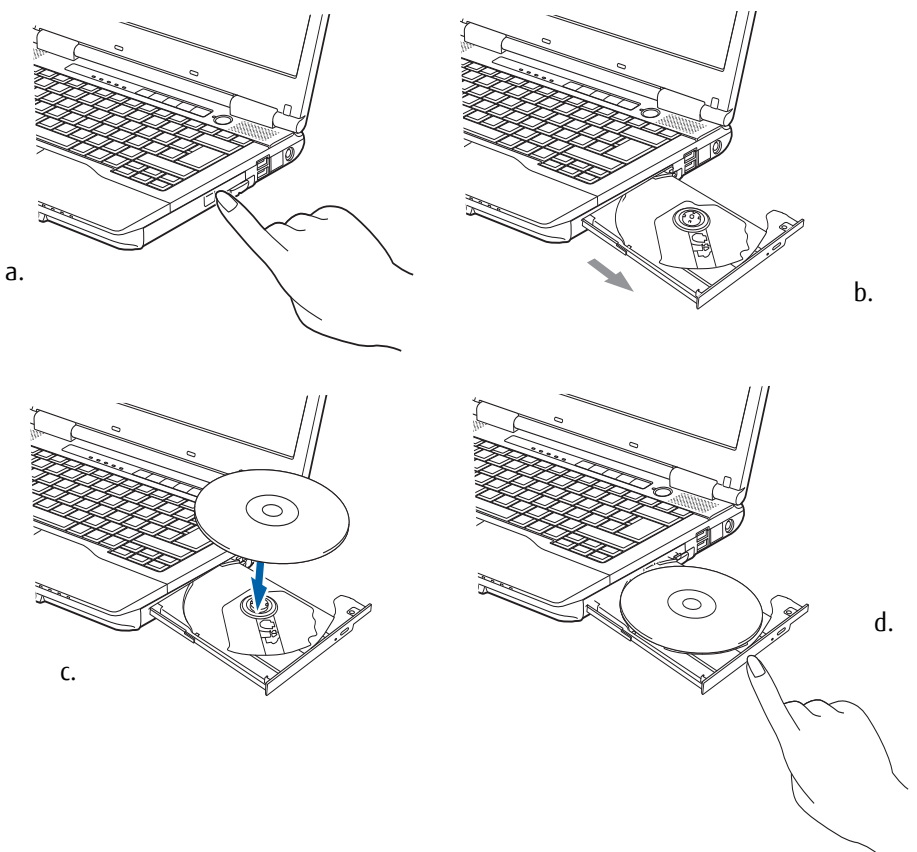

**Figure 17. Loading/Ejecting Media**

### **Removing Media**

- **1** Push and release the eject button on the front of the optical drive. This will stop the drive and the holder tray will come out of the LIFEBOOK notebook a short distance.
- **2** Gently pull the tray out until the disc can easily be removed from the tray.
- **3** Carefully remove the media disc from the holder tray.
- **4** Gently push the holder tray back in until you hear a click.

### **Emergency Optical Drive Tray Release**

If for some reason the eject button fails, you can open the media tray with a paper clip or similar tool inserted into the eject hole in the right side of the front of the tray. Straighten one side of a paper clip and push it gently into the hole. The tray will pop out.

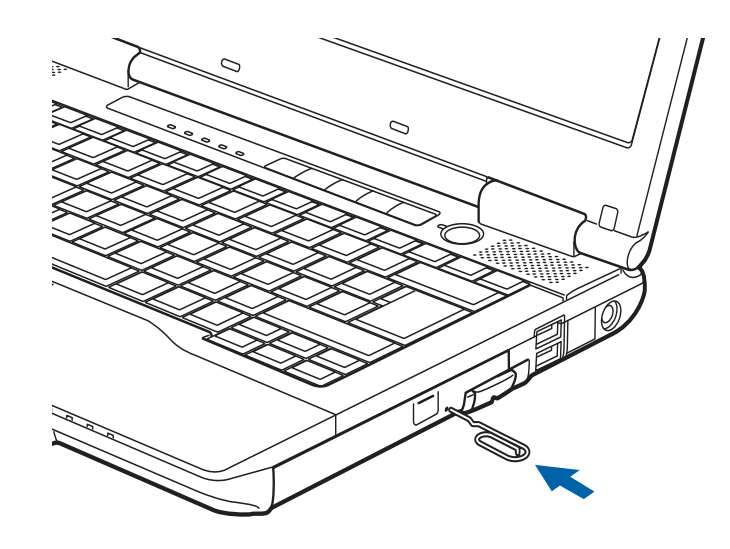

**Figure 18. Emergency Tray Release**

### **Using the Media Player Software**

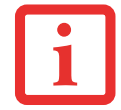

DEPENDING UPON ITS CONFIGURATION, YOUR SYSTEM MAY NOT HAVE THE MEDIA PLAYER SOFTWARE PRE-INSTALLED. IF IT IS NOT INSTALLED, REFERENCE THE DOCUMENTATION THAT ACCOMPANIES THE MEDIA APPLICATION.

### **Starting a DVD Movie**

- **1** Insert the DVD into the optical drive of the notebook. If the AutoRun feature activates, skip Step 2.
- **2** The first time you insert a movie into the DVD/CD-RW tray, you may be prompted to select what you want the system to do when discs are inserted (e.g., start automatically or wait for a prompt). Until you make a selection, you will receive the same prompt whenever you insert a disc.
- **3** Click **OK** to close the About DVD Player Performance dialog box and the movie will begin.

### **Using the Media Player Control Panel**

The media player software allows you to watch the movie much like a VCR player. You can pause, rewind, fast-forward and stop the movie at any point.

- **1** To pause the movie, click the on-screen **II** button.
- **2** To rewind, click the  $\triangleleft$  button to rewind to a specific point, or the  $\triangleleft\parallel\bullet$  button to return to the opening screen.
- **3** To fast-forward the movie, click the  $\rightarrow$  button to forward to a specific portion of the movie, or the  $\rightarrow$  button to jump to the ending credits.
- **4** To stop the movie, click the button.

### **Exiting the Media Player**

Click the  $\times$  located in the upper right corner of the title bar.

### **Using Media Player on Battery Power**

Optical drives consume a lot of power, so your overall battery life will be significantly shorter when operating the optical drive continuously (such as when watching a DVD movie) than during standard operation. Many movie runtimes are longer than your notebook can support on a single charged battery. If you are watching a movie on battery power you may need to swap in an additional charged battery or attach AC power to view the movie in its entirety.
- . Prolonged use of the optical drive, such as watching a DVD movie, will greatly reduce your notebook's battery life.
- **MANY MOVIE RUN-TIMES ARE LONGER THAN YOUR SYSTEM CAN SUPPORT ON A SINGLE BATTERY. IF YOU ARE WATCHING A DVD MOVIE ON BATTERY** POWER YOU MAY NEED TO SWAP IN AN ADDITIONAL, CHARGED BATTERY OR ATTACH AC POWER DURING THE MOVIE TO VIEW IT IN ITS ENTIRETY.
- **•** AN ADDITIONAL FULLY-CHARGED BATTERY IS HIGHLY RECOMMENDED IF YOU WILL BE WATCHING DVD MOVIES ON BATTERY POWER. IF YOU DON'T HAVE AN ADDITIONAL BATTERY, YOU MAY PURCHASE ONE EITHER ONLINE AT: HTTP://WWW.COMPUTERS.US.FUJITSU.COM OR BY CALLING 1-800- 8FUJITSU.

#### **To Watch a Movie on Battery Power:**

- **1** Have an additional full-charged battery or your AC adapter ready for use.
- **2** Start watching your DVD movie.
- **3** When the low battery warning occurs, immediately stop the movie and exit the media player.

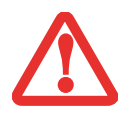

IF YOU DO NOT STOP THE MEDIA PLAYER QUICKLY AND THE LIFEBOOK NOTEBOOK ATTEMPTS TO AUTO-SUSPEND (CRITICAL BATTERY LOW STATE) THE LIFEBOOK NOTEBOOK WILL SHUT DOWN IMPROPERLY. IF THIS OCCURS, YOU MAY NEED TO PERFORM A HARD RESET AND FOLLOW THE INSTRUCTIONS, IF ANY, PRESENTED TO YOU BEFORE THE SYSTEM WILL REBOOT.

- **4** Power down your notebook and replace the discharged battery with an additional fully-charged battery. If you do not have an additional battery, you may attach AC power as soon as you see the low battery warning.
- **5** Resume your LIFEBOOK notebook by pressing the Suspend button again. This is not required if you attached AC power without entering sleep mode.
- **6** Restart your media player, locate and skip to the chapter of the movie you were last watching.
- **7** Continue watching your DVD movie.

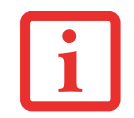

SOME SHORTER DVD MOVIES MAY NOT REQUIRE YOU TO SWAP BATTERIES OR ATTACH AC POWER TO COMPLETE THEM. HOWEVER, IT IS BEST TO BE PREPARED SINCE ACTUAL BATTERY LIFE WHILE OPERATING THE OPTICAL DRIVE CANNOT BE GUARANTEED.

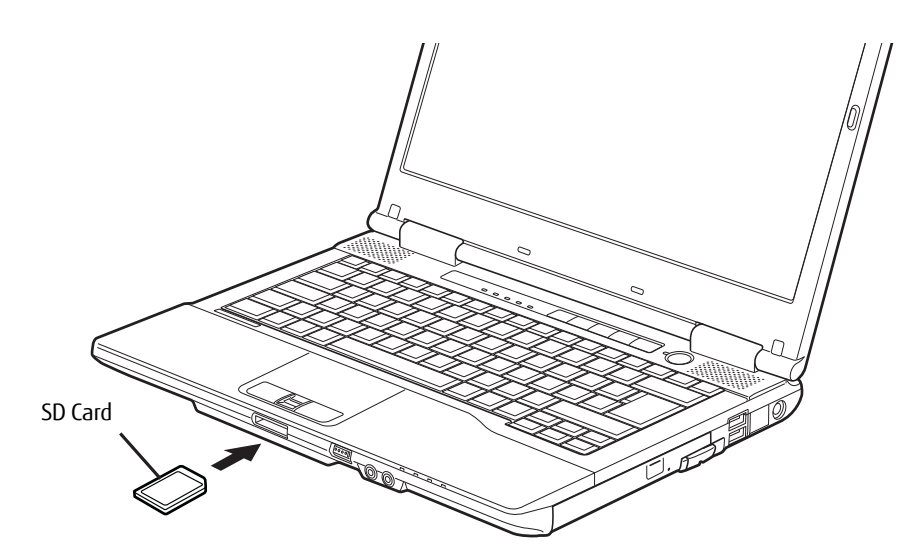

**Figure 19. Installing an SD Card**

## **Secure Digital Cards**

Your LIFEBOOK notebook supports Secure Digital (SD) cards, on which you can store and transfer data to and from a variety of digital devices. These cards use flash memory architecture, which means they don't need a power source to retain data.

Secure Digital (SD) is a flash memory technology that allows you to record, transfer and share digital content, such as digital pictures, movies, music, voice, and computer data and applications. SD Cards allow portable storage among a variety of devices, such as cell phones, GPS systems, digital cameras, and PDAs.

#### **Installing SD Cards**

SD Cards are installed in the SD Card slot. To install an SD Card, follow these steps:

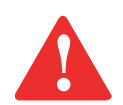

INSTALLING OR REMOVING AN SD CARD DURING YOUR LIFEBOOK NOTEBOOK'S SHUTDOWN OR BOOTUP PROCESS MAY DAMAGE THE CARD AND/OR YOUR LIFEBOOK NOTEBOOK.

DO NOT INSERT A CARD INTO A SLOT IF THERE IS WATER OR ANY OTHER SUBSTANCE ON THE CARD AS YOU MAY PERMANENTLY DAMAGE THE CARD, YOUR LIFEBOOK NOTEBOOK, OR BOTH.

- **1** See your specific card manual for instructions on the installation of your card. Some cards may require that your notebook is off while installing them.
- **2** Make sure there is no card currently in the slot. If there is, see "Removing an SD Card" below.
- **3** Insert your card into the slot with the product label facing up.
- **4** Push the card firmly into the slot until it is seated in the connector.

#### **Removing an SD Card**

To remove an SD Card, follow these easy steps:

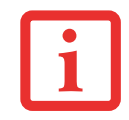

SEE YOUR CARD MANUAL FOR SPECIFIC INSTRUCTIONS ON THE REMOVAL OF YOUR CARD. SOME CARDS MAY REQUIRE YOUR LIFEBOOK NOTEBOOK TO BE IN SLEEP MODE OR OFF WHILE REMOVING THEM.

Gently push the SD Card into the slot, then firmly pull it from the slot.

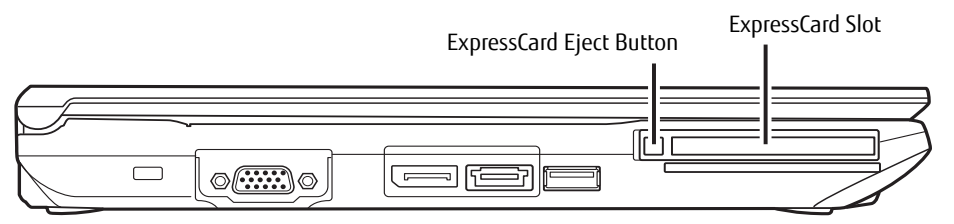

**Figure 20. Installing/Removing an ExpressCard**

# **ExpressCards™/Smart Cards**

Your LIFEBOOK notebook supports ExpressCards™, which can perform a variety of functions depending on which type of card you insert.

Some available ExpressCards:

- **•** Gigabit Ethernet Local area network (LAN) cards
- **•** IEEE1394 cards
- **•** S-ATA II cards

For further information, refer to the instructions supplied with your card(s).

#### **Inserting ExpressCards**

There are two different width ExpressCards: 34 mm and 54 mm. The connector inside the slot is located on the left-hand side of the slot. If you insert a 34 mm card, be sure to align it with the left side of the slot when inserting it. Express Cards are inserted in the Express Card slot, as shown on the right.

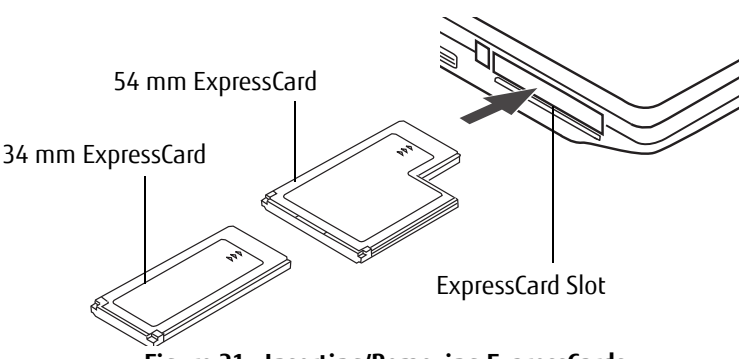

**Figure 21. Inserting/Removing ExpressCards**

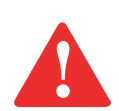

- **•** INSTALLING OR REMOVING AN EXPRESSCARD DURING YOUR LIFEBOOK NOTEBOOK'S SHUTDOWN OR BOOTUP PROCESS MAY DAMAGE THE CARD AND/OR YOUR NOTEBOOK.
- Do not insert an ExpressCard into a slot if there is water or any other substance on the card as you may permanently damage THE CARD, YOUR LIFEBOOK NOTEBOOK, OR BOTH.

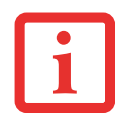

YOU MAY BE REQUIRED TO LOG ON AS AN ADMINISTRATOR OR MEMBER OF THE ADMINISTRATOR'S GROUP TO COMPLETE THIS PROCEDURE. IF THE COMPUTER IS CONNECTED TO A NETWORK, NETWORK POLICY SETTINGS MAY ALSO PREVENT YOU FROM COMPLETING THIS PROCEDURE.

- **1** See your ExpressCard manual for instructions on the installation of your card. Some cards may require that your notebook is off while installing them.
- **2** Make sure there is no ExpressCard currently in the slot. If there is, see "Removing ExpressCards", below.
- **3** Insert the card into the slot with the label facing up.
- **4** Push the card firmly into the slot until it is seated in the connector.

#### **Removing ExpressCards**

See your ExpressCard manual for specific instructions on removing your card. Some cards may require that your notebook be in Sleep Mode or Off during removal.

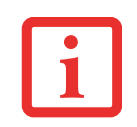

- **•** WINDOWS HAS A SHUTDOWN PROCEDURE FOR EXPRESSCARDS THAT MUST BE FOLLOWED BEFORE REMOVING A CARD. (REVIEW YOUR OPERATING SYSTEM MANUAL FOR THE CORRECT PROCEDURE.) IT IS GOOD PRACTICE TO REMOVE DEVICES USING THE SAFELY REMOVE HARDWARE ICON IN THE SYSTEM TRAY.
- **•** IF THE DIALOG BOX STATES THAT THE DEVICE CANNOT BE REMOVED, YOU MUST SAVE ALL OF YOUR OPEN FILES, CLOSE ANY OPEN APPLICATIONS AND SHUT DOWN YOUR NOTEBOOK.

To remove an ExpressCard, push the eject button on the left of the ExpressCard slot so that it pops out. After the button pops out, press it again to eject the ExpressCard. To remove the card, pull it straight out.

#### **Smart Card Reader**

A dedicated Smart Card Reader is provided on your notebook. Smart Cards are the same size and shape as credit cards, but they contain an integrated microprocessor chip. The chip can hold a variety of information, and provides you with many possible options, such as allowing you to make secure purchases, pay for phone calls, store security information, and provide personal identification and information.

In order to use the Smart Card Reader, you must purchase optional Smart Card third-party software.

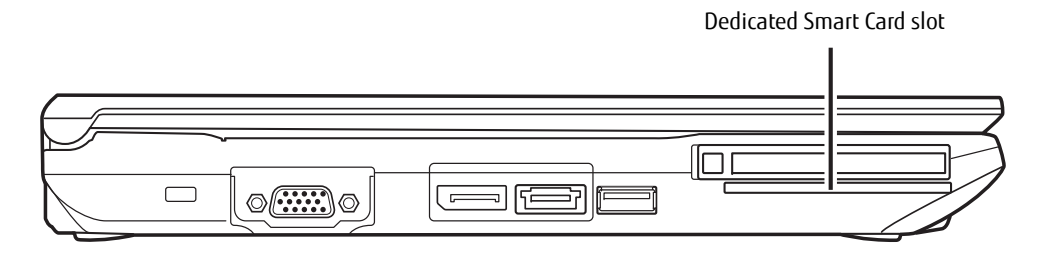

**Figure 22. Smart Card Slot**

# **Memory Upgrade Module**

Your Fujitsu LIFEBOOK notebook comes with a minimum of 2 GB of high speed Double Data Rate Synchronous Dynamic RAM (DDR3-1600 SDRAM) factory installed. To increase your notebook's memory capacity, you may install an additional memory upgrade module. The memory upgrade must be a dual-in-line (DIMM) SDRAM module. To ensure 100% compatibility, purchase the SDRAM module only from the Fujitsu web store at www.shopfujitsu.com.

- **•** DO NOT REMOVE ANY SCREWS FROM THE MEMORY UPGRADE MODULE COMPARTMENT EXCEPT THE ONES SPECIFICALLY SHOWN IN THE DIRECTIONS FOR INSTALLING AND REMOVING THE MEMORY UPGRADE MODULE.
- **•** THE MEMORY UPGRADE MODULE CAN BE SEVERELY DAMAGED BY ELECTROSTATIC DISCHARGE (ESD). TO MINIMIZE RISK TO THE MODULE, OBSERVE THE FOLLOWING PRECAUTIONS:
	- BEFORE HANDLING A MEMORY MODULE, TOUCH A GROUNDED METAL OBJECT TO DISCHARGE STATIC ELECTRICITY BUILT UP IN YOUR BODY.
	- WHEN INSTALLING OR REMOVING A MEMORY MODULE, HOLD IT BY THE EDGE SO AS NOT TO TOUCH ANY CONTACTS OR CHIPS. BE CAREFUL NOT TO TOUCH ANY INTERNAL COMPUTER TERMINALS OR COMPONENTS; THE OIL FROM YOUR FINGERS COULD CAUSE A SHORT TO THE COMPONENTS.
	- BE SURE TO POWER DOWN YOUR SYSTEM BEFORE ADDING OR REMOVING MEMORY MODULES. EVEN IF THE SYSTEM IS IN HIBERNATE OR SLEEP STATES, DATA COULD BE LOST OR THE MEMORY COULD BE DAMAGED IF POWER IS STILL AVAILABLE TO THE SYSTEM.

#### **Installing Memory Upgrade Modules**

- **1** Turn off power to your notebook, remove any power adapter (AC or auto/airline). Remove the battery.
- **2** Make sure that all the connector covers are closed.
- **3** Turn the notebook bottom side up, remove the screw from the memory upgrade module compartment, and remove the cover. (Figure 23)
- **4** Remove the new memory upgrade module from the static guarded sleeve.
- **5** Align the memory upgrade module with the part side up. Align the connector edge of the memory upgrade module with the connector slot in the compartment.(Figure 24)

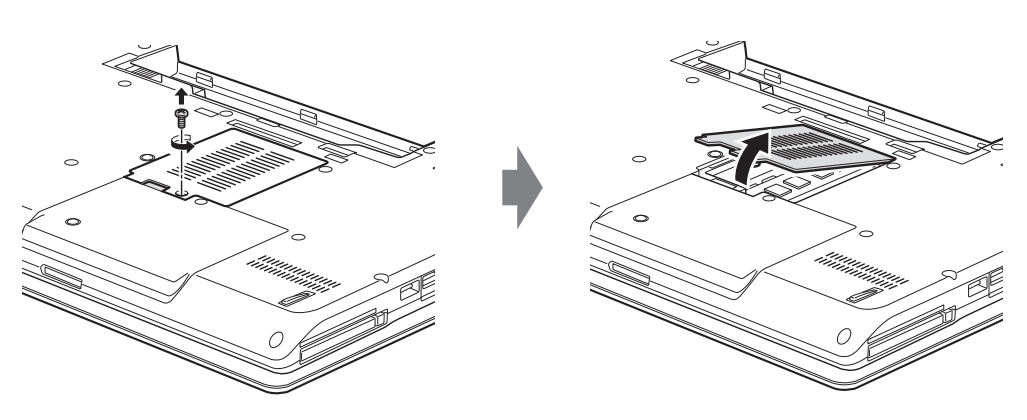

**Figure 23. Opening Memory Compartment**

- **6** Insert the memory upgrade module at a 45° angle. Press the connector edge of the module firmly down and into the connector until it lodges under the retaining clip. You'll hear a click when it is properly in place.
- **7** Replace the cover and reinstall the screws.

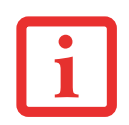

THE MEMORY UPGRADE MODULE IS NOT SOMETHING YOU ROUTINELY REMOVE FROM YOUR NOTEBOOK. ONCE IT IS INSTALLED, YOU CAN LEAVE IT IN PLACE UNLESS YOU WANT TO CHANGE SYSTEM MEMORY CAPACITY.

#### **Removing a Memory Upgrade Module**

- **1** Perform steps 1 through 3 of Installing a Memory Upgrade Module.
- **2** Pull the clips sideways away from each side of the memory upgrade module at the same time.
- **3** While holding the clips out, remove the module from the slot by lifting it up and pulling it away from your notebook.(Figure 25)
- **4** Store the memory upgrade module in a static guarded sleeve.
- **5** Replace the cover and reinstall the screws.

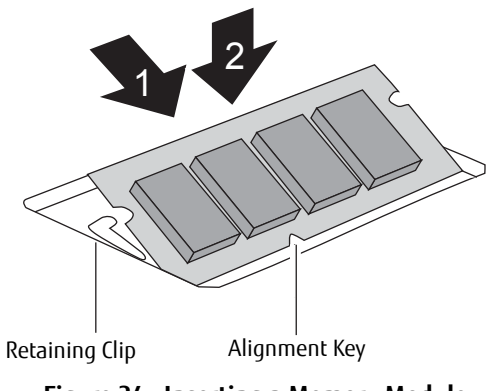

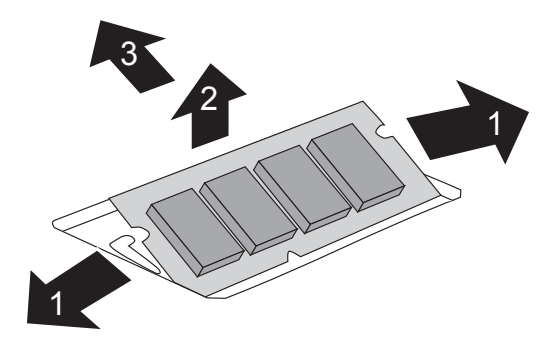

**Figure 24. Inserting a Memory Module Figure 25. Removing a Memory Module**

#### **Checking the Memory Capacity**

Once you have changed the system memory capacity by replacing the installed module with a larger one, be sure to check that your notebook has recognized the change.

Check the memory capacity by doing the following: from Modern Start screen press [Windows]+[X], then select **Control Panel** > **System**. The amount of memory is displayed next to **Installed Memory (RAM):** The amount of memory displayed should be approximately the total of all memory modules installed. There may be a discrepancy which is allocated for fixed video memory.

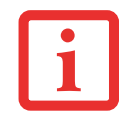

IF THE TOTAL MEMORY DISPLAYED IS INCORRECT, CHECK THAT YOUR MEMORY UPGRADE MODULE IS PROPERLY INSTALLED. (IF THE MODULE IS PROPERLY INSTALLED AND THE CAPACITY IS STILL NOT CORRECTLY RECOGNIZED, SEE TROUBLESHOOTING ON PAGE 84.

### **Device Ports**

Your Fujitsu LIFEBOOK notebook and the optional Port Replicator come equipped with multiple ports to which you can connect external devices including disk drives, keyboards, printers, etc.

#### **Internal LAN (RJ-45) Jack**

The internal LAN (RJ-45) jack is used for a Gigabit (10Base-T/ 100Base-Tx/1000Base-T) Ethernet LAN connection. You may need to configure your notebook to work with your particular network. (Contact your network administrator for information on your network configuration.) To connect the LAN cable follow these easy steps:

- **1** Align the connector with the port opening.
- **2** Push the connector into the port until it is seated.
- **3** Plug the other end of the cable into a LAN outlet.

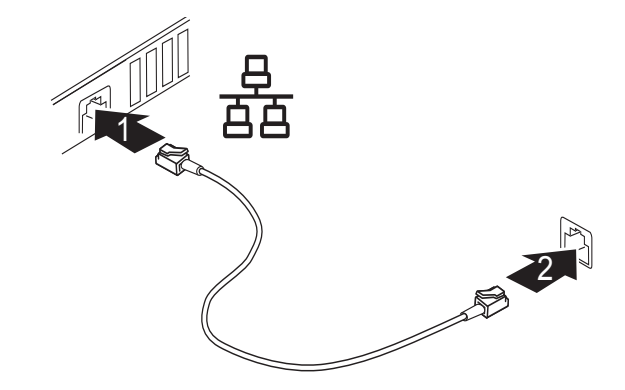

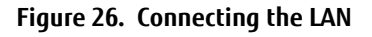

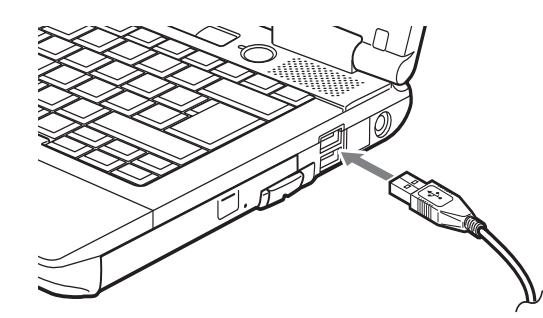

#### **Universal Serial Bus Ports**

The Universal Serial Bus ports (USB) allow you to connect USB devices such as external game pads, pointing devices, keyboards and/or speakers. There are four USB ports on your notebook: two USB 2.0 ports on the right side and two USB 3.0 ports on the left (one of them shares the e-SATA port). Note that the bottom USB 2.0 port is also a USB Anytime Charge port (see section below for more information).

To connect a USB device follow these steps:

- **1** Align the connector with the port opening.
- **<sup>2</sup>** Push the connector into the port until it is seated. **Figure 27. Connecting a USB Device**

#### **Anytime USB Charge Feature**

The Anytime USB Charge feature can be disabled and enabled from the BIOS Setup Utility; the feature is enabled by default. The settings for the Anytime USB Charge feature can be changed by going to Start > All Programs > Anytime USB Charge Utility and clicking on Settings. There are three possible settings for this feature: "Disable Anytime USB Charge function", "Only enable Anytime USB Charge function with AC Adapter", and "Enable Anytime USB Charge function with AC Adapter or battery". Note that if the setting is selected, the function will eventually drain the battery if the AC Adapter is not plugged in.

Certain USB devices may require that a driver be installed in order for this feature to work.

Please check the documentation for your USB device to ensure proper charging with the Anytime USB Charge utility.

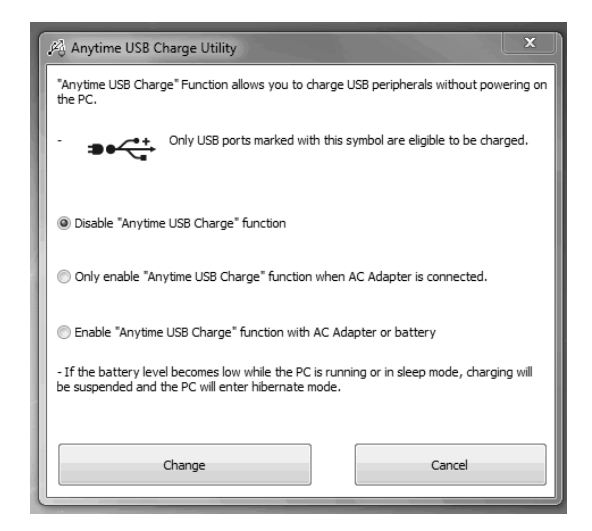

#### **Headphone Jack**

The headphone jack allows you to connect headphones or powered external speakers to your notebook. Your headphones or speakers must be equipped with a 1/8" (3.5 mm) stereo mini-plug. In order to connect headphones or speakers follow these easy steps:

- **1** Align the connector with the port opening.
- **2** Push the connector into the port until it is seated.

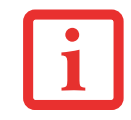

IF YOU PLUG HEADPHONES INTO THE HEADPHONE JACK, THE BUILT-IN SPEAKERS WILL BE DISABLED.

#### **Microphone Jack**

The microphone jack allows you to connect an external mono microphone. Your microphone must be equipped with a 1/8"(3.5 mm) mono mini-plug in order to fit into the microphone jack of your notebook. In order to connect a microphone follow these easy steps:

- **1** Align the connector with the port opening.
- **2** Push the connector into the port until it is seated.

#### **External Video Port**

The external video port allows you to connect an external monitor or LCD projector. In order to connect an external video device, follow these easy steps:

- **1** Align the connector with the port opening.
- **2** Push the connector into the port until it is seated.
- **3** Tighten the two hold-down screws, located on each end of the connector.

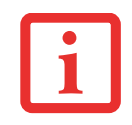

PRESSING THE [FN] + [F10] KEYS ALLOWS YOU TO CHANGE YOUR SELECTION OF WHERE TO SEND YOUR DISPLAY VIDEO. EACH TIME YOU PRESS THE KEY COMBINATION, YOU WILL STEP TO THE NEXT CHOICE, STARTING WITH THE BUILT-IN DISPLAY PANEL ONLY, MOVING TO THE EXTERNAL MONITOR ONLY, FINALLY MOVING TO BOTH THE BUILT-IN DISPLAY PANEL AND AN EXTERNAL MONITOR.

#### **DisplayPort**

The DisplayPort connector, located on the left side of the system, allows you to connect DisplayPort devices to your notebook. In order to connect a DisplayPort device, follow these easy steps:

- **1** Align the connector with the port opening.
- **2** Push the connector into the port until it is seated.

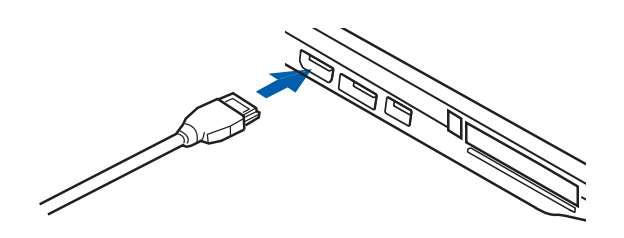

**Figure 28. DisplayPort Connection**

#### **E-SATA / USB 3.0 Port**

E-SATA (External Serial Advanced Technology Attachment) is an external version of SATA, which connects your computer to the hard drive. E-SATA is ideal for backing up large files on an external hard drive. The port can also be used as a USB 3.0 port.

To connect an E-SATA or USB 3.0 device:

- **1** Align the connector with the port opening.
- **2** Push the connector with the port opening.<br>**2** Push the connector into the port until it is seated.

#### **Port Replicator Connector**

The port replicator connector is used for the connection of your notebook to an optional port replicator. In order to connect your notebook to this device, follow the instructions in "Port Replicator" on page 80.

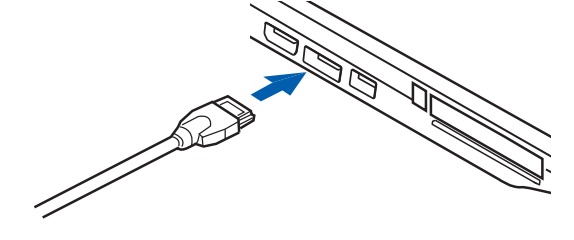

## **Port Replicator**

An optional Port Replicator is available from Fujitsu to extend the functionality of your LIFEBOOK® notebook by providing ports to connect an external VGA monitor, a LAN (RJ-45) cable, four USB 2.0 devices, DC Power, and DVI and e-SATA devices.

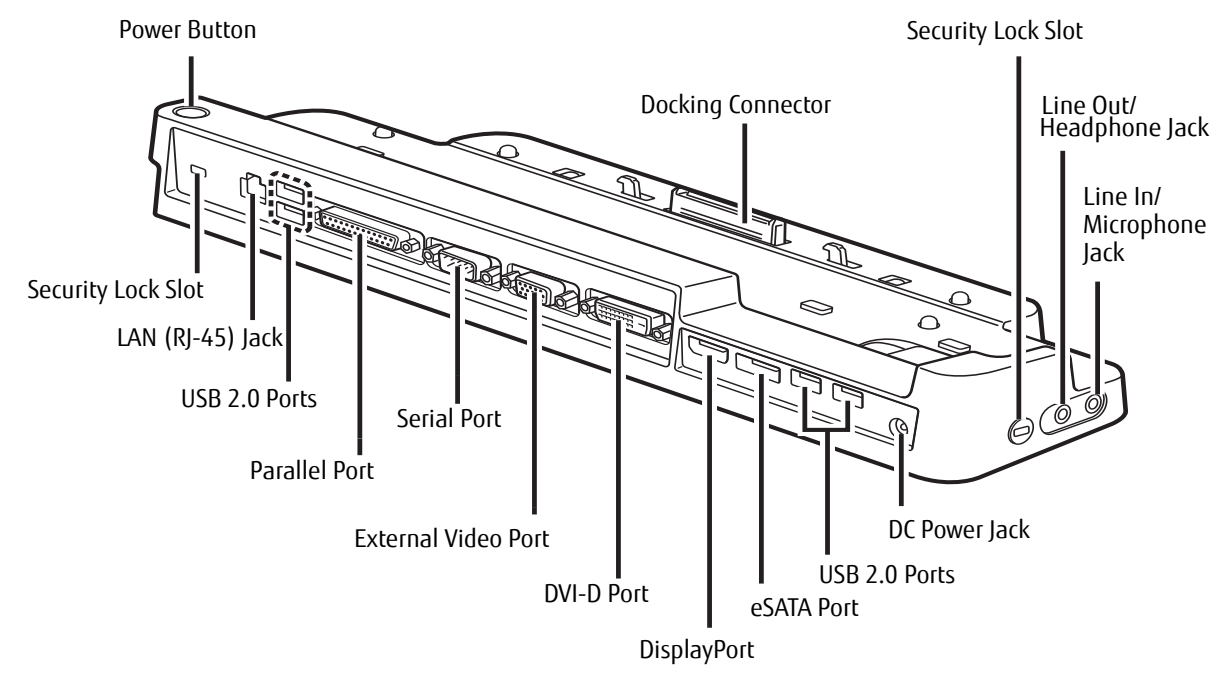

**Figure 30. Port Replicator rear panel**

#### **Port Replicator Components**

Following is a description of the Port Replicator components. (Figure 30)

#### **Power Button**

The power button allows you to power the port replicator on and off.

**80** - Port Replicator

#### **Docking Connector**

The docking connector allows you to connect the Port Replicator to your LIFEBOOK notebook.

THE SYSTEM CONTAINS COMPONENTS THAT CAN BE SEVERELY DAMAGED BY ELECTROSTATIC DISCHARGE (ESD). TO MINIMIZE RISK TO THE COMPONENTS, OBSERVE THE FOLLOWING PRECAUTIONS:

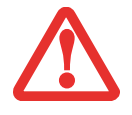

- **•** BEFORE DOCKING OR UNDOCKING YOUR LIFEBOOK WHEN USING A PORT REPLICATOR, YOU SHOULD TOUCH A GROUNDED METAL OBJECT TO DISCHARGE STATIC ELECTRICITY BUILT UP IN YOUR BODY.
- **•** BE SURE TO POWER DOWN YOUR SYSTEM BEFORE ADDING OR REMOVING SYSTEM COMPONENTS. EVEN IF THE SYSTEM IS IN HIBERNATE OR SLEEP STATES, DATA COULD BE LOST OR MEMORY COULD BE DAMAGED IF POWER IS STILL AVAILABLE TO THE SYSTEM.

#### **Security Lock Slot**

The security lock slot allows you to attach an optional physical lock down device.

#### **Line Out/Headphone Jack**

The line out jack is used for connecting an external speaker or headphones. Note that line out does not provide power, so the speaker must be externally powered.

#### **Line In/Microphone Jack**

The microphone jack allows you to connect an external mono microphone.

#### **DC Power Jack**

The DC power jack allows you to plug in the AC adapter to power your notebook and charge the internal Lithium ion battery.

#### **USB 2.0 Ports (Qty. 4)**

Universal Serial Bus (USB) 2.0 ports allow you to connect USB devices. USB 2.0 ports are backward-compatible with USB 1.1 devices.

#### **eSATA Port**

eSATA (external Serial Advanced Technology Attachment) is an external version of SATA, and connects the computer to the hard drive. eSATA is ideal for backing up large files on an external hard drive.

**81** - Port Replicator

#### **DisplayPort**

The DisplayPort lets you to connect DisplayPort-compatible digital display devices such flat panel displays and digital projectors using a DisplayPort cable.

#### **DVI-D Port**

The DVI-D port lets you to connect digital display devices such flat panel displays and digital projectors using a DVI-D cable. DVI-D cables are primarily used to connect a computer with a monitor or home theater system.

- **•** ALTHOUGH THERE ARE DISPLAYPORT AND DVI-D PORTS SUPPORTED BY THE PORT REPLICATOR, ONLY ONE CAN BE USED AT ANY TIME. AN INTERNAL SWITCH RECOGNIZES WHICH TYPE OF DEVICE IS CONNECTED. IF BOTH ARE CONNECTED AT THE SAME TIME, THE DISPLAYPORT DEVICE HAS THE HIGHER PRIORITY.
- 
- **•** A DISPLAYPORT OR DVI-D DEVICE CAN BE USED CONCURRENTLY WITH AN EXTERNAL VIDEO DEVICE THAT IS CONNECTED TO THE ANALOG EXTERNAL VIDEO PORT.
- **•** HOT PLUG IS NOT SUPPORTED BY THE DISPLAYPORT OR DVI-D PORTS.
- **•** IF A DISPLAYPORT-TO-HDMI CONVERTER IS CONNECTED TO THE DISPLAYPORT, SOUND WILL NOT BE OUTPUT FROM THE HDMI DEVICE. TO PROPERLY USE AN HDMI DEVICE, PLUG IT INTO THE HDMI PORT ON THE LEFT SIDE OF THE SYSTEM.

#### **External Video Port**

The external video port lets you connect an external monitor or projector. Note that if a Port Replicator is attached, you must use the external video port on the Port Replicator, not the one on your system.

#### **Parallel Port**

The parallel port allows you to connect parallel devices.

#### **Serial Port**

The serial port allows you to connect serial (RS-232C) devices

#### **.LAN (RJ-45) Jack**

The LAN jack allows you to connect a LAN to the Port Replicator. Note that when the system is attached to the Port Replicator, the LAN Jack on the Port Replicator should be used, not the one on the system.

**82** - Port Replicator

#### **Attaching Port Replicator**

To attach the Port Replicator, align the Port Replicator connector on the bottom of your notebook with the connector on the Port Replicator and push the corners down simultaneously. (Figure 31)

#### **Detaching Port Replicator**

To detach the Port Replicator:

- **1** Pull the Port Replicator's release latch away from the Port Replicator to release it from your notebook. (Figure 32)
- **2** Pull the notebook away from the Port Replicator to detach it from your system. (Figure 33)

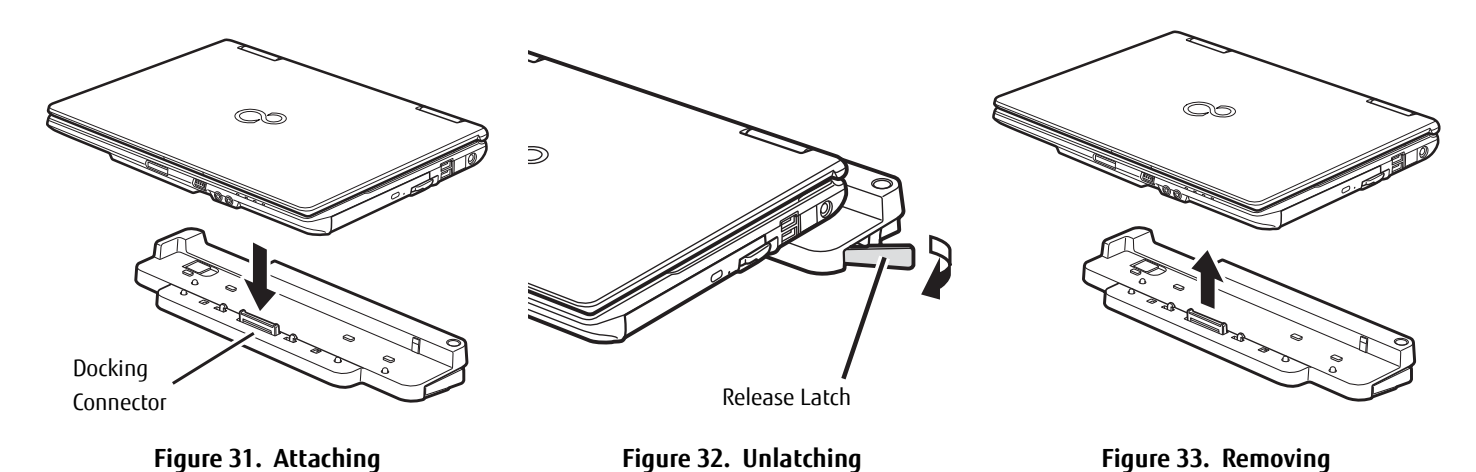

# **Chapter 4**

# **Troubleshooting Your LIFEBOOK**

# **Troubleshooting**

There may be occasions when you encounter simple setup or operating problems that you can solve on the spot, or problems with peripheral devices that can be solved by replacing the device. The information in this section helps you isolate and resolve some of these straightforward issues and identify failures that require service.

#### **Identifying the Problem**

If you encounter a problem, go through the following procedure before pursuing complex troubleshooting:

- **1** Turn off your LIFEBOOK notebook.
- **2** Make sure the AC adapter is plugged into your notebook and to an active AC power source.
- **3** Make sure that any card installed in the ExpressCard slot is seated properly. You can also remove the card from the slot, thus eliminating it as a possible cause of failure.
- **4** Make sure that any devices connected to the external connectors are plugged in properly. You can also disconnect such devices, thus eliminating them as possible causes of failure.
- **5** Turn on your notebook. Make sure it has been off at least 10 seconds before you turn it back on.
- **6** Go through the boot sequence.
- **7** If the problem has not been resolved, refer to the Troubleshooting Table, that follows, for more detailed troubleshooting information.

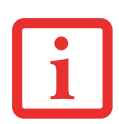

IF YOU KEEP NOTES ABOUT WHAT YOU HAVE TRIED, YOUR SUPPORT REPRESENTATIVE MAY BE ABLE TO HELP YOU MORE QUICKLY BY GIVING ADDITIONAL SUGGESTIONS OVER THE PHONE.

**8** If you have tried the solutions suggested in the Troubleshooting Table without success, contact your support representative:

Toll free: 1-800-8Fujitsu (1-800-838-5487); E-mail: 8fujitsu@us.fujitsu.com Website: http://solutions.us.fujitsu.com/www/content/support/contact/index.php.

Before you place the call, you should have the following information ready so that the customer support representative can provide you with the fastest possible solution:

- **•** Product name
- **•** Product configuration number
- **•** Product serial number
- **•** Purchase date
- **•** Conditions under which the problem occurred
- **•** Any error messages that have occurred
- **•** Type of device connected, if any

See the Configuration Label on the bottom of your notebook for configuration and serial numbers.

#### **Specific Problems**

#### **Using the Troubleshooting Table**

When you have problems with your LIFEBOOK, try to find the symptoms under the Problem column of the troubleshooting table for the feature giving you difficulty. You will find a description of common causes for that symptom under the column Possible Cause and what, if anything, you can do to correct the condition under Possible Solutions. All possible causes or solutions may not apply to your notebook.

#### **Troubleshooting Table**

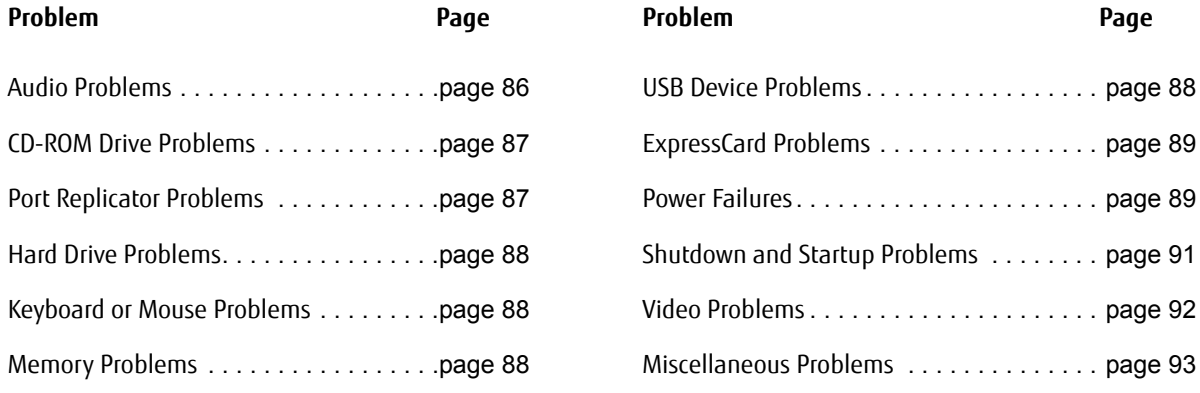

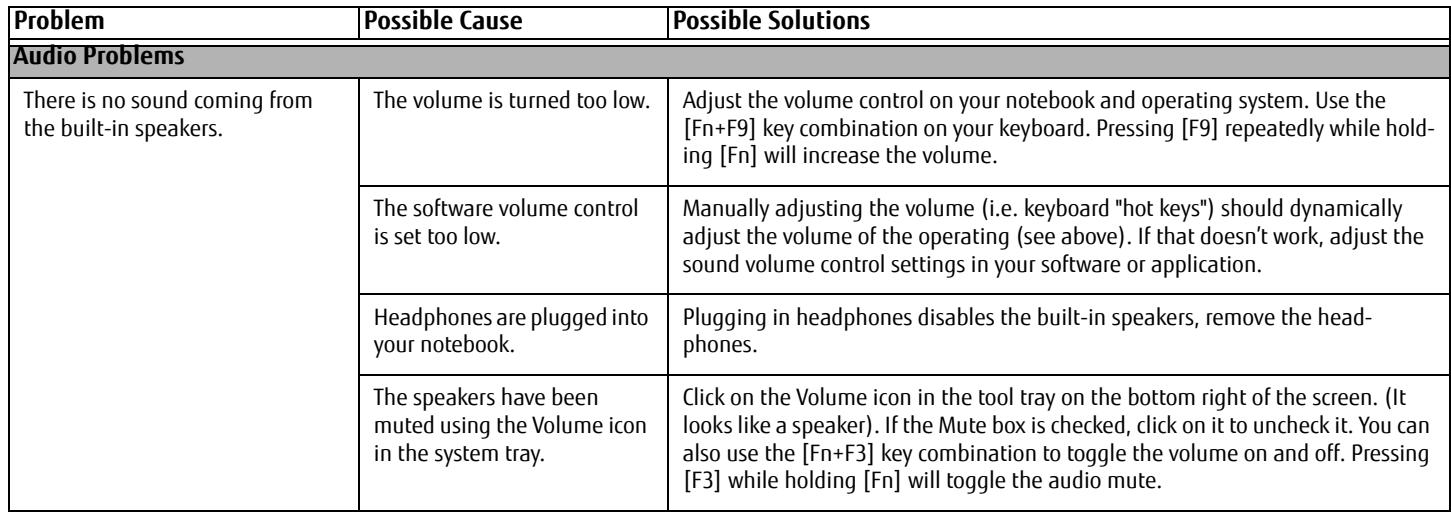

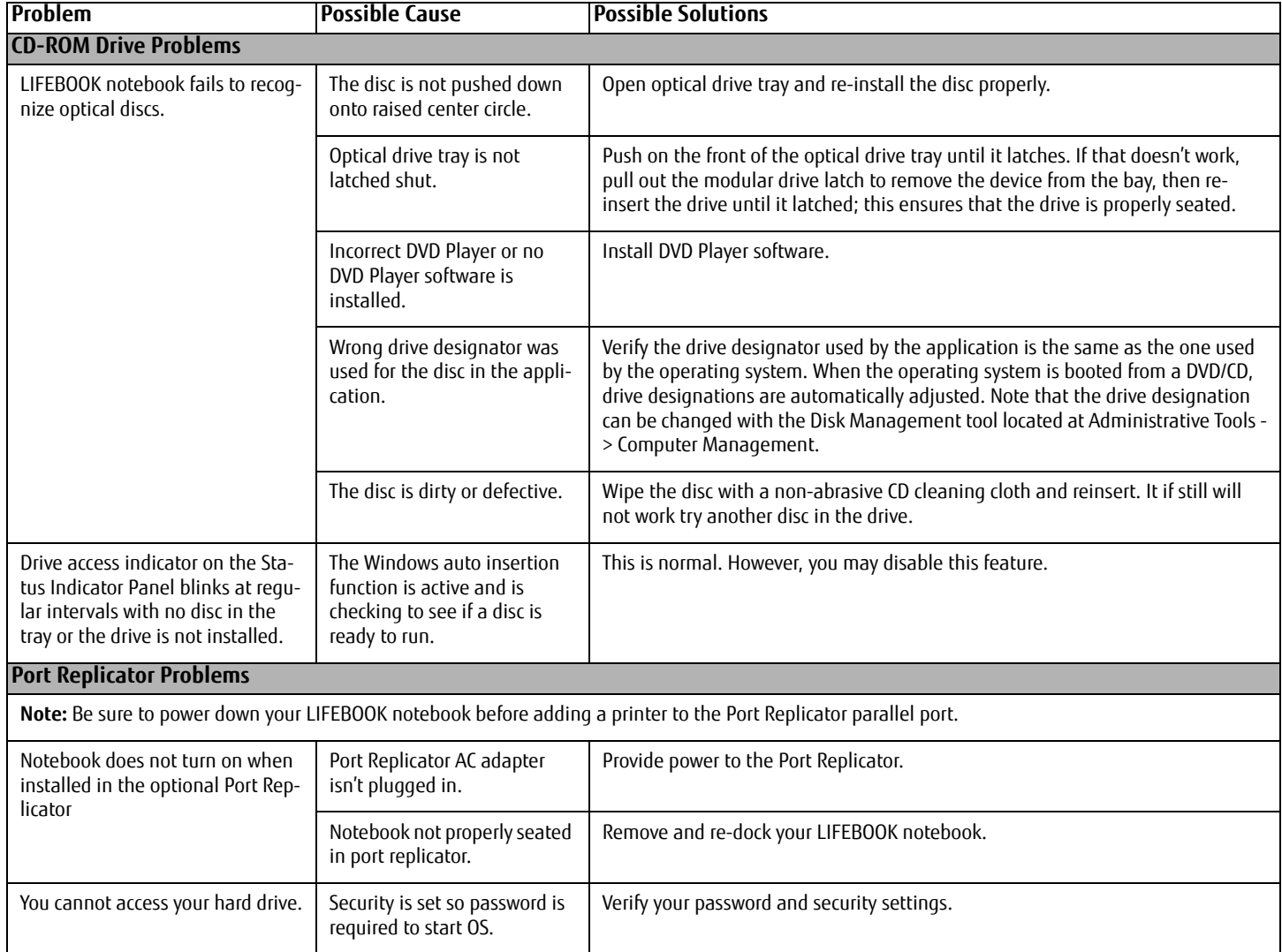

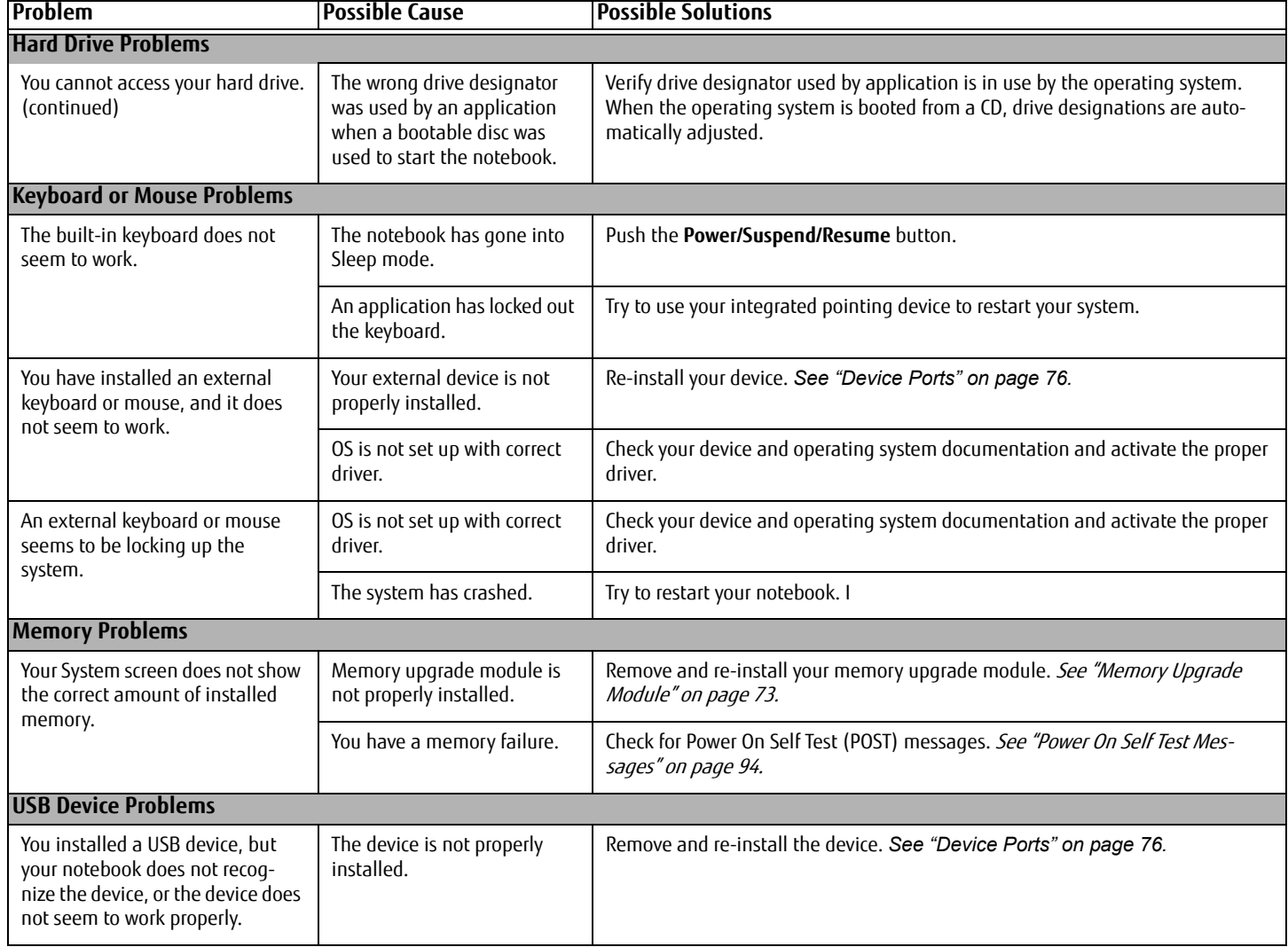

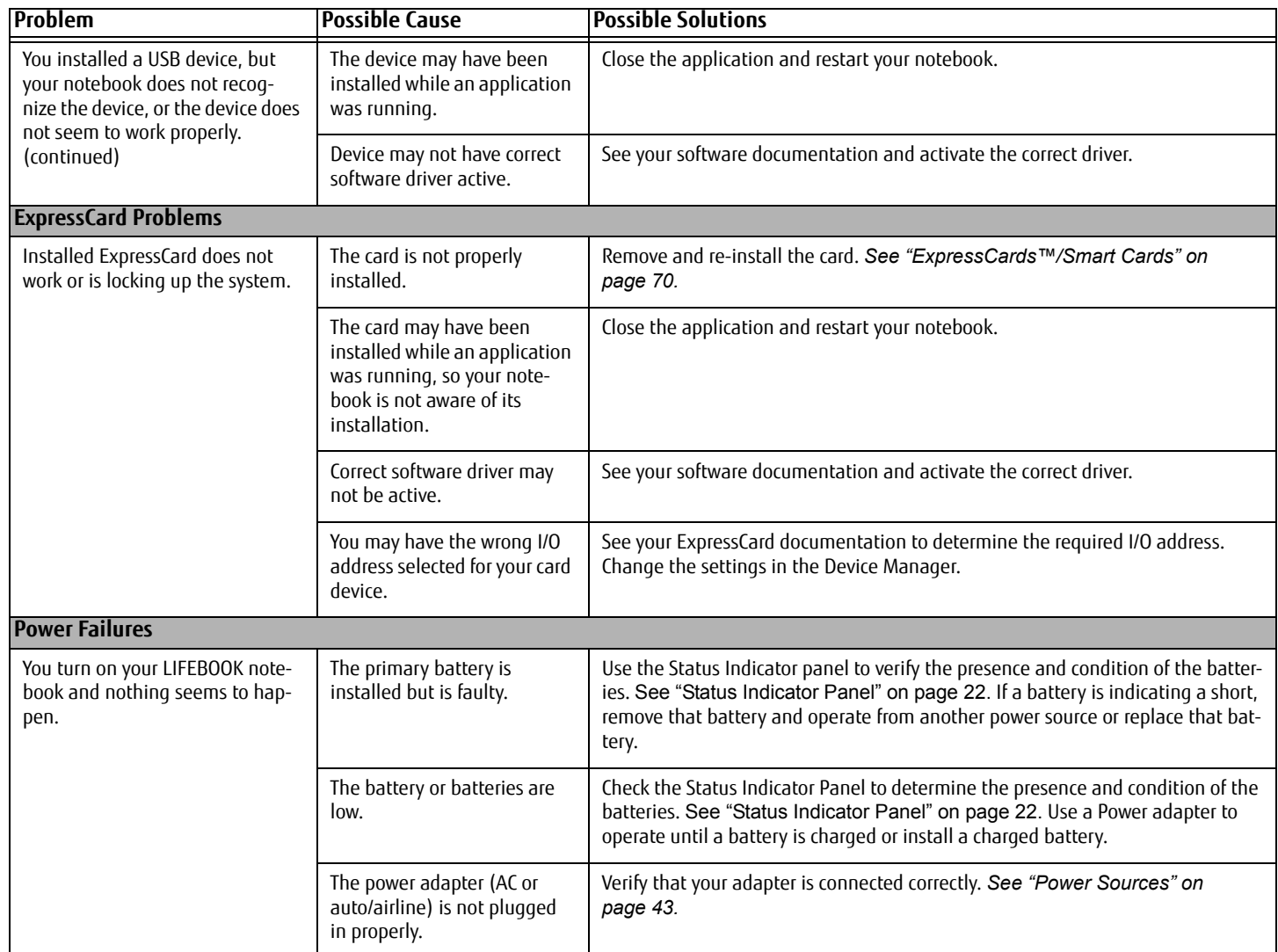

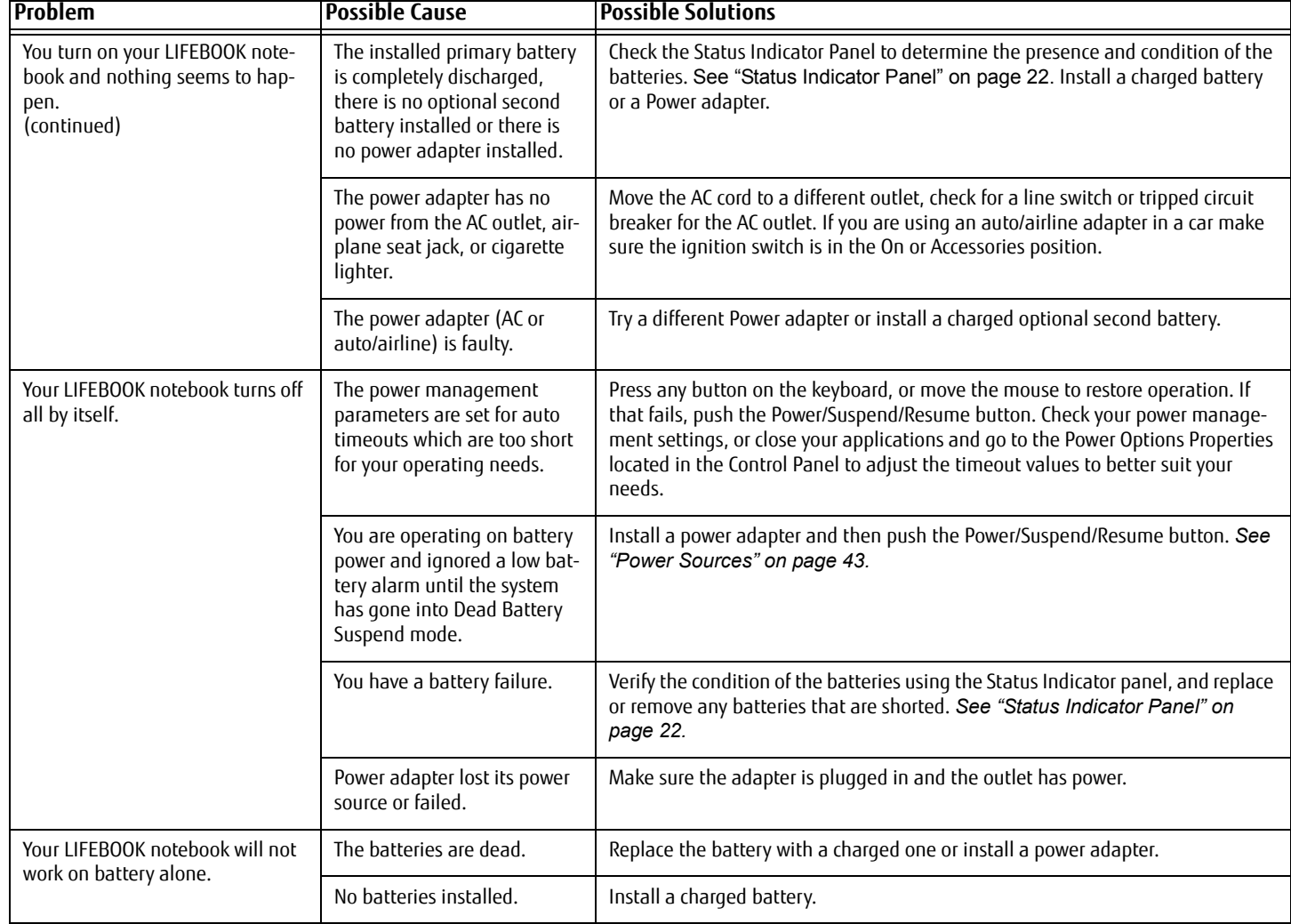

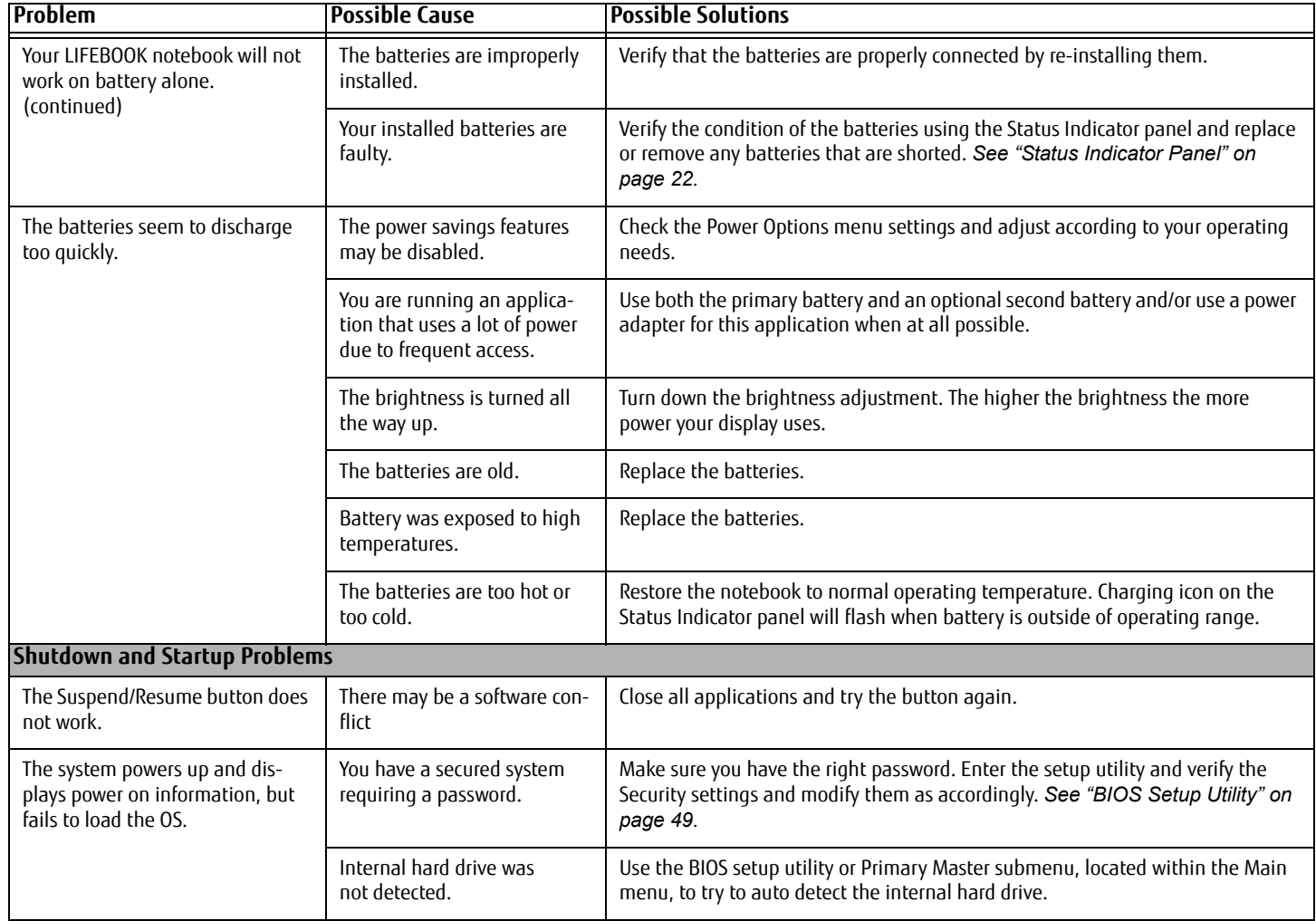

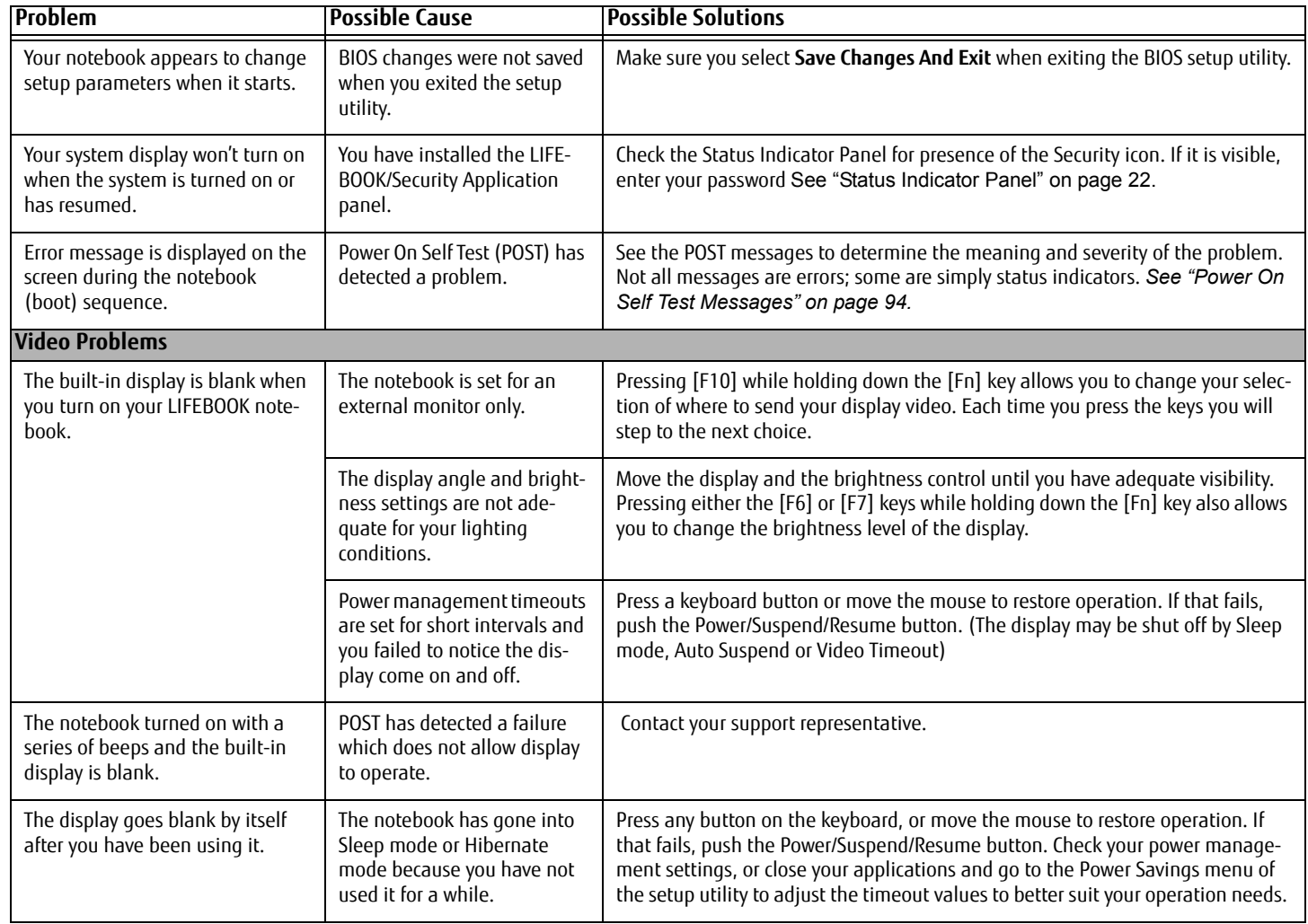

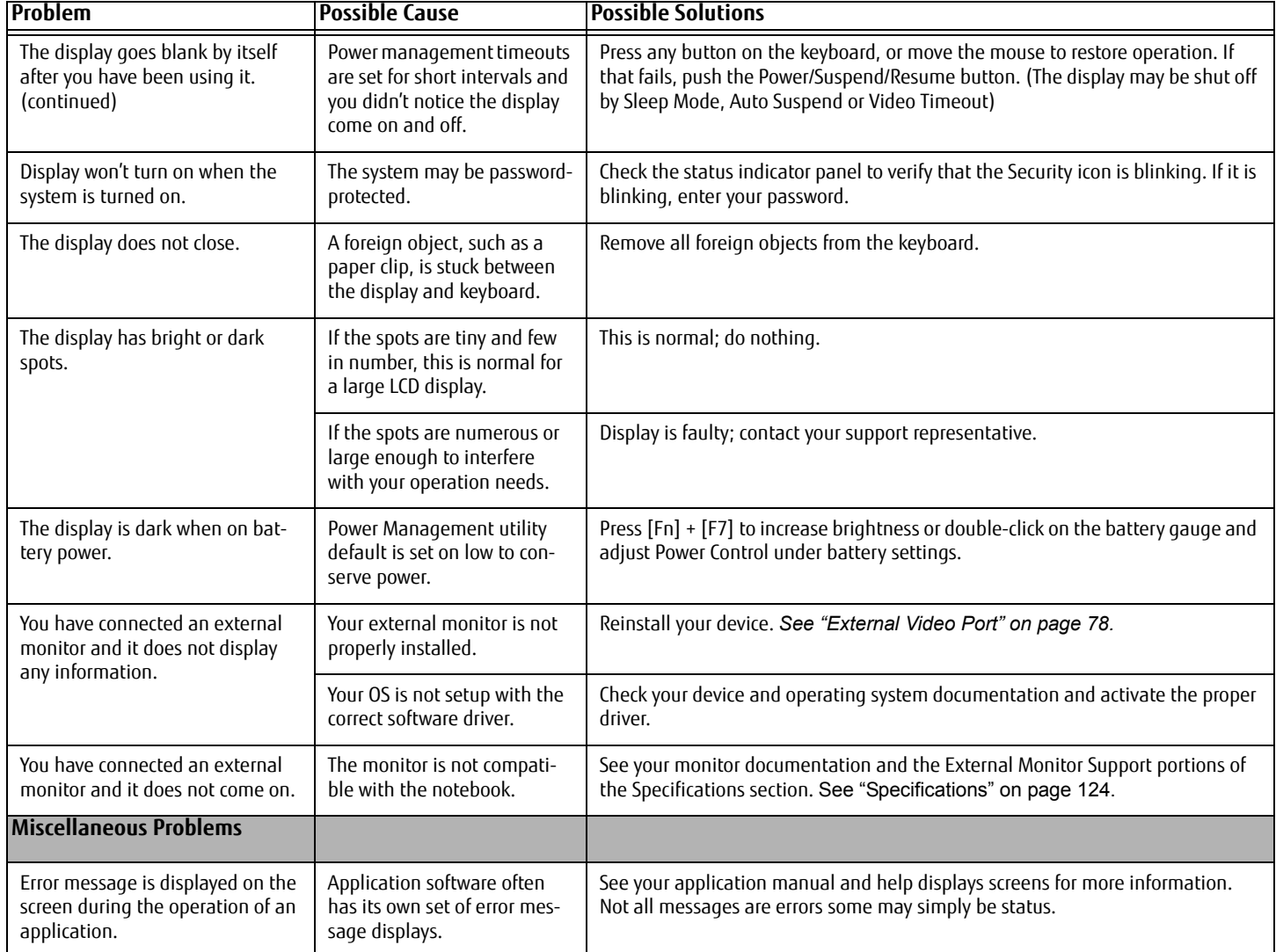

#### **Power On Self Test Messages**

The following is a list of error-and-status messages that the Phoenix BIOS and/or your operating system can generate and an explanation of each message. Error messages are marked with an \*. If an error message is displayed that is not in this list, write it down and check the operating system documentation on screen and in the manual. If you can find no reference to the message, contact a support representative.

#### **\*Invalid NVRAM Data**

Problem with NVRAM access. In the unlikely case that you see this message you may have a display problem. You can continue operating but should contact your support representative for more information.

#### **\*Operating system not found**

OS cannot be located on either drive A: or drive C: Enter the setup utility and see if both the fixed disk, and drive A: are properly identified and that the boot sequence is set correctly. Unless you have changed your installation greatly, the operating system should be on drive C:. If the setup utility is correctly set, your hard drive may be corrupted.

#### **\*Press <F1> to Continue, <F2> to Enter Setup**

Displayed after any recoverable error message. Press the [F1] key to Continue or the [F2] key to Enter Setup.

#### **\*Real Time Clock Eerror - Check Date and Time Settings**

Real-time clock fails BIOS test. May require board repair. Contact your support representative.

#### **\*Fan Error, System shutdown in 30s. Contact Fujitsu tech support**

Fan error occurred. Please contact your support representative.

#### **\*Fan Error occurred during previous boot.**

Fan error occurred during previous boot. Please contact your support representative.

# **Restoring Your System Image and Software (Windows 7)**

#### **Equivalent information for Windows 8 configurations can be found at "Restoring Your System Image and Software (Windows 8)" on page 105**

**It is very important that you create DVD copies of your Factory Image and Bootable Disc (along with other applicable media such as application discs) before beginning to use your system. To do so, follow the instructions in the "Saving Your Factory Image" and "Creating Backup Images of Factory Image and Discs" sections of this chapter.**

#### **Saving and Recovering Your Factory and System Images**

Along with instructions on saving your Factory Image, this document outlines several other important procedures, such as making a system image, restoring your Factory Image and system images, managing your images, and restoring the partitions on a hard drive.

- **•** IN ORDER TO INSTALL APPLICATIONS, MAKE COPIES OF FACTORY AND SYSTEM IMAGES, AND BURN APPLICATION MEDIA AND BOOTABLE DISCS **YOU MUST HAVE AN INTERNAL OR EXTERNALLY CONNECTED WRITABLE DVD DRIVE.**
- **•** IT IS EXTREMELY IMPORTANT THAT YOU COPY YOUR FACTORY IMAGE TO REMOVABLE MEDIA (E.G., DVD DISCS). FAILURE TO DO SO COULD RESULT IN AN INABILITY TO RESTORE THE IMAGE AT A FUTURE DATE.
- **•** WE RECOMMEND THAT YOU USE DVD-R OR DVD+R DISCS FOR YOUR BACKUP, BUT SUPPORTED MEDIA\* FOR IMAGE BACKUPS INCLUDE: FOR FACTORY IMAGE, APPLICATION DATA, AND BOOTABLE DISC: DVD-R/+R. FOR USER-CREATED BACKUP IMAGE: DVD-R/+R, DVD-RW/+RW, DVD-DL.
	- \* DEPENDING UPON YOUR OPTICAL DRIVE AND MEDIA FORMAT USED, SOME MEDIA TYPES MAY BE INCOMPATIBLE FOR CREATING IMAGE BACKUPS.

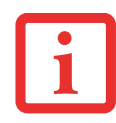

DUE TO CERTAIN LICENSING REQUIREMENTS, SOME THIRD-PARTY APPLICATIONS WILL NEED TO BE INSTALLED SEPARATELY USING THE APPLICATION MEDIA BUNDLED WITH YOUR SYSTEM.

#### **Saving your Factory Image**

When you purchased your new system, a copy of the pre-installed Factory Image was loaded into a hidden partition on your hard disk drive. Having a copy of the original Factory Image available to you means that in the event of system failure, you will be able to restore it to its original state.

To make a copy of the Factory Image to DVD discs, you will need several blank discs (DVD-R or DVD+R discs are recommended) to create the copy. After creating the copy, be sure to label the discs and keep them in a safe place to ensure they do not get damaged.

#### **Creating Backup Images of Factory Image and Discs**

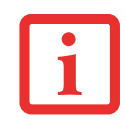

- **•** SOME CONFIGURATIONS OF CERTAIN STYLISTIC MODELS DO NOT HAVE APPLICATIONS LOADED ON THE HARD DRIVE; RATHER, THEY ARE AVAILABLE AT THE FUJITSU SUPPORT SITE FOR DOWNLOAD. PLEASE TAKE THAT INTO ACCOUNT WHEN READING THE FOLLOWING PROCEDURES.
- **•** ALL USER-CREATED DATA WILL BE DELETED FROM YOUR SYSTEM WHEN THE FACTORY IMAGE IS RESTORED.

Using the [Manage/Change] button, you can create backup images of the Factory Image, Application Disc(s), or Bootable Disc.

- **1** Launch My Recovery from desktop icon
- **2** Select [Manage/Create]-> [Manage Backup Images]. The Backup Images menu displays a list from which you can choose which type of disc you want to burn: Bootable Disc, Application Discs, or Recovery Disc.
- **3** Select *Recovery Disc*, then click [Make DVD].
- **4** Confirm that the # box has "2" (Note that in some cases the box may display a larger number for the factory image, depending upon its size.)
- **5** The message "Recovery Disc #1 will be created. Enter your comments and the number of media on the DVD". Click [YES] to burn the Factory Image.
- **6** While the copy is being made, a "Writing to the media screen displays a progress bar. When the copy is complete, a dialog will appear informing you of the successful completion of the backup.
- **7** Repeat the process for the remaining images on disc (Bootable Disc and Application Discs). The number of images available may vary depending on your system model; some models do not have the applications loaded on the hard drive.

#### **Recovering Your Factory Image**

In the event you need to restore your original Factory Image, perform the following steps. Note that there may be some third-party applications that need to be installed from the application media bundled with your system.

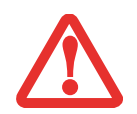

**ALL USER-CREATED DATA WILL BE DELETED FROM YOUR SYSTEM** WHEN THE FACTORY IMAGE IS RESTORED.

In order to recover your Factory Image, perform the steps outlined in "Running Recovery and Utility from hard disk".

#### **Backing Up a System Image**

**Optional Step:** Launch the Fujitsu Bonus Apps utility from your desktop, and select the components you wish to install.

**User-Configured System Backups:** On your desktop, there is a **[MyRecovery]** icon that allows you to make backups of your current system image either to another location on your hard drive or on removable media. A system image is the configuration of your C: drive at a particular point of time. You may want to make system image backups occasionally in order to have points to which you can return without having to go all the way back to the Factory Image.

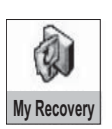

By default, system images are saved in the MyRecovery folder (either on D:\ or external hard drive, depending on your hardware type).

- **1** Click the [MyRecovery] icon on your desktop. The My Recovery screen will appear (See Figure 34). Note that the screen illustrated may vary, depending upon your system configuration.)
- **2** Click the [Backup] button on the MyRecovery screen.
- **3** On the next screen that appears, you can enter up to 200 characters of information about the backup file. This information will help you to identify the image at a later date.

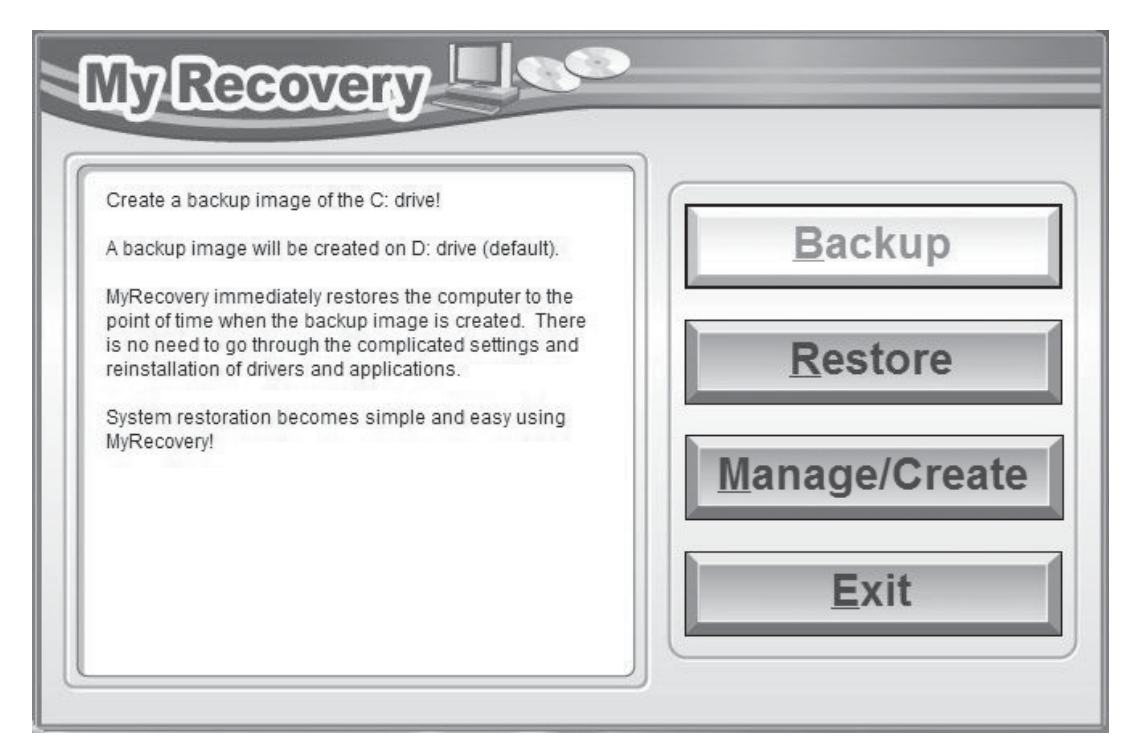

**Figure 34. MyRecovery screen**

- **4** Click the [Next] button and the system will reboot.
- **5** After rebooting, the "Creating of the backup image" window appears, in which you can either click [Create the image on D drive] or [Select the drive] if you want to save to an external hard disk drive. (Note that the [Create the image on D drive may not be available on all configurations.)
- **6** An image appears showing you graphically how the image will be stored. Click the [Next] button.
- **7** Click [Execute] to start the backup.

#### **Managing Your Backup Images**

With the MyRecovery tool you can also make copies of backup images, archive them on DVD, or delete them from your hard drive.

- **1** To begin, click the [MyRecovery] icon on your desktop.
- **2** Click the [Manage/Create] button in the MyRecovery window.
- **3** When the MyRecovery Manager window appears, click [Manage Backup Images].
- **4** In the next window, a list of your backup images appears. Below the list are three buttons allowing you to [Make DVD], [Copy], or [Delete] your backup images.
- **5** Select an image title from the list, then click the action button you would like to perform.
- **6** Note that you need to have an external disk drive connected for the [Copy] button to be enabled. If you elect to copy the image, you will be prompted to enter the destination. If you are ready to copy, click [OK] to proceed. A progress screen appears while the backup copy is being made.
- **7** Note that if you copy an image to an external hard drive, both the original and the copy will appear in the [Backup Images] window with identical names, dates, and file sizes, but with the different drive letter to distinguish them. Before you select [Make DVD], make sure you have a recordable DVD drive connected and blank DVDs available.

#### **Using the Recovery and Utility Tools**

The Recovery and Utility tools consist of a variety of tools that will help you recover your Factory Image, recover system images, and delete the data from your hard disk.

#### **Methods for accessing the utilities**

Recovery and Utility Tools are preinstalled in a hidden partition by the factory, or they can be accessed by using the bootable disc. Please note that you can delete Recovery and Utility tools from your hard disk drive if you modify the partitions. In this case you will not be able to use the hidden partition for booting to Recovery and Utility Tools, but you will still be able to boot from the Bootable Disc.

#### **Determining whether Recovery and Utility is pre-loaded**

- **1** Turn on or reboot your system. When the Fujitsu logo appears, press [F12] key. The Boot Menu will appear.
- **2** Press the Tab key to select Application menu.
- **3** Check whether the <Recovery and Utility> option is present. If it is not present, it means that the utility must be used from the disc. Proceed to "Running Recovery and Utility from the Bootable Disc" if <Recovery and Utility> is unavailable.

#### **Running Recovery and Utility from hard disk**

- **1** Turn on or reboot your system. When the Fujitsu logo appears, press [F12] key. The Boot Menu will appear.
- **2** Press the Tab key to select Application menu.
- **3** Cursor down to <Recovery and Utility> and press the [Enter] key.
- **4** While the files are being loaded from the disc, a progress bar will appear at the bottom of the screen.
- **5** When the System Recovery Options dialog opens, select a new keyboard layout, if necessary, then click [Next].
- **6** When the Operating System dialog appears, select "Use recovery tools...", then click [Next].
- **7** If necessary, enter your password, then click [OK].
- **8** When System Recovery Options window appears, click on Recovery and Utility.
- **9** The Recovery and Utility screen appears on the screen with three tabs: Diagnostics, Recovery and Utility. Please note that Diagnostics tab is not supported on certain LIFEBOOK/STYLISTIC models when running Recovery and Utility from the hard disk. In order to restore the operating system, please use the middle icon "Restoring the Factory Image (only C:\drive)" under the Recovery tab.

#### **Running Recovery and Utility from the Bootable disc**

To verify/change the boot-up priority (rather than booting-up from the hard drive or an external floppy disk drive), perform the following steps:

- **1** Power on your system. When the Fujitsu logo appears on the screen. press the [F12] key to get to the Boot Menu.
- **2** Highlight the **CD/DVD** option.
- **3** Insert the bootable disc into the drive tray.
- **4** Click [OK]. While the files are being loaded from the disc, a progress bar will appear at the bottom of the screen.
- **5** When the System Recovery Options dialog opens, select a new keyboard layout, if necessary, then click [Next].
- **6** When the Operating System dialog appears, click [Next].
- **7** If necessary, enter your password, then click [OK].
- **8** When System Recovery Options window appears, click on Recovery and Utility.
- **9** When the Recovery and Utility screen appears, three tabs will be present: Diagnostics, Recovery, and Utility.

#### **Recovery and Utility tabs**

**Diagnostics tab:** The Diagnostics tool is designed for use by IT professionals. It is not likely you will need to use this tool. When you select devices from the Diagnosis window then click [Execute], several tests are performed on the selected components.

**Recovery tab:** The Recovery tab contains three tools: Recovering User-Configured System Backups, Restoring the Factory Image (only C: drive), and Restoring the Factory Image (full hard drive recovery). You can use these tools to restore the Factory Image from the hidden partition, restore backup image(s) created by you or images stored on DVD discs, and perform a full hard drive recovery. Please refer to instructions above for details on how to create Factory Image Recovery DVDs, user backup DVDs and system image backup.

**Utility tab:** The Utility tab contains three tools: Hard Disk Data Delete, Restore Recovery and Utility, and Windows Complete PC Restore.

- **•** The **Hard Disk Data Delete** utility is used to delete all data on the hard disk and prevent the data from being reused. **NOTE: Do not use the Hard Disk Data Delete utility unless you are absolutely certain that you want to erase your entire hard disk, including all partitions**.
- **• Restore Recovery and Utility** allows you to restore the first hidden partition.
- **• Windows Complete PC Restore** utility allows you to restore an image created with Windows Backup and Restore Center. Complete PC Restore will overwrite the data on your hard disk drive.

#### **Using Windows 7 Recovery DVD on Windows 8 64-bit system (downgrade option).**

When using the Windows 7 Recovery DVD on a system that was supplied with Windows 8 x64 pre-installed, you should first deactivate **Secure Boot** and activate **CSM** and **Fast Boot** using the following procedure:

- **1** To access the BIOS Setup, press the [F2] key after switching on the system.
- **2** Use right/left arrow keys to switch to the "Security" page. NOTE: If your system doesn't have Supervisor Password, you cannot change the **Secure Boot Configurations**. In this case you need to select **Set Supervisor Password** and set the password.
- **3** Use up/down arrow keys to select **Secure Boot Configurations**.
- **4** Select **Secure Boot** or **Secure Boot Option** and using [Enter] key set it to [Disabled], then the use [ESC] key to exit **Secure Boot Configurations**.
- **5** Use arrow keys to switch to the "Advanced" page.
- **6** Select **CSM** and set it to [Enabled].
- **7** Select the **Fast Boot** and set it to [Disabled].
- **8** Use the arrow keys to switch to the "Exit" page.
- **9** Exit the BIOS Setup via **Exit Saving Changes**.

You can then start the system from Windows 7 Recovery DVD and install Windows 7 on the system.

#### **Recovering your Factory Image using Recovery and Utility (for new hard drive or non-bootable hard drive)**

If you have installed a new hard drive or your hard drive is not bootable, perform the following steps. Note that first you will need to create new partitions on the hard drive, then restore the Factory Image:

- **1** Power on your system. When the Fujitsu logo appears on the screen. press the [F12] key.
- **2** Highlight the **CD/DVD** option.
- **3** Insert the bootable disc in your DVD drive, then click [OK].
- **4** When System Recovery Options window appears, click on <Recovery and Utility>.
- **5** When the System Recovery Options dialog opens, select a new keyboard layout, if necessary, then click [Next].

**102** - Restoring Your System Image and Software (Windows 7)
- **6** When the Operating System dialog appears, click [Next].
- **7** If necessary, enter your password, then click [OK].
- **8** When System Recovery Options window appears, click on Recovery and Utility.
- **9** Click the Recovery tab in the Recovery and Utility window, then click *Restoring the Factory Image* icon.
- **10** Click [Execute].
- **11** Read the precautions, then select "I Agree".
- **12** Click [Next], then click [Execute] to start the recovery process.
- **13** "1. Recovery Disc Check" will be in bold and the rest will be grayed out. Follow the instructions and "Insert the Recovery Disc #1". In some cases, you may prompted to "Insert the Recovery Disc #2", depending upon the size of the Recovery Image
- **14** Click [Next] to begin the check. Click [Next] again when the check is complete.
- **15** "2. Initializing hard disk drive" will be in bold with the message "Please insert the Bootable Disc into your optical drive". Insert the bootable disc. Click [Next] to proceed. A dialog box appears, with a checking disc message.
- **16** "Warning All DATA on the Hard Disk will be completely erased!!!" will appear. Select [OK]. The partition creation process will begin.
- **17** "3. Restoring Factory Image to hidden partition" will be in bold with the message "Please insert the Recovery Disk#1 into the optical drive". Click [Next] to proceed.

After completion, the tool will automatically go back to "3.Restoring Factory Image to hidden partition" but will include the note "Please insert your Third Party Applications Disc or CyberLink DVD, then click [OK]. After installation of each disc, insert the next and continue until all have been installed. If you don't have your Third Party Applications Disc and/or CyberLink DVD, or you have already inserted these discs, please click [Skip] to continue. NOTE: In some cases (products without an optical drive) you will not have a CyberLink DVD".

At this point, you can either:

- **•** Insert Application Disc(s) to restore back to hidden partition, or,
- **•** Click [Skip] to skip restoring Application disc(s) and continue with restore.

- **18** If you select to insert Application Disc, after copying of application disc(s) to hidden partition is completed, the message will appear again. Repeat inserting application disc(s) until all discs have been copied, then click [Skip] to continue with Restore.
- **19** After clicking [Skip], a confirmation message will appear "If you want to skip copying or you have finished copying, click [OK]. Click [Cancel] to go back to Restoring Factory Image to hidden partition."
- **20** Click [OK] and Restoring Factory Image will begin.
- **21** When restoration is complete, you will see the message "Restoration has been completed. Click [OK] to reboot the computer." Click [OK].

## **Downloading Driver Updates**

The Fujitsu Software Download Manager (FSDM) utility is available to allow you to download the latest drivers, utilities, and applications from the Fujitsu Support site. If you have a Windows 8 or Windows 7 operating system, you will need to go to the Support Site (http://support.fujitsupc.com/CS/Portal/support.do?srch=DOWNLOADS).

## **Restoring Your System Image and Software (Windows 8)**

## **Equivalent information for Windows 7 configurations can be found at "Restoring Your System Image and Software (Windows 7)" on page 95**

**It is very important that you create DVD copies of your Factory Image and Bootable Disc before beginning to use your system. To do so, follow the instructions in the "Saving Your Factory Image" and "Creating Backup Images of Factory Image and Discs" sections of this chapter.**

## **Saving and Recovering Your Factory and System Images**

Along with instructions on saving your Factory Image, this document outlines several other important procedures, such as making a system image, restoring your Factory Image and system images, managing your images, and restoring the partitions on a hard drive.

- **•** IN ORDER TO MAKE COPIES OF FACTORY AND SYSTEM IMAGES AND BURN BOOTABLE DISCS **YOU MUST HAVE AN INTERNAL OR EXTERNALLY CONNECTED WRITABLE DVD DRIVE.**
- **•** IT IS EXTREMELY IMPORTANT THAT YOU COPY YOUR FACTORY IMAGE TO REMOVABLE MEDIA (E.G., DVD DISCS). FAILURE TO DO SO COULD RESULT IN AN INABILITY TO RESTORE THE IMAGE AT A FUTURE DATE.
- 
- **•** WE RECOMMEND THAT YOU USE DVD-R OR DVD+R DISCS FOR YOUR BACKUP, BUT SUPPORTED MEDIA\* FOR IMAGE BACKUPS INCLUDE: FOR FACTORY IMAGE, APPLICATION DATA, AND BOOTABLE DISC: DVD-R/+R. FOR USER-CREATED BACKUP IMAGE: DVD-R/+R, DVD-RW/+RW, DVD-DL.
	- \* DEPENDING UPON YOUR OPTICAL DRIVE AND MEDIA FORMAT USED, SOME MEDIA TYPES MAY BE INCOMPATIBLE FOR CREATING IMAGE BACKUPS.

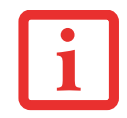

DUE TO CERTAIN LICENSING REQUIREMENTS, SOME THIRD-PARTY APPLICATIONS WILL NEED TO BE INSTALLED SEPARATELY.

## **Saving your Factory Image**

When you purchased your new system, a copy of the pre-installed Factory Image was loaded into a hidden partition on your hard disk drive. Having a copy of the original Factory Image available to you means that in the event of system failure, you will be able to restore it to its original state.

To make a copy of the Factory Image to DVD discs, you will need four or five blank discs (DVD-R or DVD+R discs are recommended) to create the copy. After creating the copy, be sure to label the discs and keep them in a safe place to ensure they do not get damaged.

## **Creating Backup Images of Factory Image and Bootable Disc**

Using the [Manage/Change] button, you can create backup images of the Factory Image and/or Bootable Disc.

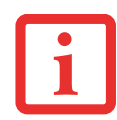

ALL USER-CREATED DATA WILL BE DELETED FROM YOUR SYSTEM WHEN THE FACTORY IMAGE IS RESTORED.

- **1** Launch **System Backup and Restore** from the desktop icon and click [Yes] on the **User Account Control** dialog.
- **2** Click [Next] on the **Backup Your Data** screen.
- **3** Select the [Manage/Create] tab, then click [Make Recovery Disc set] to burn your factory image to DVD.
- **4** On "Step 1: Please select a media type for Recovery Disc" screen select **Media Type** from the drop down box, then click [Next]. (Note: This screen shows the number of discs required for backup.)
- **5** On "Step 2: Confirm your Recovery Disc" both the Bootable Disc and Recovery disks are selected by default under "List of Recovery Discs". When the backup is created for the first time, these options should stay selected. Click [Next].
- **6** Click [OK] on the "Attention about media" confirmation screen.

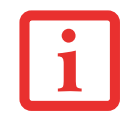

DURING THE FOLLOWING PROCESS, YOU SHOULD CONNECT AN AC ADAPTER SINCE THE PROCESS MAY TAKE A LONG TIME.

- **7** Click [Start] on "Step 3: Making Recovery Disc" .
- **8** The process will prompt you to insert your discs.

**9** Once the process completes successfully, click [Finish] on "Step 4: Making Recovery Disc process has been completed" screen.

## **Recovering Your Factory Image.**

In the event you need to restore your original Factory Image, perform the following steps.

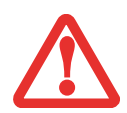

**ALL USER-CREATED DATA WILL BE DELETED FROM YOUR SYSTEM** WHEN THE FACTORY IMAGE IS RESTORED.

In order to recover your Factory Image, perform the steps outlined in "Running Recovery and Utility from hard disk".

## **Backing Up a System Image**

**Optional Step:** Launch the Fujitsu Bonus Apps utility from your desktop, and select the components you wish to install.

**User-Configured System Backups:** On your desktop, there is a **[System Backup and Restore]** icon that allows you to make backups of your current system image either to another location on your hard drive or on removable media. A system image is the configuration of your C: drive at a particular point of time. You may want to make system image backups occasionally in order to have points to which you can return without having to go all the way back to the Factory Image.

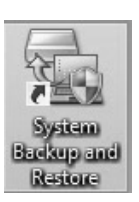

By default, system images are saved in the D: drive in the System Backup and Restore folder. You can also elect to save the image to an external hard drive.

- **1** Launch **System Backup and Restore** from the desktop icon and click [Yes] on **User Account Control** dialog
- **2** Click [Next] on **Backup Your Data** screen
- **3** Select the [Backup] tab on **System Backup and Restore** screen.
- **4** Click the [Backup User System] button.

- **5** On the "Step 1: Select a backup destination" screen select your destination drive. By default the Destination is set to D: drive. You can also select the [Other drive] option to back up to an external drive. Select whether you would like the system to [Shutdown] or [Restart] after the process is completed.
- **6** On the "Step 2: Name your backup images" screen that appears, you can enter up to 300 characters of information about the backup file. This information will help you to identify the image at a later date.
- **7** On "Step 3: Backup the entire C: drive image" verify your backup settings and click [Next].
- **8** Click [OK] on "Step 4: Please confirm the following before starting your backup" to restart you computer and begin backup.
- **9** After backup completes and the system restarts, "Step 5: Backup Completed. Confirm the results" screen should appear on your desktop confirming that backup image has been created successfully. Click [Close] to close System Backup and Restore dialog.
- **10** Click [OK] to quit the System Backup and Restore utility.

## **Managing Your Backup Images**

With the System Backup and Restore tool you can also make copies of backup images, archive them on DVD, or delete them from your hard drive.

- **1** Launch **System Backup and Restore** from the desktop icon and click [Yes] on **User Account Control** dialog.
- **2** Click [Next] on the **Backup Your Data** screen.
- **3** Select the [Create/Manage] tab and click on [Manage User System Backup].
- **4** In the next window there are three options allowing you to [Copy], [Delete], or [Add Comment] to your images. Click the action button you would like to perform:

**Selecting [Copy] option** (Note that you must have an external disk drive connected for the [Copy] button to work, otherwise an attempt to copy will result in an error.)

- a. On "Step 1: Select a backup file that you wish to copy", select the location of a backup file. A list of backup files will appear. Select the file you wish to copy from the list and click [Next].
- b. On "Step 2: Select a drive to copy a backup file", select the destination drive and click [Next].
- c. On "Step 3: Start to copy the following information" confirm the information and click [Start].
- d. "Step 4: Processing backup data copying" screen displays the progress bar.
- e. Click [Finish] on "Step 5: Copy completed. Confirm the results" screen.

## **Selecting "Delete" option**

- a. On "Step 1: Please select your target data" screen select location of a backup file. A list of backup files will appear. Select the file(s) you wish to delete and click [Next].
- b. Click [Start] on "Step 2: Delete backup data" screen.
- c. Click [OK] to the confirmation message.
- d. Click [Finish] on "Step 4: Delete process has been completed" screen.

## **Selecting "Add Comment" option**

- a. On the "Step 1: Select target data" screen select location of a backup file. A list of backup files will appear. Select the file you wish to add comments to and click [Next].
- b. On the "Step 2: Add comment" screen, type in a maximum of 300 characters in "Comment" text area and click [Add].
- c. Click [Finish] on the "Step 3: Adding comment has been completed" screen.

## **Restoring your backup images**

- **1** Launch **System Backup and Restore** from the desktop icon and click [Yes] on the **User Account Control** dialog
- **2** Click [Next] on the **Backup Your Data** screen
- **3** Select the Restore tab and click on "Restore User System Backup"
- **4** On "Step 1: Please confirm the following before starting restore process", confirm information and click [OK]. The system will restart to begin restoring your backup.
- **5** After the system restarts, the "Explanation about Restore User System Backup" screen is shown. Once you read the EULA, select [Agree] choice and click [Next].

- **6** Select an image to restore from the Backup data list and click [Next]
- **7** Click [Start] on "Confirm before restoration" screen
- **8** Once restoration finishes, click [Close] in "Finished restoration" screen, the computer will restart to Windows.

## **Using the Recovery and Utility Tools**

The Recovery and Utility tools consist of a variety of tools that will help you recover your Factory Image, recover system images, and delete the data from your hard disk.

## **Methods for accessing the utilities**

Recovery and Utility Tools are preinstalled in a hidden partition by the factory, or they can be accessed by using the bootable disc. Please note that you can delete Recovery and Utility tools from your hard disk drive if you modify the partitions. In this case you will not be able to use the hidden partition for booting to Recovery and Utility Tools, but you will still be able to boot from the Bootable Disc.

## **Determining whether Recovery and Utility is pre-loaded**

- **1** Turn on or reboot your system. When the Fujitsu logo appears, press [F12] key.
- **2** From the Boot Menu that appears, check whether the <Recovery and Utility> option is present. If it is not present, it means that the utility must be used from the disc. Proceed to "Running Recovery and Utility from the Bootable Disc" if <Recovery and Utility> is unavailable.

## **Running Recovery and Utility from hard disk**

- **1** Turn on or reboot your system. When the Fujitsu logo appears, press the [F12] key.
- **2** Cursor down to <Recovery and Utility> and press the [Enter] key.
- **3** Choose your Language (English or French).
- **4** Three tool options appear: Diagnostics, Recovery and Utility (Please see Recovery and Utility tools section below for instructions on how to use these tools).

## **Running Recovery and Utility from the Bootable disc**

To verify/change the boot-up priority (rather than booting-up from the hard drive or an external floppy disk drive), perform the following steps:

- **1** Power on your system. When the Fujitsu logo appears on the screen. press the [F12] key.
- **2** Highlight the **CD/DVD** option from the Boot menu, then press [Enter].
- **3** Insert the bootable disc into the drive tray.
- **4** Click [OK].

**NOTE:** In the following step, the Fujitsu logo screen may appear on the display for a couple of minutes before the progress bar appears.

**5** Select CD/DVD boot mode: UEFI Mode) and press [Enter]. While the files are being loaded from the disc, the Fujitsu logo screen will appear followed by a progress bar screen at the bottom of the screen.

## **Recovery and Utility tools**

**Diagnostics tool:** The Diagnostics tool is designed for use by IT professionals. It is not likely you will need to use this tool. If you should need to use this tool, perform the following steps:

- **1** Press the "Diagnostics Tool" button to start the Diagnostics tool. A progress bar appears while the Diagnostics tool is starting up.
- **2** Read the note, then click [OK].
- **3** Choose one or more of the following options for diagnostics on the "Fujitsu Hardware Diagnostics Tool window": CPU, Memory, Display, Hard Disk, CD/DVD/BD, Floppy Disk, Keyboard, and Mouse. Click the [Option] button to specify how many times the tool should run diagnostics on each selected component. Press [Execute] to start the Diagnostics tool.
- **4** After the execution is completed, the selected components are circled in red to indicated that they have been diagnosed and the result dialog window is opened.
- **5** Click [End] to close the Diagnostics tool, then click [Yes] to confirm the end of diagnostics session.

**Recovery tool:** The Recovery tool contains three options. **User System Backups:** Recovering C: Drive from D: Drive or external storage device), **Restore C: Drive:** Restore factory image (only C: drive), and **Restore Full Hard Drive:** Restore factory image (full hard drive).You can use these tools to restore the Factory Image from the hidden partition, restore backup image(s) created by you or images stored on DVD discs, and perform a full hard drive recovery. Please refer to instructions above for details on how to create Factory Image Recovery DVDs, user backup DVDs and system image backup.

## **To recover from D: drive or external storage device:**

- **1** Click [User System Backups]
- **2** The progress bar screen is followed by EULA screen. Click [Agree] to accept the EULA.
- **3** On "Select an image to restore" screen select the image to restore from the list of images and click [Next].
- **4** Click [Start] on the "Confirm before restoration" screen to begin the restoration process.
- **5** Once restoration finishes, click [Close] in the "Finished restoration" screen; the computer will restart to Windows.

## **To restore from the Factory Image (hidden partition):**

- **1** Click [Restore C: drive].
- **2** The progress bar screen is followed by "Restore Factory Image (only C: drive) screen confirming that the Factory Image will be restored to the C: drive and D: drive data will remain. Click [Next].
- **3** Read the instruction screen and select [Agree], then [Next].
- **4** Click [OK] to the warning message to restore factory image to the C: drive.
- **5** When the progress bar screen, wait for the process to complete.
- **6** Click [Finish] when the process completes; the computer will restart to Windows.

## **To restore full hard drive**:

Follow the steps in section "**Recovering your Factory Image using Recovery and Utility (for new hard drive or non-bootable hard drive)**"

**Utility tool:** The Utility tool contains two options: Hard Disk Data Delete and Partition Creation.

**•** The **Hard Disk Data Delete** utility is used to delete all data on the hard disk and prevent the data from being reused. **NOTE: Do not use the Hard Disk Data Delete utility unless you are absolutely certain that you want to erase your entire hard disk, including all partitions**.

To delete hard disk data:

- a. Click the [Hard Disk Data Delete] button
- b. The progress bar appears, followed by the EULA screen.
- c. Agree to the EULA and click [Next].
- d. Choose the hard disk from which the data should be deleted in the list of hard disks and click [Next].
- **•** The **Partition Creation** utility is used to change the C: and D: drive partition sizes. To run this utility: a. Click the [Partition Creation] button.
	- b. A progress bar screen appears, followed by the EULA screen. Agree to the EULA.
	- c. On the **Recovery Tool Partition Creation** screen move the slider to set disk size, then click [OK].
	- d. Click YES in the Partition Creation confirmation dialog.

# **Recovering your Factory Image using Recovery and Utility (for new hard drive or non-bootable hard drive)**

If you have installed a new hard drive or your hard drive is not bootable, perform the following steps.

- **1** Power on your system. When the Fujitsu logo appears on the screen, press the [Enter] key.
- **2** Highlight the **CD/DVD** option from the Boot Menu and press [Enter].
- **3** Insert the bootable disc in your DVD drive, then click [OK].
- **4** Select CD/DVD boot mode: UEFI Mode and press [Enter]. While the files are being loaded from the disc, Fujitsu logo screen will appear followed by a progress bar screen at the bottom of the screen.
- **5** Choose your language ([English or French).
- **6** Three tool options appear: Diagnostics, Recovery and Utility. Select [Recovery].
- **7** Select [Restore full hard drive].

- **8** Click [Next] to confirm full hard drive restoration. (All data on HDD will be deleted).
- **9** Agree to EULA by selecting [Agree] option and clicking [Next].
- **10** Click [Next] on the Recovery Disk Check screen to verify that the bootable disk has been inserted into the optical drive.
- **11** The Checking for Recovery Disk screen appears followed by the prompt to insert the first disk. Click [OK] to continue. Repeat this step for all disks. After all recovery disks have been checked and the check has been completed, click [Next]
- **12** Reinsert the first recovery disk and click [Next]
- **13** Click [OK] when you receive the final warning informing you that all data on drives C: and D: will be lost. This starts the recovery process.
- **14** Follow the prompts to insert the next recovery disks and click [OK].
- **15** After the copying of the factory image to the HDD completes and the factory image is restored, follow the prompt to insert bootable disk.
- **16** After the restore process is complete, click [Finish] to restart the system. The computer will restart automatically and then go through the first boot process.

## **Changing BIOS settings between Windows 8 32-bit and Windows 8 64-bit**

In order to install a 32-bit version of Windows 8 and to be able to boot from 32-bit media, you must disable the Security Boot option in the BIOS settings. Switching back to the 64-bit version of Windows 8 from the 32-bit version of Windows 8 will require you to revert the above change and to re-enable Secure Boot. If you do not re-enable Secure Boot, the following product functionalities will not be enabled as it relies on native UEFI (Unified Extensible Firmware Interface) mode boot:

- **1** Secure Boot
- **2** Seamless Boot experience
- **3** Network unlock for Bitlocker for systems with a Trusted Platform Module (TPM)
- **4** eDrive support

**WARNING**: Reverting back to UEFI mode will require a hard drive reformat. All data and personal settings will be lost. It is highly recommended that you back up your data before you revert back to UEFI mode.

For further information please refer to our support pages: http://www.fujitsu.com/us/support/

- **1** To access the BIOS Setup, press the [F2] key after switching the system on.
- **2** Use the right/left arrow keys to switch to the Security page. \* If your system doesn't have Supervisor Password, you cannot change the Secure Boot Configurations. In this case you need to select **Set Supervisor Password** and set the password.
- **3** Use the up/down arrow keys to select **Secure Boot Configurations**.
- **4** Select **Secure Boot** or **Secure Boot Option** and using the [Enter] key set it to [Disabled] for 32-bit and to [Enabled] for 64-bit, then use the [ESC] key to exit Secure Boot Configurations.
- **5** Use the arrow keys to switch to the Advanced page.
- **6** Select **CSM** and set it to [Enabled] for 32-bit and [Disabled] for 64-bit.
- **7** Select the **Fast Boot** and set it to [Enable] for 32-bit and [Disabled] for 64-bit.
- **8** Use the arrow keys to switch to the Exit page.
- **9** Exit the BIOS Setup via **Exit Saving Changes**.

#### **Downloading Driver Updates**

The Fujitsu Software Download Manager (FSDM) utility is available to allow you to download the latest drivers, utilities, and applications from the Fujitsu Support site. If you have a Windows 8 or Windows 7 operating system, you will need to go to the Support Site (http://support.fujitsupc.com/CS/Portal/support.do?srch=DOWNLOADS).

# **Chapter 5**

# **Care and Maintenance**

## **Caring for your LIFEBOOK Notebook**

If you use your Fujitsu LIFEBOOK notebook carefully, you will increase its life and reliability. This section provides some tips for looking after the notebook and its devices.

- **•** THE SYSTEM CONTAINS COMPONENTS THAT CAN BE SEVERELY DAMAGED BY ELECTROSTATIC DISCHARGE (ESD). TO MINIMIZE RISK TO THE COMPONENTS, OBSERVE THE FOLLOWING PRECAUTIONS:
	- **•** BEFORE DOCKING OR UNDOCKING YOUR LIFEBOOK NOTEBOOK (WHEN USING A PORT REPLICATOR), IT IS A GOOD PRACTICE TO ALWAYS TOUCH A GROUNDED METAL OBJECT TO DISCHARGE STATIC ELECTRICITY BUILT UP IN YOUR BODY.
- 
- **•** BE SURE TO POWER DOWN YOUR SYSTEM BEFORE ADDING OR REMOVING SYSTEM COMPONENTS. EVEN IF THE SYSTEM IS IN HIBERNATE OR SLEEP STATES, DATA COULD BE LOST OR MEMORY COULD BE DAMAGED IF POWER IS STILL AVAILABLE TO THE SYSTEM.
- When installing or removing a memory module, hold it by the edge so as not to touch any contacts or chips. Be careful NOT TO TOUCH ANY INTERNAL TERMINALS OR COMPONENTS; THE OIL FROM YOUR FINGERS COULD CAUSE A SHORT TO THE COMPONENTS.
- **•** ELECTRICAL EQUIPMENT MAY BE HAZARDOUS IF MISUSED. OPERATIONS OF THIS PRODUCT OR SIMILAR PRODUCTS, MUST ALWAYS BE SUPERVISED BY AN ADULT. DO NOT ALLOW CHILDREN ACCESS TO THE INTERIOR OF ANY ELECTRICAL PRODUCTS AND DO NOT PERMIT THEM TO HANDLE ANY CABLES.
- **•** Your notebook is a durable but sensitive electronic device. Treat it with respect and care.
- **•** Make a habit of transporting it in a suitable carrying case.
- **•** Do not attempt to service the computer yourself. Always follow installation instructions closely.
- **•** Keep it away from food and beverages.
- **•** To protect your notebook from damage and to optimize system performance, be sure to **keep all air vents unobstructed**, **clean, and clear of debris**. This may require periodic cleaning, depending upon the environment in which the system is used.
- **•** Do not operate the notebook in areas where the air vents can be obstructed, such as in tight enclosures or on soft surfaces like a bed or cushion.
- **•** If you accidentally spill liquid on your LIFEBOOK notebook:
	- **1** Turn it off.
	- **2** Position it so that the liquid can run out.
	- **3** Let it dry out for 24 hours, or longer if needed.
	- **4** If your notebook will not boot after it has dried out, call your support representative.
- **•** Do not use your Fujitsu LIFEBOOK notebook in a wet environment (near a bathtub, swimming pool).
- **•** Always use the AC adapter and batteries that are approved for your notebook.
- **•** Avoid exposure to sand, dust and other environmental hazards.
- **•** Do not expose your notebook to direct sunlight for long periods of time as temperatures above 140° F (60° C) may damage your notebook.
- **•** Keep the covers closed on the connectors and slots when they are not in use.
- **•** Do not put heavy or sharp objects on the computer.
- **•** If you are carrying your LIFEBOOK notebook in a briefcase, or any other carrying case, make sure that there are no objects in the case pressing on the lid.
- **•** Never position your notebook such that the optical drive is supporting the weight of the notebook.

## **Cleaning your LIFEBOOK notebook**

- **•** Always disconnect the power plug. (Pull the plug, not the cord.)
- **•** Clean your LIFEBOOK notebook with a damp, lint-free cloth. Do not use abrasives or solvents.
- **•** Use a soft cloth to remove dust from the screen. Never use glass cleaners.
- **•** Always shut down the computer, unplug the power adapter, and remove the battery when cleaning or disinfecting the computer exterior, keyboard or LCD display.

## **Cleaning guidelines using recommended off-the-shelf cleaners**

## **Computer exterior, computer keyboard**

To clean the exterior and keyboard, use one of the following off-the-shelf products:

- **•** Office Depot® #154-616 Notebook Cleaning Kit
- **•** Meridrew Enterprises Klear\_Screen® Wipes
- **•** 3M CL563 Cleaner Wipes

Note: After cleaning with one of these products, gently polish with a dry, soft, lint-free cloth until the solution is no longer visible.

## **LCD display**

To clean the LCD display, use one of the following off-the-shelf products:

- **•** Office Depot® #154-616 Notebook Cleaning Kit
- Meridrew Enterprises Klear Screen<sup>®</sup> Wipes

Applies to Tablet PC, convertible PC with LCD shield, and standard notebook LCD displays.

Wipe the LCD surface gently, allowing it to dry before turning on the computer.

## **Disinfecting LIFEBOOK computers**

Wipe the surface with a soft cloth wipe and a 50% ethanol solution or use another ethanol-based germicide which has been registered as a hospital disinfectant by the EPA.

- **•** USE OF INCORRECT CLEANERS CAN RESULT IN OPTICAL IMPAIRMENT OF THE LCD AND/OR DAMAGE TO THE COMPUTER. ALWAYS REFER TO THE CLEANER MANUFACTURER'S GUIDELINES AND MATERIAL SAFETY DATA SHEETS FOR PROPER HANDLING AND USE OF THE PRODUCTS.
- **•** NEVER USE AMMONIA, ACIDIC, OR ALKALINE CLEANERS OR ORGANIC CHEMICALS SUCH AS PAINT THINNER, ACETONE, PROPYL OR ISOPROPYL ALCOHOL, OR KEROSENE. IT MAY DAMAGE SURFACE FINISHES AND THE COATING OF THE LCD SCREEN.
- **•** NEVER USE COMPRESSED AIR FOR CLEANING STYLISTIC AND LIFEBOOK PCS.

## **Cleaning the dust filter**

Your LIFEBOOK is equipped with fans to make air flow inside by pulling in outside air to cool the inside of the system. Depending on the environment in which the system is used, dust and dirt may be pulled in along with the air. Accumulated dust and dirt could impair the function of the system.

**• REMOVE AC ADAPTER**: BEFORE REMOVING THE FILTER COVER, TURN OFF THE SYSTEM AND PERIPHERALS AND DISCONNECT THE AC ADAPTER..

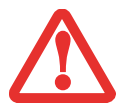

- **• CLEANING THE FILTER:** - DO NOT USE DETERGENT
	- AVOID DAMAGING THE FILTER; DAMAGE TO THE FILTER IS NOT COVERED BY WARRANTY.
	- USE PLASTIC TOOLS TO CLEAN THE FILTER. METAL OR WOODEN TOOLS COULD DAMAGE THE FILTER.
- **• ESD:** BEFORE CLEANING THE FILTER, TOUCH A METAL OBJECT TO DISCHARGE STATIC ELECTRICITY.
- **1** Turn off your computer and disconnect the AC adapter.
- **2** Close the display panel and turn the system upside down.
- **3** Remove the dust filter cover by pressing the ridged tab inwards and lifting it out (Figure 35).
- **4** Carefully clean the dust filter and the air-cooling duct.
- **5** Put back the dust filter cover by inserting the end without the latch first and pushing in the cover until it latches.

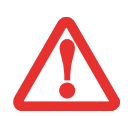

ALWAYS BE SURE THE DUST FILTER COVER IS INSTALLED WHEN RUNNING YOUR SYSTEM. NOT USING THE FILTER COVER COULD CAUSE CONTAMINATION AND POSSIBLE DAMAGE TO THE SYSTEM.

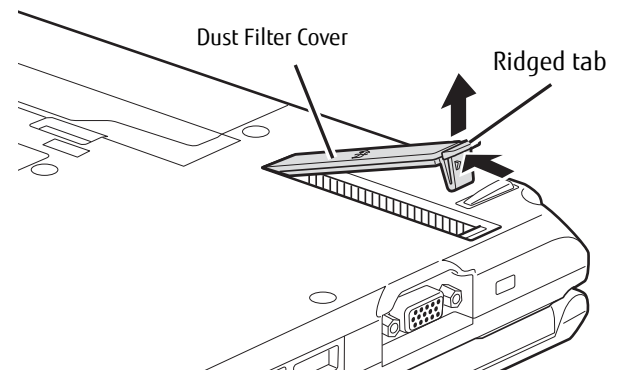

**Figure 35. Removing/installing the dust filter** 

#### **Storing your LIFEBOOK notebook**

- **•** If storing your notebook for a month or longer, turn your LIFEBOOK notebook off, fully charge the battery, then remove and store all Lithium ion batteries.
- **•** Store your LIFEBOOK in a cool, dry location. Temperatures should remain between 5ºF (-15ºC) and 140ºF (60ºC)
- **•** Store your notebook and batteries separately. If you store your LIFEBOOK with a battery installed, the battery will discharge, and battery life will be reduced. In addition, a faulty battery might damage your LIFEBOOK..
	- **•** ALWAYS POWER OFF THE COMPUTER BEFORE TRANSPORTING AND/OR PACKAGING IT. AFTER SHUTTING DOWN THE SYSTEM, WAIT UNTIL THE STATUS LED PANEL INDICATES POWER OFF CONDITION (I.E., NO LIGHTS ARE ILLUMINATED).
	- **•** IT IS POSSIBLE THAT THE UNIT MAY NOT AUTOMATICALLY GO TO POWER OFF OR HIBERNATE MODE WHEN YOU CLOSE THE LID. THIS SITUATION MAY OCCUR DUE TO PRE-OS BOOT PASSWORD SECURITY SETTINGS OR SOME OTHER APPLICATION RUNNING ON THE COMPUTER.
	- **•** ATTEMPTING TO TRANSPORT THE COMPUTER WHILE POWER IS ON MAY DAMAGE THE NOTEBOOK DUE TO SHOCK OR OVERHEATING SINCE THE AIR VENTS MAY BE BLOCKED OR RESTRICTED.

#### **Traveling with your LIFEBOOK notebook**

- **•** Do not transport your notebook while it is turned on.
- **•** It is recommended that you carry your notebook with you while traveling, rather than checking it in as baggage.
- **•** Take the necessary plug adapters if you're traveling overseas. Check the following diagram to determine which plug adapter you'll need or ask your travel agent.

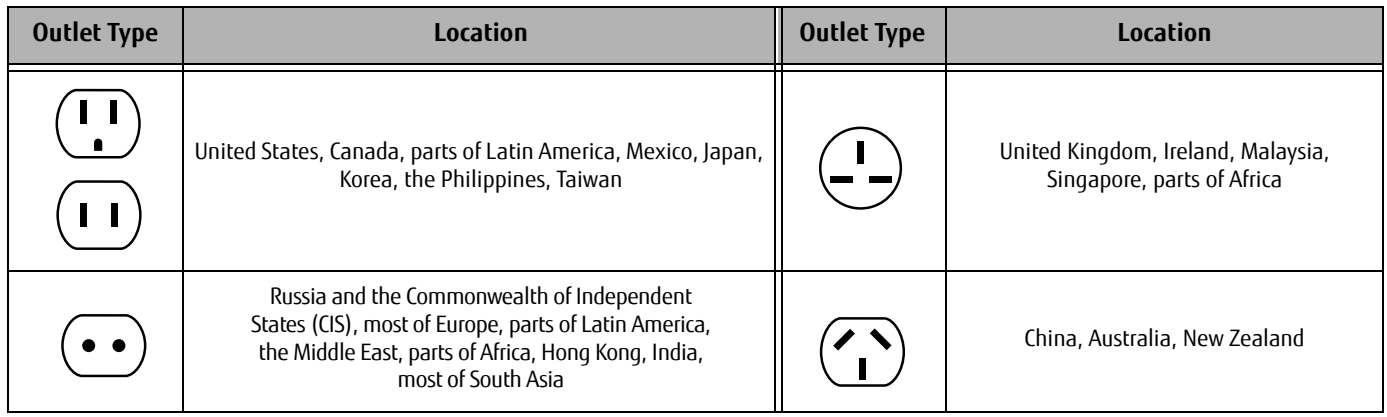

**•** Never put your notebook through a metal detector; have it hand-inspected by security personnel. You can however, put the notebook through a properly tuned X-ray machine. To avoid problems, place your it close to the entrance of the machine and remove it as soon as possible or have it hand-inspected by security personnel. Security officials may require you to turn the notebook on, so make sure you have a charged battery on hand.

#### **Batteries**

#### **Caring for your Batteries**

- **•** Always handle batteries carefully.
- **•** Do not short-circuit the battery terminals (that is, do not touch both terminals with a metal object). Do not carry loose batteries in a pocket or purse where they may mix with coins, keys, or other metal objects. Doing so may cause an explosion or fire.
- **•** Do not drop, puncture, disassemble, mutilate or incinerate the battery.
- **•** Recharge batteries only as described in this manual and only in ventilated areas.
- **•** Do not leave batteries in hot locations for more than a day or two. Heat can shorten the battery life.
- **•** Do not leave a battery in storage for longer than 6 months without recharging it.

## **Increasing Battery Life**

- **•** Power your notebook through the AC or optional auto/airline adapter whenever possible.
- **•** If your notebook is running on battery power all day, connect it to the AC adapter overnight to recharge the battery.
- **•** Keep brightness to the lowest level comfortable.
- **•** Set the power management for maximum battery life.
- **•** Put your notebook in Sleep mode when it is turned on and you are not actually using it.
- **•** Disable the Media Player auto insert notification function.
- **•** Eject ExpressCards when not in use.

#### **Media Care**

## **Caring for your Media (DVD/CD/CD-R)**

Media discs are precision devices and will function reliably if given reasonable care.

- **•** Always store your media disc in its case when it is not in use.
- **•** Always handle discs by the edges and avoid touching the surface.
- **•** Avoid storing any media discs in extreme temperatures.
- **•** Do not bend media discs or set heavy objects on them.
- **•** Do not spill liquids on media discs.
- **•** Do not scratch or get dust on media discs.
- **•** Never write on the label surface with a ballpoint pen or pencil. Always use a felt pen.
- **•** If a media disc is subjected to a sudden change in temperature, cold to warm condensation may form on the surface. Wipe the moisture off with a clean, soft, lint free cloth and let it dry at room temperature. DO NOT use a hair dryer or heater to dry media discs.
- **•** If a disc is dirty, use only a DVD/CD cleaner or wipe it with a clean, soft, lint free cloth starting from the inner edge and wiping to the outer edge.

## **Caring for your Optical Drive**

Your optical drive is durable but you must treat it with care. Please pay attention to the following points:

- **•** The drive rotates the compact disc at a very high speed. Do not carry it around or subject it to shock or vibration with the power on.
- **•** Avoid using or storing the drive in damp or dusty conditions or extreme temperatures.
- **•** Avoid using or storing the drive near magnets or devices that generate strong magnetic fields.
- **•** Avoid using or storing the drive where it will be subjected to shock or vibration.
- **•** Do not disassemble or dismantle the optical drive.
- **•** Use of a commercially available lens cleaner is recommended for regular maintenance of the drive.

## **Caring for your Cards**

ExpressCards are durable, but you must treat them with care. The documentation supplied with your card will provide specific information, but you should pay attention to the following points:

- **•** To keep out dust and dirt, store cards in their protective sleeves when they are not installed in your LIFEBOOK notebook.
- **•** Avoid prolonged exposure to direct sunlight or excessive heat.
- **•** Keep the cards dry.
- **•** Do not flex or bend the cards, and do not place heavy objects on top of them.
- **•** Do not force cards into the slot.
- **•** Avoid dropping cards or subjecting them to excessive vibration.

# **Chapter 6**

# **System Specifications**

## **Specifications**

This section provides the hardware and environmental specifications for your Fujitsu LIFEBOOK notebook. Specifications of particular configurations will vary.

## **Microprocessor**

3rd Generation Intel® Core™ Processor i3, i5, or i7 processor (Refer to the system label to determine the specific model of your processor).

## **Chipset**

Intel QM77 or HM76 Express Chipset (depending upon system configuration)

## **Memory**

## **System Memory**

- **•** DDR3-1600 MHz SDRAM dual-channel memory module.
- **•** Two DIMM slots; upgradeable to 16 GB of total memory (8 GB x 2)

## **Cache Memory**

- **•** L1 Cache: 32 KB x 2
- **•** L2 Cache: 256 KB on-die

**•** L3 Cache: Up to 6 MB (depending upon system configuration)

#### **Video**

Built-in color flat-panel TFT active matrix LCD display with backlight and simultaneous display capability.

## **Video Color and Resolution**

## **14" Anti-glare TFT HD/HD+ Display**

- **•** Internal Resolution: HD: 1366 x 768 pixel resolution, 16M colors HD+: 1600 x 900 pixel resolution, 16M colors
- **•** External Resolution: D-SUB / DVI-D: 1920 x 1200 max. pixel resolution, 16M colors DisplayPort: 2560 x 1600 max. pixel resolution, 16M colors
- **•** Simultaneous Resolution: HD: 1366 x 768 pixel resolution, 16M colors HD+: 1600 x 900 pixel resolution, 16M colors

## **Graphics Controller**

Shared Intel® HD Graphics 4000 controller. Uses Unified Memory Architecture (UMA) built onto motherboard which shares part of main memory for video memory. The amount of shared video memory is determined by the amount of system memory.

## **Audio**

- **•** Realtek HD Audio codec ALC269 VB6 with 2-channel High Definition (HD) audio.
- Headphones: Stereo headphone/line-out jack, 3.5 mm, 1 V<sub>rms</sub> or less, minimum impedance 32 Ohms
- Microphone: Stereo microphone/line-in jack, 3.5 mm, 100 mV<sub>p-p</sub> or less, minimum impedance 10K Ohms
- **•** Two built-in stereo speakers

## **Mass Storage Device Options**

## **Hard Drive**

Serial ATA, 300 Mbps data buffer, 5400 rpm or 7200 rpm. 2.5", 9.5 mm.

Depending upon your configuration, one of the following hard drives is installed. The size of your hard drive can be determined by checking the configuration label on the bottom of the system.

- **•** 5400 rpm: 250 GB, 320 GB, 500 GB, or 750 GB
- **•** 7200 rpm: 320 GB, 500 GB, 750 GB, or 320 GB Self-Encrypting Drive (SED)
- **•** SSD: 128 GB or 256 GB, or 128 GB SED

## **Modular Bay Devices**

Depending upon the configuration of your system, one of the following may be installed.

- **•** Modular Dual-Layer Multi-Format DVD Writer
- **•** Modular Blu-ray RW Drive
- **•** Modular Bay Battery
- **•** Weight Saver

## **Features**

## **Integrated Pointing Device**

Touchpad pointing device with left and right buttons, one fingerprint sensor/scroll button

## **Communications**

- **• Gigabit LAN**: Internal wired 10/100/1000 Mbps Gigabit Ethernet LAN
- **• Web camera:** High-Definition (HD)1280x720 pixels or Full High-Definition (FHD) 1920 x 108 pixels.

## **Wireless LAN:**

- **•** Integrated Intel® Centrino® Advanced-N 6205 (802.11 agn 2x2), or, Integrated Intel® Centrino® Wireless-N 2200 (802.11 bgn 2x2)
- **•** Optional Bluetooth V4.0 device for wireless personal area network communication

## **Trusted Platform Module**

The LIFEBOOK S752 may have an optional Trusted Platform Module (TPM) installed for added system security.

## **LIFEBOOK Security/Application Panel**

The Security/Application Panel contains five buttons, labeled [1], [2], [3], [4], and [Enter].

## **Theft Prevention Lock**

Lock slot for use with security restraint systems.

## **Device Ports**

## **On the LIFEBOOK notebook:**

- **•** ExpressCard slot
- **•** SD Card slot
- **•** One 15-pin D-SUB connector for VGA external monitor (see Display specifications)
- **•** Two USB 3.0 (Universal Serial Bus) connectors for input/output devices
- **•** Two USB 2.0 (Universal Serial Bus) connectors for input/output devices (one with Anytime USB Charge feature).
- **•** E-SATA / USB 3.0 Port (can be used either as e-SATA or USB 3.0 port)
- **•** DisplayPort connector
- **•** One DC In connector
- **•** One LAN (RJ-45) connector
- **•** Docking port (144-pin, to dock with port replicator)
- **•** One stereo headphone and one stereo microphone jack
- **•** Dedicated Smart Card slot (requires third-party application)

## **On the Optional Port Replicator:**

- **•** One 25-pin D-SUB connector for parallel input/output devices; Bi-directional, output only or ECP
- **•** One 15-pin D-SUB connector for VGA external monitor (see Display specifications)
- **•** One 9-pin D-SUB connector for RS-232C serial input/output devices
- **•** Four USB 2.0 connectors for input/output devices
- **•** One DisplayPort port
- **•** One DVI port
- **•** One e-SATA port
- **•** One LAN (RJ-45) connector
- **•** One DC-in connector
- **•** One headphone/line-out jack
- **•** One microphone/line-in jack
- **•** One power/suspend/resume button
- **•** Two security lock slots

#### **Keyboard**

Built-in keyboard with all functions of 101 key PS/2 compatible keyboards.

- **•** Total number of keys: 84
- **•** Function keys: F1 through F12
- **•** Feature extension key: Fn
- **•** Two Windows keys: one Start key, one Application key
- **•** Key pitch: 19 mm; key stroke: 2.7 mm
- **•** Built-in Touchpad pointing device with left and right buttons and fingerprint sensor.
- **•** Built-in Palm Rest

#### **External Keyboard and/or Mouse Support**

USB-compatible

#### **Power**

#### **Batteries**

- **•** Standard Lithium ion battery, rechargeable, 6-cell, 63 Wh, or,
- **•** Optional Lithium ion battery, rechargeable, 6-cell, 72 Wh
- **•** Optional high-capacity Flexible Bay battery: 6-cell Lithium ion battery, rechargeable, 41 Wh

#### **AC Adapter**

- **•** Autosensing 100-240V AC, supplying 19V DC, with a maximum current of 4.22 A (80 W) to the LIFEBOOK notebook, including an AC cable, or,
- **•** Autosensing 100-240V AC, supplying 19V DC, with a maximum current of 5.27 A (100 W) to the LIFEBOOK notebook, including an AC cable

#### **Power Management**

Conforms to ACPI (Advanced Configuration and Power Interface).

#### **Dimensions and Weight**

#### **Overall Dimensions**

13.39" (w) x 9.65" (d) x 1.38"/1.46" (h) (340 mm x 245 mm x 35/37 mm)

#### **Weight**

Approximately 5.07 lbs. (2.3 kg) with battery and optical drive

#### **Environmental Requirements**

#### **Temperature**

Operating: 41° to 95° F (5° to 35° C); non-operating: 5° to 140° F (–15° to 60° C)

#### **Humidity**

Operating: 20% to 85%, relative, non-condensing; non-operating; 8% to 85%, relative, non-condensing

#### **Altitude**

Operating: 10,000 feet (3,048 m) maximum

#### **Popular Accessories**

To order or for additional information on accessories, visit our Website at www.shopfujitsu.com or call 1-800-FUJITSU.

#### **Pre-Installed Software**

Depending on your pre-installed operating system, your notebook comes with pre-installed software for playing audio and video files of various formats. In addition there is file transfer software, virus protection software and Power Management software. The pre-installed software on your system is listed below.

- **•** Adobe Reader
- **•** Norton Internet Security™ (60-day free trial)
- **•** Symantec Norton Studio
- **•** Skype
- **•** Roxio Easy Media Creator (on select models)
- **•** Cyberlink MakeDisc
- **•** Cyberlink PowerDirector
- **•** Cyberlink PowerDVD
- **•** Cyberlink YouCam
- **•** DTS® Boost™
- **•** OmniPass Fingerprint application

## **Learning About Your Software**

#### **Tutorials**

All operating systems and most application software have tutorials built into them upon installation. We highly recommend that you step through the tutorial before you use an application.

## **Manuals**

With your notebook you will find manuals for your operating system and other pre-installed software. We recommend that you review these manuals for general information on the use of these applications.

## **Adobe Acrobat Reader**

Adobe Acrobat Reader allows you to view, navigate, and print PDF files from across all of the major computing platforms.

#### **Norton Internet Security**

Your system is preinstalled with a free 60-day trial version of Norton Internet Security™. Internet Security is a suite of tools designed to protect your notebook from computer viruses, hackers, spyware, and spam. It assists in the protection of data currently on your hard disk from destruction or contamination. The trial version is activated upon your acceptance of software license agreement. After 60 days, you will need to purchase a subscription from Symantec to download latest virus, spyware, and spam definitions.

#### **Norton Studio**

Easily manage your Norton™ protection for your PCs and other devices right from your Windows® 8 tile interface desktop. Designed and optimized for Windows 8 tile interface, Norton Studio lets you view, control, fix, update, and renew all your Norton protection products from a single screen.

#### **Skype**

Skype allows users to communicate with peers by voice, video, and instant messaging over the Internet. Skype can be used to place phone calls on traditional telephone networks. Calls to other users within Skype are free, while calls to landlines and cell phones are charged via a user account system. Skype is also a popular tool for file transfer and teleconferencing.

#### **Roxio Easy Media Creator**

Easy Media Creator allows you to easily burn CDs and organize, edit and share digital photos, music, data, and videos.

#### **CyberLink MakeDisc**

CyberLink MakeDisc allows you to create movie DVD/VCDs, music VCDs, and other discs containing music or video content. The application allows you to add content, design the disc menu, and burn the disc.

#### **CyberLink PowerDirector**

CyberLink PowerDirector allows you to edit videos and slideshows, enhance videos with special effects and styles, and publish videos directly to the web.

## **CyberLink PowerDVD**

CyberLink PowerDVD allows you to play DVDs on your LIFEBOOK notebook.

#### **CyberLink YouCam**

CyberLink YouCam allows you to capture photos or movies on the embedded webcam, add special effects to them, and share them in a variety of formats or via social networks.

#### **GDTS® Boost™**

DTS Boost maximizes acoustic power beyond the volume limits of PC hardware, allowing users to create an overall louder or fuller master by limiting the dynamic range and boosting the perceived overall level of the mix.

#### **OmniPass Fingerprint application**

The fingerprint sensor uses Softex OmniPass which provides password management capabilities to Microsoft Windows operating systems. OmniPass lets you use a "master password" for all Windows, applications, and on-line passwords, and presents a convenient user interface through which you can securely manage passwords, users, and multiple identities for each user.

#### **Operating System Options**

Microsoft Windows 8 Pro Edition or Microsoft Windows 7 Professional Edition

# **Glossary**

## **AC Adapter**

Device that converts the AC voltage from an outlet to the DC voltage needed to power your notebook.

## **Access point**

Wireless network device used to bridge wireless and wired network traffic.

## **ACPI**

Advanced Configuration and Power Interface

## **Active-Matrix Display**

A type of technology for making flat-panel displays which has a transistor or similar device for every pixel on the screen.

## **Ad Hoc Mode**

Ad Hoc Mode refers to a wireless network architecture where wireless network connectivity between multiple computers is established without a central wireless network device, typically known as Access Points. Connectivity is accomplished using only client devices in a peer-to-peer fashion. For details, refer to on "Ad Hoc Mode" on page 151

## **ADSL**

Asymmetric Digital Subscriber Line. Technology for transporting high bit-rate services over ordinary phone lines.

## **Auto/Airline Adapter**

A device which converts the DC voltage from an automobile cigarette lighter or aircraft DC power outlet to the DC voltage needed to power your LIFEBOOK notebook.

#### **BIOS**

Basic Input-Output System. A program and set of default parameters stored in ROM which tests and operates your notebook when you turn it on until it loads your installed operating system from disk. Information from the BIOS is transferred to the installed operating system to provide it with information on the configuration and status of the hardware.

## **Bit**

An abbreviation for binary digit. A single piece of information which is either a one (1) or a zero (0).

## **bps**

An abbreviation for bits per second. Used to describe data transfer rates.

#### **Boot**

To start-up a computer and load its operating system from disk, ROM or other media into RAM.

## **Bus**

An electrical circuit which passes data between the CPU and the sub-assemblies inside your notebook.

## **Byte**

8 bits of parallel binary information.

## **Cache Memory**

A block of memory built into the micro-processor which is much faster to access than your system RAM and used in specially structured ways to make your overall data handling time faster.

#### **Channel**

Range of narrow-band frequencies used by the WLAN device to transmit data. IEEE802.11b/g - 11 channels, 22 MHz wide channels.

#### **CMOS RAM**

Complementary metal oxide semiconductor random access memory. This is a technology for manufacturing random access memory which requires very low levels of power to operate.

#### **Command**

An instruction which you give your operating system. Example: run a particular application or format a floppy disk.

#### **Configuration**

The combination of hardware and software that makes up your system and how it is allocated for use.

#### **CRT**

Cathode Ray Tube. A display device which uses a beam of electronic particles striking a luminescent screen. It produces a visual image by varying the position and intensity of the beam.

#### **Data**

The information a system stores and processes.

## **DC**

Direct current. A voltage or current that does not fluctuate periodically with time.

## **Default Value**

A pre-programmed value to be used if you fail to set your own.

#### **DHCP**

Dynamic Host Configuration Protocol. A protocol used to automatically acquire parameters required for the communication, such as IP address. The sender of IP address is called a DHCP server, and the receiver is called a DHCP client.

## **DIMM**

Dual-in-line memory module.

#### **Disk Drive**

The hardware which spins the disk and has the heads and control circuitry for reading and writing the data on the disk.

## **DMA**

Direct Memory Access. Special circuitry for memory to memory transfers of data which do not require CPU action.

## **DMI**

Desktop Management Interface. A standard that provides PC management applications with a common method of locally or remotely querying and configuring PC computer systems, hardware and software components, and peripherals.

## **DNS**

Domain Name System. A function to control the association between the IP address and the name assigned to the computer. If you do not know the IP address but if you know the computer name, you can still communicate to that computer.

## **DOS**

Disk Operating System (MS-DOS is a Microsoft Disk Operating System).

## **Driver**

A computer program that converts application and operating system commands to external devices into the exact form required by a specific brand and model of device in order to produce the desired results from that particular equipment.

## **DVMT**

Dynamic Video Memory Technology. A video memory architecture that increases the efficiency of the motherboard by using innovative memory utilization.

## **ECP**

Extended Capability Port. A set of standards for high speed data communication and interconnection between electronic devices.

## **Encryption Key (Network Key)**

Data encryption key used to encrypt message text and for computing message integrity checks. Data encryption protects data from unauthorized viewing.

This device uses the same encryption key to encode and decode the data, and the identical encryption key is required between the sender and receiver.

#### **ESD**

Electro-Static Discharge. The sudden discharge of electricity from a static charge that has built up slowly. Example: the shock you get from a doorknob or sparks you get from brushing hair on a dry day.

## **FCC**

Federal Communication Commission.

## **GB**

Gigabyte. One billion bytes.

## **Hard drive**

A spinning platter of magnetic data storage media where the platter is very stiff.

## **I/O**

Input/Output. Data entering and leaving your notebook in electronic form.

## **I/O Port**

The connector and associated control circuits for data entering and leaving your notebook in electronic form.

## **IDE**

Intelligent Drive Electronics. A type of control interface for a hard drive which is inside the hard drive unit.

## **IEEE802.11a**

Wireless LAN standard that supports a maximum data rate of 54 Mbps. 802.11a devices operate in the 5 GHz lower and middle UNII bands.

#### **IEEE802.11b**

Wireless LAN standard that supports a maximum data rate of 11 Mbps. 802.11b devices operate in the 2.4 GHz ISM band.

#### **IEEE802.11g**

Wireless LAN standard that supports a maximum data rate of 54 Mbps. 802.11g devices operate in the 2.4 GHz ISM band.

#### **IEEE802.11n**

Wireless LAN standard using multiple data streams supporting a maximum data rate of 450 Mbps. 802.11n devices operate in both the 2.4 GHz and 5 GHz UNII bands and are backward compatible with 802.11g and 802.11a.

#### **Infrastructure**

A name of a wireless LAN configuration. This type of communication uses an access point. Another type of communication is called Ad Hoc.

#### **IP Address**

An identifier for a computer or device on a TCP/IP network. Networks using the TCP/IP protocol route messages based on the IP address of the destination. The format of an IP address is a 32-bit numeric address written as four numbers separated by periods. Each number can be zero to 255. For example, 1.160.10.240 could be an IP address.

In an isolated network, you can assign IP addresses at random as long as each one is unique. However, connecting a private network to the Internet requires using registered IP addresses (called Internet addresses) to avoid duplicates.

The four numbers in an IP address are used in different ways to identify a particular network and a host on that network. Three regional Internet registries -- ARIN, RIPE NCC and APNIC -- assign Internet addresses from the following three classes.

Class A - supports 16 million hosts on each of 126 networks

Class B - supports 65,000 hosts on each of 16,000 networks

Class C - supports 254 hosts on each of 2 million networks
The number of unassigned Internet addresses is running out, so a new classless scheme called CIDR is gradually replacing the system based on classes A, B, and C and is tied to adoption of IPv6.

# **IRQ**

Interrupt Request. An acronym for the hardware signal to the CPU that an external event has occurred which needs to be processed.

# **KB**

Kilobyte. One thousand bytes.

# **LAN**

Local Area Network. An interconnection of computers and peripherals within a single limited geographic location which can pass programs and data amongst themselves.

# **LCD**

Liquid Crystal Display. A type of display which makes images by controlling the orientation of crystals in a crystalline liquid.

# **Lithium ion Battery**

A type of rechargeable battery which has a high power-time life for its size and is not subject to the memory effect as Nickel Cadmium batteries.

# **MAC Address**

Media Access Control Address. A unique physical address of a network card. For Ethernet, the first three bytes are used as the vendor code, controlled and assigned by IEEE. The remaining three bytes are controlled by each vendor (preventing overlap), therefore, every Ethernet card is given a unique physical address in the world, being assigned with a different address from other cards. For Ethernet, frames are sent and received based on this address.

# **MB**

Megabyte. One million bytes.

#### **Megahertz**

1,000,000 cycles per second.

# **Memory**

A repository for data and applications which is readily accessible to your LIFEBOOK notebook's CPU.

# **MHz**

Megahertz.

# **MIDI**

Musical Instrument Digital Interface. A standard communication protocol for exchange of information between computers and sound producers such as synthesizers.

# **Monaural**

A system using one channel to process sound from all sources.

# **MTU**

# Maximum Transmission Unit

The maximum data size that can be transferred at a time through the Internet or other networks. You can set a smaller MTU size to obtain successful communication, if you have difficulty transferring data due to the fact that the maximum size is too large.

# **Network key**

Data that is used for encrypting data in data communication. The personal computer uses the same network key both for data encryption and decryption, therefore, it is necessary to set the same network key as the other side of communication.

# **Network name (SSID: Service Set Identifier** )

When a wireless LAN network is configured, grouping is performed to avoid interference or data theft. This grouping is performed with "Network name (SSID)". In order to improve security, the network key is set allowing no communication unless "Network name (SSID)" coincides with the network key.

# **NTSC**

National TV Standards Commission. The standard for TV broadcast and reception for the USA.

# **Open system authentication**

Null authentication method specified in the 802.11 standard that performs no authentication checks on a wireless client before allowing it to associate.

# **Operating System**

A group of control programs that convert application commands, including driver programs, into the exact form required by a specific brand and model of microprocessor in order to produce the desired results from that particular equipment.

# **Partition**

A block of space on a hard drive which is set aside and made to appear to the operating system as if it were a separate disk, and addressed by the operating system accordingly.

# **PCMCIA**

PCMCIA is a trademark of the Personal Computer Memory Card International Association. The Personal Computer Memory Card International Association is an organization that sets standards for add-in cards for personal computers.

# **Peripheral Device**

A piece of equipment which performs a specific function associated with but not integral to a computer. Examples: a printer, a modem, a CD-ROM.

# **Pitch (keyboard)**

The distance between the centers of the letter keys of a keyboard.

# **Pixel**

The smallest element of a display, a dot of color on your display screen. The more pixels per area the clearer your image will appear.

# **POST**

Power On Self Test. A program which is part of the BIOS which checks the configuration and operating condition of your hardware whenever power is applied to your notebook. Status and error messages may be displayed before the operating system is loaded. If the self test detects failures that are so serious that operation can not continue, the operating system will not be loaded.

# **PPPoE**

Point to Point Protocol over Ethernet. A protocol for Ethernet, using a Point-to-Point Protocol (PPP), which is used for connection on the phone line.

# **Program**

An integrated set of coded commands to your computers telling your hardware what to do and how and when to do it.

# **Protocol**

Procedures and rules use to send and receive data between computers.

- Method of sending and receiving data
- Process used to handle communication errors

Conditions required for communication are organized in procedures for correct transfer of information.

# **RAM**

Random Access Memory. A hardware component of your LIFEBOOK notebook that holds binary information (both program and data) as long as it has the proper power applied to it.

# **RAM Module**

A printed circuit card with memory and associated circuitry which allows the user to add additional memory to the computer without special tools.

#### **Reset**

The act of reloading the operating system. A reset erases all information stored in RAM.

#### **Restart**

See Reset.

#### **Resume**

To proceed after interruption. In your notebook this refers to returning to active operation after having been in one of the suspension states.

# **ROM**

Read Only Memory. A form of memory in which information is stored by physically altering the material. Data stored in this way can not be changed by your notebook and does not require power to maintain it.

# **SDRAM**

Synchronous Dynamic Random Access Memory.

# **Serial Port**

A connection to another device through which data is transferred one bit at a time on a single wire with any other wires only for control of the device not for transfer of data.

#### **Shared key authentication**

802.11 network authentication method in which the AP sends the client device a challenge text packet that the client must then encrypt with the correct WEP key and return to the AP. If the client has the wrong key or no key, authentication will fail and the client will not be allowed to associate with the AP. Shared key authentication is not considered secure, because a hacker who detects both the clear-text challenge and the same challenge encrypted with a WEP key can decipher the key.

# **SSID**

Service Set Identifier, a 32-character unique identifier attached to the header of packets sent over a WLAN that acts as a password when a mobile device tries to connect to the BSS. The SSID differentiates one WLAN from another, so all access points and all devices attempting to connect to a specific WLAN must use the same SSID. A device will not be permitted to join the BSS unless it can provide the unique SSID. Because the SSID is broadcast in plain text, it does not supply any security to the network.

# **Standby**

To make inoperative for a period of time. Your LIFEBOOK notebook uses various suspension states to reduce power consumption and prolong the charge of your battery.

# **Status Indicator**

A display which reports the condition of some portion of your hardware. On your LIFEBOOK notebook this is an LED screen just above the keyboard.

# **Stereo (audio)**

A system using two channels to process sound from two different sources.

# **Subnet mask**

TCP-IP network is controlled by being divided into multiple smaller networks (subnets). IP address consists of the subnet address and the address of each computer. Subnet mask defines how many bits of IP address comprise the subnet address. The same value shall be set among computers communicating with each other.

# **SVGA**

Super VGA.

# **System Clock**

An oscillator of fixed precise frequency which synchronizes the operation of the system and is counted to provide time of day and date.

# **TCP/IP**

Transmission Control Protocol/Internet Protocol. A standard Internet protocol that is most widely used.

# **TFT**

Thin Film Transistor – A technology for flat display panels which uses a thin film matrix of transistors to control each pixel of the display screen individually.

# **UL**

Underwriters Laboratories – An independent organization that tests and certifies the electrical safety of devices.

# **USB**

Universal Serial Bus. Standard that allows you to simultaneously connect up to 127 USB devices such as game pads, pointing devices, printers, and keyboards to your computer.

# **VRAM**

Video Random Access Memory. A memory dedicated to video display data and control.

# **WFM**

Wired for Management is Intel's broad-based initiative to reduce the total cost of ownership (TCO) of business computing without sacrificing power and flexibility.

# **Wi-Fi Compatible**

Wi-Fi (Wireless Fidelity) Identifies that the product has passed the interoperability test, supplied by the WECA (Wireless Ethernet Compatibility Alliance), which guarantees the interoperability of wireless IEEE 802.11 LAN products. For more information on the Wi-Fi standard, go to the WECA Web site at: www.wirelessethernet.com.

# **WLAN**

Wireless Local Area Network. A wireless interconnection of computers and peripherals within a single limited geographic location which can pass programs and data amongst themselves.

# **Regulatory Information**

#### **Notice**

Changes or modifications not expressly approved by Fujitsu could void this user's authority to operate the equipment.

#### **FCC NOTICES**

#### **Notice to Users of Radios and Television**

This equipment has been tested and found to comply with the limit for class B digital devices, pursuant to parts 15 of the FCC Rules.

These limits are designed to provide reasonable protection against harmful interference in a residential installation. This equipment generates, uses, and can radiate radio frequency energy and, if not installed and used in accordance with the instructions, may cause harmful interference to radio communications. However, there is no guarantee that interference will not occur in a particular installation. If this equipment does cause harmful interference to radio or television reception, which can be determined by turning the equipment off and on, the user is encouraged to try to correct the interference by one or more of the following measures:

- **•** Reorient or relocate the receiving antenna.
- **•** Increase the separation between the equipment and receiver.
- **•** Connect the equipment into an outlet that is on a different circuit than the receiver.
- **•** Consult the dealer or an experienced radio/TV technician for help.

Shielded interconnect cables must be employed with this equipment to ensure compliance with the pertinent RF emission limits governing this device.

#### **DOC (INDUSTRY CANADA) NOTICES**

#### **Notice to Users of Radios and Television**

This Class B digital apparatus meets all requirements of Canadian Interference-Causing Equipment Regulations.

CET appareil numérique de la class B respecte toutes les exigence du Réglement sur le matérial brouilleur du Canada.

# **Appendix A: WLAN User's Guide**

**FC** FCC Regulatory Information

Please note the following regulatory information related to the optional wireless LAN device.

# **Regulatory Notes and Statements**

# **Wireless LAN, Health and Authorization for use**

Radio frequency electromagnetic energy is emitted from Wireless LAN devices. The energy levels of these emissions, however, are far much less than the electromagnetic energy emissions from wireless devices such as mobile phones. Wireless LAN devices are safe for use by consumers because they operate within the guidelines found in radio frequency safety standards and recommendations. The use of Wireless LAN devices may be restricted in some situations or environments, such as:

- **•** On board an airplane, or
- **•** In an explosive environment, or
- **•** In situations where the interference risk to other devices or services is perceived or identified as harmful.

In cases in which the policy regarding use of Wireless LAN devices in specific environments is not clear (e.g., airports, hospitals, chemical/oil/gas industrial plants, private buildings), obtain authorization to use these devices prior to operating the equipment.

# **Regulatory Information/Disclaimers**

Installation and use of this Wireless LAN device must be in strict accordance with the instructions included in the user documentation provided with the product. Any changes or modifications made to this device that are not expressly approved by the manufacturer may void the user's authority to operate the equipment. The manufacturer is not responsible for any radio or television interference caused by unauthorized modification of this device, or the substitution or attachment of connecting cables and equipment other than those specified by the manufacturer. It is the responsibility of the user to correct any interference caused by such unauthorized modification, substitution or attachment. The manufacturer and its authorized resellers or distributors will assume no liability for any damage or violation of government regulations arising from failure to comply with these guidelines.

This device must not be co-located or operated in conjunction with any other antenna or transmitter.

**For IEEE 802.11a Wireless LAN**: For operation within 5.15~5.25 GHz frequency range, it is restricted to indoor environments, and the antenna of this device must be integral.

#### **Federal Communications Commission statement**

This device complies with Part 15 of FCC Rules.

Operation is subject to the following two conditions: (1) This device may not cause interference, and, (2) This device must accept any interference, including interference that may cause undesired operation of this device.

#### **FCC Interference Statement**

This equipment has been tested and found to comply with the limits for a Class B digital device, pursuant to Part 15 of the FCC Rules. These limits are designed to provide reasonable protection against harmful interference in a residential installation. This equipment generates, uses, and can radiate radio frequency energy. If not installed and used in accordance with the instructions, it may cause harmful interference to radio communications. However, there is no guarantee that interference will not occur in a particular installation.

If this equipment does cause harmful interference to radio or television reception, which can be determined by turning the equipment off and on, the user is encouraged to try and correct the interference by one or more of the following measures:

- **1** Reorient or relocate the receiving antenna.
- **2** Increase the distance between the equipment and the receiver.
- **3** Connect the equipment to an outlet on a circuit different from the one the receiver is connected to.
- **4** Consult the dealer or an experienced radio/TV technician for help.

#### **FCC Radio Frequency Exposure statement**

This equipment complies with FCC radiation exposure limits set forth for an uncontrolled environment. This equipment should be installed and operated with a minimum distance of 20 centimeters between the Wireless LAN antenna (located on the top edge of the LCD screen) and your body. The transmitters in this device must not be co-located or operated in conjunction with any other antenna or transmitter.

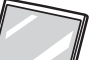

#### **Export restrictions**

This product or software contains encryption code which may not be exported or transferred from the US or Canada without an approved US Department of Commerce export license. This device complies with Part 15 of FCC Rules., as well as ICES 003 B / NMB 003 B. Operation is subject to the following two conditions: (1) this device may not cause harmful interference, and (2) this device must accept any interference received, including interference that may cause undesirable operation. Modifications not expressly authorized by Fujitsu America, Incorporated may invalidate the user's right to operate this equipment.

#### **Canadian Notice**

The device for the 5150 - 5250 MHz band is only for indoor usage to reduce the potential for harmful interference to co-channel mobile satellite systems.

The maximum antenna gain of 6 dBi permitted (for devices in the 5250 - 5350 MHz, 5470 - 5725 MHz and 5725 - 5825 MHz bands) to comply with the e.i.r.p. limit as stated in A9.2 of RSS210.

In addition, users are cautioned to take note that high power radars are allocated as primary users (meaning they have priority) of 5250 - 5350 MHz and 5650 - 5850 MHz and these radars could cause interference and/or damage to LE-LAN devices.

# **Before Using the Optional Wireless LAN**

This manual describes the procedures required to properly set up and configure the optional integrated Wireless LAN Mini-PCI device (referred to as "WLAN device" in the rest of the manual). Before using the WLAN device, read this manual carefully to ensure it's correct operation. Keep this manual in a safe place for future reference.

# **Wireless LAN Device Covered by this Document**

This document is applicable to systems containing one of the following WLAN devices:

- **•** Integrated Intel® Centrino® Advanced-N 6205 (802.11agn 2x2), or,
- **•** Integrated Intel® Centrino® Wireless-N 2200 (802.11 bgn 2x2)

# **Characteristics of the WLAN Device**

- **•** The WLAN device is a Mini-PCI card attached to the main board of the mobile computer.
- **•** The WLAN device operates in license-free RF bands, eliminating the need to procure an FCC operating license. The WLAN operates in the 2.4GHz Industrial, Scientific, and Medical (ISM) RF band and the lower, middle, and upper bands of the 5GHz Unlicensed National Information Infrastructure (UNII) bands.
- **•** The WLAN device is capable of four operating modes, IEEE802.11a, IEEE802.11b, IEEE802.11g, and IEEE802.11n.
- **•** The WLAN device is Wi-Fi certified and operate (as applicable) at a the maximum data rate of 450 Mbps in IEEE802.11n mode (300 Mbps in this configuration); 54 Mbps in IEEE802.11g mode; and 11 Mbps in IEEE802.11b mode.
- **•** The WLAN device supports the following encryption methods WEP, TKIP, CKIP, and AES encryption.
- **•** The Wireless LAN device is compliant with the following standards: WPA, WPA2, CCX1.0, CCX2.0, CCX3.0, and CCX4.0.

# **Wireless LAN Modes Using this Device**

# **Ad Hoc Mode**

(See Figure A-1) "Ad Hoc Mode" refers to a wireless network architecture where wireless network connectivity between multiple computers is established without a central wireless network device, typically known as Access Point(s). Connectivity is accomplished using only client devices in a peer-to-peer fashion. That is why Ad Hoc networks are also known as peer-to-peer networks. Ad Hoc networks are an easy and inexpensive method for establishing network connectivity between multiple computers.

Ad Hoc mode requires that the SSID, network authentication, and encryption key settings are identically configured on all computers in the Ad Hoc network.

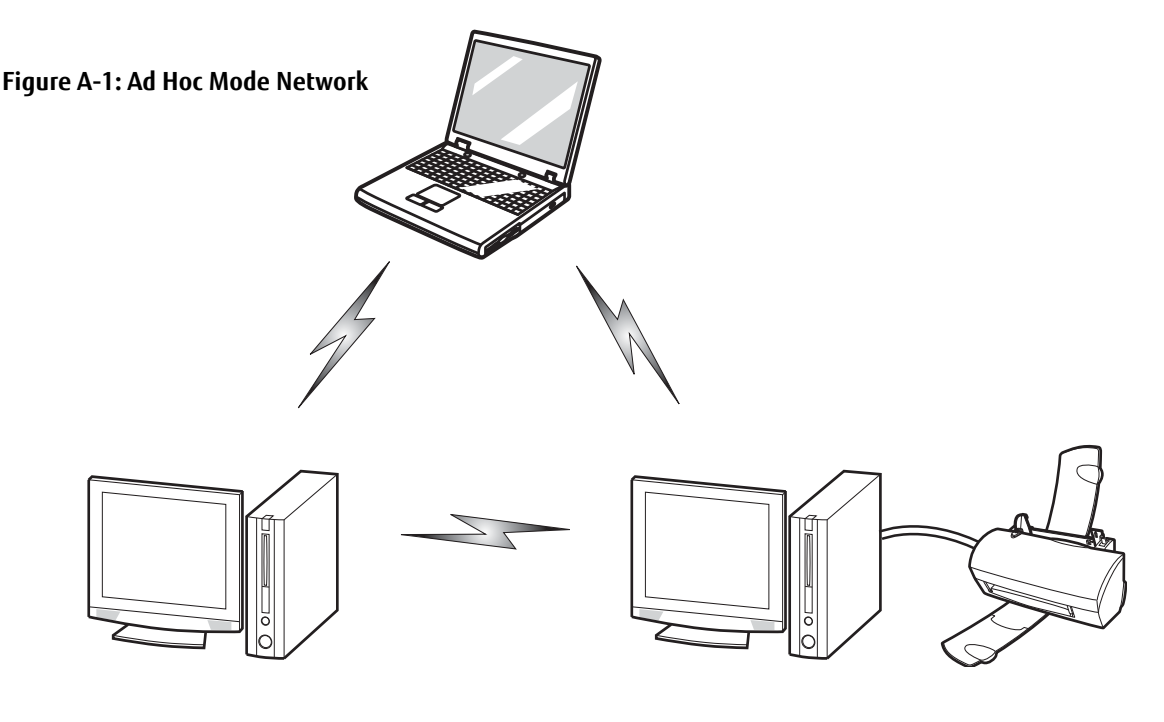

# **Access Point (Infrastructure) Mode**

(See Figure A-2) Infrastructure mode refers to a wireless network architecture in which devices communicate with wireless or wired network devices by communicating through an Access Point. In infrastructure mode, wireless devices can communicate with each other or with a wired network. Corporate wireless networks operate in infrastructure mode because they require access to the WLAN in order to access services, devices, and computers (e.g., file servers, printers, databases).

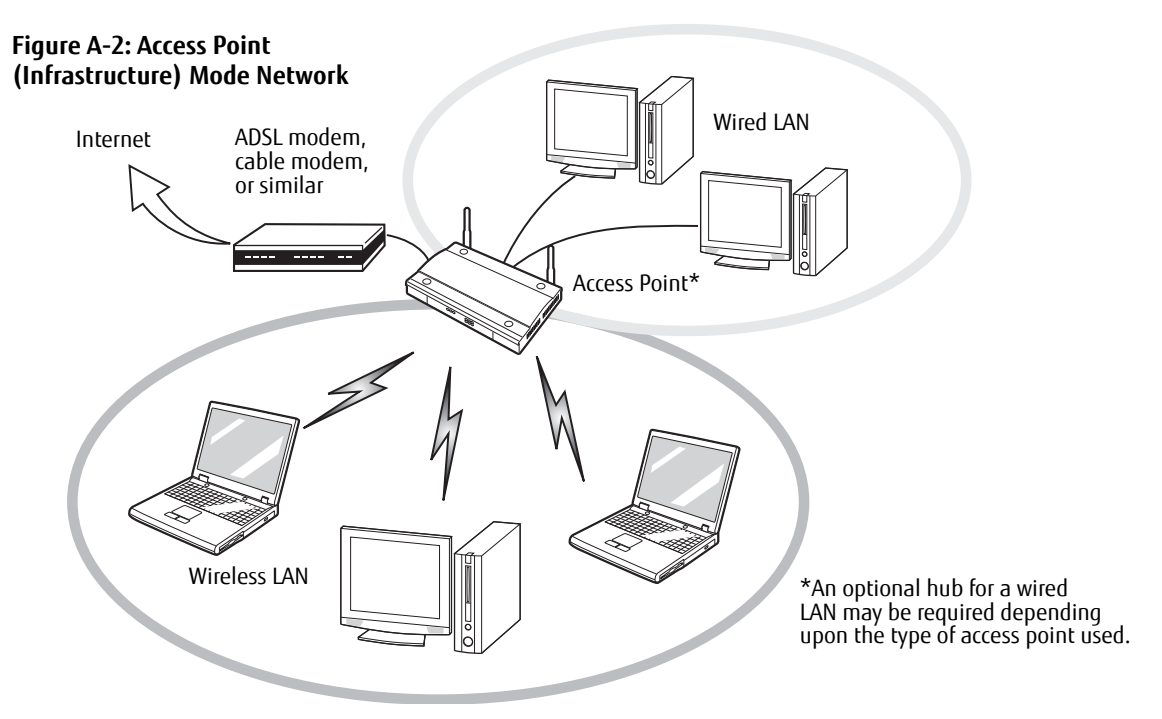

The WLAN device is an optional device that may come pre-installed in your mobile computer. Under normal circumstances, it should not be necessary for you to remove or re-install it. The Operating System that your mobile computer comes with has been pre-configured to support the WLAN device.

#### **Wireless Network Considerations**

- **•** The WLAN device supports IEEE802.11a (infrastructure mode only), IEEE802.11b, IEEE802.11g, and IEEE802.11n.
- **•** The WLAN device operates in the 2.4 GHz ISM band and the 5 GHz lower, middle, and upper UNII bands.
- **•** Microwave ovens may interfere with the operation of WLAN devices since they operate in the same 2.4 GHz frequency range as IEEE802.11b/g/n devices. Interference by microwaves does not occur with IEEE802.11a radio which operates in the 5 GHz RF band.
- **•** Wireless devices that transmit in the 2.4 GHz range may interfere with operation of WLAN devices in IEEE802.11b/g/n modes. Symptoms of interference include reduced throughput, intermittent disconnects, and many frame errors. It is HIGHLY recommended that these interfering devices be powered off to ensure proper operation of the WLAN device.

# **Deactivating/Disconnecting the WLAN Device**

Deactivation of the WLAN device may be desired in certain circumstances (to extend battery life) or where certain environments require it (i.e. hospitals, clinics, airplanes, etc.).

#### **Deactivation Using the Wireless On/Off Switch**

The WLAN device can be deactivated quickly and efficiently by toggling the Wireless On/Off Switch to the Off position. The Wireless On/Off switch has no effect on non-Wireless LAN models.

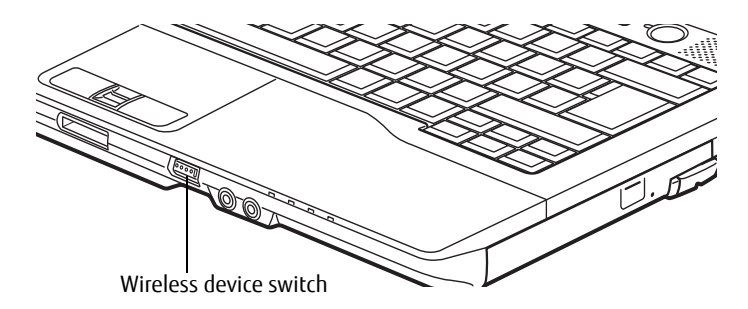

**Figure 36. Wireless LAN On/Off Switch**

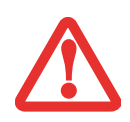

THE WIRELESS LAN/BLUETOOTH ON/OFF SWITCH WILL POWER OFF BOTH THE OPTIONAL WIRELESS LAN AND BLUETOOTH DEVICES AT THE SAME TIME. TO ENABLE OR DISABLE EITHER ONE OF THE DEVICES INDIVIDUALLY, PERFORM THE FOLLOWING STEPS:

- **1** Slide the Wireless LAN/Bluetooth on/off switch to On position.
- **2** Right-click on the **Bluetooth** icon in the system tray to enable/disable the Bluetooth radio.

# **Activating the WLAN Device**

Activation of the WLAN device can be accomplished using the same method as the deactivation process.

# **Configuring the Wireless LAN**

The optional WLAN device can be configured to establish wireless network connectivity using the software that is built into Windows. Support for most industry standard security solutions is contained in this software.

Pre-defined parameters will be required for this procedure. Please consult with your network administrator for these parameters:

The WLAN device can be configured to establish wireless network connectivity using the software that is built into Windows Vista. Support for most industry standard security solutions is contained in this software.

Pre-defined parameters will be required for this procedure. Please consult with your network administrator for these parameters:

- **1** From the Modern Start screen, press [Windows]+[X], then select Control Panel from the menu.
- **2** If the Control Panel is not in Classic View, select Classic View from the left panel. Double-click the Network and Sharing Center icon.
- **3** Select "Setup a new connection or network".
- **4** Depending upon what type of connection you would like to make, make a selection. For an infrastructure network, select "Manually connect to a wireless network".
- **5** Enter the required information. It may be necessary to consult with your network administrator for some of the information.
- **6** In the event you require assistance, go to the Network and Sharing Center window (Control Panel > Network and Sharing Center), and type in relevant keywords in the Search box.

# **Connecting to a Network**

After you have configured your computer, you can connect to an active network by performing the following steps:

- **1** Click on the WLAN icon in the system tray.
- **2** Select "Connect to a network".

Select a network from the list that appears, and click the [Connect] button.

# **Troubleshooting the WLAN**

# **Troubleshooting**

Causes and countermeasures for troubles you may encounter while using your wireless LAN are described in the following table.

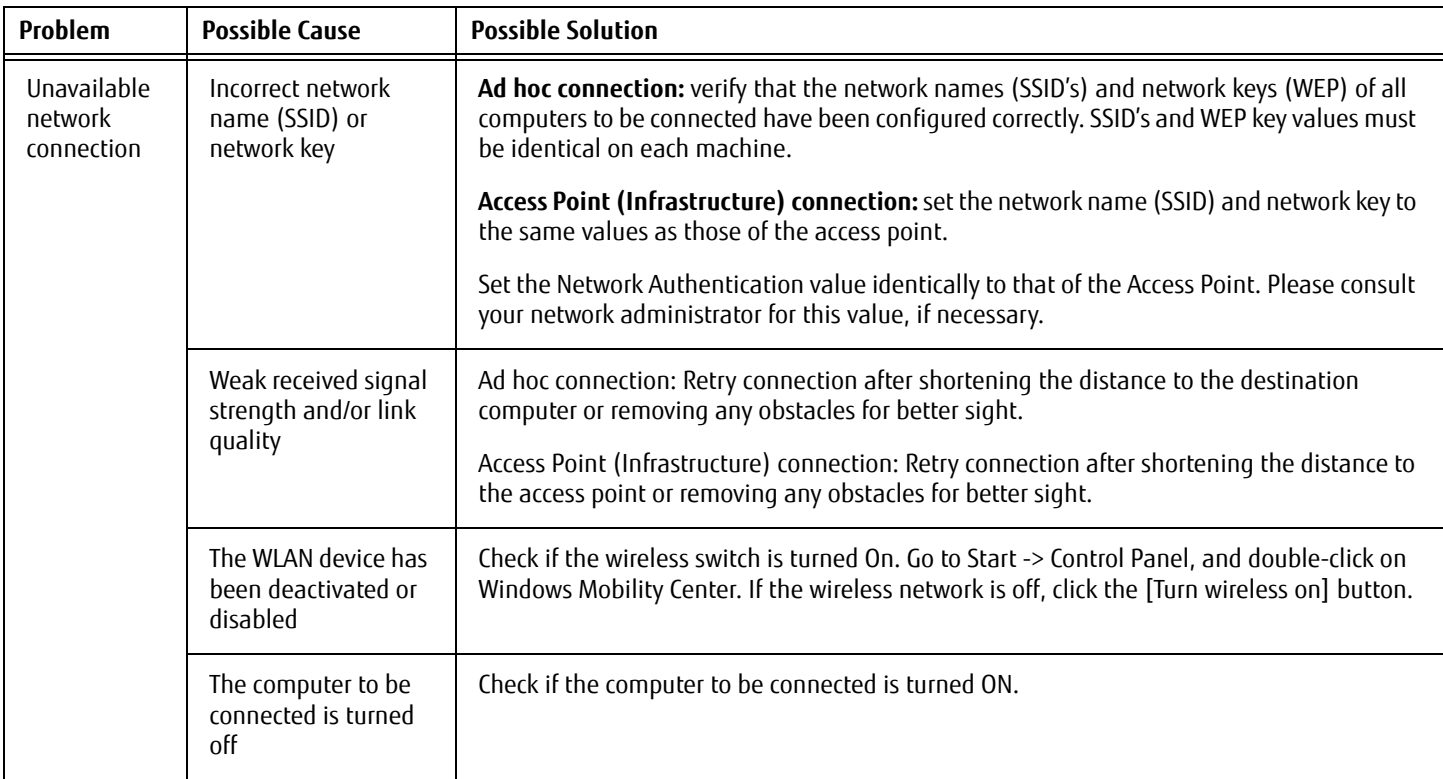

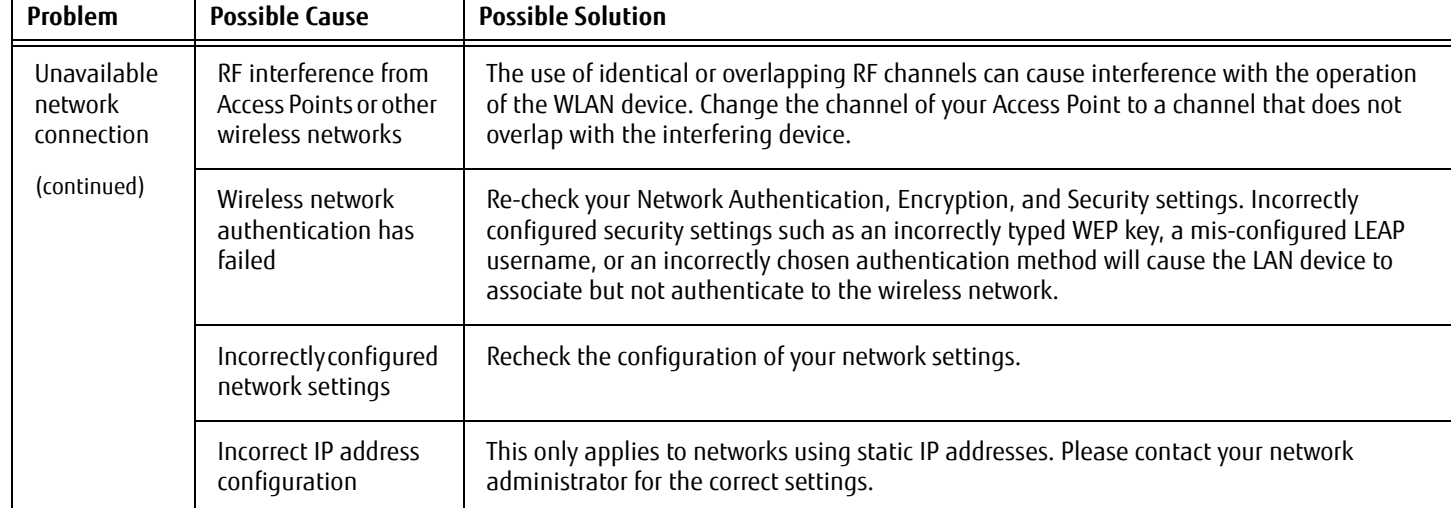

# **WLAN Specifications**

# **Specifications**

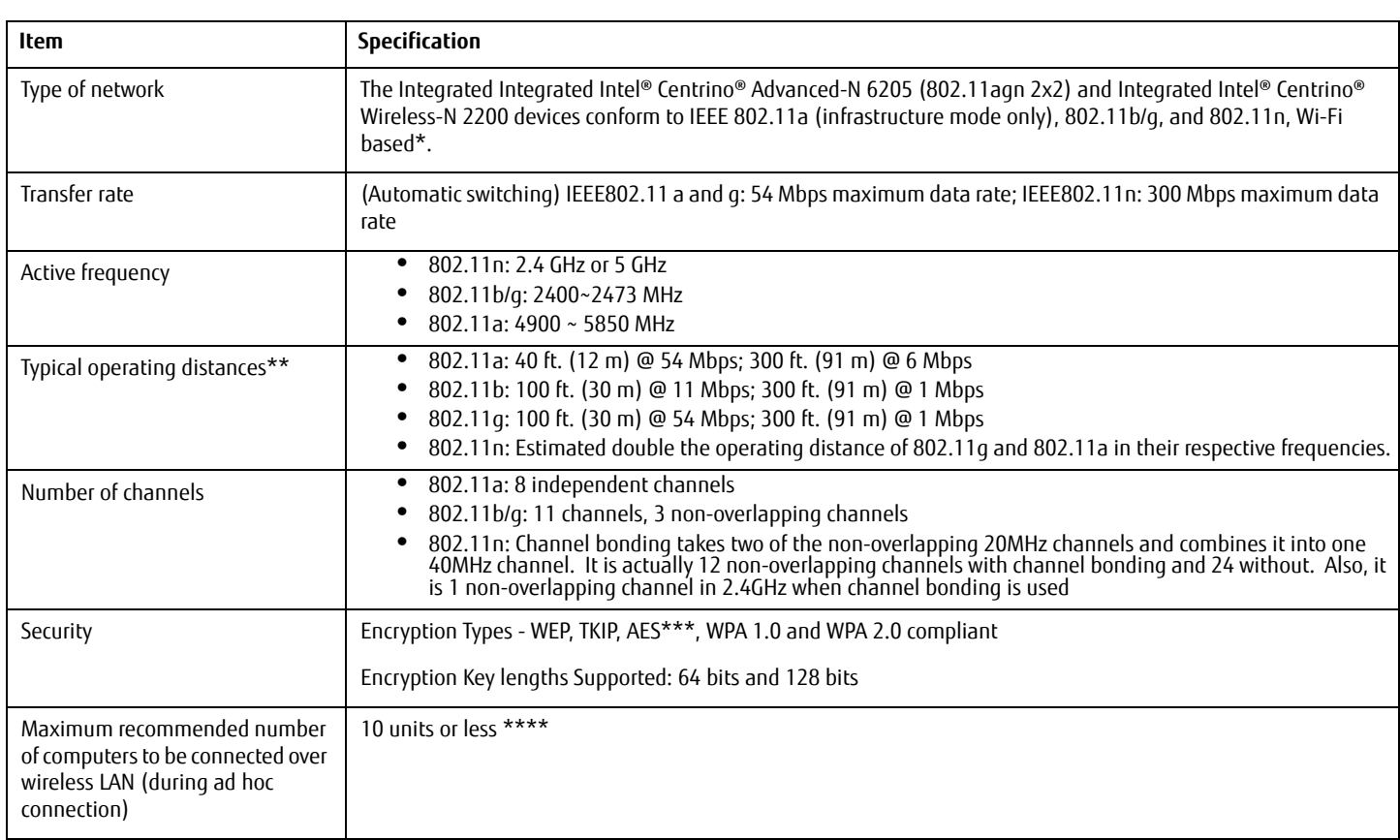

- \* "Wi-Fi based" indicates that the interconnectivity test of the organization which guarantees the interconnectivity of wireless LAN (Wi-Fi Alliance) has been passed.
- \*\* The communication ranges shown above will increase or decrease depending on factors such as number of walls, reflective material, or interference from external RF sources.
- \*\*\* Encryption with network key (WEP) is performed using the above number of bits, however, users can set 40 bits/ 104 bits after subtracting the fixed length of 24 bits.
- \*\*\*\* Depending on practical environments, the allowable number of computers to be connected may be decreased.

# **Using the Bluetooth Device**

The integrated Bluetooth V4.0 module is a wireless device installed in selected Fujitsu mobile computers.

# **What is Bluetooth?**

Bluetooth technology is designed as a short-range wireless link between mobile devices, such as laptop computers, phones, printers, and cameras. Bluetooth technology is used to create Personal Area Networks (PANs) between devices in short-range of each other.

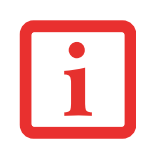

CLICKING THE [FN] + F5] KEYS WILL TOGGLE BOTH THE OPTIONAL WIRELESS LAN AND BLUETOOTH DEVICES ON AND OFF AT THE SAME TIME. TO ENABLE OR DISABLE EITHER ONE OF THE DEVICES INDIVIDUALLY, PERFORM THE FOLLOWING STEPS:

- **•** PRESS THE [FN] AND [F5] KEYS AT THE SAME TIME. CHECK THE STATUS INDICATOR PANEL TO VERIFY THAT THE WIRELESS DEVICE IS ON.
- **•** GO TO THE MODERN START SCREEN -> CHARMS->SETTINGS->CHANGE PC SETTINGS->WIRELESS.
- **•** UNDER WIRELESS->WIRELESS DEVICES CLICK ON "BLUETOOTH" SWITCH TO TURN IT ON.

#### **Where to Find Information About Bluetooth**

For additional information about Bluetooth Technology, visit the Bluetooth Web site at: www.bluetooth.com.

# **FCC Radiation Exposure Statement**

This equipment complies with FCC radiation exposure limits set forth for an uncontrolled environment. The Bluetooth antenna is located on the right hinge of the LCD screen and is exempt from minimum distance criteria due to its low power.

The transmitters in this device must not be co-located or operated in conjunction with any other antenna or transmitter.

# **Canadian Notice**

To prevent radio interference to the licensed service, this device is intended to be operated indoors and away from windows to provide maximum shielding. Equipment (or its transmit antenna) that is installed outdoors is subject to licensing.

#### **Warranty**

Users are not authorized to modify this product. Any modifications invalidate the warranty.

This equipment may not be modified, altered, or changed in any way without signed written permission from Fujitsu. Unauthorized modification will void the equipment authorization from the FCC and Industry Canada and the warranty.

# **Appendix B: Fingerprint Sensor Device**

# **Introducing the Fingerprint Sensor Device**

Your system may have an optional fingerprint sensor device below the Touchpad, between the left and right buttons. This also serves as a scroll button.

With a fingerprint sensor, you can avoid having to enter a username and password every time you want to:

- **•** Log onto Windows
- **•** Resume from sleep mode
- **•** Cancel a password-protected screen saver

**•** Log into homepages that require a username and password After you "enroll" - or register - your fingerprint, you can simply swipe your fingertip over the sensor for the system recognize you. **Figure 37. Fingerprint sensor**

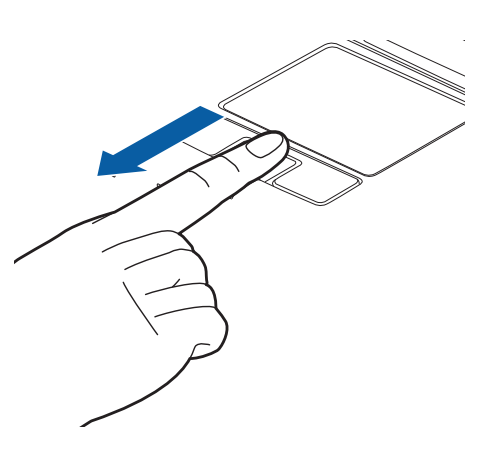

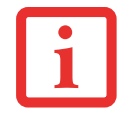

 $\sf{ALTHOUGH}$  the system may have a fingerprint sensor in place of a scroll button, the fingerprint sensor can be used for SCROLLING. SIMPLY MOVE YOUR FINGERPRINT OVER THE SENSOR THE SAME AS YOU WOULD USE A SCROLL BUTTON.

The fingerprint sensor uses Softex OmniPass which provides password management capabilities to Microsoft Windows operating systems. OmniPass enables you to use a "master password" for all Windows, applications, and online passwords.

OmniPass requires users to authenticate themselves using the fingerprint sensor before granting access to the Windows desktop. This device results in a secure authentication system for restricting access to your computer, applications, web sites, and other password-protected resources.

OmniPass presents a convenient graphical user interface, through which you can securely manage passwords, users, and multiple identities for each user.

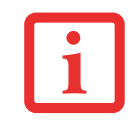

CERTAIN MODELS SUPPORT PRE-BOOT AUTHENTICATION OR PBA. PBA ALLOWS THE USER TO LOG IN PRIOR TO WINDOWS' OWN AUTHENTICATION MECHANISM. A PBA ENVIRONMENT SERVES AS AN EXTENSION OF THE BIOS OR BOOT FIRMWARE AND ALLOWS FOR A MORE SECURE ENVIRONMENT EXTERNAL TO THE OPERATING SYSTEM.

# **Getting Started**

This section guides you through the preparation of your system for the OmniPass fingerprint recognition application. You will be led through the OmniPass installation process. You will also be led through the procedure of enrolling your first user into OmniPass.

# **Installing OmniPass**

If OmniPass has already been installed on your system, skip this section and go directly to "User Enrollment" on page 166. You can determine whether OmniPass has already been installed by checking to see if the following are present:

- **•** The gold key-shaped OmniPass icon in the system tray at the bottom right of the screen.
- **•** The Softex program group in the **Programs** group of the **Start** menu

# **System Requirements**

The OmniPass application requires space on your hard drive; it also requires specific Operating Systems (OS's). The minimum requirements are as follows:

- **•** Windows XP Professional or later operating system
- **•** At least 35 MB available hard disk space

# **Installing the OmniPass Application**

If OmniPass is already installed on your system, go to "User Enrollment" on page 166. Otherwise continue with this section on software installation.

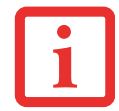

FOR INSTALLATION, OMNIPASS REQUIRES THAT THE USER INSTALLING OMNIPASS HAVE ADMINISTRATIVE PRIVILEGES TO THE SYSTEM. IF YOUR CURRENT USER DOES NOT HAVE ADMINISTRATIVE PRIVILEGES, LOG OUT AND THEN LOG IN WITH AN ADMINISTRATOR USER BEFORE PROCEEDING WITH OMNIPASS INSTALLATION.

To install OmniPass on your system you must:

- **1** Insert the installation media for the OmniPass application into the appropriate drive. If you are installing from CD-ROM or DVD-ROM, you must find and launch the OmniPass installation program (setup.exe) from the media.
- **2** Follow the directions provided in the OmniPass installation program. Specify a location to which you would like OmniPass installed. It is recommended that you NOT install OmniPass in the root directory (e.g. C:**\**).
- **3** Once OmniPass has completed installation you will be prompted to restart you system. Once your system has rebooted you will be able to use OmniPass. If you choose not to restart immediately after installation, OmniPass will not be available for use until the next reboot.

The installation program automatically places an icon (Softex OmniPass) in the Windows Control Panel as well as a golden key shaped icon in the taskbar.

# **Verifying Information about OmniPass**

After you have completed installing OmniPass and restarted your system, you may wish to check the version of OmniPass on your system.

To check the version information of OmniPass:

**1** From the Windows Desktop, double-click the key-shaped OmniPass icon in the taskbar (usually located in the lower right corner of the screen),

or,

Click **Start**, select **Settings**, and click **Control Panel**. Double-click **Softex OmniPass** in the Control Panel, and the OmniPass Control Center will appear. If it does not appear, then the program is not properly installed, or,

Click the **Start** button, select **Programs**, and from the submenu select the **Softex** program group, from that submenu click **OmniPass Control Center**.

**2** Select the **About** tab at the top of the OmniPass Control Panel. The About tab window appears with version information about OmniPass.

# **Uninstalling OmniPass**

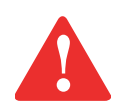

BEFORE YOU UNINSTALL THE SOFTWARE, DECRYPT ALL OMNIPASS ENCRYPTED FILES AND EXPORT ALL OMNIPASS USER PROFILES. FAILURE TO DO SO MAY RESULT IN PERMANENT LOSS OF ENCRYPTED FILE DATA, AND PERMANENT LOSS OF ALL REMEMBERED PASSWORDS AND ASSOCIATED INFORMATION (SEE CHAPTER 5 OF THE OMNIPASS HELP DOCUMENT:: EXPORTING AND IMPORTING USERS).

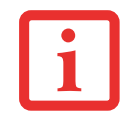

FOR UNINSTALLATION, OMNIPASS REQUIRES THAT THE USER UNINSTALLING OMNIPASS HAVE ADMINISTRATIVE PRIVILEGES TO THE SYSTEM. IF YOUR CURRENT USER DOES NOT HAVE ADMINISTRATIVE PRIVILEGES, LOG OUT AND THEN LOG IN WITH AN ADMINISTRATOR USER BEFORE PROCEEDING WITH OMNIPASS UNINSTALLATION.

To remove the OmniPass application from your system:

- **1** Click **Start** -> **All Programs** -> **Control Panel**.
- **2** If you are in Category view, click **Programs** > **Programs and Features** If you are in Icon view, click **Programs and Features.**
- **3** Select **OmniPass** from the list, and then click **Uninstall/Change**.
- **4** Follow the directions to uninstall the OmniPass application.
- **5** Once OmniPass has finished uninstalling, reboot your system when prompted.

# **User Enrollment**

Before you can use any OmniPass features you must first enroll a user into OmniPass.

# **Master Password Concept**

Computer resources are often protected with passwords. Whether you are logging into your computer, accessing your email, e-banking, paying bills, or accessing network resources, you often have to supply credentials to gain access. This can result in dozens of sets of credentials that you have to remember.

During user enrollment a "master password" is created for the enrolled user. This master password "replaces" all other passwords for sites you register with OmniPass.

**Example:** A user, John, installs OmniPass on his system (his home computer) and enrolls an OmniPass user with username "John 01" and password "freq14". He then goes to his webmail site to log onto his account. He inputs his webmail credentials as usual (username "John 02" and password "lifebook"), but instead of clicking [Submit], he directs OmniPass to **Remember Password**. Now whenever he returns to that site, OmniPass will prompt him to supply access credentials.

John enters his OmniPass user credentials ("John\_01" and "freq14") at the OmniPass authentication prompt, and he is allowed into his webmail account. He can do this with as many web sites or password protected resources he likes, and he will gain access to all those sites with his OmniPass user credentials ("John\_01" and "freq14"). This assumes he is accessing those sites with the system onto which he enrolled his OmniPass user. OmniPass does not actually change the credentials of the password protected resource. If John were to go to another computer without he

OmniPass account to access his webmail, he would need to enter his original webmail credentials ("John\_02" and "lifebook") to gain access. If he attempts his OmniPass user credentials on a system other than a system he's enrolled on, he will not gain access.

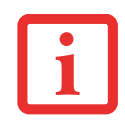

THE ENROLLMENT PROCEDURE ASSUMES YOU HAVE NO HARDWARE AUTHENTICATION DEVICES OR ALTERNATE STORAGE LOCATIONS THAT YOU WISH TO INTEGRATE WITH OMNIPASS. IF YOU DESIRE SUCH FUNCTIONALITY, CONSULT THE APPROPRIATE SECTIONS OF THIS DOCUMENT.

# **Basic Enrollment**

The Enrollment Wizard will guide you through the process of enrolling a user. Unless you specified otherwise, after OmniPass installation the Enrollment Wizard will launch on Windows login. If you do not see the Enrollment Wizard, you can bring it up by clicking **Start** on the Windows taskbar; select **Programs**; select **Softex**; click **OmniPass Enrollment Wizard**.

- **1** Click **Enroll** to proceed to username and password verification. By default, the OmniPass Enrollment Wizard enters the credentials of the currently logged in Windows user.
- **2** Enter the password you use to log in to Windows. This will become the "master password" for this OmniPass user. In most cases, the **Domain:** value will be your Windows computer name. In a corporate environment, or when accessing corporate resources, the **Domain**: may not be your computer name. Click [Next] to continue.
- **3** In this step OmniPass captures your fingerprint. Refer to "Enrolling a Fingerprint" on page 168 for more details.
- **4** Next, choose how OmniPass notifies you of various events. We recommend you keep **Taskbar Tips** on **Beginner mode taskbar tips** and **Audio Tips** on at least **Prompt with system beeps only** until you get accustomed to how OmniPass operates. Click **[**Next] to proceed with user enrollment. You will then see a Congratulations screen indicating your completion of user enrollment.
- **5** Click [Done] to exit the OmniPass Enrollment Wizard. You will be asked if you'd like to log in to OmniPass with your newly enrolled user; click [Yes].

# **Enrolling a Fingerprint**

Enrolling a fingerprint increases the security of your system and streamlines the authentication procedure. You enroll fingerprints in the OmniPass Control Center. With an OmniPass user logged in, double-click the system tray OmniPass icon. Select the **User Settings** tab and click **Enrollment** under the **User Settings** area. Click **Enroll Authentication Device** and authenticate at the authentication prompt to start device enrollment.

- **1** During initial user enrollment, you will be prompted to select the finger you wish to enroll. Fingers that have already been enrolled will be marked by a green check. The finger you select to enroll at this time will be marked by a red arrow. OmniPass will allow you re-enroll a finger. If you choose a finger that has already been enrolled and continue enrollment, OmniPass will enroll the fingerprint, overwriting the old fingerprint. Select a finger to enroll and click [Next].
- **2** It is now time for OmniPass to capture your selected fingerprint. It may take a several capture attempts before OmniPass acquires your fingerprint. Should OmniPass fail to acquire your fingerprint, or if the capture screen times out, click [Back] to restart the fingerprint enrollment process.

Your system has a "swipe" fingerprint sensor. A swipe sensor is small and resembles a skinny elongated rectangle. To capture a fingerprint, gently swipe or pull your fingertip over the sensor (starting at the second knuckle) **towards yourself**. Swiping too fast or too slow will result in a failed capture. The **Choose Finger** screen has a [Practice] button; click it to practice capturing your fingerprint. When you are comfortable with how your fingerprint is captured, proceed to enroll a finger.

**3** Once OmniPass has successfully acquired the fingerprint, the **Verify Fingerprint** screen will automatically appear. To verify your enrolled fingerprint, place your fingertip on the sensor and hold it there as if you were having a fingerprint captured. Successful fingerprint verification will show a green fingerprint in the capture window and the text **Verification Successful** under the capture window.

**4** After you finish enrolling and verifying your fingerprints, you will have the option to **Enable PBA with enrolled finger**. If you enable this option, you must choose two fingers to save in PBA. After you enroll successfully, the **Finger Enrollment Status in PBA** screen will state Finger saved in PBA successfully**.**

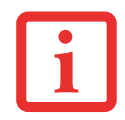

IF YOU ENABLE PBA ON YOUR SYSTEM, YOU MUST SET THE SUPERVISOR PASSWORD AND PASSWORD ON BOOT SETTINGS.

# **Using OmniPass**

You are now ready to begin using OmniPass. Used regularly, OmniPass will streamline your authentications.

# **Password Replacement**

You will often use the password replacement function. When you go to a restricted access website (e.g., your bank, your web-based email, online auction or payment sites), you are always prompted to enter your login credentials. OmniPass can detect these prompts and you can teach OmniPass your login credentials. The next time you go to that website, you can authenticate with your fingerprint to gain access.

# **OmniPass Authentication Toolbar**

After installing OmniPass and restarting, you will notice a dialog you have not seen before at Windows Logon. This is the OmniPass Authentication Toolbar, and it is displayed whenever the OmniPass authentication system is invoked. The OmniPass authentication system may be invoked frequently: during Windows Logon, during OmniPass Logon, when unlocking your workstation, when resuming from sleep or hibernate, when unlocking a password-enabled screensaver, during password replacement for remembered site or application logins, and more. When you see this toolbar, OmniPass is prompting you to authenticate.

The **Logon Authentication** window indicates what OmniPass-restricted function you are attempting. The icons in the lower left (fingerprint and key) show what authentication methods are available to you. Selected authentication methods are highlighted while unselected methods are not. When you click the icon for an unselected authentication method, the authentication prompt associated with that method is displayed.

When prompted to authenticate, you must supply the appropriate credentials: an enrolled finger for the fingerprint capture window or your master password for the master password prompt (the key icon).

# **Remembering a Password**

OmniPass can remember any application, GUI, or password protected resource that has password prompt.

Using the following procedure, you can store a set of credentials into OmniPass. These credentials will then be linked to your "master password" or fingerprint.

Go to a site that requires a login (username and password), but *do not log in yet*. At the site login prompt, enter your username and password in the prompted fields, but *do not enter the site* (do not hit [Enter], [Submit], [OK], or Login). Right-click the OmniPass system tray icon and select **Remember Password** from the submenu. The Windows arrow cursor will change to a golden key OmniPass cursor. Click the OmniPass cursor in the login prompt area, but don't click [Login] or [Submit].

# **Associating a Friendly Name**

After clicking the OmniPass key cursor near the login prompt, OmniPass will prompt you to enter a "friendly name" for this site. You should enter something that reminds you of the website, the company, or the service you are logging into. In its secure database, OmniPass associates this friendly name with this website.

# **Additional Settings for Remembering a Site**

When OmniPass prompts you to enter a "friendly name" you also have the opportunity to set how OmniPass authenticates you to this site. There are three effective settings for how OmniPass handles a remembered site.

The default setting is **Automatically click the "OK" or "Submit" button for this password protected site once the user is authenticated**. With this setting, each time you navigate to this site OmniPass will prompt you for your master password or fingerprint authentication device. Once you have authenticated with OmniPass, you will automatically be logged into the site.

Less secure is the option to **Automatically enter this password protected site when it is activated. Do not prompt for authentication**. Check the upper box to get this setting, and each time you navigate to this site OmniPass will log you into the site without prompting you to authenticate.

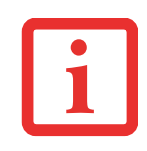

THIS SETTING IS MORE CONVENIENT IN THAT WHENEVER YOU GO TO A REMEMBERED SITE, YOU WILL BYPASS ANY AUTHENTICATION PROCEDURE AND GAIN INSTANT ACCESS TO THE SITE. BUT SHOULD YOU LEAVE YOUR SYSTEM UNATTENDED WITH YOUR OMNIPASS USER LOGGED IN, ANYONE USING YOUR SYSTEM CAN BROWSE TO YOUR PASSWORD PROTECTED SITES AND GAIN AUTOMATIC ACCESS.

If you uncheck both boxes in **Settings for this Password Site,** OmniPass will prompt you for your master password or fingerprint authentication device. Once you have authenticated with OmniPass your credentials will be filled in to the site login prompt, but you will have to click the website [OK], [Submit], or [Login] button to gain access to the site.

Click **Finish** to complete the remember password procedure. The site location, the credentials to access the site, and the OmniPass authentication settings for the site are now stored in the OmniPass secure database. The OmniPass authentication settings (**Settings for this Password Site**) can always be changed in **Vault Management**.

# **Logging in to a Remembered Site**

Whether or not OmniPass prompts you to authenticate when you return to a remembered site is determined by **Settings for this Password Site** and can be changed in **Vault Management**.

The following cases are applicable to using OmniPass to login to: Windows, remembered web sites, and all other password protected resources.

# **With Master Password**

Once you return to a site you have remembered with OmniPass, you may be presented with a master password prompt. Enter your master password and you will be allowed into the site.

# **Logging into Windows with a Fingerprint Device**

When logging into Windows with a fingerprint device, the fingerprint capture window will now appear next to the Windows Login screen. Place your enrolled fingertip on the sensor to authenticate. You will be simultaneously logged into Windows and OmniPass. The capture window will also appear if you have used **Ctrl-Alt-Del** to lock a system, and the fingerprint device can be used to log back in as stated above.

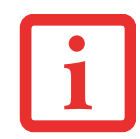

IF A MACHINE IS LOCKED AND OMNIPASS DETECTS A DIFFERENT USER LOGGING BACK IN WITH A FINGERPRINT, THE FIRST USER WILL BE LOGGED OUT AND THE SECOND USER LOGGED IN.

# **Password Management**

OmniPass provides an interface that lets you manage your passwords. To access this GUI, double-click the OmniPass key in the system tray. Click **Vault Management**; you will be prompted to authenticate. Once you gain access to **Vault Management**, click **Manage Passwords** under **Vault Settings**. You will see the **Manage Passwords** interface, with a list of friendly names.

You can view credentials stored for any remembered website by highlighting the desired resource under **Password Protected Dialog** and clicking **Unmask Values**. Should a password be reset, or an account expire, you can remove stored credentials from OmniPass. Highlight the desired resource under **Password Protected Dialog** and click **Delete Page**. You will be prompted to confirm the password deletion.

The two check boxes in **Manage Passwords** govern whether OmniPass prompts you to authenticate or directly logs you into the remembered site.

OmniPass will overwrite an old set of credentials for a website if you attempt to use **Remember Password** on an already remembered site.

The exception to the above rule is when resetting the Windows password. If your password is reset in Windows, the next time you login to Windows, OmniPass will detect the password change and prompt you to "Update" or "Reconfirm" the password with OmniPass. Enter your new Windows password in the prompt and click **OK**. Your OmniPass "master password" will still be your Windows password.

# **OmniPass User Identities**

Identities allow OmniPass users to have multiple accounts to the same site (e.g., *bob@biblomail.com* and boballen@biblomail.com). If OmniPass did not provide you identities, you would be limited to remembering one account per site.

To create and manage identities, double-click the OmniPass key in the system tray. Click **Vault Management**; OmniPass will prompt you to authenticate. Once you gain access to **Vault Management**, click **Manage Identities** under **Vault Settings**. You can only manage the identities of the currently logged in OmniPass user

To add a new identity, click **New Identity** or double-click **Click here to add a new identity**. Name the new identity and click [OK], then click [Apply]. You can now switch to the new identity and start remembering passwords.

To delete an identity, highlight the identity you want to delete and click [Delete Identity]. Click [Apply].

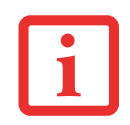

WHEN YOU DELETE AN IDENTITY, ALL OF ITS ASSOCIATED REMEMBERED SITES AND PASSWORD PROTECTED DIALOGS ARE LOST.

To set the default identity, highlight the identity you want as default and click [Set as Default]; click [Apply] to ensure the settings are saved. If you log in to OmniPass with a fingerprint device, you will automatically be logged in to the default identity for that OmniPass user. You can choose the identity with which you are logging in if you login using "master password".

# **Choosing User Identity during Login**

To choose your identity during login, type your username in the **User Name:** field. Press [Tab] and see that the **Domain:** field self-populates. Click the **Password:** field to bring the cursor to it, and you will see the pull-down menu in the **Identity:** field. Select the identity to login as, then click **OK**.

# **Switch User Identity**

To switch identities at any time, right-click the OmniPass system tray icon and click **Switch User Identity** from the submenu. The **Switch Identity** dialog will appear. Select the desired identity and then click **OK**.

# **Identities and Password Management**

On the **Manage Passwords** interface of the **Vault Management** tab of the OmniPass Control Center, there is a pulldown selection box labeled, **Identity**. This field lets you choose which identity you are managing passwords for. When you select an identity here, only those password protected dialogs that are associated with that identity are shown. You can perform all the functions explained in "Password Management" on page 172.

# **Configuring OmniPass**

This section gives an overview of both the Export/Import function and the OmniPass Control Center.

# **Exporting and Importing Users**

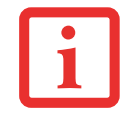

You cannot import a user into OmniPass if there already is a user with the same name enrolled in OmniPass.

Using OmniPass Control Center, you can export and import users in and out of OmniPass. The export process backs up all remembered sites, credentials, and enrolled fingerprints for an OmniPass user. All OmniPass data for a user is backed up to a single encrypted database file. During the import process, the Windows login of the exported user is required. If the proper credentials cannot be supplied, the user profile will not be imported.

> **•** YOU SHOULD PERIODICALLY EXPORT YOUR USER PROFILE AND STORE IT IN A SAFE PLACE. IF ANYTHING HAPPENS TO YOUR SYSTEM, YOU CAN IMPORT YOUR OMNIPASS PROFILE TO A NEW SYSTEM AND HAVE ALL YOUR REMEMBERED SETTINGS AND FINGERPRINTS INSTANTLY.

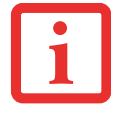

**•** DON'T FORGET THE WINDOWS LOGIN CREDENTIALS WHEN EXPORTING. WHEN YOU EXAMINE THE IMPORTATION, YOU ARE PROMPTED FOR authentication. The credentials that will allow a user profile to be imported are the Windows login credentials of the EXPORTED USER. THEY ARE THE CREDENTIALS THAT HAD TO BE SUBMITTED WHEN THE USER PROFILE WAS EXPORTED. YOU WILL NEED USER NAME, PASSWORD, AND DOMAIN.

# **Exporting an OmniPass User Profile**

To export a user, open OmniPass Control Center, and click **Import/Export User** under **Manage Users**.
Click **Exports an OmniPass user profile**. OmniPass will prompt you to authenticate. Upon successfully authentication, you must name the OmniPass user profile and decide where to save it. An .opi file is generated, and you should store a copy of it in a safe place.

This .opi file contains all your user specific OmniPass data, and it is both encrypted and password protected. This user profile does NOT contain any of your encrypted data files.

#### **Importing an OmniPass User Profile**

To import an OmniPass user open the OmniPass Control Center, and click Import/Export User under Manage Users. Click Imports a new user into OmniPass and then select OmniPass Import/Export File (\*.opi) and click Next. OmniPass will then prompt you to browse for the file you had previously exported (.opi file). When you select the .opi file for importation, OmniPass will prompt you for authentication. The credentials that will allow a user profile to be imported are the Windows login credentials of the exported user. They are the credentials that had to be submitted when the user profile was exported. You will need User Name, Password, and Domain. If you don't remember the value for Domain, in a PC or SOHO environment Domain should be your computer name.

OmniPass will notify you if the user was successfully imported.

#### **Things to Know Regarding Import/Export**

**•** Assume you export a local Windows User profile from OmniPass. You want to import that profile to another machine that has OmniPass. Before you can import the profile, a Windows user with the same login credentials must be created on the machine importing the profile. **Example:** I have a Windows user with the username "Tom" and the password "Sunshine" on my system. I have

enrolled Tom into OmniPass and remembered passwords. I want to take my passwords to a new system. I export Tom's OmniPass user profile. I go to my new system and using the Control Panel I create a user with the username "Tom" and password "Sunshine". I can now successfully import the OmniPass user data to the system.

- **•** If you export an OmniPass-only user, you can import that user to any computer running OmniPass, provided that a user with that name is not already enrolled in OmniPass.
- **•** If you attempt to import a user profile who has the same name as a user already enrolled in OmniPass, the OmniPass import function will fail.

#### **OmniPass Control Center**

This section explains functions within the OmniPass Control Center that were not explained earlier.

You can access the OmniPass Control Center any of three ways:

- **•** Double-click the golden OmniPass key shaped icon in the Windows taskbar (typically in the lower-right corner of the desktop)
- **•** Click the **Start** button; select the **Programs** group; select the **Softex** program group; and click the **OmniPass Control Center** selection.
- **•** Open the Windows **Control Panel** (accessible via **Start** button --> **Settings** --> **Control Panel**) and double-click the **Softex OmniPass** icon.

#### **User Management**

The User Management tab has two major interfaces: **Add/Remove User** and **Import/Export User**. Import/Export User functionality is documented in "Exporting and Importing Users" on page 174. Add/Remove User functionality is straightforward.

If you click **Adds a new user to OmniPass** you will start the OmniPass Enrollment Wizard. The Enrollment Wizard is documented in "User Enrollment" on page 166.

If you click **Removes a user from OmniPass**, OmniPass will prompt you to authenticate. Authenticate with the credentials (or enrolled fingerprint) of the user you wish to remove. OmniPass will prompt you to confirm user removal. Click **OK** to complete user removal.

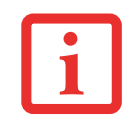

REMOVING A USER WILL AUTOMATICALLY DESTROY ALL OMNIPASS DATA ASSOCIATED WITH THAT USER. ALL IDENTITIES AND CREDENTIALS ASSOCIATED WITH THE USER WILL BE LOST.

IF YOU'RE SURE YOU WANT TO REMOVE THE USER, WE RECOMMEND YOU EXPORT THE USER PROFILE.

#### **User Settings**

The User Settings tab has threer interfaces: **Audio Settings**, **Taskbar Tips**, and **Enrollment**. User settings allow users to customize OmniPass to suit their individual preferences. Under **User Settings** (**Audio Settings** and **Taskbar Tips**) you can set how OmniPass notifies the user of OmniPass events (e.g., successful login, access denied, etc.). The details of each setting under the **Audio Settings** and **Taskbar Tips** interfaces are self-explanatory.

The **Enrollment** interface allows you to enroll fingerprints. For the procedure to enroll and authentication device refer to Chapter 2.3. To enroll additional fingerprints, click **Enroll Authentication Device**, and authenticate with OmniPass. Select the fingerprint recognition device in the **Select Authentication Device** screen (it should already be marked by a green check if you have a finger enrolled) and click **Next**.

#### **System Settings**

The OmniPass **Startup Options** interface can be found in the System Settings tab. With these options you can specify how your OmniPass Logon is tied to your Windows Logon.

The first option, **Automatically log on to OmniPass as the current user**, will do just as it says; during Windows login, you will be logged on to OmniPass using your Windows login credentials. If the user logging into Windows was never enrolled into OmniPass, upon login no one will be logged on to OmniPass. This setting is appropriate for an office setting or any setting where users must enter a username and password to log into a computer. This is the default setting.

With the second option, **Manually log on to OmniPass at startup**, OmniPass will prompt you to login once you have logged on to Windows.

With the third option, **Do not log on to OmniPass at startup**, you will not be prompted to be logged on.

You can manually log on to OmniPass by right-clicking the OmniPass taskbar icon and clicking **Log in User** from the right-click menu.

#### **Troubleshooting**

You cannot use OmniPass to create Windows users. You must first create the Windows user, and you will need administrative privileges to do that. Once the Windows user is created, you can add that user to OmniPass using the same username and password

#### **Cannot add Windows users to OmniPass**

If you experience difficulties adding a Windows user to OmniPass, you may need to adjust your local security settings. You can do this by going to **Start, Control Panel**, **Administrative Tools,** and **Local Security Settings**. Expand **Local Policies**, expand **Security Options**, and double-click **Network Access: Sharing and Security Model for Local Accounts**. The correct setting should be Classic - Local Users Authenticate as Themselves.

#### **Cannot add a User with a Blank Password to OmniPas**

If you experience difficulties adding a user with a blank password to OmniPass, you may need to adjust your local security settings. First attempt the procedure explained in the Cannot add Windows user to OmniPass section. If the difficulties persist, then try the following procedure.

Click **Start, Control Panel, Administrative Tools,** and **Local Security Settings**. Expand **Local Policies**, expand **Security Options**, and double-click **Accounts: Limit local account use of blank passwords to console login only**. This setting should be set to Disabled.

#### **Dialog appears after OmniPass authentication during Windows Logon**

After installing OmniPass on your system, you can choose to logon to Windows using OmniPass. You authenticate with OmniPass (via master password, or an enrolled security device) and OmniPass logs you into Windows. You may, during this OmniPass authentication, see a **Login Error** dialog box.

This dialog box occurs when OmniPass was unable to log you into Windows with the credentials supplied (username and password). This could happen for any of the following reasons:

- **•** Your Windows password has changed
- **•** Your Windows account has been disabled

If you are having difficulties due to the first reason, you will need to update OmniPass with your changed Windows account password. Click **Update Password** and you will be prompted with a dialog to reconfirm your password.

Enter the new password to your Windows user account and click **OK**. If the error persists, then it is unlikely the problem is due to your Windows user account password changing.

# **Index**

#### **A**

About This Guide 1, 8 AC adapter 44 plug adapters 120 Application Panel 35 Auto/Airline Adapter 44

#### **B**

Battery 57 alarm 58 care 121 cold-swapping 59 conserving power 52 dead 90 faulty 91 increasing life 121 level indicator 24 lithium ion battery 57 low 58 problems 90, 91 recharging 58 replacing 59 shorted 59 Sleep mode 58 BIOS 49 Bluetooth 160 Built-in Speakers 86

### **C**

CapsLock 23 Clicking 29 Cold-swapping 33, 59 Controls and Connectors 12 Conventions Used in the Guide 8 Cursor 28 Cursor Keys 26

#### **D**

DC Output Cable 44 DC Power Jack 44 Device Ports 76, 127 DIMM 73 Display Panel 15, 45 adjusting 46 brightness 46 closing 46 latch 15 opening 45 problems 92, 93 Docking Port 79 Double-Clicking 29 Dragging 30 DVD drive problems 87 tray release 65

# **E**

Error Messages 94 ExpressCards 70 External Monitor Port 17, 78

#### **F**

Fingerprint Sensor Device 162 enrolling a fingerprint 168 getting started 163 installing OmniPass 163 logging into a remembered site 171 OmniPass authentication toolbar 169 password replacement 169 remembering a password 170 uninstalling OmniPass 165 user enrollment 166 using OmniPass 169 Flexible Bay 17, 32 cold-swapping 33 devices 32 eject lever 18 installing 32 Modular Multi-Format DVD Writer 62 removing 32 Fujitsu Contact Information 9 Function Key F10 27 F3 26 F4 26 F6 26 F7 27 F8 27, 31 F9 27, 31 FN 26

#### **H**

Hard Disk Drive access indicator 23 problems 87, 88 Headphone Jack 77 Hibernation Feature 53

#### **I**

Internal LAN Jack 76

#### **K**

Keyboard 15, 25 cursor keys 25 function keys 26 numeric keypad 25 problems 88 windows keys 26

# **L**

LIFEBOOK Security Application Panel 13 buttons 40 configuring 41 deactivating 42 deactivating and activating 42 launching applications 40 operating 37 passwords 35 uninstalling 39

#### **M**

```
Media Player
    care 122
    Control Panel 66
    loading 63
    removing 64
    Software 62, 66
    using 66
Memory
    capacity 75
    compartment 20, 73
    installing 73
    problems 88
    removing 74, 75
    upgrade module 73
Microphone Jack 15, 78
Modular Devices 32
```
#### **N**

NumLk 23

### **O**

Optical Drive 62

#### **P**

Port Replicator attaching 83 connector 21 detaching 83 problems 87 Power AC adapter 43 Auto/Airline adapter 43 failure 90 indicator 23 management 52

off 54 on 48 problems 91 sources 43 Power Management 52 Power On Self Test 48, 94 Power/Suspend/Resume Button 13, 48, 52 Pre-Installed Software 130

### **R**

Registration 51 Restarting 54 Restoring Pre-installed Software 95, 105 RJ-45 76

# **S**

ScrLk 23 SD Card 69 SDRAM 20, 73 Secure Digital Card 69 Security Panel 35 Sleep Mode 52 Specifications 124 Audio 125 Chipset 124 Dimensions and Weight 129 Environmental Requirements 129 Keyboard 128 Memory 124 Microprocessor 124 Power 128 Video 125 Status Indicator Panel 15, 22 Stereo Speakers 15

# **T**

Touchpad 28 buttons 28 controls 30 Touchpad Pointing Device 15 Troubleshooting 84

#### **U**

Universal Serial Bus Ports 76 Unpacking 11 USB 17, 19, 76 problems 88, 89

#### **V**

Volume control 31

#### **W**

Warranty 10 Windows keys 26 Wireless LAN Before Using the Wireless LAN 150 connection to the network 156 Specifications 158 Troubleshooting 156

# Guide d'utilisation

Découvrez comment utiliser votre ordinateur portable Fujitsu LIFEBOOK S752

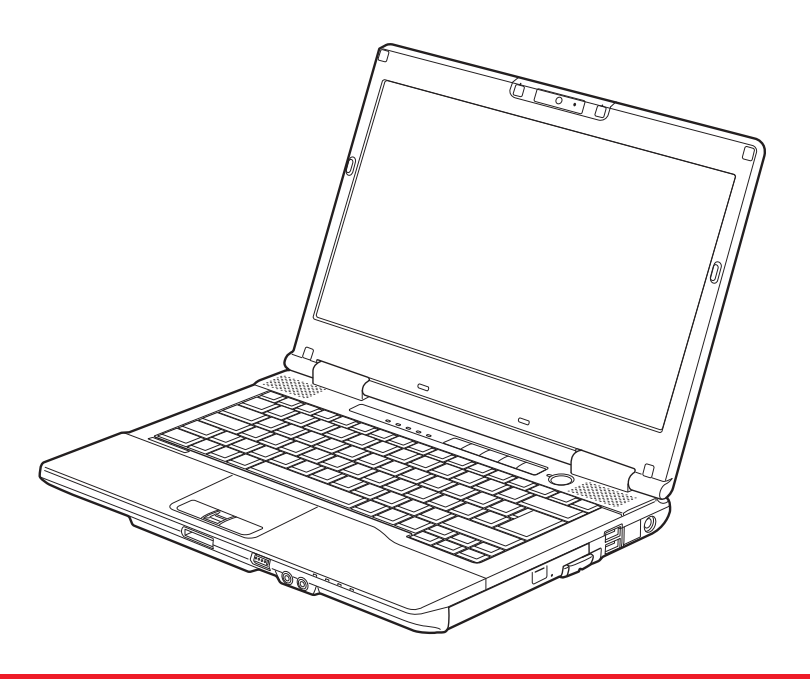

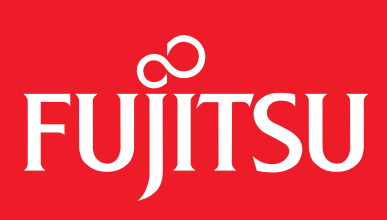

# **Informations sur les droits d'auteurs et les marques commerciales**

La société Fujitsu America a fait tous les efforts possibles pour vérifier l'exactitude des informations figurant dans ce document et s'assurer qu'il n'y manque rien. Cependant, puisque nos produits font continuellement l'objet d'améliorations, nous ne pouvons garantir l'exactitude de tout le contenu de ce document. Nous réfutons toute responsabilité relative à des erreurs, des omissions ou des modifications futures.

Fujitsu, le logo Fujitsu et LIFEBOOK sont des marques déposées de Fujitsu Limited.

Intel et Intel Core sont des marques de commerce ou des marques déposées de la société Intel ou des ses filiales aux États-Unis et dans d'autres pays.

Microsoft et Windows sont des marques déposées de la société Microsoft aux États-Unis et/ou dans d'autres pays.

Le nom de marque et le logo ExpressCard appartiennent à l'association PCMCIA (Personal Computer Memory Card International Association) et toute utilisation de ces marques par la société Fujitsu America, Incorporated est faite sous licence.

Bluetooth est une marque de commerce de Bluetooth SIG, Inc., USA.

Adobe, Acrobat et Adobe Reader sont des marques de commerce ou des marques déposées de la société Adobe Systems Inc. aux États-Unis et dans d'autres pays. Google est une marque déposée de Google Incorporated.

Realtek est une marque de commerce de la société Realtek Semiconductor Corporation.

PowerDirector, MakeDisc, PowerDVD et YouCam sont des marques de commerce de la société CyberLink.

OmniPass est une marque de commerce de la société Softex, Inc.

Roxio est une marque de commerce de Roxio, une division de Sonic Solutions.

Norton et Norton Internet Security sont des marques de commerce ou des marques déposées de la société Symantec aux États-Unis et dans d'autres pays.

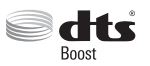

Fabriqué sous licence de DTS Licensing Limited. DTS, le symbole DTS et la combinaison nom/symbole DTS sont des marques déposées, alors que DTS Boost est une marque de commerce, appartenant toutes à DTS (BVI) Limited (à Hong Kong et en Chine) et à DTS, Inc. (hors de Hong Kong et de la Chine). © DTS, Inc. Tous droits réservés.

Le lecteur de DVD disponible sur certains modèles d'ordinateurs portables LIFEBOOK comporte des technologies dont les droits d'auteur sont protégés dans le cadre de divers brevets américains et d'autres droits de propriété intellectuelle appartenant à la société Macrovision et à d'autres utilisateurs autorisés. L'utilisation de cette technologie protégée par des droits d'auteur doit être autorisée par la société Macrovision et ne doit servir qu'à un usage privé ou à d'autres usages limités semblables, à moins d'autorisation spéciale par la société Macrovision. La rétro-ingénierie et le désassemblage sont interdits.

Toutes les autres marques de commerce mentionnées dans le présent document sont la propriété de leurs détenteurs respectifs.

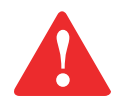

#### **AVERTISSEMENT**

LA MANIPULATION DU CORDON DE CE PRODUIT VOUS EXPOSE AU PLOMB, UNE SUBSTANCE CHIMIQUE QUI, SELON L'ÉTAT DE CALIFORNIE, PEUT CAUSER DES ANOMALIES CONGÉNITALES OU D'AUTRES PROBLÈMES DE REPRODUCTION.

LAVEZ-VOUS LES MAINS APRÈS CHAQUE MANIPULATION.

© Copyright 2012 Fujitsu America. Tous droits réservés.

Aucune partie de cette publication ne peut être copiée, reproduite ou traduite sans le consentement préalable de Fujitsu. Aucune partie de cette publication ne peut être copiée, reproduite ou traduite sans le consentement ne peut être enregistrée ou transmise électroniquement sans le consentement écrit de Fujitsu.

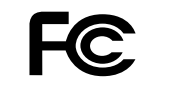

#### **DÉCLARATION DE CONFORMITÉ**

selon la partie 15 des règles de la FCC

Nom de la partie responsable : Fujitsu America, Inc.

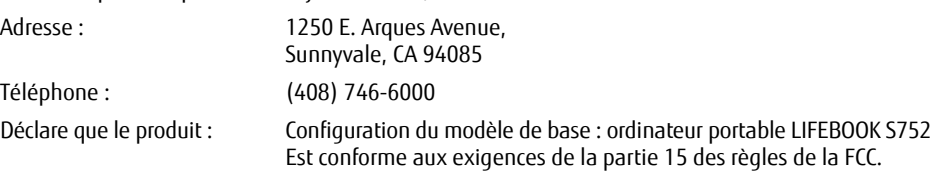

Cet appareil est conforme aux exigences de la partie 15 des règles de la FCC. L'utilisation est sujette aux deux conditions suivantes : (1) cet appareil ne doit pas causer d'interférence nuisible ; (2) cet appareil doit accepter toutes les interférences reçues, y compris celles pouvant causer un mauvais fonctionnement de l'appareil.

#### **CONSIGNES DE SÉCURITÉ IMPORTANTES**

Pour fonctionner, cet appareil nécessite un adaptateur secteur. Utilisez uniquement un adaptateur de classe 2 pour équipement informatique, homologué UL I.T.E., avec une sortie nominale de 19 V c.c. et un courant de 4,22 A (80 W) ou 5,27 A (100 W).

#### **Polarité de sortie de l'adaptateur secteur :** +

Pendant l'utilisation de l'ordinateur portable, observez toujours les consignes de sécurité élémentaires ci-après afin de réduire au minimum le risque d'incendie, d'électrocution ou d'autres blessures. D'autre part :

- **•** N'utilisez pas ce produit à proximité d'un point d'eau (baignoire, lavabo, évier de cuisine, évier de buanderie) ni dans un sous-sol humide ou à côté d'une piscine.
- **•** Utilisez uniquement le cordon d'alimentation et les piles recommandés dans ce manuel. Ne jetez pas les batteries dans le feu. Elles risquent d'exploser. Vérifiez si la réglementation locale comporte des instructions spéciales d'élimination.

CONSERVEZ CES INSTRUCTIONS

#### **Avis réservé à des réparateurs qualifiés**

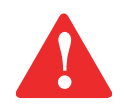

DANGER D'EXPLOSION SI LA BATTERIE AU LITHIUM (HORLOGE) EST INCORRECTEMENT REMPLACÉE. LA PILE DOIT ÊTRE REMPLACÉE UNIQUEMENT PAR UNE PILE IDENTIQUE OU D'UN TYPE ÉQUIVALENT RECOMMANDÉ PAR LE FABRICANT. JETEZ LES BATTERIES USÉES CONFORMÉMENT AUX INSTRUCTIONS DU FABRICANT.

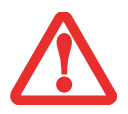

POUR BÉNÉFICIER D'UNE PROTECTION CONTINUE CONTRE LES RISQUES D'INCENDIE, LE FUSIBLE NE DOIT ÊTRE REMPLACÉ QUE PAR UN AUTRE FUSIBLE DE MÊME TYPE ET DE MÊME CAPACITÉ.

#### **Recycler votre batterie**

Avec le temps, l'autonomie des batteries qui alimentent votre ordinateur portable finira par diminuer ; c'est un phénomène naturel pour toutes les batteries. Lorsque vous remarquerez cela, songez à installer une batterie neuve\*. Si vous remplacez votre ancienne batterie, il est important que vous la jetiez comme il convient car, dans le cas contraire, les matériaux qu'elle contient risquent de nuire à l'environnement.

Chez Fujitsu, nous portons une attention particulière à la protection de l'environnement et nous collaborons donc avec la Rechargeable Battery Recycle Corporation (RBRC\*\*), une organisation de service publique à but non lucratif qui s'engage dans la protection de l'environnement par le recyclage des batteries usagées sans coût pour vous.

La RBRC dispose de dizaines de milliers de points de collecte aux États-Unis et au Canada. Pour trouver le lieu de collecte le plus proche de chez vous, visitez www.RBRC.org ou appelez au 1-800-822-8837.

Si aucun des lieux proposés par la RBRC ne vous convient, vous pouvez en trouver un en visitant le site de la Consumer Education Initiative (Initiative pour l'éducation des consommateurs) de l'EIA à l'adresse http://EIAE.org/.

Rappelez-vous que la protection de l'environnement est l'affaire de tous, vous devriez donc faire tout votre possible afin d'y contribuer, pour la génération actuelle et les générations suivantes.

- \* Pour commander une nouvelle batterie compatible avec votre ordinateur portable Fujitsu, allez sur www.shopfujitsu.com (États-Unis) ou www.fujitsu.ca/ products/notebooks (Canada).
- \*\* La RBRC est une organisation indépendante dont Fujitsu finance une partie des activités de recyclage ; la RBRC n'est en aucune façon affiliée à Fujitsu.

# **Table des matières**

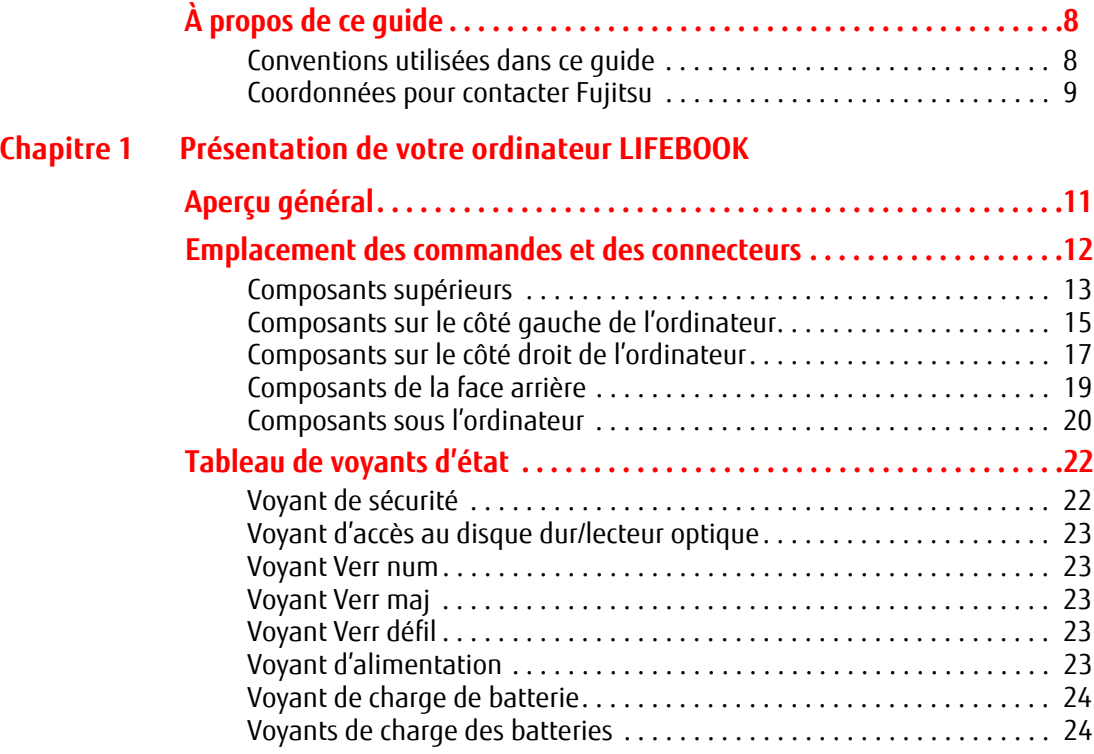

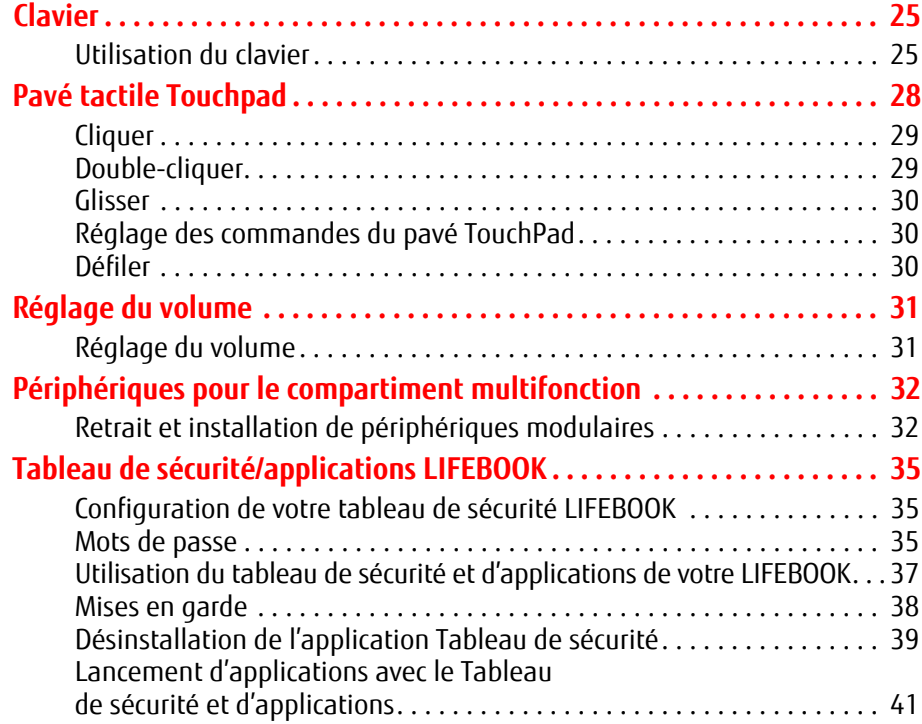

# **Chapitre 2 Première mise en marche de votre ordinateur portable LIFEBOOK**

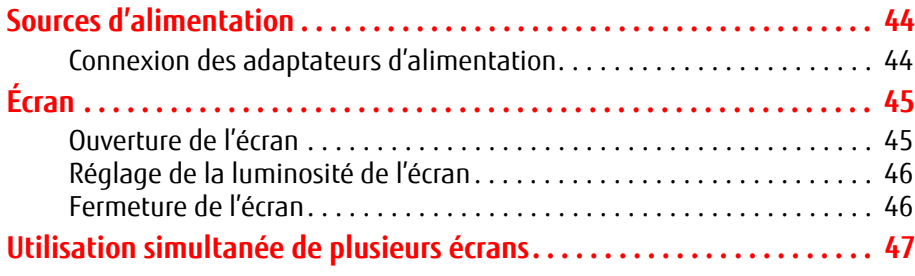

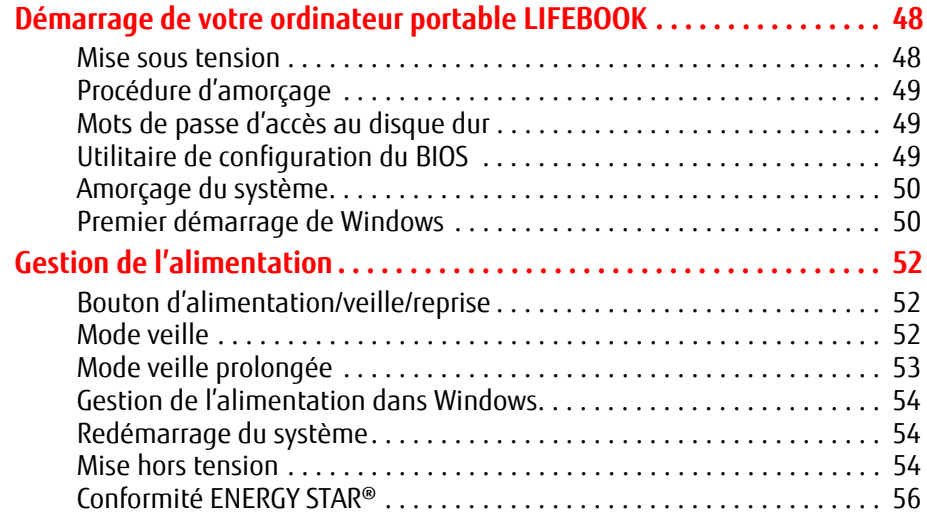

# **Chapitre 3 Options installables par l'utilisateur**

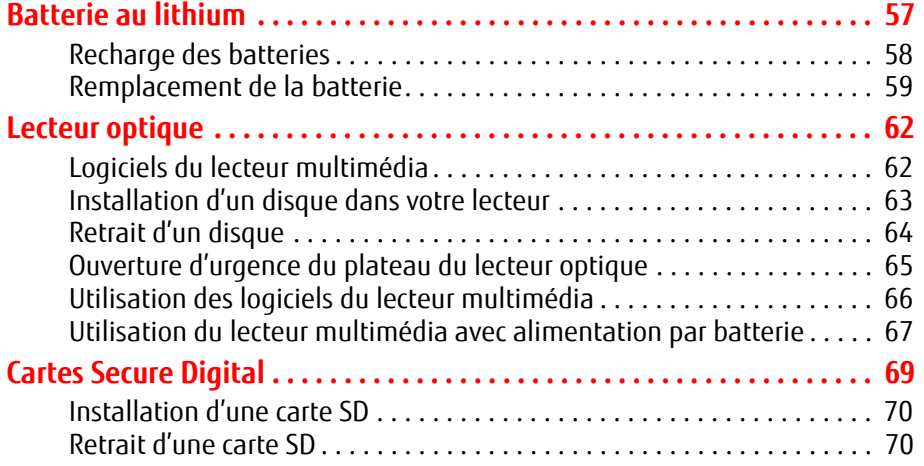

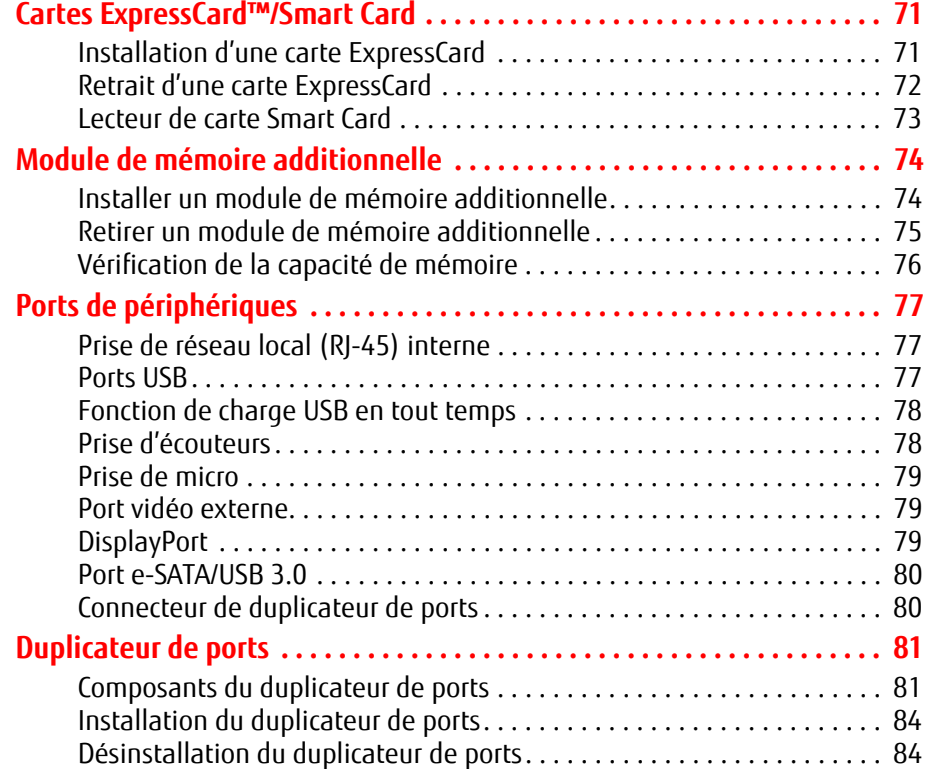

# **Chapitre 4 Dépannage de votre LIFEBOOK**

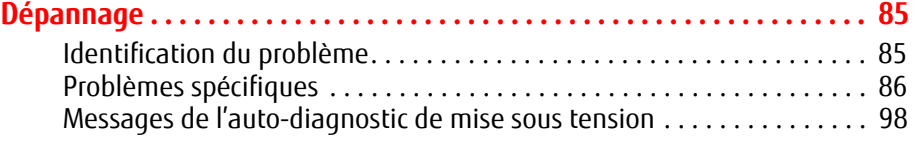

# **Restauration de votre image de système**

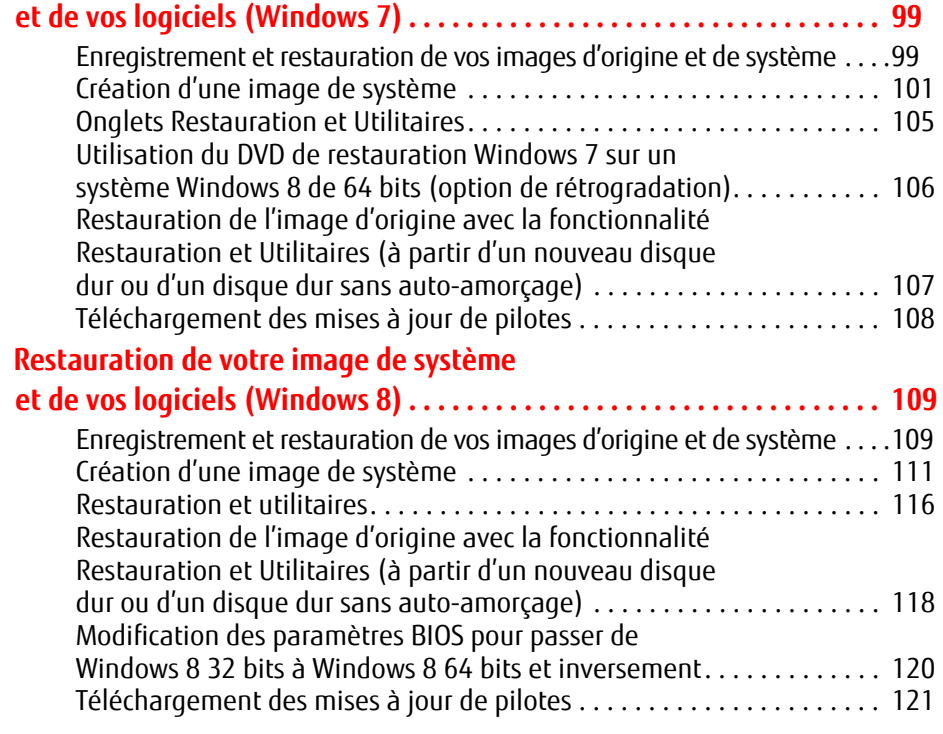

# **Chapitre 5 Entretien**

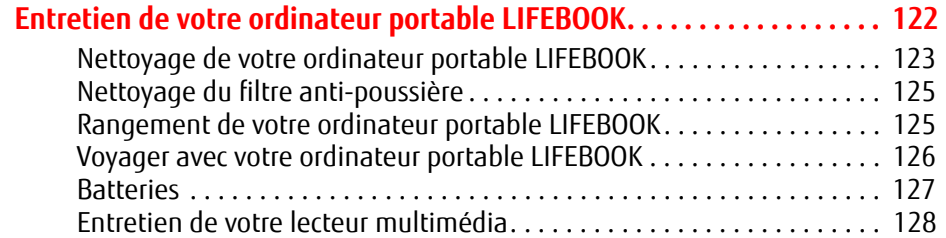

# **Chapitre 6 Spécifications techniques**

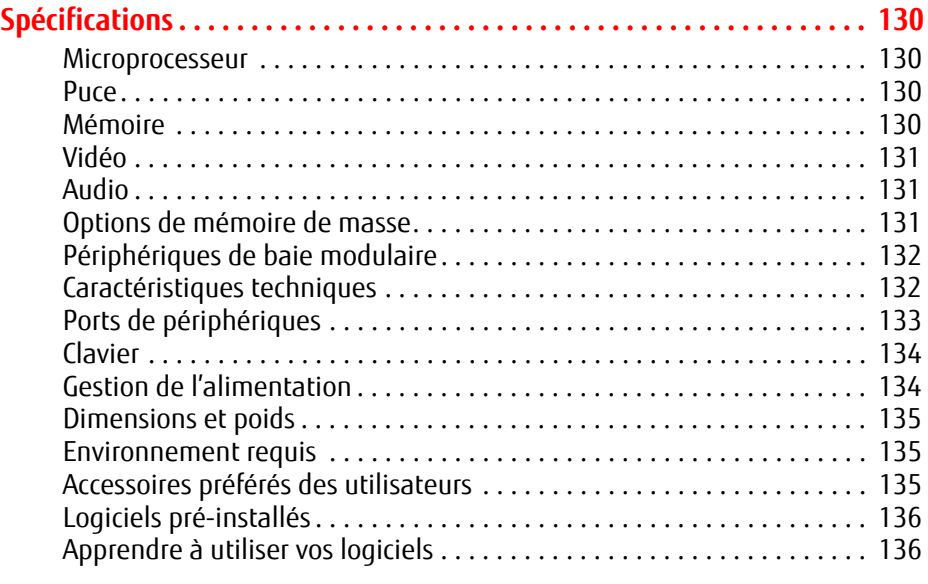

#### **Glossaire**

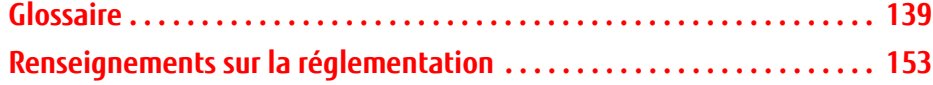

# **Annexe A : Guide d'utilisation de la carte de réseau local sans fil**

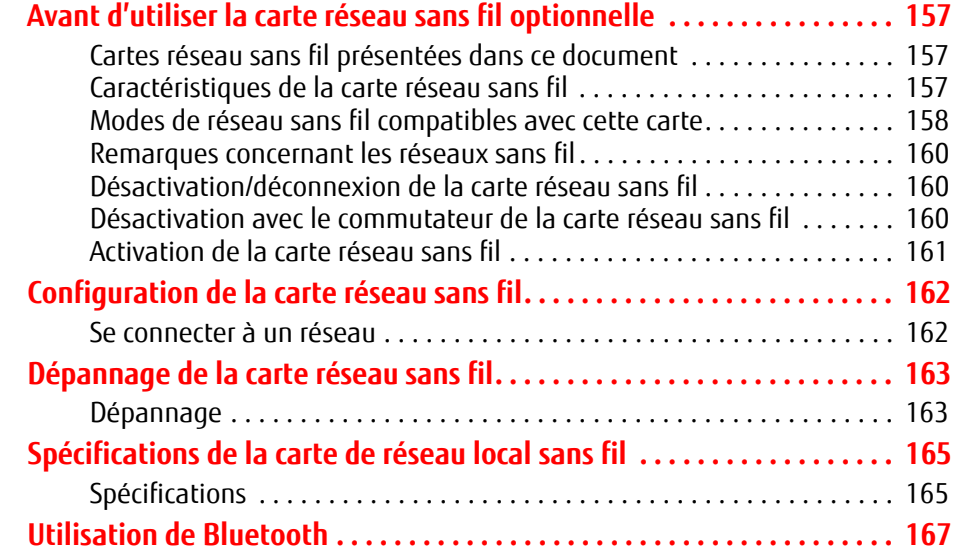

# **Annexe B : Capteur d'empreintes digitales**

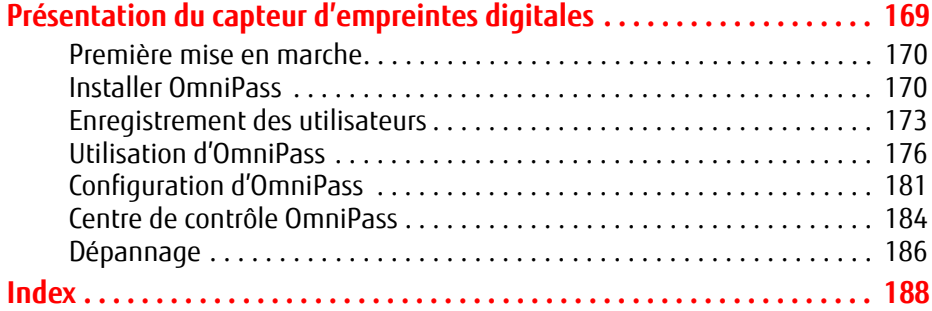

# **Préface**

# **À propos de ce guide**

Le LIFEBOOK S752 de Fujitsu America offre toutes les performances d'un ordinateur de bureau grâce au processeur Intel® Core™. Cet ordinateur portable est doté d'un écran couleur TFT HD ou HD+ de 14 pouces avec rétro-éclairage à DEL. Ce système permet d'apporter toute la puissance informatique des ordinateurs de bureau à un environnement portable.

Votre ordinateur est livré avec le système d'exploitation Microsoft Windows® 8 Pro ou Microsoft Windows® 7, Édition Professionnelle, pré-installé. Ce manuel présente le mode d'emploi de l'ordinateur portable LIFEBOOK et de ses logiciels intégrés.

#### **Conventions utilisées dans ce guide**

Les touches du clavier et à l'écran apparaissent entre crochets. Exemple : [Fn], [F1], [Échap], [Entrée] et [Ctrl].

Le texte contient plusieurs renvois vers des pages contenant des informations supplémentaires sur un sujet quelconque. Exemple : (« Voir Procédure d'installation en page 43 »).

Les éléments des menus à l'écran sont indiqués en caractères gras. Exemple : « Cliquez sur **Menu Fujitsu**, puis faites votre sélection. »

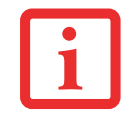

CETTE **ICÔNE D'INFORMATIONS** MET EN ÉVIDENCE DES RENSEIGNEMENTS QUI VOUS AIDERONT À MIEUX COMPRENDRE LE SUJET TRAITÉ.

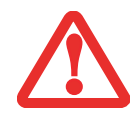

CETTE **ICÔNE DE MISE EN GARDE** MET EN ÉVIDENCE DES RENSEIGNEMENTS IMPORTANTS POUR L'UTILISATION SÉCURITAIRE DE VOTRE ORDINATEUR OU POUR GARANTIR L'INTÉGRITÉ DE VOS FICHIERS. VEUILLEZ LIRE ATTENTIVEMENT TOUTES LES MISES EN GARDE.

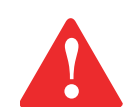

CETTE **ICÔNE D'AVERTISSEMENT** MET EN ÉVIDENCE DES INFORMATIONS SUR DES DANGERS POUR VOUS, VOTRE ORDINATEUR LIFEBOOK OU VOS FICHIERS. VEUILLEZ LIRE ATTENTIVEMENT TOUS LES AVERTISSEMENTS.

#### **Coordonnées pour contacter Fujitsu**

#### **Service et assistance**

Plusieurs façons s'offrent à vous pour contacter l'équipe de service et assistance de Fujitsu :

- **•** Appel sans frais : 1-800-8Fujitsu (1-800-838-5487)
- Site Internet : http://solutions.us.fujitsu.com/www/content/support/contact/index.php

Avant de nous contacter, veuillez avoir les informations suivantes à portée de main pour que notre préposé du service à la clientèle puisse vous venir en aide le plus rapidement possible :

- **•** Nom du produit
- **•** Numéro de configuration du produit
- **•** Numéro de série du produit
- **•** Date d'achat
- **•** Conditions dans lesquelles le problème est survenu
- **•** Texte des messages d'erreur reçus
- **•** Types de périphériques connectés, si applicable

#### **Site de vente par internet de Fujitsu**

Vous pouvez vous rendre sur ce site directement à : www.shopfujitsu.com.

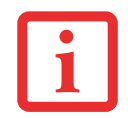

POUR UTILISER LES HYPERLIENS, VOUS DEVEZ AVOIR UNE CONNEXION INTERNET ACTIVE.

#### **Maintien de la plus récente configuration**

Pour vous assurer de toujours disposer des versions les plus actuelles des pilotes de votre système, il vous est suggéré d'utiliser périodiquement l'utilitaire de mise à jour Fujitsu Software Download Manager (FSDM). L'utilitaire FSDM est disponible sur le site d'assistance Fujitsu. L'utilitaire FSDM permet de voir une liste de la plus récente version de plusieurs pilotes, utilitaires et applications, afin que vous puissiez déterminer si vous possédez ces plus récentes versions. Si vous avez un système d'exploitation Windows 7, vous devez aller sur le site d'assistance pour y télécharger l'utilitaire FSDM : http://support.fujitsupc.com/CS/Portal/support.do?srch=DOWNLOADS.

#### **Garantie limitée**

Votre ordinateur portable LIFEBOOK est accompagné d'une garantie limitée internationale de Fujitsu. Pour connaître les conditions générales et la durée de votre garantie limitée, consultez la pochette de service livrée avec votre ordinateur.

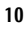

# **Chapitre 1 Présentation de votre ordinateur LIFEBOOK**

# **Aperçu général**

Cette section décrit les composants de l'ordinateur portable LIFEBOOK S752 de Fujitsu. Nous vous suggérons de la lire avant de commencer à utiliser l'ordinateur, même si vous avez déjà utilisé des ordinateurs de ce type.

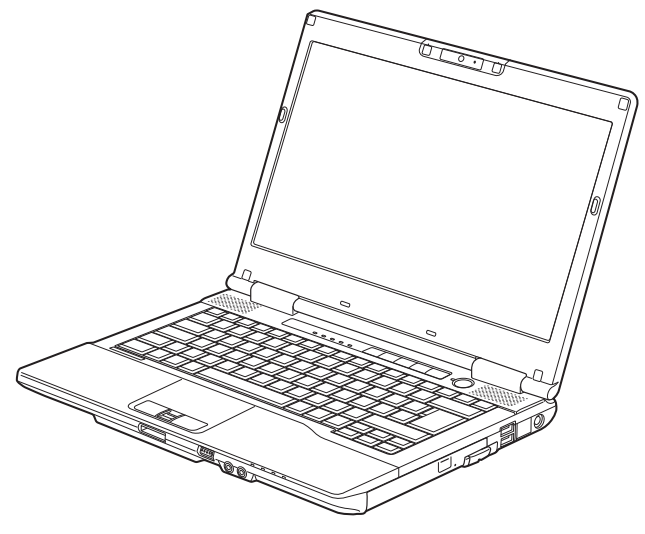

**Figure 1. Ordinateur portable Fujitsu LIFEBOOK S752**

# **Emplacement des commandes et des connecteurs**

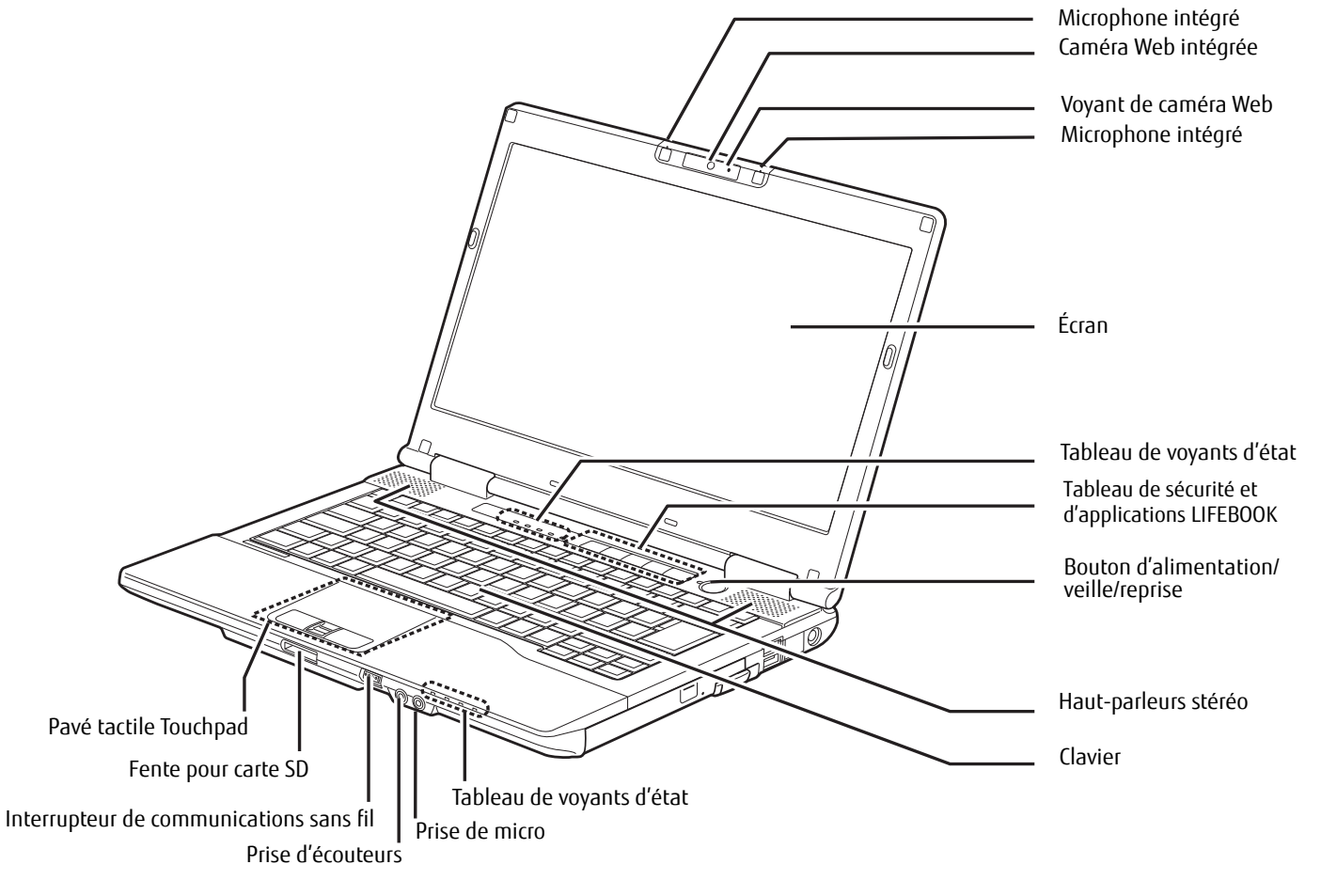

**Figure 2. Ordinateur portable LIFEBOOK avec écran ouvert**

#### **Composants supérieurs**

Voici une courte description des composants se trouvant sur le dessus de votre ordinateur LIFEBOOK.

#### **Caméra Web intégrée**

La caméra intégrée disponible en option présente une résolution de 1280 x 720 pixels ou de 1920 x 1080 pixels, selon votre configuration. Pour de plus amples informations concernant l'utilisation de la caméra web, consultez la documentation accompagnant l'application CyberLink YouCam.

#### **Voyant de caméra Web**

Le voyant de caméra Web s'allume lorsque la caméra est utilisée.

#### **Microphones numériques intégrés doubles**

Les deux microphones intégrés vous offrent de faire des enregistrements en stéréophonie.

#### **Écran**

L'ordinateur est équipé d'un écran à cristaux liquides couleur avec rétro-éclairage, permettant d'afficher des textes et des images.

#### **Tableau de voyants d'état**

Le tableau de voyants d'état affiche des symboles qui correspondent à des composants spécifiques du portable. Ce modèle comporte deux tableaux de voyants d'état : Un derrière le clavier et un autre sur le long du rebord avant droit. Voir « Tableau de voyants d'état » en page 22.

#### **Tableau de sécurité et d'applications LIFEBOOK**

Le tableau de sécurité et d'applications de l'ordinateur LIFEBOOK assure une sécurité matérielle et permet de lancer des applications au toucher d'un seul bouton. Voir « Tableau de sécurité/applications LIFEBOOK » en page 35.

#### **Bouton d'alimentation/veille/reprise**

Le bouton d'alimentation/veille/reprise vous permet de mettre votre ordinateur en veille sans l'éteindre, de reprendre l'utilisation de l'ordinateur lorsqu'il a été mis en veille et de le faire démarrer s'il est éteint. Voir « Alimentation Bouton d'alimentation/veille/reprise » en page 48.

#### **Haut-parleurs stéréo**

Les deux haut-parleurs intégrés permettent une écoute en stéréophonie.

#### **Clavier**

Clavier complet avec plusieurs touches spéciales Windows. Voir « Clavier » en page 25.

#### **Prise de micro**

Permet de connecter un microphone stéréo externe.

#### **Prise d'écouteurs**

Cette prise vous permet de brancher des écouteurs stéréo pour écouter des fichiers audio.

#### **Interrupteur de communications sans fil**

Ce commutateur permet de mettre sous et hors tension les dispositifs de réseau local sans fil et Bluetooth en option. Pour prolonger la longévité de la batterie, éteignez ces périphériques entre les utilisations. Voir « Activation de la carte réseau sans fil » en page 161.

#### **Fente pour carte SD**

La fente pour carte Secure Digital (SD) permet d'introduire une carte SD de stockage de données. Cette architecture vous permet de transférer des données à partir d'une grande variété de périphériques numériques. Voir « Installation d'une carte SD » en page 70.

#### **Pavé tactile Touchpad**

Le pavé tactile Touchpad est une commande semblable à une souris, avec bouton gauche et bouton droit tout comme ceux de la souris. (Voir « Pavé tactile Touchpad » en page 28.) En outre, le pavé tactile est pourvu d'un capteur d'empreintes digitales/bouton de défilement, situé entre les boutons inférieurs. Voir « Présentation du capteur d'empreintes digitales » en page 169.

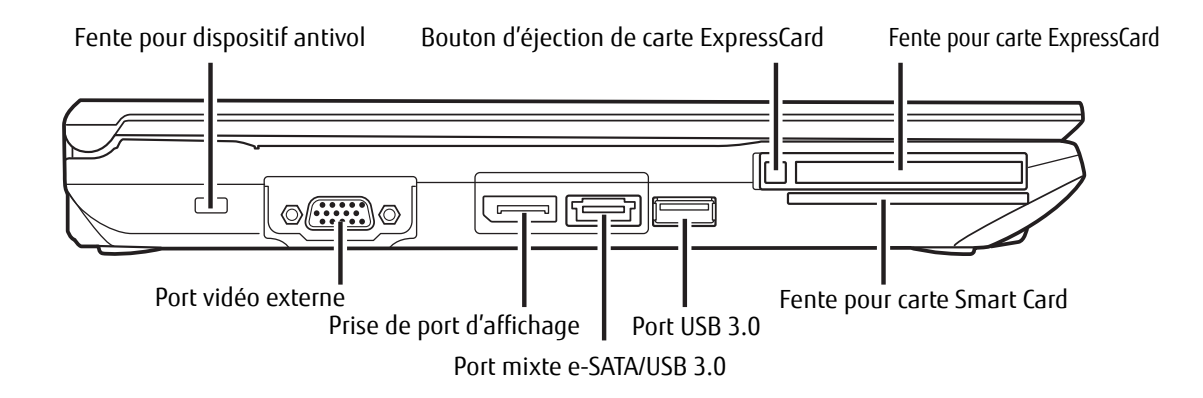

**Figure 3. Côté gauche de l'ordinateur portable LIFEBOOK**

#### **Composants sur le côté gauche de l'ordinateur**

Voici une courte description des composants se trouvant sur le côté gauche de votre ordinateur LIFEBOOK.

#### **Fente pour dispositif antivol**

La fente de dispositif antivol vous permet d'installer un dispositif antivol disponible en option.

#### **Bouton d'éjection de carte ExpressCard**

Le bouton ExpressCard vous permet d'éjecter une carte ExpressCard de la fente correspondante afin de l'enlever. Voir « Cartes ExpressCard™/Smart Card » en page 71.

#### **Fente pour carte ExpressCard**

Permet de brancher une carte ExpressCard. Voir « Cartes ExpressCard™/Smart Card » en page 71.

#### **Fente pour carte Smart Card**

Votre LifeBook est doté d'un lecteur de cartes intelligentes, aussi appelées cartes à puce ou Smart Card. Ces cartes ressemblent à des cartes de crédit mais elles contiennent une puce électronique. Pour pouvoir utiliser le lecteur de carte à puce, vous devez acquérir un logiciel tiers qui n'est pas fourni.

#### **Port USB 3.0**

Le port USB 3.0 se différencie d'un port USB 2.0 par la couleur de la patte centrale du port. La patte d'un port USB 3.0 est bleue, alors que celle d'un port USB 2.0 est noire.

Le port USB 3.0 vous permet de connecter des périphériques USB. Un port USB 3.0 transfère des données à un débit théorique de 5 Gbit/s. Elle est rétrocompatible avec les périphériques USB 2.0 dont le débit atteint 480 Mbit/s. Voir « Ports USB » en page 77.

#### **Port mixte e-SATA/USB 3.0**

Le port E-SATA (External Serial Advanced Technology Attachment) est la version externe du système SATA, lequel connecte votre ordinateur au disque dur. L'interface SATA est beaucoup plus rapide que les interfaces IDE (six fois plus rapide que les USB 2.0). Le porte E-SATA est idéal pour la sauvegarde de fichiers volumineux sur un disque dur externe. Voir « Port e-SATA/USB 3.0 » en page 80. Ce port peut également être utilisé à titre de port USB 3.0.

#### **Prise de port d'affichage**

Ceci vous permet de connecter un câble de port d'affichage. Les câbles de port d'affichage servent principalement à connecter un ordinateur à un moniteur ou un dispositif de cinéma à domicile.

#### **Port vidéo externe**

Le port vidéo externe permet de connecter un moniteur externe ou un projecteur ACL. Voir « Port vidéo externe » en page 79.

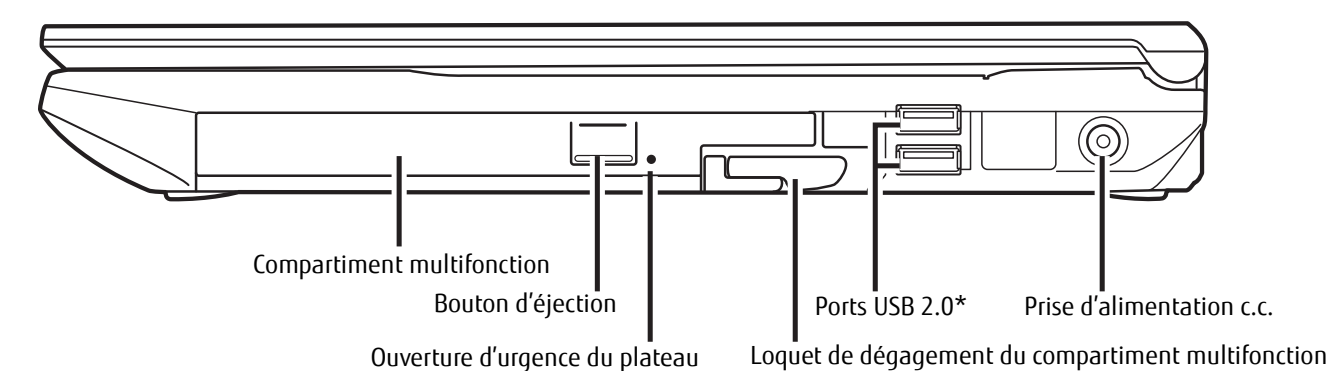

\* Le port USB 2.0 du bas est également un port USB avec fonction de charge en tout temps.

#### **Figure 4. Côté droit de l'ordinateur portable LIFEBOOK**

#### **Composants sur le côté droit de l'ordinateur**

Voici une courte description des composants se trouvant sur le côté droit de votre ordinateur LIFEBOOK.

#### **Compartiment multifonction**

Le compartiment multifonction peut accueillir l'un des périphériques suivants. Voir « Périphériques pour le compartiment multifonction » en page 32.

- **•** Graveur de DVD multiformat double couche
- **•** Lecteur modulaire Blu-ray® RW
- **•** Batterie au lithium modulaire
- **•** Disque dur secondaire modulaire
- **•** Volet réducteur de poids

#### **Bouton d'éjection**

Ce bouton est utilisé pour ouvrir le plateau des modèles pourvus du compartiment multifonction à lecture optique.

#### **Ouverture d'urgence du plateau**

Disponible sur les modèles pourvus du compartiment multifonction à lecture optique. Il permet d'ouvrir le plateau lorsque qu'aucune alimentation n'est amenée au système.

#### **Loquet de dégagement du compartiment multifonction**

Permet de dégager le périphérique qui se trouve dans le compartiment multifonction.

#### **Ports USB 2.0**

Les ports USB 2.0 vous permettent de connecter des périphériques USB. La norme USB 2.0 transfère des données à un débit théorique de 480 Mbit/s. Elle est rétrocompatible avec les périphériques USB 1.1 dont le débit atteint 12 Mbit/s. Voir « Ports USB » en page 77. Notez que le port USB 2.0 inférieur offre également une fonction de charge en tout temps. Les ports USB avec charge en tout temps permettent de recharger un périphérique externe même lorsque le système est éteint.

#### **Prise d'alimentation c.c.**

La prise d'alimentation c.c. sert à brancher l'adaptateur secteur, lequel permet d'alimenter l'ordinateur LIFEBOOK et de charger la batterie interne au lithium.

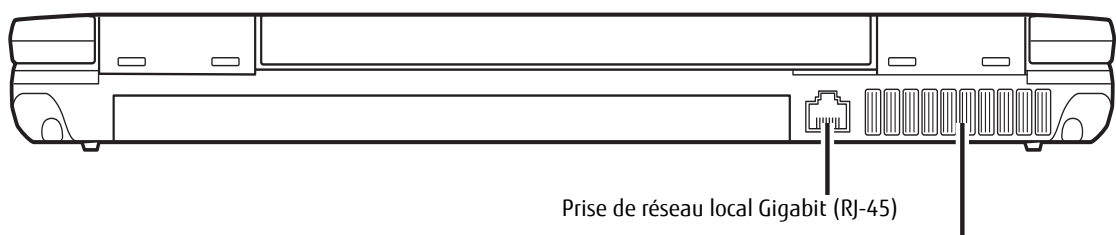

Grilles de ventilation

#### **Figure 5. Arrière de l'ordinateur portable LIFEBOOK**

#### **Composants de la face arrière**

Voici une courte description des composants se trouvant à l'arrière de votre ordinateur LIFEBOOK.

#### **Prise de réseau local Gigabit (RJ-45)**

Cette prise est utilisée pour une connexion Gigabit Ethernet (10Base-T/100Base-Tx/1000Base-T) interne. Voir « Prise de réseau local (RJ-45) interne » en page 77.

#### **Grilles de ventilation**

Permettent de refroidir le système afin d'éviter une surchauffe.

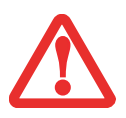

POUR PROTÉGER VOTRE ORDINATEUR DES DOMMAGES ET OPTIMISER SES PERFORMANCES, GARDEZ TOUJOURS **LES GRILLES DE VENTILATION DÉGAGÉES**, **PROPRES ET SANS DÉBRIS**. IL EST POSSIBLE QUE VOUS DEVIEZ LES NETTOYER PÉRIODIQUEMENT, SELON L'ENVIRONNEMENT DANS LEQUEL VOUS UTILISEZ L'ORDINATEUR.

NE PLACEZ PAS L'ORDINATEUR DANS UN ENDROIT OÙ LES GRILLES DE VENTILATION POURRAIENT ÊTRE OBSTRUÉES, NOTAMMENT DANS UN PETIT ESPACE FERMÉ OU SUR UNE SURFACE MOLLE COMME UN LIT OU UN COUSSIN.

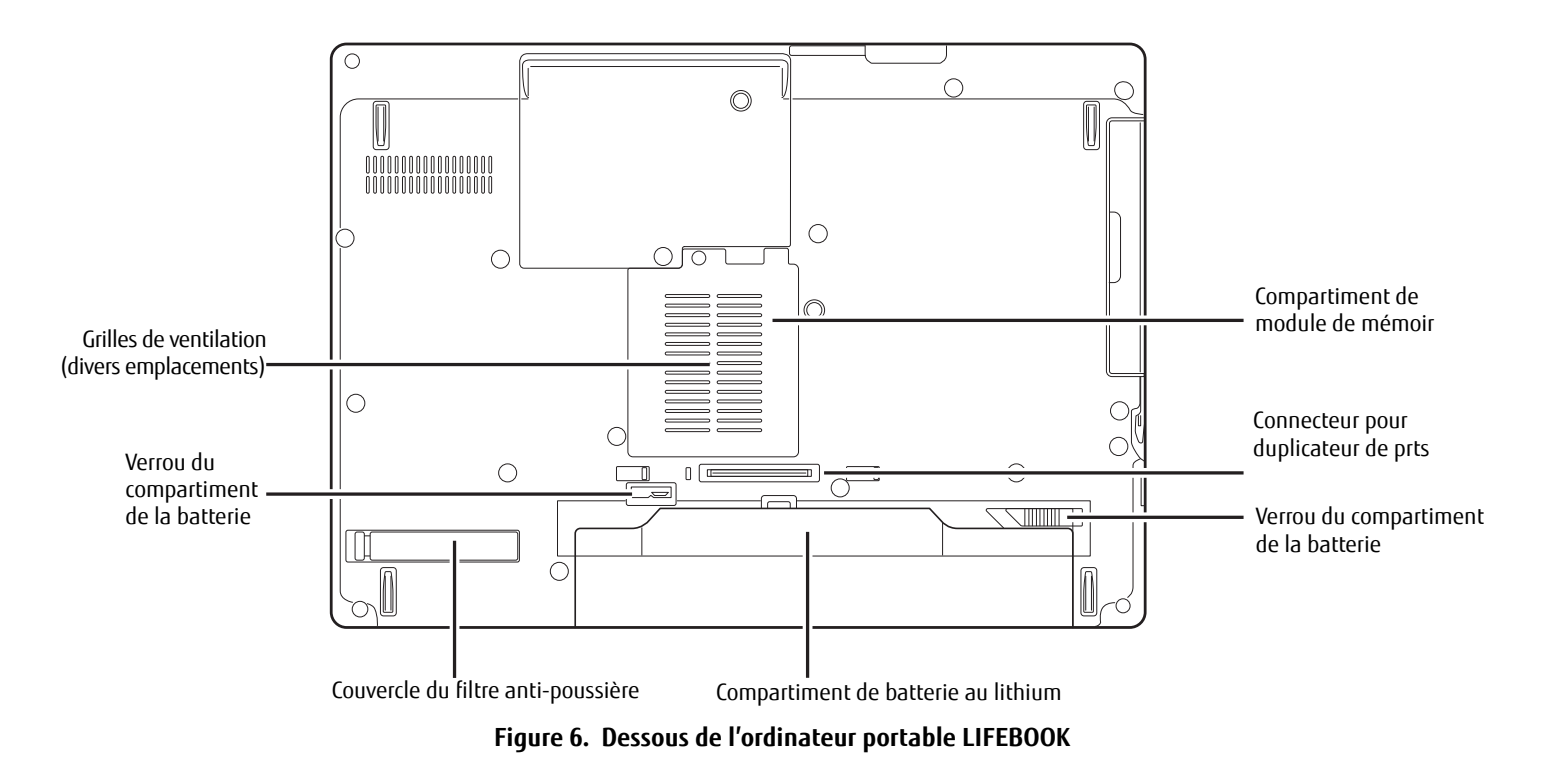

#### **Composants sous l'ordinateur**

Voici une courte description des composants se trouvant sous votre ordinateur LIFEBOOK.

#### **Compartiment de mémoire supplémentaire**

Votre ordinateur est équipé en usine d'une mémoire vive synchrone dynamique de type 3 à double débit et à haute vitesse (SDRAM DDR3). Le compartiment de mémoire permet d'augmenter la capacité de mémoire système de votre ordinateur pour en améliorer les performances globales. Voir « Module de mémoire additionnelle » en page 74. Normalement, vous ne devriez pas avoir à ouvrir ce compartiment.

**<sup>20</sup>**

#### **Connecteur pour duplicateur de ports**

Ce connecteur permet de brancher le duplicateur de ports en option sur votre ordinateur portable.

#### **Verrous du compartiment de la batterie**

Ces verrous doivent être actionnés en même temps pour retirer la batterie au lithium. Voir « Remplacement de la batterie » en page 59.

#### **Compartiment de batterie au lithium**

Le compartiment de batterie contient la batterie interne au lithium. Le couvercle de ce compartiment peut être ouvert pour enlever la batterie lorsque l'ordinateur doit être entreposé pendant une longue période ou pour remplacer une batterie à plat par une autre batterie chargée. Voir « Batterie au lithium » en page 57.

#### **Couvercle du filtre anti-poussière**

Le couvercle du filtre anti-poussière permet d'empêcher à la poussière et à la saleté de pénétrer à l'intérieur de votre ordinateur. Voir « Nettoyage du filtre anti-poussière » en page 125.

#### **Grilles de ventilation**

Les grilles permettent à l'air de circuler dans le système afin de refroidir les composants.

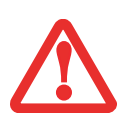

POUR PROTÉGER VOTRE ORDINATEUR DES DOMMAGES ET OPTIMISER SES PERFORMANCES, GARDEZ TOUJOURS **LES GRILLES DE VENTILATION DÉGAGÉES**, **PROPRES ET SANS DÉBRIS**. IL EST POSSIBLE QUE VOUS DEVIEZ LES NETTOYER PÉRIODIQUEMENT, SELON L'ENVIRONNEMENT DANS LEQUEL VOUS UTILISEZ L'ORDINATEUR.

NE PLACEZ PAS L'ORDINATEUR DANS UN ENDROIT OÙ LES GRILLES DE VENTILATION POURRAIENT ÊTRE OBSTRUÉES, NOTAMMENT DANS UN PETIT ESPACE FERMÉ OU SUR UNE SURFACE MOLLE COMME UN LIT OU UN COUSSIN.

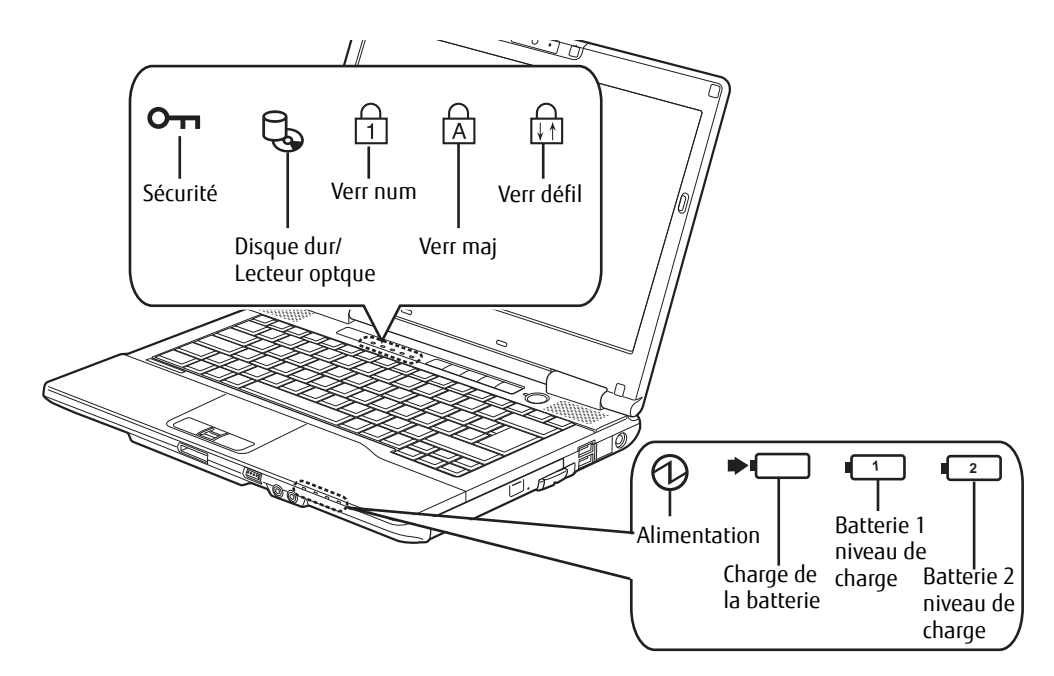

**Figure 7. Tableau de voyants d'état**

# **Tableau de voyants d'état**

Le tableau de voyants d'état contient des symboles correspondant à divers composants de votre ordinateur. Ces symboles vous renseignent sur le fonctionnement des composants correspondants.

#### $O<sub>II</sub>$ **Voyant de sécurité**

Si un mot de passe a été défini, ce voyant clignote lorsque le système est réactivé à partir de l'état Hors tension ou du mode Sommeil. Vous devez entrer le mot de passe défini dans le « Tableau de sécurité » pour que le système redevienne opérationnel.

# **Voyant d'accès au disque dur/lecteur optique**

Le voyant vert d'accès au disque dur/lecteur optique révèle si le disque dur interne est en cours d'utilisation. Remarque : Le clignotement est normal.

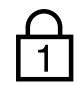

# **Voyant Verr num**

Le voyant Verr num indique que le clavier intégré est en mode pavé numérique à dix touches.

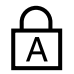

# **Voyant Verr maj**

Le voyant Verr maj indique que le clavier est verrouillé pour que tous les caractères s'affichent en majuscules.

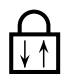

### **Voyant Verr défil**

Le voyant Verr défil indique si le verrouillage du défilement est actif.

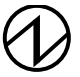

# **Voyant d'alimentation**

Le voyant d'alimentation indique si le système est opérationnel. Ses différents états possibles indiquent le mode de fonctionnement actuel de l'ordinateur.

- **• Allumé en continu :** l'ordinateur est sous tension et prêt à être utilisé.
- **• Clignotant :** L'ordinateur portable est en mode sommeil.
- **• Éteint :** Signifie que l'ordinateur est en veille prolongée ou éteint.
# **Voyant de charge de batterie**

Indique l'état de charge de la ou des batteries.

- **• Orange continu :** la batterie système est en cours de charge.
- **• Vert continu :** La batterie système est entièrement chargée.
- **• Orange clignotant :** Le système attend de pouvoir charger la batterie (la batterie est en-dehors des températures de fonctionnement).
- **• Éteint :** l'adaptateur secteur n'est pas branché.

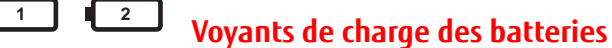

Remarque : des voyants existent pour la batterie principale (Batterie 1) et pour la batterie secondaire (Batterie 2).

Le voyant de niveau de charge de la batterie affiche le niveau de charge de la batterie comme suit :

- **• Vert continu :** batterie chargée entre 50 % et 100 % de sa capacité maximale.
- **• Orange continu :** batterie chargée entre 13 % et 49 % de sa capacité maximale.
- **• Rouge continu :** batterie chargée à 12 % ou moins de sa capacité maximale.
- **• Orange clignotant :** le clignotement indique qu'une mesure de chargement est en cours (4 secondes après l'installation de la batterie).
- **• Rouge clignotant :** Problème au niveau de la batterie.
- **• Éteint :** Aucune batterie n'est installée.

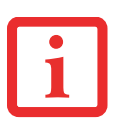

- **•** Lorsque la batterie est installée et que l'ordinateur n'est pas sous tension, le voyant de charge de la pile indiquera le niveau de charge pendant cinq secondes après le clignotement orange.
- **•** Lorsque l'adaptateur secteur n'est pas branché ou que la batterie n'est pas complètement chargée et que l'ordinateur se trouve en mode veille, le voyant clignote. Il clignote en s'allumant une seconde toutes les six secondes.

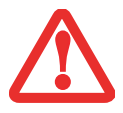

- **•** Les batteries soumises à des chocs, à des vibrations ou à des températures extrêmes risquent de subir des dégâts permanents.
- **•** Si une batterie est court-circuitée, elle est forcément abîmée et doit être remplacée.

# **Clavier**

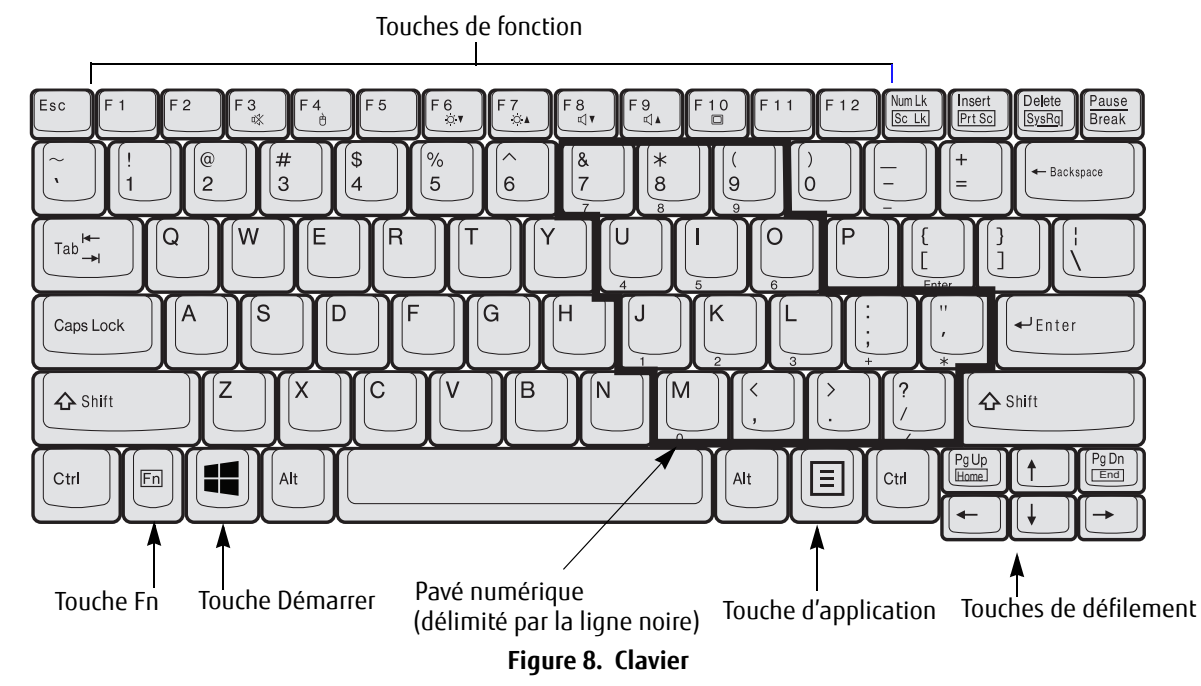

# **Utilisation du clavier**

Votre ordinateur portable Fujitsu LifeBook est doté d'un clavier à 84 touches. Ce clavier exécute toutes les fonctions d'un clavier à 101 touches, y compris les touches Windows et diverses touches de fonction spéciales. Cette section décrit les touches suivantes.

- **• Pavé numérique :** Certaines touches de votre ordinateur portable remplissent une double fonction, servant à la fois de caractère standard et de touche numérique ou mathématique. Pour passer du caractère standard à la fonction numérique, utilisez la touche [Verr num].
- **• Touches de defilement :** Votre clavier contient quatre touches fléchées permettant de déplacer le curseur ou le point d'insertion vers la droite, vers la gauche, vers le haut ou vers le bas, dans les fenêtres, dans les applications et dans les documents.

- **• Touches de fonction :** Les touches [F1] à [F12] s'utilisent avec la touche [Fn] pour exécuter des actions spéciales, selon le programme en cours d'utilisation.
- **• Touches Windows :** Ces touches fonctionnent avec votre système d'exploitation Windows. Ces touches permettent de basculer entre les modes de bureau Windows et d'écran de démarrage moderne, ainsi que d'ouvrir la barre d'applications en bas de l'écran.

#### **Pavé numérique**

Certaines touches du clavier remplissent une double fonction en servant de touche standard et de touche numérique. Pour utiliser la fonction numérique de ces touches, appuyez sur [Verr num]. Pour désactiver la fonction numérique, appuyez de nouveau sur la même touche. Lorsque cette fonction est activée, vous pouvez saisir des chiffres de 0 à 9, exécuter des additions ( + ), des soustractions ( - ), des multiplications ( \* ) et des divisions ( / ), ainsi que saisir des décimales ( , ) en vous servant des touches de fonction désignées du pavé numérique. Les fonctions secondaires des touches du pavé numérique sont indiquées sur leur face avant.

#### **Touches Windows**

Votre ordinateur portable LIFEBOOK comporte deux touches Windows, soit une touche Windows et une touche Application. La touche Windows permet de basculer entre le bureau Windows et l'écran de démarrage moderne. La touche Application ouvre la barre d'applications dans le bas de l'écran. (pour de plus amples informations concernant les touches Windows, veuillez consulter votre documentation Windows).

#### **Touches de défilement**

Les touches de défilement sont les quatre touches fléchées qui permettent de déplacer le curseur vers le haut, vers le bas, vers la gauche et vers la droite dans les applications. Dans les programmes tels que l'Explorateur Windows/ Explorateur de fichiers, elles servent à déplacer la « mise en évidence » (sélectionne l'élément suivant en haut, en bas, à gauche ou à droite).

#### **Touches de fonction**

Votre ordinateur comporte 12 touches de fonction, F1 à F12. Les fonctions affectées à ces touches varient selon l'application. Pour les connaître, consultez la documentation du logiciel utilisé.

**•** La touche [Fn] permet d'accéder à des fonctions supplémentaires de votre ordinateur portable. Elle est toujours utilisée conjointement avec une autre touche.

- **•** [Fn+F3] : Maintenez [Fn] enfoncée et appuyez sur [F3] pour activer ou désactiver la fonction Silence.
- **•** [Fn+F4] : Maintenez [Fn] enfoncée et appuyez sur [F4] pour activer ou désactiver le pavé tactile Touchpad. Veuillez prendre note que la combinaison de touches [Fn+F4] fonctionne uniquement lorsque le paramètre Manual Setting (Configuration manuelle) est sélectionné dans le BIOS. (Voir « Utilitaire de configuration du BIOS » en page 49)
- **•** [Fn+F6] : Gardez la touche [Fn] enfoncée et appuyez plusieurs fois sur [F6] pour diminuer la luminosité de l'écran.
- **•** [Fn+F7] : Gardez la touche [Fn] enfoncée et appuyez plusieurs fois sur [F7] pour augmenter la luminosité de l'écran.
- **•** [Fn+F8] : Gardez la touche [Fn] enfoncée et appuyez plusieurs fois sur [F8] pour diminuer le volume de l'ordinateur.
- **•** [Fn+F9] : Gardez la touche [Fn] enfoncée et appuyez plusieurs fois sur [F9] pour augmenter le volume.
- **•** [Fn+F10] : Gardez la touche [Fn] enfoncée et appuyez sur [F10] pour changer l'emplacement de l'affichage vidéo. Chaque fois que vous appuyez sur cette combinaison de touches, vous passez au choix suivant. Les choix suivent dans l'ordre.

(REMARQUE : Cette séquence suppose que vous avez un périphérique DVI connecté via le duplicateur de ports optionnel.)

- **•** Écran interne ->
- **•** Écran cathodique externe ->
- **•** Écran cathodique interne et externe en même temps ->
- **•** Écran DVI ->
- **•** Écran interne et écran DVI en même temps ->
- **•** Écran DisplayPort ->
- **•** Écran interne et écran DisplayPort en même temps ->
- **•** Écran interne

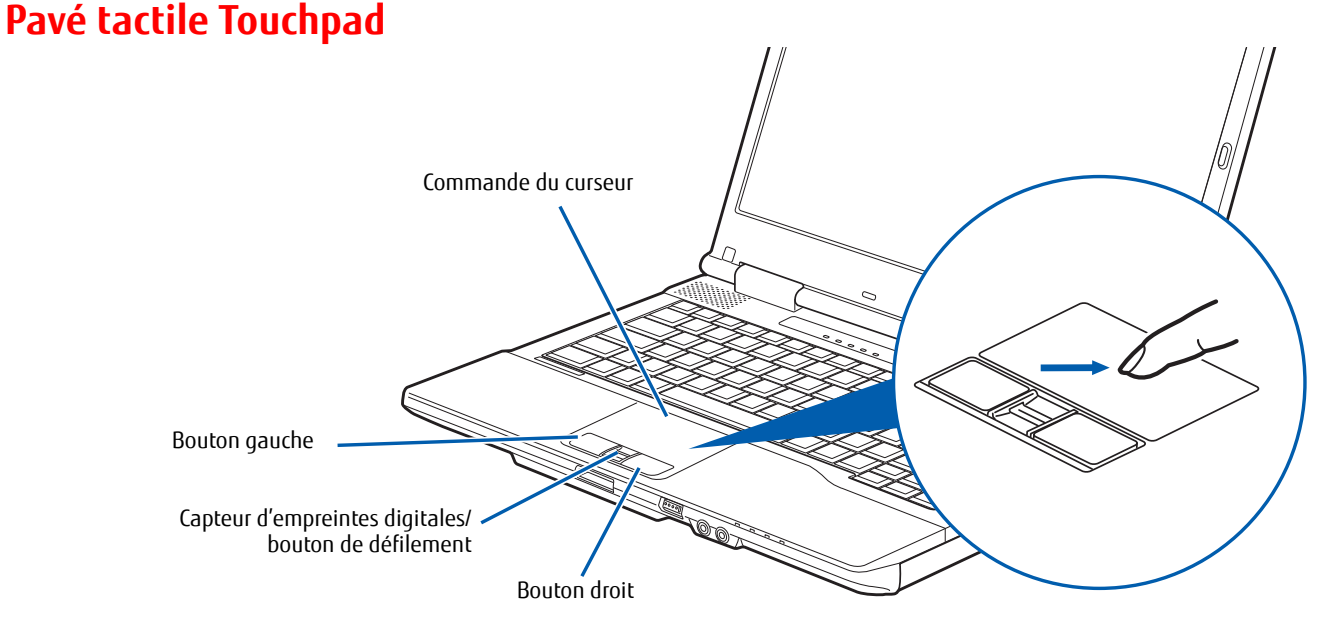

**Figure 9. Pavé tactile Touchpad**

Le pavé tactile Touchpad intégré à votre ordinateur portable Fujitsu LIFEBOOK permet de contrôler le curseur pour sélectionner des éléments. Le TouchPad comprend une commande de curseur, un bouton gauche et un bouton droit, ainsi qu'un capteur d'empreinte digitale/défilement.

La commande de curseur fonctionne de la même façon qu'une souris, pour faire déplacer le curseur à l'écran. Elle fonctionne avec une légère pression du bout du doigt. Les boutons gauche/droit fonctionnent comme les boutons d'une souris.

Le bouton de défilement/capteur d'empreintes digitales peut être utilisé soit comme utilitaire de reconnaissance d'empreintes, soit comme bouton de défilement pour faire défiler les pages affichées à l'écran sans utiliser les barres de défilement.

- **•** POUR EN SAVOIR PLUS SUR LE CAPTEUR D'EMPREINTES DIGITALES, CONSULTEZ « PRÉSENTATION DU CAPTEUR D'EMPREINTES DIGITALES » EN PAGE 169.
- **•** UNE SOURIS EXTERNE PEUT ÊTRE CONNECTÉE AUX PORTS USB DE VOTRE ORDINATEUR LIFEBOOK (OU SUR LE DUPLICATEUR DE PORTS DISPONIBLE EN OPTION), LAQUELLE PEUT ENSUITE ÊTRE UTILISÉE SIMULTANÉMENT AVEC LE PAVÉ TACTILE TOUCHPAD. REMARQUE : SI VOUS DÉMARREZ VOTRE ORDINATEUR AVEC UNE SOURIS PÉRIPHÉRIQUE DÉJÀ CONNECTÉE, LE PAVÉ TACTILE TOUCHPAD SERA PAR DÉFAUT ACTIVÉ OU DÉSACTIVÉ SELON LES PARAMÈTRES DE VOTRE BIOS. Voir « Entrée dans l'utilitaire de configuration du BIOS » en page 50.

#### **Cliquer**

Cliquer signifie enfoncer et relâcher un bouton. Pour cliquer à gauche, placez le curseur sur l'élément que vous désirez sélectionner, puis enfoncez et relâchez immédiatement le bouton gauche. Pour cliquer à droite, placez le curseur sur l'élément que vous désirez sélectionner, puis enfoncez et relâchez immédiatement le bouton droit. Vous pouvez également cliquer en frappant une fois le pavé tactile avec délicatesse.

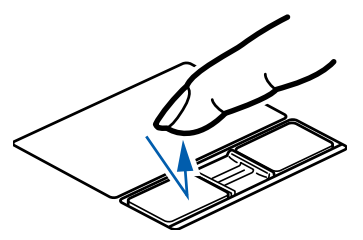

#### **Double-cliquer**

Double-cliquer signifie cliquer rapidement, deux fois de suite, avec le bouton gauche. Cette procédure ne fonctionne pas avec le bouton droit. Pour effectuer un double-clic, placez le pointeur sur l'objet voulu et appuyez rapidement deux fois sur le bouton gauche. Vous pouvez également effectuer un double-clic en tapant deux fois légèrement sur le Touchpad.

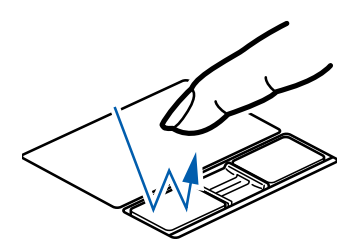

#### **Glisser**

Glisser signifie enfoncer le bouton gauche, sans le relâcher, en déplaçant le curseur. Pour faire glisser un élément, placez d'abord le curseur sur cet élément. Ensuite, enfoncez et tenez le bouton gauche tout en déplaçant l'élément à son nouvel emplacement, puis relâchez. Vous pouvez également glisser un élément avec le pavé tactile Touchpad. Premièrement, placez le curseur sur l'élément que vous désirez déplacer et frappez légèrement le pavé tactile Touchpad à deux reprises en faisant attention de laisser le doigt sur le pavé après la dernière frappe. Ensuite, glissez votre doigt sur le pavé tactile jusqu'à ce que l'élément soit à l'emplacement désiré et retirez votre doigt.

#### **Réglage des commandes du pavé TouchPad**

Le panneau de configuration Windows vous permet de personnaliser votre pavé tactile Touchpad avec divers paramètres disponibles dans la boîte de dialogue Propriétés de la souris.

#### **Défiler**

Le capteur d'empreintes digitales/ bouton de défilement permet de faire défiler rapidement les pages d'un document sans se servir de la barre de défilement d'une fenêtre. Cette fonction est particulièrement utile lorsque vous naviguez sur des sites Internet. Pour l'utiliser, faites glisser votre doigt vers le bas ou vers le haut sur le capteur, vous ferez ainsi défiler la page vers le bas ou vers le haut. Relâchez le bouton lorsque vous avez atteint les informations qui vous intéressent.

Le capteur peut aussi servir comme dispositif de reconnaissance d'empreintes digitales. Voir « Présentation du capteur d'empreintes digitales » en page 169.

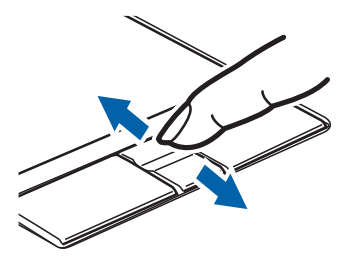

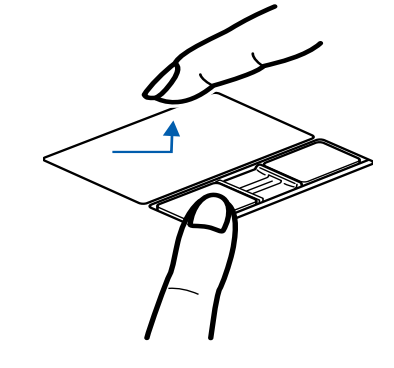

# **Réglage du volume**

Votre ordinateur LIFEBOOK Fujitsu est doté de plusieurs commandes de volume fonctionnant en interaction.

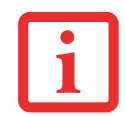

LES APPLICATIONS POUVANT REPRODUIRE DES FICHIERS AUDIO PROPOSENT ÉGALEMENT LEUR PROPRE COMMANDE DE VOLUME (COMMANDE LOGICIELLE). SI VOUS INSTALLEZ UN PÉRIPHÉRIQUE AUDIO EXTERNE DOTÉ D'UNE COMMANDE DE VOLUME INDÉPENDANTE, LA COMMANDE DE VOLUME DE L'APPAREIL ET LA COMMANDE DE VOLUME LOGICIELLE FONCTIONNERONT EN INTERACTION. VOUS DEVEZ TOUTEFOIS SAVOIR QUE SI VOUS COUPEZ LE VOLUME AVEC LA COMMANDE LOGICIELLE, LA COMMANDE DE VOLUME EXTERNE SERA ÉGALEMENT DÉSACTIVÉE.

# **Réglage du volume**

Le volume peut être réglé de plusieurs manières :

- **•** Vous pouvez aussi ajuster et couper/remettre le volume avec l'icône de volume dans la zone de notification.
- **•** Le volume peut également être réglé avec les touches de fonction [F8] et [F9]. Gardez la touche [Fn] enfoncée et appuyez plusieurs fois sur [F8] pour réduire le volume sonore de l'ordinateur. Gardez la touche [Fn] enfoncée et appuyez plusieurs fois sur [F9] pour augmenter le volume sonore de l'ordinateur.
- **•** Gardez la touche [Fn] enfoncée et appuyez sur la touche [F3] pour couper le son. Pour rétablir le son, appuyez de nouveau sur [Fn+F3].
- **•** Le volume peut aussi être réglé avec les commandes de volume proposées par diverses applications.
- **•** Certains périphériques audio pouvant être connectés à votre système sont dotés de commandes de volume.

Chaque commande de volume ci-dessus impose une limite supérieure s'appliquant aux autres commandes.

Nous vous recommandons d'essayer les différentes commandes pour découvrir le réglage vous convenant le mieux.

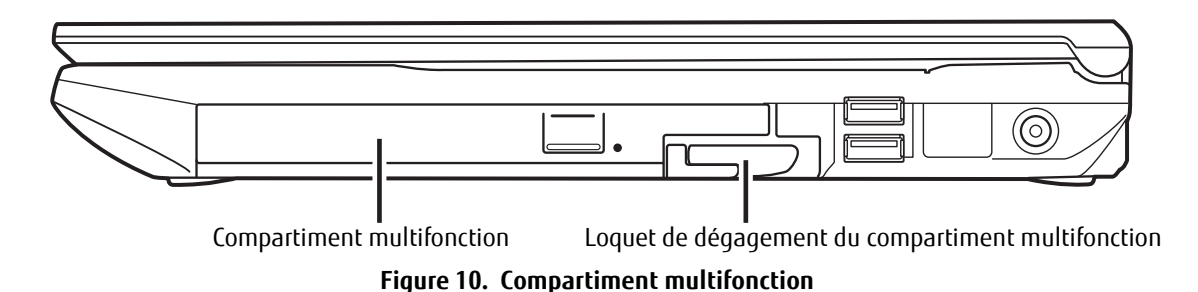

# **Périphériques pour le compartiment multifonction**

Votre ordinateur portable est doté d'un compartiment multifonction qui peut accueillir plusieurs périphériques. L'un des périphériques indiqués ci-dessous sera installé dans le compartiment multifonction.

- **•** Graveur de DVD multiformat double couche : Ce lecteur vous permet de lire des films, des logiciels et des DVD/CD audio, ainsi que d'enregistrer des DVD, des CD et des DVD-RAM.
- **•** Lecteur modulaire Blu-ray® RW : Ce lecteur vous permet de lire des films, des logiciels, des DVD/CD audio et des disques Blu-ray, ainsi que d'enregistrer des disques Blu-ray.
- **•** Batterie au lithium modulaire : Cette batterie rechargeable peut être utilisée pour alimenter votre ordinateur LIFEBOOK lorsque aucun adaptateur n'y est connecté.
- **•** Volet réducteur de poids : Ce volet permet de remplir la baie lorsque vous n'y insérez aucun périphérique.

# **Retrait et installation de périphériques modulaires**

Il y a deux façons de retirer et d'installer des dispositifs modulaires dans le compartiment multifonction :

- **•** Installation hors tension : installation ou remplacement d'un périphérique lorsque votre ordinateur portable LIFEBOOK est éteint.
- **•** Installation sous tension : installation ou remplacement d'un périphérique lorsque le système fonctionne, grâce à l'icône « Déconnecter/Éjecter en toute sécurité » de votre zone de notification.

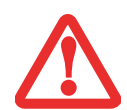

- **•** LE COMPARTIMENT MULTIFONCTION NE DOIT JAMAIS ÊTRE VIDE LORSQUE L'ORDINATEUR EST EN MARCHE. SI VOUS LA LAISSEZ VIDE, DE LA POUSSIÈRE ET DES CORPS ÉTRANGERS PEUVENT S'INFILTRER DANS L'ORDINATEUR.
- **•** FAITES ATTENTION LORSQUE VOUS ENFONCEZ UN PÉRIPHÉRIQUE DANS CE COMPARTIMENT. SI VOUS NE PROCÉDEZ PAS CORRECTEMENT, VOUS RISQUEZ D'ENDOMMAGER LA BAIE OU LE PÉRIPHÉRIQUE. SI LE PÉRIPHÉRIQUE NE GLISSE PAS FACILEMENT DANS LA BAIE, RETIREZ-LE ET VÉRIFIEZ S'IL Y A DE LA POUSSIÈRE OU DES CORPS ÉTRANGERS. VOUS DEVREZ POUSSER FERMEMENT POUR ENCLENCHER LE PÉRIPHÉRIQUE.

# **Remplacement hors tension**

Pour remplacer à froid un périphérique modulaire dans le compartiment multifonction, procédez comme suit :

- **1** Fermez tous les fichiers ouverts.
- **2** Éteignez votre ordinateur portable LIFEBOOK.
- **3** Tirez sur le loquet de dégagement du compartiment multifonction. Le périphérique installé sort légèrement, vous permettant de le saisir.
- **4** Retirez complètement le périphérique de la baie. Vous devrez utiliser une force légère.
- **5** Insérez le périphérique que vous désirez installer dans l'ordinateur jusqu'à ce qu'il s'enclenche.
- **6** Vous pouvez maintenant rallumer votre ordinateur en toute sécurité.
- **7** Vous pourrez ensuite accéder au périphérique et l'utiliser normalement.

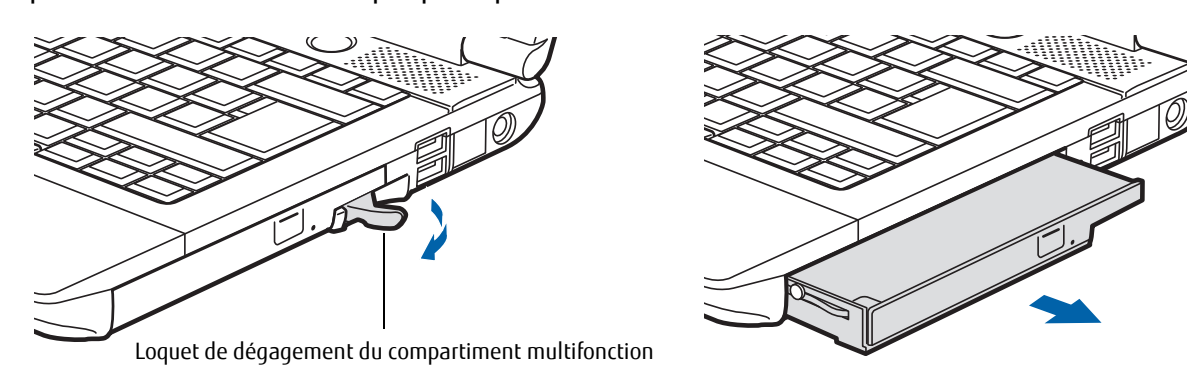

**Figure 11. Retrait d'un périphérique du compartiment multifonction**

Votre ordinateur LIFEBOOK détectera automatiquement le nouveau périphérique et l'activera lors du démarrage du système. Une lettre de désignation du périphérique sera attribuée et visible dans le Poste de travail et dans Fichier/Explorateur Windows.

#### **Remplacement sous tension**

Pour remplacer un périphérique à chaud, employez l'utilitaire « Déconnecter ou éjecter un périphérique en toute sécurité ». L'icône de cet utilitaire est disponible dans la zone de notification. Cliquez sur l'icône et suivez les instructions s'affichant à l'écran.

**34** - Périphériques pour le compartiment multifonction

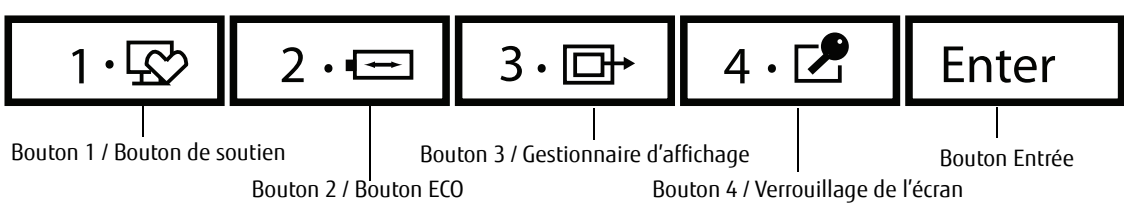

**Figure 12. Tableau de sécurité et d'applications LIFEBOOK** 

# **Tableau de sécurité/applications LIFEBOOK**

Fonction unique aux portables LIFEBOOK, le tableau de sécurité et d'applications vous permet de protéger l'ordinateur contre une utilisation non autorisée. Il vous permet également de lancer des applications au toucher d'un bouton lorsque le système est en marche.

Si le système de sécurité est activé, il exige, au démarrage ou à la reprise de l'ordinateur, l'entrée d'un mot de passe à l'aide des boutons du tableau de sécurité et d'application. Après l'entrée d'un mot de passe valide, le système reprend son fonctionnement.

# **Configuration de votre tableau de sécurité LIFEBOOK**

Lorsque vous recevez votre portable LIFEBOOK, l'application du tableau de sécurité est préinstallée, mais sans aucun mot de passe défini. Les rubriques suivantes décrivent en détail le tableau de sécurité et la façon de configurer, de changer ou de supprimer des mots de passe.

#### **Boutons numérotés**

Utilisez ces boutons pour saisir votre mot de passe.

#### **Bouton Entrée**

Après avoir entré les codes numérotés, appuyez sur ce bouton pour enregistrer le mot de passe dans l'ordinateur LIFEBOOK.

#### **Mots de passe**

Des mots de passe d'utilisateur et de superviseur peuvent être définis sur l'ordinateur. Afin de faciliter la gestion des systèmes, le mot de passe de superviseur est habituellement le même sur tous les portables d'un groupe de travail, d'un bureau ou d'une entreprise. Toutefois, les ordinateurs individuels utilisés dans un environnement de groupe ne

devraient pas utiliser un mot de passe commun. Un mot de passe comprend de un à cinq caractères, suivis de la touche [Entrée]. Une frappe valide peut faire intervenir un seul bouton ou jusqu'à quatre boutons simultanément. Voici des exemples de frappes valides :

- **•** Bouton [4] enfoncé seul
- **•** Boutons [2] et [3] enfoncés en même temps
- **•** Boutons [1], [2] et [4] enfoncés en même temps
- **•** Boutons [1], [2], [3] et [4] enfoncés en même temps

Voici maintenant des mots de passe valides. Les codes entre accolades ({ }) font intervenir plus d'un bouton.

- **•** {[2]+[3]}, [1], [Entrée]
- **•** [4], [Entrée]
- **•** {[1]+[3]}, {[2]+[3]+[4]}, [1], [4], [2], [Entrée]

# **Définir des mots de passe**

Lorsque l'ordinateur est expédié de l'usine, aucun mot de passe n'est défini. Vous avez le choix de le laisser tel quel ou de définir un mot de passe de superviseur et d'utilisateur. Vous devez définir le mot de passe de superviseur avant celui de l'utilisateur.

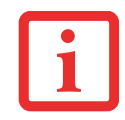

LE MOT DE PASSE DU SUPERVISEUR PERMET DE CONTOURNER LE MOT DE PASSE D'UTILISATEUR AU CAS OÙ CE DERNIER SERAIT OUBLIÉ. UTILISÉ SEUL, LE MOT DE PASSE DE SUPERVISEUR NE VERROUILLE PAS LE SYSTÈME. LES DEUX MOTS DE PASSE (SUPERVISEUR ET UTILISATEUR) DOIVENT ÊTRE DÉFINIS POUR QUE LE TABLEAU DE SÉCURITÉ FONCTIONNE.

# **Définition du mot de passe de superviseur**

Vous devez détenir un mot de passe de superviseur avant de paramétrer tout mot de passe d'utilisateur. Le mot de passe de superviseur permet de contourner le mot de passe d'utilisateur. Selon la configuration de votre système, appliquez la procédure qui convient :

# **Windows 7 :**

- **1** Allez au menu Démarrer.
- **2** Sélectionnez Tous les programmes.
- **3** Sélectionnez Accessoires, puis [Exécuter].

- **4** Entrez : C:\Program Files\Fujitsu\Security Panel Application\Supervisor\FJSECS.EXE, puis appuyez sur [Entrée].
- **5** Suivez les instructions affichées à l'écran pour définir le mot de passe de superviseur.

# **Windows 8 :**

- **1** Allez à l'écran de démarrage.
- **2** Faire un clic droit sur l'écran de démarrage.
- **3** Cliquez sur « Toutes les applications », puis sélectionnez « Exécuter » dans la liste affichée.
- **4** Entrez : C:\Program Files\Fujitsu\Security Panel Application\Supervisor\FJSECS.EXE, puis appuyez sur [Entrée].
- **5** Suivez les instructions affichées à l'écran pour définir le mot de passe de superviseur.

# **Définition du mot de passe d'utilisateur**

# **Windows 7 :**

- **1** Allez dans le menu Démarrer et sélectionnez Tous les programmes.
- **2** Cliquez sur Application Tableau de sécurité, puis sur [Définir le mot de passe d'utilisateur].
- **3** Suivez les instructions pour définir le mot de passe d'utilisateur.

# **Windows 8 :**

- **1** Allez à l'écran de démarrage.
- **2** Faire un clic droit sur l'écran de démarrage.
- **3** Cliquez sur « Toutes les applications », puis sélectionnez « Application Tableau de sécurité ».

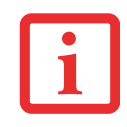

VOUS POUVEZ CHANGER OU SUPPRIMER LE MOT DE PASSE DE SUPERVISEUR OU D'UTILISATEUR EN RÉPÉTANT LES ÉTAPES PRÉCÉDENTES.

# **Utilisation du tableau de sécurité et d'applications de votre LIFEBOOK**

La fonction de verrouillage de sécurité est activée à la mise sous tension du système, de même qu'à sa reprise depuis le mode veille prolongée. Vous devrez entrer le mot de passe juste après avoir appuyé sur le bouton de veille/reprise. Votre système n'entamera la séquence d'amorçage qu'après l'entrée du mot de passe de superviseur ou d'utilisateur.

#### **Lorsque le système est hors tension**

- **1** Mettez le système sous tension.
- **2** Lorsque l'indicateur de sécurité clignote, entrez le mot de passe, puis appuyez sur le bouton [Entrée]. Par exemple, si le mot de passe est 22222, appuyez cinq fois sur le bouton [2], puis appuyez sur le bouton [Entrée]. L'ordinateur démarrera normalement.

#### **Lorsque le système est en veille prolongée**

- **1** Appuyez sur le bouton d'alimentation/veille/reprise.
- **2** Lorsque l'indicateur de sécurité clignote, entrez le mot de passe, puis appuyez sur le bouton [Entrée]. Le portable devrait reprendre son fonctionnement normal.

#### **Entrée d'un mot de passe incorrect**

Après trois échecs successifs de saisie d'un mot de passe de superviseur ou d'utilisateur, le système émet des bips pendant environ une minute. Si le mot de passe entré durant cet intervalle (pendant les bips) est valide, le signal sonore s'arrête et le portable reprend son fonctionnement normal. Sinon, le système retourne à son état précédent (mode Veille ou Hors tension) et le voyant de sécurité s'éteint. Pour réactiver le portable après un échec de la saisie du mot de passe, vous devez appuyer sur le bouton veille/reprise, puis entrer un mot de passe valide.

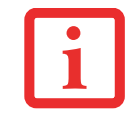

N'OUBLIEZ PAS LE MOT DE PASSE D'UTILISATEUR DÉFINI DANS L'APPLICATION TABLEAU DE SÉCURITÉ. SINON, VOUS NE POURREZ PLUS UTILISER L'ORDINATEUR. LE MOT DE PASSE DE SUPERVISEUR PERMET TOUTEFOIS DE CONTOURNER LE MOT DE PASSE D'UTILISATEUR.

# **Mises en garde**

#### **Ouverture et fermeture du couvercle de l'écran**

Lorsque le couvercle est fermé, l'ordinateur portable se place automatiquement en mode veille. L'ouverture du couvercle ne met pas automatiquement le portable en mode de fonctionnement normal. C'est pourquoi vous devez entrer le mot de passe de sécurité après avoir enfoncé le bouton d'alimentation/veille/reprise. Ce paramètre peut être modifié dans la partie Options d'alimentation du Panneau de configuration.

#### **Fonctionnement avec une batterie faible**

Si la batterie de votre ordinateur est faible, le fait d'enfoncer le bouton d'alimentation/veille/reprise active simplement l'indicateur de sécurité. Votre portable ne se déverrouille pas et le voyant de sécurité s'éteint après une minute. Pour revenir au fonctionnement normal, branchez d'abord une source d'alimentation au portable. Vous pouvez alors le déverrouiller.

# **Désinstallation de l'application Tableau de sécurité**

Deux méthodes peuvent être utilisées pour désinstaller l'application Tableau de sécurité :

- **•** Désinstaller l'application Tableau de sécurité. Cette méthode désactive toutes les fonctions de sécurité.
- **•** Désinstaller l'application Tableau de sécurité avec le mot de passe toujours actif. Aucun changement de mot passe ne sera alors plus possible.

# **Désinstallation de l'application Panneau de sécurité**

Cette opération est utile lorsque l'utilisateur ne veut aucune protection par mot de passe et ne veut donner à personne l'utilitaire de définition de mot de passe sur son ordinateur. Dans ce cas, si des mots de passe (superviseur, utilisateur ou les deux) sont définis, les mots de passe doivent être effacés AVANT de supprimer l'application. Pour effacer les mots de passe, suivez la même procédure qu'à la section « Définition des mots de passe », mais sélectionnez cette fois l'option [Supprimer] ; ensuite, entrez le mot de passe actuel, puis cliquez sur le bouton [Suivant]. Répondez [Oui] à la demande de confirmation.

# **Suppression de l'application Tableau de sécurité avec des mots de passe encore actifs**

L'utilisation de cette fonction ne permettra aucune modification du mot de passe.

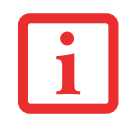

LA SUPPRESSION DE L'APPLICATION NE SUPPRIME PAS LE MOT DE PASSE. CETTE OPÉRATION SUPPRIME SIMPLEMENT LA CAPACITÉ DE MODIFIER, D'AJOUTER ET DE SUPPRIMER DES MOTS DE PASSE. POUR CHANGER VOTRE MOT DE PASSE, VOUS DEVREZ RÉINSTALLER L'APPLICATION.

#### **Utilisateur :**

- **1** (Windows 8) : Allez à l'écran de démarrage. Inscrivez Panneau de configuration, puis cliquez sur Panneau de configuration dans les résultats de recherche.
- **2** (Windows 7) Allez au menu **Démarrer**, puis cliquez sur **Panneau de configuration**.
- **3** Dans le panneau de configuration, ouvrez **Programmes et fonctions**.
- **4** Dans la liste, sélectionnez **Tableau de sécurité**, puis cliquez sur **Désinstaller/Modifier**.
- **5** Dans la fenêtre de confirmation de suppression des fichiers, cliquez sur **Oui**.

#### **Superviseur :**

**1** (Windows 8) : Allez à l'écran de démarrage. Inscrivez Panneau de configuration, puis cliquez sur Panneau de configuration dans les résultats de recherche.

- **2** (Windows 7) Allez au menu **Démarrer**, puis cliquez sur **Panneau de configuration**.
- **3** Allez au menu **Démarrer**, cliquez sur **Panneau de configuration**.
- **4** Dans le panneau de configuration, ouvrez **Programmes et fonctions**.
- **5** Dans la liste, sélectionnez **Tableau de sécurité / Superviseur**, puis cliquez sur **Désinstaller/Modifier**.
- **6** Dans la fenêtre de confirmation de suppression des fichiers, cliquez sur **Oui**.

# **Réinstallation du tableau de sécurité et d'applications**

Si vous désirez réinstaller une application sécurité de superviseur ou d'utilisateur, vous devez la télécharger depuis le site de soutien Fujitsu (Voir « Maintien de la plus récente configuration » en page 10.). L'application Tableau de sécurité pour superviseur et l'application tableau de sécurité pour utilisateur doivent être téléchargées séparément depuis le site Web de soutien. Les fichiers de configuration des applications de sécurité du superviseur et de l'utilisateur y sont placés.

- **1** Ouvrez le dossier téléchargé « Application Tableau de sécurité pour superviseur » et double-cliquez sur le fichier **setupS.exe**. La fenêtre d'installation de l'application Tableau de sécurité s'affiche. Suivez les directives fournies à l'écran.
- **2** Ouvrez le dossier téléchargé « Application Tableau de sécurité pour utilisateur » et double-cliquez sur le fichier **setup.exe**. La fenêtre d'installation de l'application Tableau de sécurité s'affiche. Suivez les directives fournies à l'écran.

Les mots de passe de superviseur et d'utilisateur peuvent être configurés par l'intermédiaire de Windows dans les fichiers FJSECS.exe et FJSECU.exe, respectivement. Le programme FJSECU.exe pour le mot de passe de l'utilisateur ne peut pas être exécuté si le mot de passe du superviseur n'est pas défini. Il vous faut exécuter FJSECS.exe en premier pour configurer le mot de passe du superviseur. Suivez les directives fournies sous « Définition des mots de passe » en page 36.

Si vous oubliez les deux mots de passe, communiquez avec le service à la clientèle et de soutien de Fujitsu America au 1-800-8FUJITSU (1-800-838-5487). La société Fujitsu America exige des frais de service pour le déverrouillage d'un LIFEBOOK protégé par mot de passe. Au moment d'appeler, veuillez avoir sous la main une carte de crédit valide et une preuve de propriété. On vous indiquera ensuite où expédier votre ordinateur.

# **Lancement d'applications avec le Tableau de sécurité et d'applications**

Le tableau de sécurité permet également de lancer des applications au toucher d'un bouton lorsque le système est en marche. Enfoncer n'importe lequel des boutons lancera l'application configurée par l'utilisateur ou une application prédéfinie. Les programmes utilitaires d'exploitation et de configuration du tableau de sécurité et d'applications sont préinstallés sur votre LIFEBOOK. Pour trouver ces utilitaires, allez à l'écran de démarrage et cliquez à droite. Cliquez sur « Toutes les applications » -> Panneau de configuration > Bouton. Plusieurs utilitaires sont disponibles, notamment **Soutien, ECO, Présentation**, et **Verrouiller cet ordinateur**.

#### **Configuration de votre tableau d'applications LIFEBOOK**

Lorsque vous démarrez Windows, le tableau d'applications LifeBook est automatiquement activé. Lorsqu'il est utilisé à titre de démarreur d'applications, le tableau d'applications est d'une très grande souplesse, vous offrant un vaste choix d'options. L'utilitaire de configuration du tableau d'applications permet de configurer rapidement et aisément le tableau selon vos besoins, afin d'en tirer le maximum.

#### **Pour configurer le tableau d'applications avec l'utilitaire Configuration du tableau d'applications, exécutez les opérations suivantes :**

- **1** Allez à l'écran Démarrer. Avec le bouton droit de la souris, cliquez sur « Toutes les applications ». Sélectionnez Panneau de configuration.
- **2** L'utilitaire « Configuration de boutons » apparaîtra. Vous voyez apparaître des onglets correspondant aux boutons du tableau d'applications. Lorsque vous recevez votre ordinateur portable, ces boutons sont préalablement configurés pour ouvrir certaines applications comme suit :

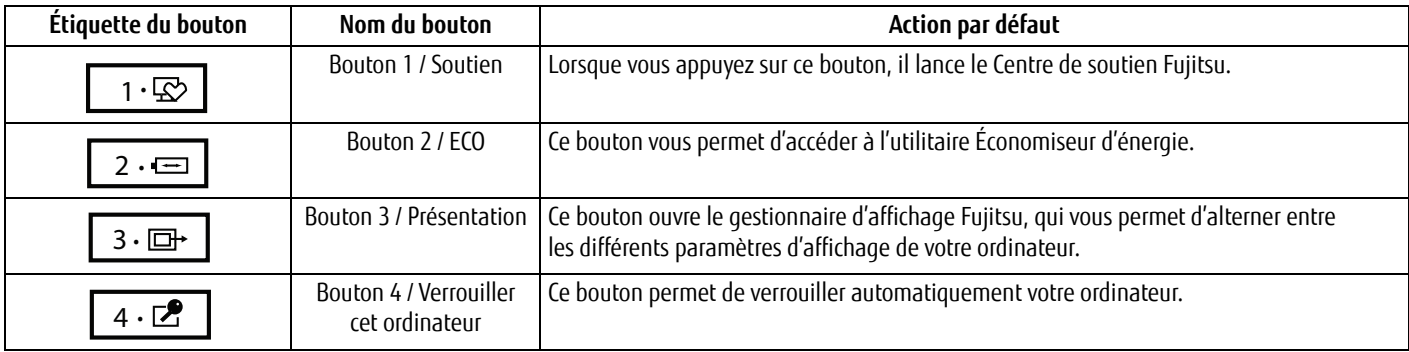

Pour changer l'application associée à un bouton, cliquez sur l'onglet correspondant au bouton à reconfigurer – par exemple Soutien. Cliquez sur [Enregistrement de l'application…] à partir du menu Démarrer, cliquez sur l'application voulue dans la liste, puis sur [suivant]. Dans la fenêtre qui suit, vous pouvez demander au système d'émettre un son quand le programme sélectionné démarre. Cliquez sur [Suivant] puis sur [Terminer]. Le bouton est dorénavant configuré pour lancer la nouvelle application.

Quand vous en aurez terminé avec la configuration du tableau d'applications, cliquez sur [OK] pour que les nouveaux paramètres prennent effet. Vous pouvez reconfigurer votre tableau d'applications LIFEBOOK aussi souvent que vous le désirez.

# **Activation et désactivation du tableau d'applications du LIFEBOOK**

Pour désactiver le tableau d'applications LIFEBOOK, exécutez les opérations simples ci-dessous.

- **1** Avec le bouton droit de la souris, cliquez sur l'écran Démarrer puis sur « Toutes les applications ».
- **2** Cliquez sur **Tableau d'applications LIFEBOOK**.
- **3** Cliquez alors sur **Arrêter le tableau d'applications**.

Pour le réactiver, exécutez la même procédure, sauf l'étape 4. Cliquez plutôt sur **Redémarrer le Tableau d'applications**.

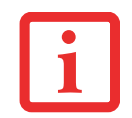

L'UTILITAIRE TABLEAU D'APPLICATIONS LIFEBOOK EST ACTIVÉ À CHAQUE DÉMARRAGE DE WINDOWS, MÊME SI VOUS L'AVEZ DÉSACTIVÉ AVANT L'ARRÊT DU SYSTÈME.

**42** - Tableau de sécurité/applications LIFEBOOK

# **Chapitre 2 Première mise en marche de votre ordinateur portable LIFEBOOK**

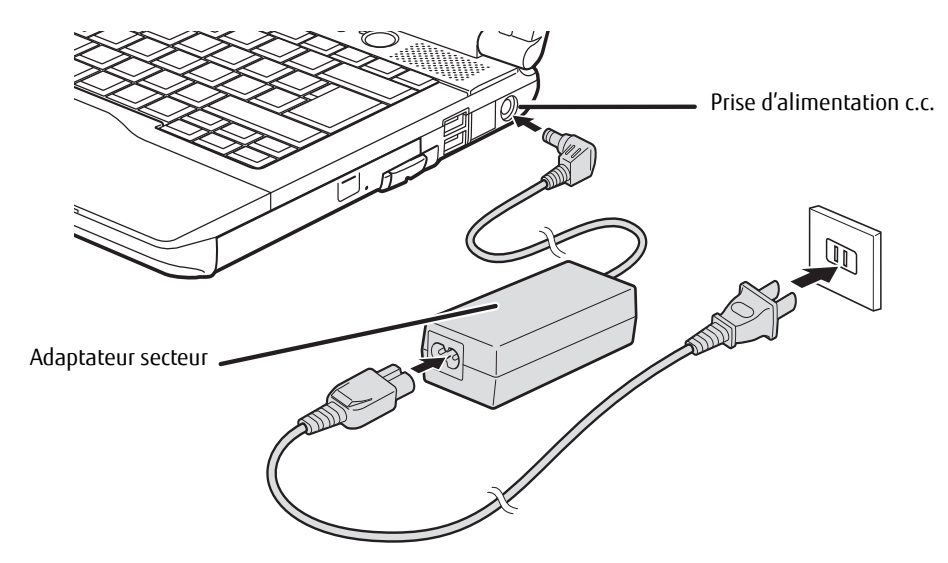

**Figure 13. Connexion de l'adaptateur secteur**

# **Sources d'alimentation**

Votre ordinateur portable LIFEBOOK peut utiliser trois sources d'alimentation différentes : une batterie au lithium principale, un adaptateur secteur et un adaptateur auto/avion.

# **Connexion des adaptateurs d'alimentation**

L'adaptateur secteur et l'adaptateur auto/avion disponible en option permettent tous deux de faire fonctionner votre ordinateur portable et de charger les batteries.

# **Connexion de l'adaptateur secteur**

- **1** Branchez le câble de sortie c.c. dans la prise d'alimentation c.c. de votre ordinateur LIFEBOOK.
- **2** Branchez l'adaptateur secteur sur une prise électrique secteur (c.a.).

# **Connexion de l'adaptateur auto/avion disponible en option**

- **1** Branchez le câble de sortie c.c. sur la prise d'alimentation c.c. de votre ordinateur portable.
- **2** Branchez l'adaptateur auto/avion sur une prise d'allume-cigarette d'un véhicule automobile et placez le contact d'allumage sur la position Marche ou AccessoiresOU.
- **3** Branchez l'adaptateur auto/avion sur la prise d'alimentation c.c. de votre siège d'avion.

# **Passer d'une alimentation sur adaptateur secteur ou auto/avion à une alimentation sur batterie**

- **1** Assurez-vous qu'au moins une batterie chargée est installée dans votre ordinateur.
- **2** Débranchez l'adaptateur secteur ou l'adaptateur auto/avion.

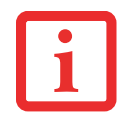

LORSQUE VOUS RECEVEZ VOTRE NOUVEL ORDINATEUR, LA BATTERIE AU LITHIUM N'EST PAS CHARGÉE. LORS DE LA PREMIÈRE UTILISATION DE VOTRE ORDINATEUR, VOUS DEVEZ CONNECTER L'ADAPTATEUR SECTEUR OU L'ADAPTATEUR AUTO/AVION, PENDANT QUE LA BATTERIE SE CHARGE.

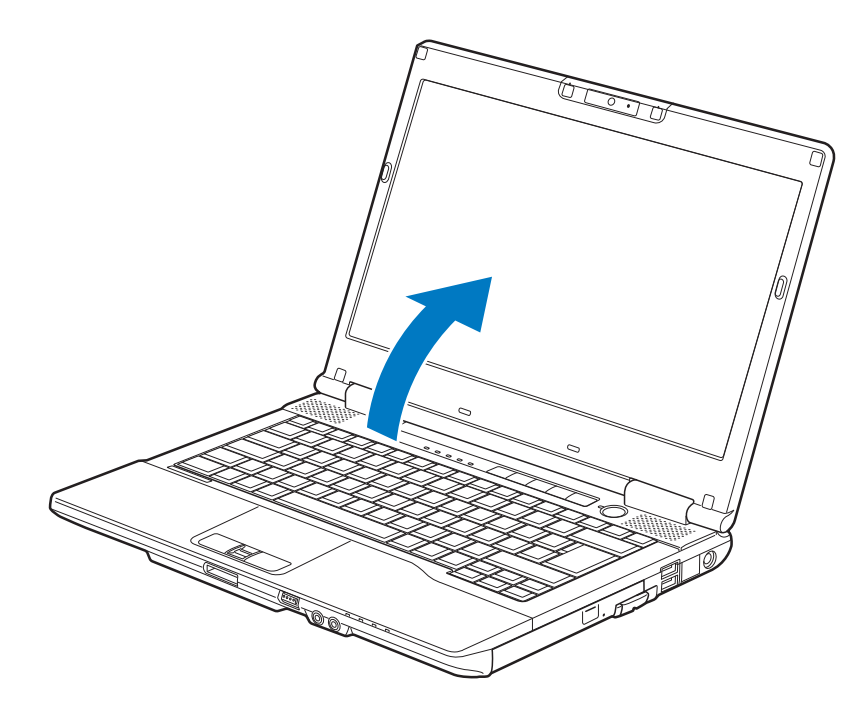

**Figure 14. Ouverture de l'écran**

# **Écran**

Votre ordinateur portable LIFEBOOK Fujitsu comporte un écran à rétro-éclairage permettant une lecture facile dans les environnements à forte luminosité. Cet écran offre également une excellente résolution grâce à une technologie de matrice active.

# **Ouverture de l'écran**

Soulevez l'écran et inclinez-le légèrement vers l'arrière jusqu'à une position confortable, en faisant attention de ne pas toucher à la surface d'affichage.

# **Réglage de la luminosité de l'écran**

Lorsque vous avez allumé votre ordinateur portable LIFEBOOK, vous pouvez régler la luminosité de l'écran à un niveau plus confortable. Il y a trois façons d'ajuster la luminosité : en utilisant le clavier, les Options d'alimentation ou le Centre de mobilité Windows.

#### **Utilisation du clavier**

Lorsque vous réglez la luminosité avec le clavier, le réglage n'est valide que temporairement.

- **•** [Fn+F6] : Appuyez plusieurs fois sur cette combinaison de touches pour diminuer la luminosité de votre écran.
- **•** [Fn+F7] : Appuyez plusieurs fois sur cette combinaison de touches pour augmenter la luminosité de votre écran.

#### **Utilisation des options d'alimentation**

Pour changer la luminosité avec cette option, ouvrez le Panneau de configuration et sélectionnez un des affichages par icônes dans Affichage par : . Cliquez sur l'icône **Options d'alimentation**. Faites glisser les barres de luminosité situées sous l'écran jusqu'au niveau souhaité. Remarque : Les paramètres que vous définissez avec cet utilitaire deviennent permanents jusqu'à ce que vous les changiez à nouveau.

#### **À l'aide du Centre de mobilité Windows**

Dans le Panneau de configuration, double-cliquez sur l'icône **Centre de mobilité Windows**. Faites glisser la barre de **luminosité d'affichage** jusqu'au niveau souhaité.

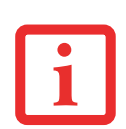

- **•** LORSQUE VOUS EMPLOYEZ UNE ALIMENTATION SECTEUR, L'ÉCRAN UTILISE PAR DÉFAUT LE NIVEAU DE LUMINOSITÉ LE PLUS ÉLEVÉ. LORSQUE VOUS EMPLOYEZ UNE ALIMENTATION SUR BATTERIE, L'ÉCRAN UTILISE PAR DÉFAUT UN NIVEAU DE LUMINOSITÉ MOYEN.
- **•** PLUS LA LUMINOSITÉ EST ÉLEVÉE, PLUS L'ORDINATEUR CONSOMME D'ÉNERGIE ET PLUS LA LONGÉVITÉ DE VOTRE BATTERIE SERA RÉDUITE. SI VOUS DÉSIREZ MAXIMISER LA LONGÉVITÉ DE LA BATTERIE, RÉGLEZ LA LUMINOSITÉ AU PLUS BAS NIVEAU POSSIBLE.

# **Fermeture de l'écran**

Pour refermer l'écran, saisissez-en le bord et abaissez-le vers l'avant jusqu'à ce qu'il soit appuyé contre le boîtier principal de votre ordinateur LIFEBOOK.

# **Utilisation simultanée de plusieurs écrans**

Votre système permet d'utiliser jusqu'à trois écrans en même temps. Selon la configuration de votre système et de votre duplicateur de ports optionnel (si vous en avez un), il est possible que certains types de ports ci-dessous ne soient pas disponibles sur votre système. La fonction d'affichage sur trois écrans est compatible avec les types de ports suivants :

- **•** Port DisplayPort (sur le système)
- **•** Port DisplayPort (sur le duplicateur de ports)
- **•** Port VGA (sur le duplicateur de ports)
- **•** Port DVI (sur le duplicateur de ports)

Les combinaisons d'affichage sur 3 écrans possibles avec votre système sont indiquées dans le tableau ci-dessous :

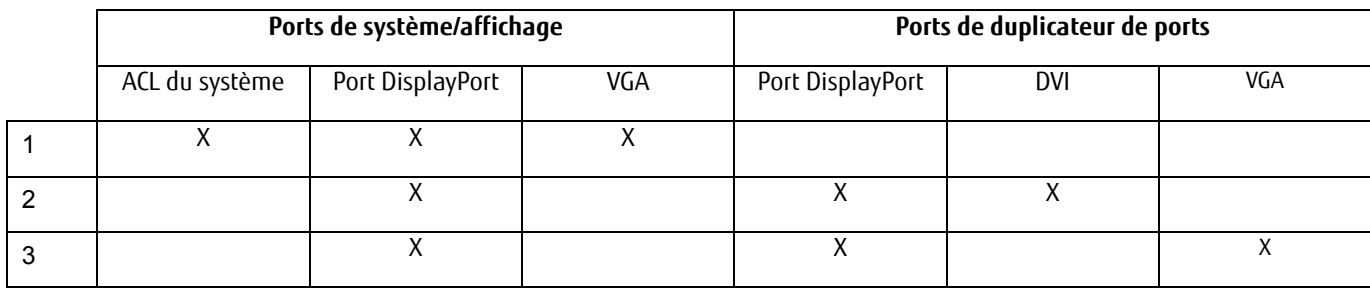

Si vous avez connecté deux écrans externes à votre système/duplicateur de ports, le menu d'affichage actif apparaît dans la propriété Graphiques où vous pouvez sélectionner trois écrans.

**47** - Utilisation simultanée de plusieurs écrans

# **Démarrage de votre ordinateur portable LIFEBOOK**

# **Mise sous tension**

# **Bouton d'alimentation/veille/reprise**

Le bouton d'alimentation/veille/reprise permet d'allumer votre ordinateur LIFEBOOK, de le mettre en sommeil ou en veille prolongée et de le réveiller s'il est en sommeil ou en veille prolongée. (Vous pouvez également vous servir de ce bouton pour mettre le système hors tension lorsque vous l'enfoncez pendant environ cinq secondes. Ceci s'avère parfois utile lorsque le système cale. Toutefois, cette façon de mettre l'ordinateur hors tension ne doit pas être utilisée régulièrement.) Vous pouvez aussi éteindre votre ordinateur à l'aide de la méthode suivante : Depuis l'écran de démarrage moderne, ouvrez les Icônes ([Windows] + C ou déposez le pointeur [-] dans le coin inférieur droit de l'écran), puis cliquez sur [Paramètres] -> [Alimentation] et sélectionnez Arrêter dans la liste affichée.

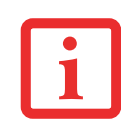

LORSQUE VOUS DÉSIREZ ALLUMER VOTRE ORDINATEUR LIFEBOOK, ASSUREZ-VOUS D'AVOIR UNE SOURCE D'ALIMENTATION ACTIVE. VOUS DEVEZ DONC AVOIR AU MOINS UNE BATTERIE INSTALLÉE ET CHARGÉE OU AVOIR CONNECTÉ L'ADAPTATEUR SECTEUR OU L'ADAPTATEUR AUTO/AVION DANS UNE PRISE SOUS TENSION.

Pour allumer l'ordinateur LIFEBOOK lorsqu'il est complètement éteint, appuyez sur le bouton d'alimentation/veille/ reprise situé en haut à droite du clavier. Lorsque vous avez terminé de travailler avec l'ordinateur, vous pouvez soit le laisser en mode veille (voir « Mode veille » en page 52), soit le mettre hors tension (voir « Mise hors tension » en page 54).

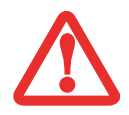

LORSQUE LE LIFEBOOK EST ALLUMÉ, NE LE TRANSPORTEZ PAS ET PROTÉGEZ-LE DES CHOCS ET DES VIBRATIONS CAR VOUS RISQUERIEZ ALORS DE L'ENDOMMAGER.

Lorsque vous allumez votre ordinateur LIFEBOOK, ce dernier exécute un auto-test de mise sous tension pour vérifier les composants internes et la configuration. Si une anomalie est découverte, votre ordinateur LIFEBOOK émet un avertissement audio et affiche un message d'erreur. Voir « Messages de l'auto-diagnostic de mise sous tension » en page 98. Selon la nature du problème, vous pourrez poursuivre le démarrage du système d'exploitation ou vous devrez ouvrir l'utilitaire de configuration du BIOS pour corriger certains paramètres. Une fois les diagnostics terminés, le LIFEBOOK charge le système d'exploitation.

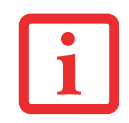

VOUS NE DEVEZ JAMAIS ÉTEINDRE VOTRE ORDINATEUR LIFEBOOK DURANT L'AUTO-DIAGNOSTIC DE MISE SOUS TENSION. AUTREMENT, LA PROCHAINE FOIS QUE VOUS ALLUMEREZ L'ORDINATEUR, CE DERNIER AFFICHERA UN MESSAGE D'ERREUR. *Voir « Messages de l'auto*diagnostic de mise sous tension » en page 98.

# **Procédure d'amorçage**

La procédure de démarrage de l'ordinateur invoque une procédure d'amorçage, laquelle fait d'abord appel au BIOS. La première fois que votre ordinateur portable est allumé, la mémoire principale du système est vide et doit trouver les instructions de démarrage de l'ordinateur. Ces informations se trouvent dans le programme BIOS. Lorsque vous démarrez ou redémarrez votre ordinateur, il exécute une procédure d'amorçage et l'écran affiche le logo Fujitsu jusqu'à ce que le système d'exploitation soit chargé. Durant l'amorçage, votre ordinateur exécute une procédure d'amorçage standard y compris un auto-test de mise sous tension. Si la procédure d'amorçage est exécutée sans échec et sans demande d'accès à l'utilitaire de configuration du BIOS, le message de bienvenue du système d'exploitation s'affiche.

La procédure d'amorçage est exécutée lorsque :

- **•** Vous allumez votre ordinateur portable LIFEBOOK.
- **•** Vous pouvez redémarrer votre ordinateur LIFEBOOK à partir du menu [Paramètres] -> [Alimentation].
- **•** Un logiciel lance un redémarrage du système. Exemple : Lorsque vous installez une nouvelle application.

# **Mots de passe d'accès au disque dur**

Pour mieux sécuriser vos données, vous pouvez créer des mots de passe contrôlant l'accès au(x) disque(s) dur(s). Cette fonction est gérée par l'utilitaire de configuration BIOS. Pour savoir comment procéder, reportez-vous à la section Utilitaire de configuration du BIOS ci-après.

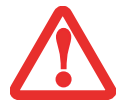

**RETENEZ BIEN VOS MOTS DE PASSE.** SI VOUS CONFIGUREZ DES MOTS DE PASSE DE MAÎTRE ET D'UTILISATEUR, PUIS QUE VOUS LES OUBLIEZ, FUJITSU AMERICA NE POURRA PAS RÉINITIALISER VOTRE SYSTÈME. VOUS RISQUERIEZ ALORS DE PERDRE DES DONNÉES ET DE DEVOIR REMPLACER VOTRE CARTE SYSTÈME OU VOTRE DISQUE DUR.

# **Utilitaire de configuration du BIOS**

L'utilitaire de configuration du BIOS définit l'environnement de fonctionnement de votre ordinateur. Votre BIOS a été configuré en usine pour des conditions d'utilisation normales. Vous ne devriez donc pas avoir à configurer ni à modifier votre environnement BIOS pour utiliser l'ordinateur.

L'utilitaire de configuration du BIOS permet également de paramétrer des propriétés telles que la sécurité des données système ou les mots de passe.

# **Entrée dans l'utilitaire de configuration du BIOS**

Pour ouvrir l'utilitaire de configuration du BIOS, exécutez les opérations suivantes :

- **1** Allumez ou redémarrez votre ordinateur portable LIFEBOOK.
- **2** Pour accéder à l'utilitaire, appuyez sur la touche [F2] lorsque le logo Fujitsu apparaît à l'écran. Le menu principal de l'utilitaire de configuration du BIOS s'affichera avec les paramètres courants.

Avec la touche fléchée à droite ou à gauche, parcourez les autres menus de configuration et vérifiez/modifiez les paramètres actuels.

#### **Guide d'information sur le BIOS**

Un guide sur le BIOS du LIFEBOOK est accessible en ligne sur le site Internet de support et d'assistance de Fujitsu, à l'adresse : http://solutions.us.fujitsu.com/www/content/support/contact/index.php. Une fois sur le site, sélectionnez « User's Guides » (Guides d'utilisation) sous « Online Support » (Assistance en ligne). Sélectionnez votre produit, sa série et son modèle, puis cliquez sur [Go].

#### **Amorçage du système**

Il est fortement recommandé de ne pas installer de périphérique externe et de ne pas insérer de DVD/CD dans votre lecteur avant que la procédure de démarrage soit entièrement terminée.

La première fois que vous allumez votre ordinateur portable LIFEBOOK, l'écran affiche le logo Fujitsu. Si vous n'intervenez pas, l'ordinateur charge le système d'exploitation et lance la procédure d'ouverture Windows.

# **Premier démarrage de Windows**

La première fois que vous faites démarrer le système et que vous suivez les instructions à l'écran, vous voyez apparaître une fenêtre de bienvenue. Après l'ouverture de session, il faut moins d'une minute à l'ordinateur pour amorcer Windows. Pendant cette procédure, vous voyez une barre de progression et des messages interactifs.

Lors du premier démarrage, vous devrez lire et accepter les contrats de licence d'utilisation de Microsoft et Fujitsu.

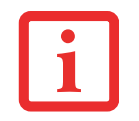

VOUS NE POURREZ L'UTILISER QUE SI VOUS ACCEPTEZ LE CONTRAT DE LICENCE. SI VOUS N'ALLEZ PAS AU BOUT DE CETTE PROCÉDURE, VOTRE ORDINATEUR RETOURNE À L'ÉCRAN DE BIENVENUE WINDOWS, MÊME SI VOUS ESSAYEZ D'ÉTEINDRE L'ORDINATEUR ET DE LE REDÉMARRER.

Plusieurs autres fenêtres s'afficheront, vous demandant de saisir un nom et une description pour votre ordinateur, ainsi qu'un mot de passe d'administrateur et un nom de domaine. Lisez attentivement les instructions s'affichant à l'écran et remplissez les espaces à mesure que le système vous le demande.

Après la première procédure d'amorçage, vous verrez apparaître l'écran de démarrage moderne. Certains raccourcis pouvant vous être utiles : Appuyez sur les touches Windows + D pour aller au bureau Windows classique ou appuyez sur les touches Windows + M pour charger le bureau Windows classique et réduire toutes les applications.

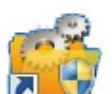

# **Installation de l'utilitaire Bonus Apps**

Après le premier démarrage de votre système, une icône « Applications en prime » s'affiche sur votre bureau Windows. Cliquez sur cette icône et vous verrez une liste d'applications supplémentaires pouvant être installées. Vous pouvez également accéder à l'utilitaire Bonus Apps en ouvrant le tableau Icônes sur l'écran de démarrage moderne et en cherchant « Bonus Apps ». Les applications déjà installées sont affichées en gris et celles que vous pouvez installer sont affichées en bleu.

Pour sélectionner une application que vous désirez installer, cochez la case de choix à côté de l'application ou cliquez sur [Sélectionner tout] si vous désirez installer toutes les applications disponibles. Lorsque vous avez fait vos choix, cliquez sur [Installer].

Veuillez prendre note que dans certains cas (selon les applications sélectionnées), il est possible que vous deviez redémarrer le système après l'installation des applications. Si vous demandez l'installation de plusieurs applications et que l'une d'elles nécessite un redémarrage du système, le redémarrage est exécuté immédiatement et les applications restantes sont ensuite installées.

# **Enregistrement de votre LIFEBOOK chez Fujitsu**

Pour enregistrer votre ordinateur LIFEBOOK, vous pouvez aller sur notre site Internet : **http://www.us.fujitsu.com/computers.**  Pour vous enregistrer en ligne, vous devez avoir un compte valide auprès d'un fournisseur d'accès Internet.

# **Gestion de l'alimentation**

Votre ordinateur portable possède plusieurs dispositifs permettant d'économiser l'énergie de la batterie. Certaines de ces fonctions sont automatiques et n'exigent aucune intervention de l'utilisateur, mais d'autres dépendent des paramètres que vous sélectionnez en fonction des conditions d'exploitation, telles que le réglage de la luminosité. Les paramètres de gestion interne de l'alimentation peuvent être configurés dans votre système d'exploitation, dans une application intégrée de gestion de l'alimentation ou dans l'utilitaire de configuration du BIOS.

Outre les dispositifs précédents de conservation de l'énergie de la batterie, d'autres moyens sont à votre disposition pour éviter l'épuisement trop rapide de votre batterie. Par exemple, vous pouvez créer un profil de gestion de l'alimentation, vous pouvez mettre votre ordinateur en mode sommeil lorsqu'il n'exécute aucune opération ou vous pouvez limiter l'utilisation des périphériques consommant le plus d'énergie. À l'instar de tous les ordinateurs portables alimentés par batterie, vous devez trouver le meilleur compromis entre performance et rendement énergétique.

# **Bouton d'alimentation/veille/reprise**

Lorsque l'ordinateur est allumé, vous pouvez utiliser le bouton d'alimentation/veille/reprise pour placer manuellement l'ordinateur en mode sommeil. Assurez-vous alors que l'ordinateur n'est pas en train d'accéder à des données, puis enfoncez et relâchez immédiatement le bouton d'alimentation/veille/reprise. Vous entendez deux brefs signaux sonores et le système se place en mode sommeil.

Pour « réveiller » l'ordinateur lorsqu'il est en mode veille, appuyez de nouveau sur le bouton d'alimentation/veille/reprise. Pour savoir si l'ordinateur est en mode veille, regardez le voyant lumineux d'alimentation. Si le voyant est allumé sans clignoter, l'ordinateur est entièrement fonctionnel. Si le voyant est allumé et qu'il clignote, l'ordinateur est en mode sommeil. Si le voyant est éteint, l'ordinateur est éteint ou en veille prolongée. Voir « Mode veille prolongée » en page 53.

# **Mode veille**

Lorsque le mode sommeil est activé, le système conserve le contenu de la mémoire de l'ordinateur durant la période d'inactivité en maintenant l'alimentation de certains composants critiques. Ce mode éteint l'unité centrale, l'écran, le disque dur et tous les autres composants internes sauf ceux qui sont nécessaires pour conserver la mémoire du système et permettre son redémarrage.

Votre ordinateur LIFEBOOK peut être mis en mode sommeil de plusieurs façons :

**•** En appuyant sur le bouton d'alimentation/veille/reprise (si l'ordinateur est allumé).

- **•** En cliquant sur l'icône d'alimentation du menu de verrouillage.
- **•** En sélectionnant le mode sommeil à partir du menu [Paramètres] -> [Alimentation].
- **•** Lorsque le délai d'inactivité est atteint.
- **•** En laissant la charge de la batterie descendre au niveau Avertissement de batterie faible.

Dans ces situations, la mémoire du système enregistre généralement le fichier sur lequel vous travaillez, des informations sur les applications ouvertes et d'autres données nécessaires aux opérations en cours. Lorsque vous quittez le mode sommeil, l'ordinateur est rallumé dans l'état exact où vous l'avez laissé. Pour reprendre l'utilisation de l'ordinateur, vous devez employer le bouton d'alimentation/veille/reprise et vous devez disposer d'une source d'alimentation valide.

- **•** SI L'ORDINATEUR UTILISE L'ALIMENTATION PAR BATTERIE, N'OUBLIEZ PAS QUE LA BATTERIE CONTINUE <sup>À</sup> SE DÉCHARGER MÊME EN MODE SOMMEIL, MAIS PLUS LENTEMENT QU'EN MODE DE FONCTIONNEMENT NORMAL.
- **•** SI VOUS DÉSACTIVEZ LE BOUTON D'ALIMENTATION/VEILLE/REPRISE, VOUS NE POURREZ PLUS L'UTILISER POUR METTRE L'ORDINATEUR EN MODE SOMMEIL OU EN VEILLE PROLONGÉE (ENREGISTREMENT SUR LE DISQUE). LA FONCTION DE REPRISE DU BOUTON NE PEUT PAS ÊTRE DÉSACTIVÉE.
- **•** SI VOTRE ORDINATEUR ACCÈDE ACTIVEMENT <sup>À</sup> DES INFORMATIONS AU MOMENT OÙ VOUS LE METTEZ EN MODE SOMMEIL OU EN MODE VEILLE PROLONGÉE, LES MODIFICATIONS AUX FICHIERS OUVERTS NE SERONT PAS PERDUES. LORSQUE VOUS ACTIVEZ LE MODE SOMMEIL, LES FICHIERS SONT LAISSÉS OUVERTS ET LA MÉMOIRE DEMEURE ACTIVE. SI VOUS CHOISISSEZ LE MODE VEILLE PROLONGÉE, LA MÉMOIRE EST TRANSFÉRÉE SUR LE DISQUE DUR INTERNE.
- **•** LE PRINCIPAL AVANTAGE DU MODE VEILLE PROLONGÉE EST QU'AUCUNE ÉNERGIE N'EST NÉCESSAIRE POUR CONSERVER VOS DONNÉES. CET AVANTAGE EST PARTICULIÈREMENT IMPORTANT SI VOUS COMPTEZ LAISSER VOTRE ORDINATEUR EN VEILLE PENDANT DE LONGUES PÉRIODES. LES PRINCIPAUX INCONVÉNIENTS DE LA VEILLE PROLONGÉE SONT UNE PLUS LONGUE DURÉE DES PROCÉDURES DE MISE EN VEILLE ET DE REPRISE, AINSI QUE LA RÉINITIALISATION DES PÉRIPHÉRIQUES.

# **Mode veille prolongée**

Le mode veille prolongée enregistre le contenu de la mémoire du système sur le disque dur, puis éteint l'ordinateur. Cette fonction peut être activée et désactivée.

Pour activer ou désactiver la fonction de veille prolongée, exécutez les opérations suivantes :

- **1** Allez à l'écran de démarrage moderne, appuyez sur [Windows] + [X], puis sélectionnez Panneau de configuration dans le menu et sélectionnez Options d'alimentation.
- **2** Puis sélectionnez « Choisir ce que fait le bouton d'alimentation » ou « Choisir ce que fait la fermeture du couvercle », puis faites votre sélection (Ne rien faire, Sommeil, Veille prolongée ou Arrêter).

#### **Gestion de l'alimentation dans Windows**

L'icône des options d'alimentation disponible dans le Panneau de configuration Windows vous permet de configurer certains paramètres de gestion de l'alimentation. Par exemple, vous pouvez utiliser les Options d'alimentation pour régler les valeurs de temporisation (délai d'inactivité) afin d'éteindre l'écran et les disques durs selon que l'ordinateur est alimenté par batterie ou par l'un des adaptateurs.

#### **Redémarrage du système**

Si votre système est allumé et que vous désirez le redémarrer, vous devez exécuter les opérations suivantes :

- **1** Depuis l'écran de démarrage moderne, ouvrez les Icônes ([Windows] + C) ou déposez le pointeur [-] dans le coin inférieur droit de l'écran), puis cliquez sur [Paramètres] -> [Alimentation].
- **2** Dans la liste, sélectionnez **Redémarrer**.

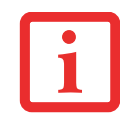

SI VOUS ARRÊTEZ VOTRE ORDINATEUR SANS FERMER WINDOWS OU SI VOUS L'ALLUMEZ MOINS DE 10 SECONDES APRÈS L'AVOIR ARRÊTÉ, VOUS RISQUEZ DE PROVOQUER UNE ERREUR LORS DU PROCHAIN DÉMARRAGE DU SYSTÈME.

# **Mise hors tension**

Avant de mettre l'ordinateur hors tension, assurez-vous que le voyant d'accès au disque dur/lecteur optique est éteint. Si vous arrêtez l'ordinateur alors qu'un disque est en cours d'utilisation, vous risquez de perdre des données. Pour vous assurer que l'ordinateur s'arrête sans erreur, utilisez la procédure d'arrêt Windows.

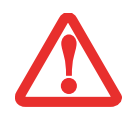

AVANT DE COUPER L'ALIMENTATION ÉLECTRIQUE, N'OUBLIEZ PAS DE FERMER TOUS LES FICHIERS, DE QUITTER TOUTES LES APPLICATIONS ET D'ARRÊTER VOTRE SYSTÈME D'EXPLOITATION. SI DES FICHIERS SONT OUVERTS LORSQUE VOUS COUPEZ L'ALIMENTATION, VOUS PERDREZ TOUTES LES MODIFICATIONS N'AYANT PAS ÉTÉ ENREGISTRÉES ET VOUS RISQUEZ DE CAUSER DES ERREURS DE DISQUE.

Si vous arrêtez votre système depuis Windows, vous permettez à l'ordinateur de terminer les opérations en cours, vous lui permettez aussi d'exécuter les opérations de mise hors tension dans le bon ordre et vous évitez les risques d'erreur. La procédure appropriée est la suivante :

Depuis l'écran de démarrage moderne, ouvrez les Icônes ([Windows] + C) ou déposez le pointeur [-] dans le coin inférieur droit de l'écran), puis cliquez sur [Paramètres] -> [Alimentation]. Dans la liste, sélectionnez Arrêter. Si vous comptez entreposer votre ordinateur pendant un mois ou plus, consultez la section Entretien.

> **•** ÉTEIGNEZ TOUJOURS VOTRE ORDINATEUR AVANT DE LE TRANSPORTER ET/OU DE L'EMBALLER. APRÈS AVOIR ÉTEINT LE SYSTÈME, ATTENDEZ QUE LE PANNEAU DE VOYANTS D'ÉTAT INDIQUE BIEN LE STATUT HORS TENSION (C'EST À DIRE QU'AUCUN VOYANT N'EST ALLUMÉ).

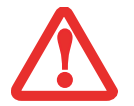

- **•** IL EST POSSIBLE QUE L'APPAREIL NE SE METTE PAS AUTOMATIQUEMENT EN MODE HORS TENSION OU VEILLE PROLONGÉE APRÈS QUE VOUS AVEZ FERMÉ LE COUVERCLE. CETTE SITUATION PEUT SE PRODUIRE EN FONCTION DES PARAMÈTRES DE SÉCURITÉ PAR MOT DE PASSE QUI GÈRENT LA PRÉ-INITIALISATION DU SYSTÈME OU D'UNE AUTRE APPLICATION EN COURS D'UTILISATION SUR L'ORDINATEUR.
- **•** SI VOUS TENTEZ DE TRANSPORTER L'ORDINATEUR SANS L'ÉTEINDRE, VOUS RISQUEZ DE L'ENDOMMAGER EN LE SOUMETTANT <sup>À</sup> DES CHOCS OU EN L'AMENANT EN ÉTAT DE SURCHAUFFE CAR LES GRILLES DE VENTILATION PEUVENT ÊTRE BLOQUÉES OU OBSTRUÉES.

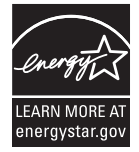

#### **Conformité ENERGY STAR®**

Votre système Fujitsu est un ordinateur mobile homologué par ENERGY STAR. En choisissant un ordinateur doté de la dernière technologie d'économie de l'énergie, vous contribuez à préserver notre environnement pour les générations futures.

Le programme ENERGY STAR a été mis en place conjointement par l'U.S. Environmental Protection Agency (Agence de protection de l'environnement américaine), l'U.S. Department of Energy (Département de l'énergie américain), Ressources naturelles Canada, ainsi que d'autres gouvernements dans le monde. Grâce aux pratiques et aux produits éco-efficients que ce programme préconise, il est possible de faire des économies et de protéger l'environnement. Dans un contexte où les coûts énergétiques et le réchauffement climatique sont parmi les premières préoccupations des consommateurs, Fujitsu s'engage à proposer des solutions pour les aider à préserver l'énergie et à améliorer la qualité de notre environnement.

# **Mode veille (sommeil) :**

Vous remarquerez que d'après la configuration initiale de votre ordinateur, l'écran s'éteint après 15 minutes d'inactivité, et que l'ordinateur lui-même entre en mode sommeil après 20 minutes d'inactivité. Lorsque l'ordinateur entre en mode sommeil, il réduit la vitesse de fonctionnement de toute l'interface de réseau Ethernet. Pour « réveiller » l'ordinateur et le faire sortir du mode sommeil, appuyez sur le bouton de veille/reprise.

#### **Avantages liés à l'économie d'énergie :**

Les ordinateurs portables Fujitsu homologués par ENERGY STAR utilisent environ deux fois moins d'électricité qu'un matériel standard, ce qui permet de diviser la facture d'électricité par deux. Mais ce n'est pas tout, en effet, ENERGY STAR fait également la différence en termes de protection de l'environnement. Saviez-vous qu'un ménage moyen peut émettre deux fois plus de gaz à effet de serre qu'une voiture ordinaire ? Cela s'explique ainsi : lorsque vous manipulez l'interrupteur d'une lampe, que vous faites marcher votre lave-vaisselle ou que vous mettez en route votre PC, vous utilisez de l'énergie, et cela entraîne un surcroît d'émissions de gaz à effet de serre par les centrales électriques. Donc, plus nous économisons l'énergie grâce à l'éco-efficience, plus nous contribuons à diminuer les gaz à effet de serre et les risques de réchauffement climatique.

Pour de plus amples informations sur cet important programme ENERGY STAR, visitez : www.energystar.gov.

Pour en apprendre plus sur la façon dont Fujitsu soutient la Gestion durable et d'autres activités de protection de l'environnement, visitez la page Internet de Fujitsu Corporate Citizenship à : http://www.computers.us.fujitsu.com/ www/content/aboutus/environmental/environment.php

**56** - Gestion de l'alimentation

# **Chapitre 3 Options installables par l'utilisateur**

# **Batterie au lithium**

Votre ordinateur portable LIFEBOOK possède une batterie au lithium qui en permet le fonctionnement lorsque vous n'avez pas accès à une source d'alimentation externe. Cette batterie est robuste et durable, mais elle ne doit pas être exposée à des températures extrêmes, à des tensions élevées, à des produits chimiques ou à d'autres situations dangereuses.

Si la batterie au lithium est utilisée dans les conditions suivantes, son autonomie peut en être réduite :

- **•** Lorsque la température ambiante est inférieure à 5 °C ou supérieure à 35 °C. Les températures extrêmes réduisent la capacité de charge et peuvent accélérer la détérioration de la batterie. Si vous tentez de charger une batterie sous une température ambiante dépassant les seuils de tolérance, vous voyez clignoter l'icône de charge en cours sur le tableau de voyants d'état. Voir « Voyant de charge de batterie » en page 24.
- **•** Lorsque vous vous servez d'un dispositif à forte consommation tel qu'un graveur de DVD multiformat ou un disque dur, l'utilisation de l'adaptateur secteur vous permettra de conserver la durée de vie de la batterie.

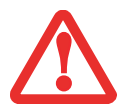

NE LAISSEZ JAMAIS UNE BATTERIE DÉFECTUEUSE DANS VOTRE ORDINATEUR. ELLE POURRAIT ENDOMMAGER L'ADAPTATEUR SECTEUR, L'ADAPTATEUR AUTO/AVION DISPONIBLE EN OPTION, LA DEUXIÈME BATTERIE SI VOUS EN POSSÉDEZ UNE OU L'ORDINATEUR LUI-MÊME. UNE BATTERIE ENDOMMAGÉE PEUT ÉGALEMENT NUIRE AU FONCTIONNEMENT DE L'ORDINATEUR EN UTILISANT TOUT LE COURANT DISPONIBLE.

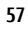

**•** L'AUTONOMIE DE LA BATTERIE DÉPEND DE LA LUMINOSITÉ DE L'ÉCRAN, DES APPLICATIONS UTILISÉES, DES FONCTIONS, DES PARAMÈTRES DE GESTION DE L'ALIMENTATION, DE L'ÉTAT DE LA BATTERIE, AINSI QUE D'AUTRES PRÉFÉRENCES DE L'UTILISATEUR. L'UTILISATION DU LECTEUR OPTIQUE ET DU DISQUE DUR A ÉGALEMENT UN EFFET NOTOIRE SUR L'AUTONOMIE. EN OUTRE, LA CAPACITÉ DE CHARGE DE LA BATTERIE DIMINUE AVEC L'USAGE. SI VOTRE BATTERIE PERD RAPIDEMENT SA CHARGE, REMPLACEZ-LA PAR UNE NEUVE.

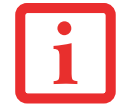

**•** IL EST POSSIBLE QUE DES LOIS FÉDÉRALES, PROVINCIALES OU LOCALES INTERDISENT DE JETER DES BATTERIES DANS LES DÉCHETS DOMESTIQUES. CONTRIBUEZ À LA PROTECTION DE L'ENVIRONNEMENT ET JETEZ VOS BATTERIES USÉES CONFORMÉMENT AUX LOIS EN VIGUEUR. POUR DE PLUS AMPLES INFORMATIONS SUR LA PROCÉDURE APPROPRIÉE DE MISE AUX REBUTS DE VOTRE BATTERIE, REPORTEZ-VOUS À « RECYCLER VOTRE BATTERIE » EN PAGE 5.

#### **Recharge des batteries**

Pour connaître le niveau de charge de votre batterie au lithium principale, vérifiez le voyant de batterie dans le tableau de voyants d'état. Ce voyant change selon le niveau de charge de la batterie. Voir « Voyants de charge des batteries » en page 24.

La batterie au lithium peut être rechargée avec l'adaptateur secteur ou avec l'adaptateur auto/avion. Pour recharger une batterie, assurez-vous qu'elle est bien installée dans l'ordinateur portable LIFEBOOK et connectez l'adaptateur secteur ou l'adaptateur auto/avion.

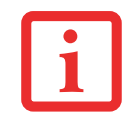

ASSUREZ-VOUS QUE LE VOYANT DE CHARGE EN COURS ET LE POURCENTAGE DE CHARGE SONT VISIBLES À L'INTÉRIEUR DE L'ICÔNE DU NIVEAU DE CHARGE, SUR LE TABLEAU DE VOYANTS D'ÉTAT.

Puisque les batteries au lithium n'ont aucun effet de mémoire, il n'est pas nécessaire de décharger complètement votre batterie avant de la recharger. La durée de charge sera nettement plus longue si vous utilisez l'ordinateur pendant que la batterie se charge. Si vous désirez charger la batterie le plus rapidement possible, placez votre ordinateur en mode sommeil ou éteignez-le pendant que la batterie se charge *(52* Pour de plus amples informations sur le mode Sommeil et la procédure d'arrêt, reportez-vous à Gestion de l'alimentation en page).

#### **Batterie faible**

Lorsque la batterie est faible, le système affiche un avis de batterie faible. Si vous ne prêtez pas attention à cet avis, la batterie continuera à se décharger jusqu'à ce qu'elle ne puisse plus faire fonctionner le système. Lorsque cela se produit, l'ordinateur se place en mode veille. Dans un tel cas, rien ne garantit que toutes vos données seront sauvegardées.

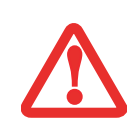

- **•** LORSQUE L'AVIS DE BATTERIE FAIBLE APPARAÎT, VOUS DEVEZ ENREGISTRER TOUTES VOS DONNÉES ACTIVES ET PLACER VOTRE ORDINATEUR LIFEBOOK EN MODE SOMMEIL JUSQU'À CE QUE VOUS PUISSIEZ DISPOSER D'UNE AUTRE SOURCE D'ALIMENTATION. VOUS DEVEZ CONNECTER LE PLUS RAPIDEMENT POSSIBLE UNE BATTERIE CHARGÉE, UN ADAPTATEUR SECTEUR OU UN ADAPTATEUR AUTO/AVION.
- **•** LORSQUE L'ORDINATEUR EST EN MODE SOMMEIL, IL DOIT TOUJOURS DISPOSER D'UNE BONNE SOURCE D'ALIMENTATION. SI VOUS RETIREZ TOUTES LES SOURCES D'ALIMENTATION ALORS QUE L'ORDINATEUR EST EN MODE SOMMEIL, TOUTES LES DONNÉES N'AYANT PAS ÉTÉ SAUVEGARDÉES SONT PERDUES.

Si l'ordinateur se place en mode « veille car batterie épuisée », le voyant d'état apparaît comme si l'ordinateur était en mode sommeil normal. Lorsque l'ordinateur est en mode veille de batterie épuisée, il est impossible d'en reprendre l'utilisation avant d'avoir connecté une source d'alimentation valide provenant d'un adaptateur ou d'une batterie chargée. Lorsque vous avez connecté une alimentation valide, vous devez ensuite appuyer sur le bouton d'alimentation/ veille/reprise pour reprendre l'utilisation de l'ordinateur.

Lorsque l'ordinateur est en mode veille de batterie épuisée, vos données peuvent être sauvegardées pendant une certaine période, mais si vous ne connectez pas rapidement une source d'alimentation valide, le voyant d'alimentation cesse de clignoter et s'éteint. Vous avez alors perdu toutes les données n'ayant pas été enregistrées. Si vous connectez un adaptateur, vous pouvez poursuivre l'utilisation de l'ordinateur pendant que la batterie se recharge.

# **Batteries court-circuitées**

Le voyant de charge de la batterie (dans le tableau de voyants d'état) contient un symbole indiquant le niveau de charge disponible. Si ce symbole indique que la batterie est court-circuitée, cette dernière est endommagée et doit être remplacée pour éviter qu'elle n'endommage d'autres composants de votre ordinateur.

# **Remplacement de la batterie**

Si vous achetez une batterie supplémentaire de rechange, vous pourrez remplacer la batterie principale si elle vient à se décharger complètement. Deux méthodes s'offrent à vous pour remplacer votre batterie : le remplacement hors tension et le remplacement sous tension.

#### **Remplacement hors tension de la batterie**

Pour remplacer la batterie alors que le système est hors tension, exécutez les opérations suivantes :

- **1** Trouvez une batterie chargée, prête à l'installation.
- **2** Arrêtez l'ordinateur portable et débranchez l'adaptateur secteur.
- **3** Alors que le système est orienté comme sur la figure 15, poussez le bouton de dégagement dans la direction opposée à la batterie sans le relâcher, puis glissez le bouton de dégagement de la batterie vers la droite. Cette opération devrait déverrouiller la batterie. Sortez la batterie de son compartiment, avec l'aide du point de levage de la batterie.
- **4** Glissez une nouvelle batterie dans le compartiment. Poussez le bouton de dégagement dans la direction opposée à la batterie sans relâcher, puis glissez le bouton de dégagement de la batterie vers la gauche. Cette opération devrait verrouiller la batterie.
- **5** Branchez l'adaptateur secteur et allumez l'ordinateur.

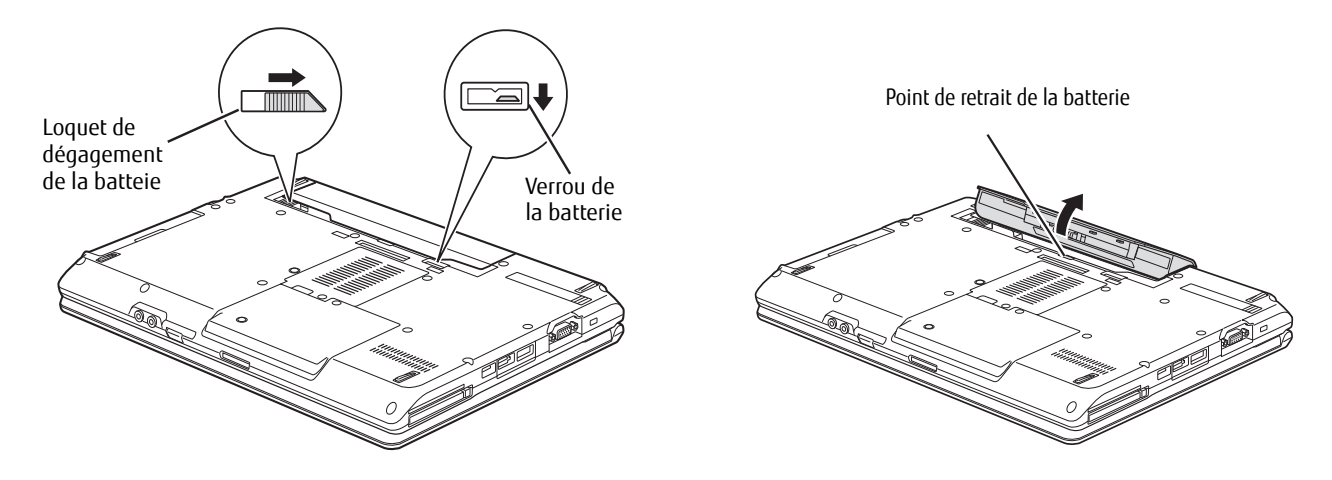

**Figure 15. Retrait d'une batterie**

### **Remplacement sous tension**

Pour remplacer la batterie alors que le système est sous tension, exécutez les opérations suivantes :

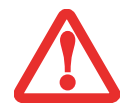

**AVANT D'ENLEVER LA BATTERIE, ASSUREZ-VOUS QUE L'ADAPTATEUR SECTEUR EST BIEN CONNECTÉ.** L'ORDINATEUR NE DISPOSE D'AUCUNE BATTERIE TEMPORAIRE POUR FAIRE FONCTIONNER LE SYSTÈME DURANT LE REMPLACEMENT DE LA BATTERIE. SI VOUS N'UTILISEZ PAS L'ADAPTATEUR SECTEUR, VOUS PERDREZ TOUTES LES DONNÉES NON ENREGISTRÉES.

- **1** Branchez l'adaptateur secteur sur votre ordinateur, puis sur une prise électrique sous tension.
- **2** Suivez les étapes 3 et 4 de la section « Remplacement hors tension ».

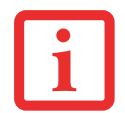

SI LE CONNECTEUR DE LA BATTERIE AU LITHIUM N'EST PAS BIEN ENFONCÉ, VOUS RISQUEZ DE NE PAS POUVOIR UTILISER L'ORDINATEUR OU DE NE PAS POUVOIR RECHARGER LA BATTERIE.

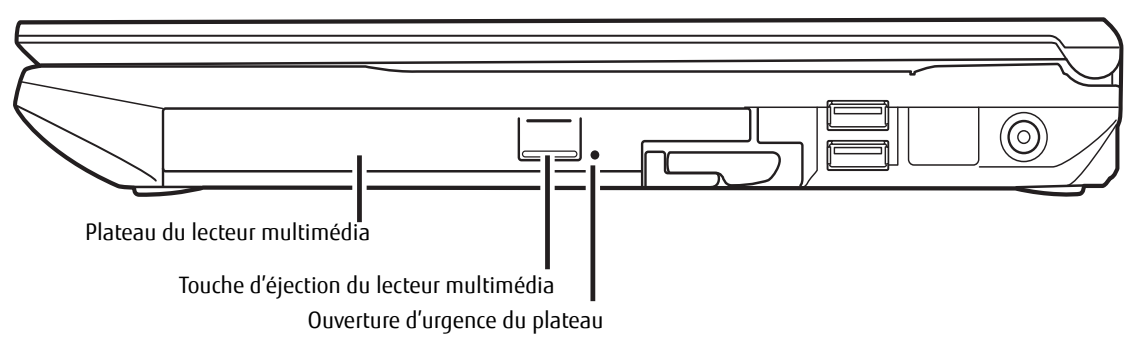

**Figure 16. Lecteur optique**

## **Lecteur optique**

Différents supports sont disponibles pour être utilisés avec votre système, selon la configuration de système que vous avez sélectionnée. Les graveurs de DVD multiformat et lecteurs Blu-ray® RW sont regroupés sous le nom « lecteurs optiques ».

Selon la configuration de votre ordinateur portable, vous pourriez avoir l'un des lecteurs optiques suivants :

- **• Graveur de DVD multiformat double couche :** Ce lecteur vous permet d'accéder à des films, des DVD/CD audio, des logiciels, ainsi que de lire et d'écrire sur des disques CD-R, CD-RW, DVD-R, DVD+R, DVD-RW, DVD+RW et DVD-RAM. L'architecture double couche permet d'enregistrer jusqu'à 8,5 Go sur les disques DVD+R.
- **• Lecteur RW Blu-ray® :** ce lecteur vous permet de regarder des films sur disques Blu-ray et de graver jusqu'à 100 Go de films et de données sur un disque Blu-ray à double-couche. Il vous permet aussi de lire des CD-ROM, CD-R, CD-RW, DVD-ROM, DVD-R, DVD-R DL, DVD-RW, DVD+R, DVD+R DL, DVD+RW, DVD-RAM, BD-ROM, BD-R, BD-R DL, BD-RE, BD-RE DL, et de graver des CD-R, CD-RW, DVD-R, DVD-R DL, DVD-RW, DVD+R, DVD+R DL, DVD+RW, DVD-RAM, BD-R, BD-R DL, BD-RE, BD-RE DL.

### **Logiciels du lecteur multimédia**

Modèle avec graveur de DVD multiformat double couche seulement : Grâce au graveur de DVD multiformat double couche et au logiciel de lecteur multimédia, vous pouvez écoutez des films DVD et des CD de musique sur votre portable LIFEBOOK. Le lecteur multimédia inclut des commandes vous permettant de profiter au maximum des fonctions d'un film DVD, ainsi que des fonctions standard telles que l'avance rapide, marche arrière rapide, pause, etc. Grâce à ce lecteur vous pouvez également graver des disques DVD-R/RW, DVD+R/RW ou CD-R/RW.

Modèle avec Blu-ray seulement : Le logiciel du lecteur Blu-ray est déjà installé mais vous pouvez aussi le trouver sur le DVD CyberLink PowerDVD / PowerDirector/MakeDisc au cas où il faudrait le réinstaller. Lorsqu'elle est utilisée en association avec PowerDirector et MakeDisc, l'application PowerDVD transforme votre ordinateur portable en un puissant outil de production et de lecture multimédia.

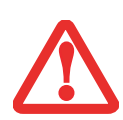

- **•** NE FAITES FONCTIONNER VOTRE LECTEUR OPTIQUE QUE SI VOTRE ORDINATEUR PORTABLE LIFEBOOK SE TROUVE SUR UNE SURFACE PLATE. L'UTILISATION D'UN LECTEUR LORSQUE LE SYSTÈME N'EST PAS À NIVEAU RISQUE D'ENDOMMAGER LE LECTEUR OU D'EMPÊCHER SON FONCTIONNEMENT APPROPRIÉ.
- **•** UNE UTILISATION PROLONGÉE D'UN LECTEUR OPTIQUE (NOTAMMENT POUR VOIR UN FILM DVD) RÉDUIRA CONSIDÉRABLEMENT LA LONGÉVITÉ DE VOTRE BATTERIE, À MOINS QUE VOUS N'UTILISIEZ UNE SOURCE D'ÉNERGIE EXTERNE.

### **Installation d'un disque dans votre lecteur**

Pour installer un disque dans votre lecteur optique :

- **1** Appuyez et relâchez la touche d'éjection située à l'avant du lecteur optique afin d'ouvrir le plateau de chargement. Le plateau sortira légèrement du portable LIFEBOOK.
- **2** Tirez doucement le plateau de chargement jusqu'à ce qu'un disque puisse y être déposé facilement.
- **3** Placez le disque dans le plateau de chargement, l'étiquette vers le haut, avec l'orifice au milieu du disque. Enfoncez le disque dans le cercle surélevé situé au centre du plateau.
- **4** Fermez le plateau de chargement en le poussant doucement jusqu'à ce que vous entendiez un clic. (Figure 17)
	- **•** SI VOUS AVEZ DÉSACTIVÉ LA FONCTION « AVIS D'INSERTION AUTOMATIQUE », VOUS DEVREZ FAIRE DÉMARRER LE LECTEUR <sup>À</sup> PARTIR DU BUREAU CAR L'ORDINATEUR PORTABLE NE RECONNAÎTRA PAS AUTOMATIQUEMENT QUE LE DISQUE A ÉTÉ CHARGÉ.

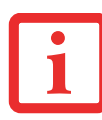

- **•** TOUS LES LECTEURS DE DVD LIFEBOOK SONT COMPATIBLES AVEC LES TITRES DE DVD DONT LE NUMÉRO DE RÉGION EST 1, CORRESPONDANT AU MARCHÉ NORD-AMÉRICAIN. LE NUMÉRO DE RÉGION EST UN CODE DE RESTRICTION RÉGIONAL DÉFINI PAR LE FORUM DES DVD QUI AGIT SELON LES EXIGENCES DE HOLLYWOOD. DIFFÉRENTS CODES RÉGIONAUX SONT ENREGISTRÉS SUR LES TITRES DE DVD VIDÉO POUR PUBLICATION DANS DIFFÉRENTES RÉGIONS À TRAVERS LE MONDE. SI LE CODE RÉGIONAL DU LECTEUR DE DVD NE CORRESPOND PAS AUX CODES DES TITRES, LA LECTURE EST IMPOSSIBLE.
- **•** VOUS POUVEZ CHANGER LE CODE RÉGIONAL DU LECTEUR DE DVD EN UTILISANT LE MENU PROPRIÉTÉS DU LOGICIEL DE DVD. TOUTEFOIS, VEUILLEZ PRENDRE NOTE QUE **VOUS NE POUVEZ CHANGER LE CODE RÉGIONAL QUE QUATRE FOIS**. APRÈS LE QUATRIÈME CHANGEMENT, LE DERNIER CODE RÉGIONAL ENTRÉ DEVIENT PERMANENT ET NE PEUT PLUS ÊTRE CHANGÉ.

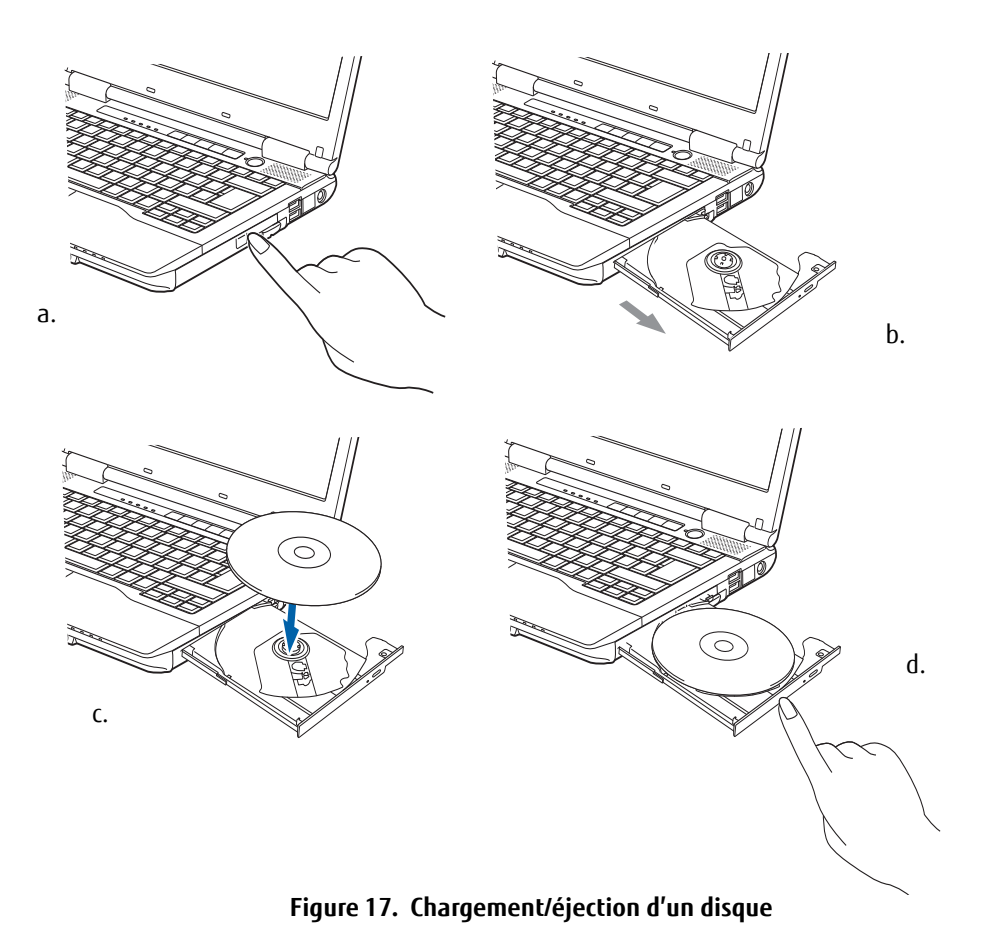

## **Retrait d'un disque**

- **1** Appuyez et relâchez la touche d'éjection située à l'avant du lecteur optique. Le lecteur s'arrêtera et le plateau sortira légèrement de l'ordinateur LIFEBOOK.
- **2** Tirez doucement le plateau jusqu'à ce le disque puisse en être facilement retiré.

- **3** Retirez doucement le disque du plateau de chargement.
- **4** Fermez le plateau de chargement en le poussant doucement jusqu'à ce que vous entendiez un clic.

### **Ouverture d'urgence du plateau du lecteur optique**

Si le bouton d'éjection ne fonctionne pas, vous pouvez ouvrir le plateau du lecteur média en insérant un trombone ou un outil similaire dans le trou d'éjection situé tout à droite sur le devant du plateau. Redressez une extrémité du trombone et insérez-la doucement dans le trou. Le plateau sortira.

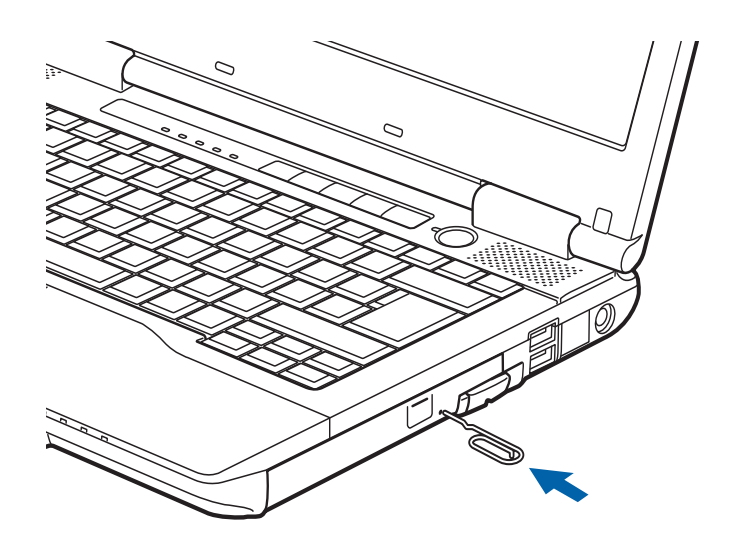

**Figure 18. Ouverture d'urgence du plateau**

### **Utilisation des logiciels du lecteur multimédia**

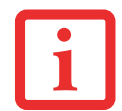

SELON VOTRE CONFIGURATION, IL EST POSSIBLE QUE VOTRE SYSTÈME NE DISPOSE PAS D'UN LOGICIEL DE LECTEUR MULTIMÉDIA PRÉINSTALLÉ. SI CELUI-CI N'EST PAS INSTALLÉ, CONSULTEZ LA DOCUMENTATION ACCOMPAGNANT L'APPLICATION MULTIMÉDIA.

### **Démarrage d'un film DVD**

- **1** Insérez le DVD dans le lecteur optique de l'ordinateur. Si la fonction « Lecture automatique » s'enclenche, ignorez l'étape 2.
- **2** Lorsque vous insérerez un film dans le tiroir de DVD/CD-RW pour la première fois, on vous invitera à choisir ce que vous aimeriez que le système fasse lorsque les disques sont insérés (par exemple, démarrer automatiquement ou attendre le message-guide). Ce même message s'affichera chaque fois que vous insérerez un disque jusqu'à ce que vous fassiez votre sélection.
- **3** Cliquez sur **OK** pour fermer la boîte de dialogue « À propos du lecteur de DVD », et le film commencera.

### **Utilisation du panneau de configuration du lecteur multimédia**

Le logiciel du lecteur multimédia vous permet de visionner un film tout comme le fait un magnétoscope à cassettes. Vous pouvez faire une pause, rembobiner, avancer rapidement ou arrêter un film à tout moment.

- **1** Pour arrêter temporairement le film, appuyez sur le bouton **II** à l'écran.
- **2** Pour faire reculer le film, cliquez sur le bouton « pour revenir jusqu'à un point spécifique de votre choix ou cliquez sur le bouton  $\overline{M}$  pour revenir à l'écran de bienvenue.
- **3** Pour faire avancer le film, cliquez sur le bouton  $\rightarrow$  pour avancer jusqu'à un point spécifique de votre choix ou cliquez sur le bouton » pour passer au générique.
- **4** Pour arrêter le film, cliquez sur le bouton ■.

### **Quitter le lecteur multimédia**

Cliquez sur le bouton  $\times$  situé dans le coin supérieur droit de la barre de titre.

### **Utilisation du lecteur multimédia avec alimentation par batterie**

Étant donné que les lecteurs optiques consomment beaucoup d'énergie, la longévité de votre batterie sera considérablement plus courte si vous utilisez continuellement le lecteur optique (notamment pour regarder un film DVD) que lors d'un fonctionnement normal. La durée d'exécution d'un grand nombre de films est supérieure à l'autonomie d'une seule batterie. Si vous regardez un film avec une alimentation par batterie, vous aurez probablement besoin d'une batterie chargée additionnelle ou de brancher un adaptateur secteur durant le film pour pouvoir le voir en entier.

- **•** UNE UTILISATION PROLONGÉE DU LECTEUR OPTIQUE (NOTAMMENT POUR VOIR UN FILM DVD) RÉDUIT CONSIDÉRABLEMENT LA LONGÉVITÉ DE VOTRE BATTERIE.
- **•** LA DURÉE D'UN GRAND NOMBRE DE FILMS EST SUPÉRIEURE <sup>À</sup> L'AUTONOMIE D'UNE SEULE BATTERIE. SI VOUS REGARDEZ UN FILM DVD AVEC UNE ALIMENTATION PAR BATTERIE, VOUS AUREZ PROBABLEMENT BESOIN D'UNE BATTERIE ADDITIONNELLE CHARGÉE OU DE BRANCHER UN ADAPTATEUR SECTEUR DURANT LE FILM POUR POUVOIR LE VOIR EN ENTIER.
- **•** UNE BATTERIE SUPPLÉMENTAIRE COMPLÈTEMENT CHARGÉE EST FORTEMENT RECOMMANDÉE SI VOUS PRÉVOYEZ REGARDER DES FILMS DVD AVEC UNE ALIMENTATION PAR BATTERIE. SI VOUS NE POSSÉDEZ PAS UNE BATTERIE SUPPLÉMENTAIRE, VOUS POUVEZ VOUS EN PROCURER UNE SOIT EN LIGNE À HTTP://WWW.COMPUTERS.US.FUJITSU.COM, SOIT EN APPELANT AU 1-8FUJITSU.

### **Pour regarder un film avec une alimentation par batterie :**

- **1** Ayez à votre disposition une batterie supplémentaire chargée à fond ou un adaptateur secteur.
- **2** Commencez la lecture du film DVD.
- **3** Lorsque le voyant de batterie faible s'allume, arrêtez immédiatement le film et quittez le lecteur multimédia.

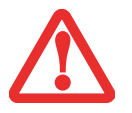

SI VOUS N'ARRÊTEZ PAS LE LECTEUR MULTIMÉDIA RAPIDEMENT ET QUE LE PORTABLE LIFEBOOK TENTE DE S'ARRÊTER AUTOMATIQUEMENT (ÉTAT CRITIQUE DE BATTERIE FAIBLE), LE PORTABLE LIFEBOOK S'ÉTEINDRA DE FAÇON INAPPROPRIÉE. SI CETTE SITUATION SE PRODUIT, VOUS DEVRIEZ EXÉCUTER UN REDÉMARRAGE À FROID ET SUIVRE LES INSTRUCTIONS, LE CAS ÉCHÉANT, QUI VOUS SONT PRÉSENTÉES AVANT QUE LE SYSTÈME NE REDÉMARRE.

**4** Mettez votre ordinateur hors tension et remplacez la batterie déchargée par la batterie supplémentaire chargée à fond. Si vous ne disposez pas d'une batterie supplémentaire, vous pouvez brancher un adaptateur secteur dès que vous voyez l'indicateur de faible batterie.

- **5** Rallumez votre portable LIFEBOOK en appuyant de nouveau sur le bouton d'alimentation/veille/reprise. Cette opération n'est pas nécessaire si vous avez connecté un adaptateur secteur sans utiliser le mode sommeil.
- **6** Redémarrez votre lecteur multimédia et retrouvez l'endroit où vous avez laissé le film.
- **7** Poursuivez la lecture du film DVD.

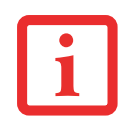

CERTAINS FILMS PLUS COURTS PEUVENT ÊTRE ENTIÈREMENT VUS SANS NÉCESSITER DE BATTERIE SUPPLÉMENTAIRE OU LE BRANCHEMENT D'UN ADAPTATEUR SECTEUR. TOUTEFOIS, IL EST PRÉFÉRABLE D'ÊTRE PRÊT PUISQUE LA LONGÉVITÉ RÉELLE DE LA BATTERIE PENDANT LE FONCTIONNEMENT DU LECTEUR OPTIQUE NE PEUT PAS ÊTRE GARANTIE.

**68** - Lecteur optique

**69** - Lecteur optique

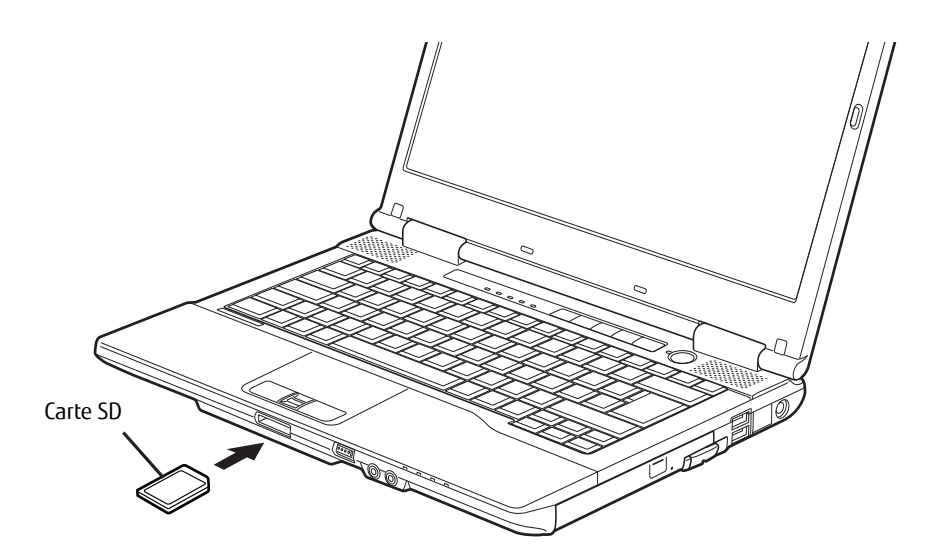

**Figure 19. Installation d'une carte SD**

## **Cartes Secure Digital**

Votre ordinateur portable LIFEBOOK peut accueillir des cartes Secure Digital (SD), sur lesquelles vous pouvez stocker et transférer des données vers et à partir de divers dispositifs numériques. Ces cartes utilisent une architecture de mémoire flash, ce qui veut dire que vous n'avez pas besoin d'une source d'énergie pour conserver les données.

Les cartes Secure Digital (SD) permettent l'enregistrement, le transfert et le partage de contenus numériques, tels que photos, films, sons, voix, données et applications. Les cartes SD permettent un stockage mobile sur plusieurs types de dispositifs, tels que des téléphones cellulaires, des systèmes de positionnement mondial, des appareils photo numériques et des assistants numériques personnels.

### **Installation d'une carte SD**

Les cartes SD sont insérées dans la fente pour carte SD. Pour installer une carte SD, exécutez les opérations suivantes :

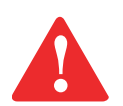

SI VOUS INSÉREZ OU RETIREZ UNE CARTE SD PENDANT LE PROCESSUS D'ARRÊT OU DE DÉMARRAGE DE VOTRE ORDINATEUR PORTABLE, VOUS RISQUEZ D'ENDOMMAGER LA CARTE ET/OU VOTRE ORDINATEUR.

N'INSÉREZ PAS DE CARTE DANS LA FENTE S'IL Y A DE L'EAU OU TOUTE AUTRE SUBSTANCE SUR LA CARTE, CAR VOUS POURRIEZ ENDOMMAGER DE FAÇON PERMANENTE LA CARTE, VOTRE ORDINATEUR PORTABLE OU LES DEUX.

- **1** Le guide d'utilisation de la carte mémoire vous indiquera comment l'installer. Certaines cartes pourraient nécessiter que votre portable soit éteint pendant que vous les installez.
- **2** Avant d'insérer votre carte, assurez-vous qu'aucune autre carte n'est déjà installée dans la fente. Si c'est le cas, consultez la rubrique « Retirer une carte SD » ci-dessous.
- **3** Enfoncez la carte dans la fente, étiquette vers le haut.
- **4** Poussez fermement la carte dans la fente jusqu'à ce qu'elle soit logée dans le connecteur.

#### **Retrait d'une carte SD**

Pour retirer une carte SD, suivez ces étapes faciles :

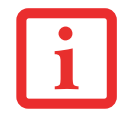

LE GUIDE D'UTILISATION DE LA CARTE MÉMOIRE VOUS INDIQUERA COMMENT LA RETIRER. CERTAINES CARTES POURRAIENT NÉCESSITER QUE VOTRE ORDINATEUR PORTABLE LIFEBOOK SOIT EN MODE SOMMEIL OU QU'IL SOIT ÉTEINT PENDANT QUE VOUS LES RETIREZ.

Poussez la carte SD dans la fente, puis retirez la d'un trait.

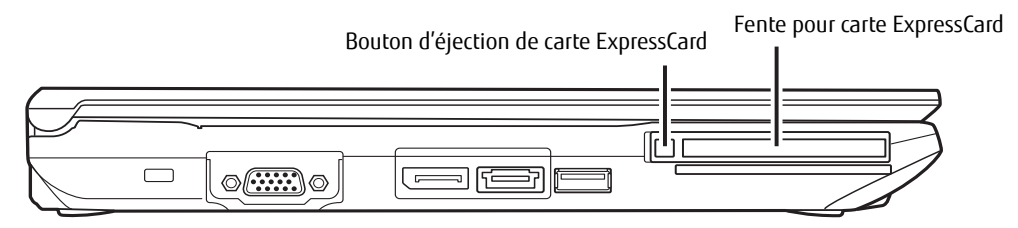

**Figure 20. Installation/retrait d'une carte ExpressCard**

## **Cartes ExpressCard™/Smart Card**

Votre ordinateur portable LIFEBOOK accepte les cartes ExpressCard™, lesquelles peuvent exécuter de nombreuses fonctions différentes selon le type de carte que vous insérez.

Voici quelques cartes ExpressCard disponibles :

- **•** Cartes de réseau local Ethernet Gigabit
- **•** Cartes IEEE 1394
- **•** Cartes S-ATA II

Pour plus d'informations, référez-vous aux instructions fournies avec votre(vos) carte(s).

### **Installation d'une carte ExpressCard**

Il existe deux largeurs différentes de cartes ExpressCard : 34 mm et 54 mm. Le connecteur à l'intérieur de la fente est situé sur le côté gauche de la fente. Si vous insérez une carte de 34 mm, assurez-vous de l'aligner avec le côté gauche de la fente. Les cartes ExpressCard sont à insérer dans la fente correspondante, conformément à l'illustration.

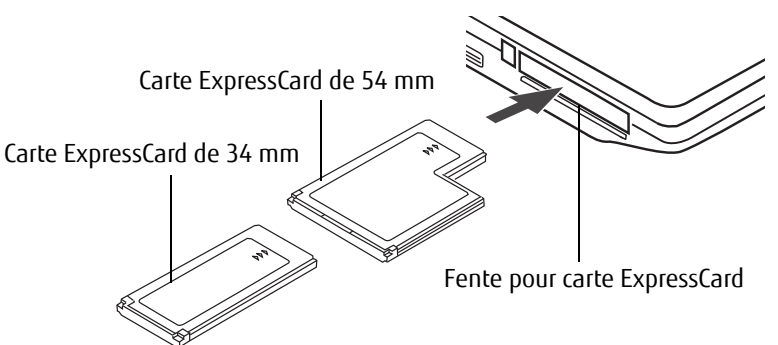

**Figure 21. Insertion/retrait d'une carteExpressCard**

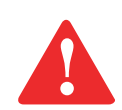

- **•** L'INSTALLATION OU LE RETRAIT D'UNE CARTE EXPRESSCARD PENDANT LE DÉMARRAGE OU L'ARRÊT DE L'ORDINATEUR LIFEBOOK PEUT ENDOMMAGER LA CARTE OU L'ORDINATEUR.
- **•** N'INSÉREZ PAS UNE CARTE EXPRESSCARD DANS LA FENTE S'IL <sup>Y</sup> <sup>A</sup> DE L'EAU OU TOUTE AUTRE SUBSTANCE SUR LA CARTE, CAR VOUS POURRIEZ ENDOMMAGER DE FAÇON PERMANENTE LA CARTE, VOTRE ORDINATEUR LIFEBOOK OU LES DEUX.

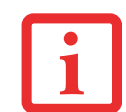

IL EST POSSIBLE QUE VOUS DEVIEZ OUVRIR UNE SESSION EN TANT QU'ADMINISTRATEUR OU MEMBRE DU GROUPE DE L'ADMINISTRATEUR AFIN DE COMPLÉTER CETTE PROCÉDURE. SI L'ORDINATEUR EST CONNECTÉ À UN RÉSEAU, LES PARAMÈTRES DE POLITIQUE DU RÉSEAU POURRAIENT ÉGALEMENT VOUS EMPÊCHER D'EXÉCUTER CETTE PROCÉDURE.

- **1** Le guide d'utilisation de votre carte ExpressCard vous indiquera comment l'installer. Certaines cartes pourraient nécessiter que votre portable soit éteint pendant que vous les installez.
- **2** Avant d'insérer votre carte, assurez-vous qu'aucune autre carte n'est déjà installée dans la fente. Si c'est le cas, consultez la rubrique « Retrait d'une carte ExpressCard », ci-dessous.
- **3** Insérez votre carte dans la fente, l'étiquette vers le haut.
- **4** Poussez fermement la carte dans la fente jusqu'à ce qu'elle soit logée dans le connecteur.

### **Retrait d'une carte ExpressCard**

Le guide d'utilisation de votre carte ExpressCard vous indiquera comment la retirer. Certaines cartes pourraient nécessiter que votre ordinateur portable LifeBook soit en mode sommeil ou qu'il soit éteint pendant que vous les retirez.

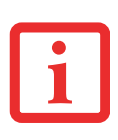

- **•** WINDOWS OFFRE UNE PROCÉDURE D'ARRÊT POUR LES CARTES EXPRESSCARD QUE VOUS DEVRIEZ SUIVRE AVANT DE RETIRER UNE CARTE (LE GUIDE D'UTILISATION DU SYSTÈME D'EXPLOITATION CONTIENT DES INFORMATIONS SUPPLÉMENTAIRES SUR CETTE PROCÉDURE). VOUS DEVRIEZ PRENDRE L'HABITUDE DE RETIRER LES PÉRIPHÉRIQUES AVEC L'ICÔNE « RETIRER LE PÉRIPHÉRIQUE EN TOUTE SÉCURITÉ » DANS LA ZONE DE NOTIFICATION.
- **•** SI LA BOÎTE DE DIALOGUE INDIQUE QUE LE DISPOSITIF NE PEUT PAS ÊTRE RETIRÉ, VOUS DEVEZ ALORS SAUVEGARDER TOUS VOS FICHIERS OUVERTS, FERMER TOUTES LES APPLICATIONS OUVERTES ET ÉTEINDRE VOTRE ORDINATEUR.

Pour enlever une carte ExpressCard, enfoncez le bouton situé à gauche de la fente ExpressCard et le bouton devrait sortir. Lorsque le bouton est sorti, enfoncez-le de nouveau pour éjecter la carte ExpressCard. Pour retirer la carte de la fente, tirez-la droit vers vous.

#### **Lecteur de carte Smart Card**

Votre LifeBook est doté d'un lecteur de cartes intelligentes, aussi appelées cartes à puce. Ces cartes ressemblent à des cartes de crédit mais elles contiennent une puce électronique. La puce peut stocker diverses informations et vous offre de nombreuses possibilités, comme faire des achats sécurisés, payer des appels téléphoniques, enregistrer des données de sécurité et fournir des informations personnelles et d'identification.

Pour pouvoir utiliser le lecteur de carte à puce, vous devez acquérir un logiciel tiers qui n'est pas fourni.

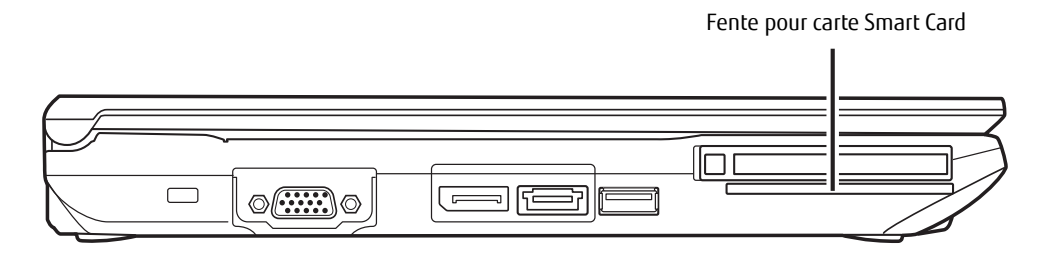

**Figure 22. Fente pour carte Smart Card**

## **Module de mémoire additionnelle**

Votre ordinateur portable Fujitsu LIFEBOOK est fourni avec une mémoire dynamique synchrone à haute vitesse et à double débit binaire d'au moins 2 Go (SDRAM DDR3-1600), installée en usine. Pour augmenter la capacité de mémoire de votre portable, vous pouvez installer un module de mémoire additionnel. La mémoire additionnelle doit être un module SDRAM (DIMM) à double rangée de connexions. Pour vous assurer d'avoir une compatibilité à 100 %, achetez le module SDRAM uniquement auprès de la boutique virtuelle Fujitsu, à l'adresse suivante : www.shopfujitsu.com.

- **•** N'ENLEVEZ AUCUNE VIS DU COMPARTIMENT DU MODULE DE MÉMOIRE ADDITIONNELLE <sup>À</sup> L'EXCEPTION DE CELLES SPÉCIFIQUEMENT INDIQUÉES DANS LES DIRECTIVES D'INSTALLATION ET DE RETRAIT CORRESPONDANTES.
- **•** LE MODULE DE MÉMOIRE ADDITIONNELLE PEUT ÊTRE FORTEMENT ENDOMMAGÉ PAR UNE DÉCHARGE ÉLECTROSTATIQUE (DES). POUR MINIMISER CE RISQUE, VEUILLEZ PRENDRE LES PRÉCAUTIONS SUIVANTES :

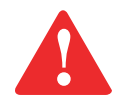

- **-** AVANT DE MANIPULER UN MODULE DE MÉMOIRE, TOUCHEZ UN OBJET MÉTALLIQUE MIS À LA TERRE POUR DÉCHARGER L'ÉLECTRICITÉ STATIQUE QUI S'EST ACCUMULÉE DANS VOTRE CORPS.
- LORSQUE VOUS INSTALLEZ OU RETIREZ UN MODULE DE MÉMOIRE, TENEZ-LE PAR LE BORD DE FAÇON À NE TOUCHER AUCUN CONTACT NI AUCUNE PUCE. ASSUREZ-VOUS DE NE TOUCHER AUCUNE BORNE DE CONNEXION NI AUCUN COMPOSANT INTERNE DE L'ORDINATEUR. LA PEAU DÉGAGE UNE SUBSTANCE HUILEUSE QUI POURRAIT CAUSER UN COURT-CIRCUIT AUX COMPOSANTS.
- **-** ASSUREZ-VOUS DE METTRE VOTRE SYSTÈME HORS TENSION AVANT D'AJOUTER OU DE RETIRER DES MODULES DE MÉMOIRE. MÊME SI LE SYSTÈME EST EN SOMMEIL OU EN VEILLE PROLONGÉE, DES DONNÉES RISQUENT D'ÊTRE PERDUES ET LA MÉMOIRE POURRAIT ÊTRE ENDOMMAGÉE SI LE COURANT QUI ALIMENTE LE SYSTÈME N'EST PAS COUPÉ.

### **Installer un module de mémoire additionnelle**

- **1** Coupez le courant de votre ordinateur portable et débranchez l'adaptateur d'alimentation (adaptateur secteur ou adaptateur auto/avion), le cas échéant. Retirez la batterie.
- **2** Assurez-vous que tous les couvercles du connecteur sont fermés.
- **3** Tournez l'ordinateur portable à l'envers et retirez la vis du compartiment du module de mémoire additionnelle, puis retirez le couvercle. (Figure 23)
- **4** Retirez le module de mémoire additionnelle de sa gaine protectrice antistatique.
- **5** Alignez le module de mémoire additionnelle avec la pièce vers le haut. Alignez le bord du connecteur du module de mémoire additionnelle avec la fente du connecteur dans le compartiment. (Figure 24)

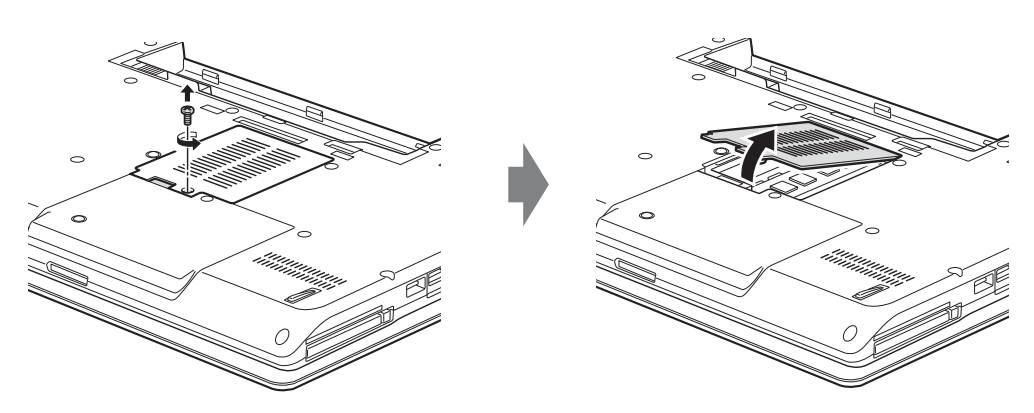

**Figure 23. Ouverture du compartiment de mémoire**

- **6** Insérez le module de mémoire additionnelle en oblique, à 45°. Poussez fermement le bord du connecteur du module vers le bas et appuyez sur le connecteur jusqu'à ce qu'il se loge sous la clé de serrage. Vous entendrez un clic lorsque celui-ci sera bien en place.
- **7** Replacez le couvercle et les vis.

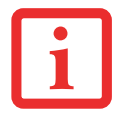

LE MODULE DE MÉMOIRE ADDITIONNELLE N'EST PAS UN ÉLÉMENT QUE VOUS RETIREZ DE VOTRE ORDINATEUR DE FAÇON ROUTINIÈRE. APRÈS L'INSTALLATION, VOUS POUVEZ LE LAISSER EN PLACE JUSQU'À CE QUE VOUS DÉCIDIEZ DE CHANGER LA CAPACITÉ DE MÉMOIRE DU SYSTÈME.

#### **Retirer un module de mémoire additionnelle**

- **1** Exécutez les étapes 1 à 3 de la section « Installation d'un module de mémoire additionnelle ».
- **2** Tirez les attaches latérales en les orientant vers les côtés pour les éloigner du module.
- **3** En maintenant les ergots écartés, retirez la barrette en la tirant vers à l'extérieur de l'ordinateur. (Figure 25)
- **4** Rangez le module de mémoire additionnelle dans une gaine protectrice antistatique.
- **5** Replacez le couvercle et les vis.

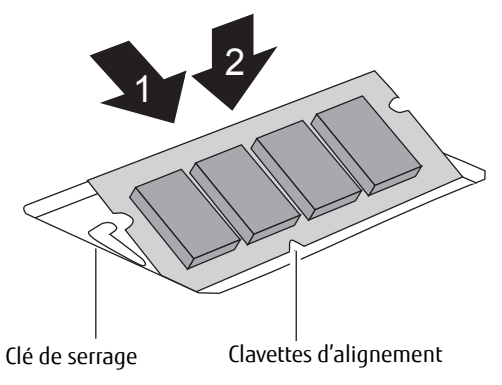

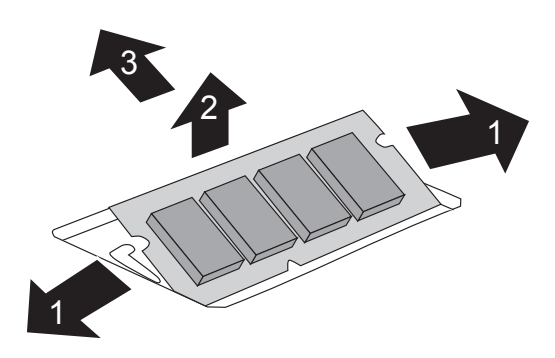

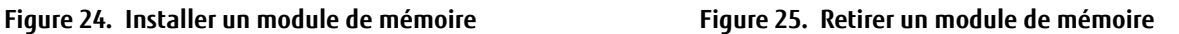

### **Vérification de la capacité de mémoire**

Lorsque vous avez changé la capacité de mémoire du système en remplaçant le module installé par un module plus puissant, assurez-vous que votre ordinateur a reconnu le changement.

Pour vérifier la capacité de mémoire, faites ce qui suit : allez à l'écran de démarrage moderne, appuyez sur [Windows] + [X], puis sélectionnez **Panneau de configuration** > **Système**. La capacité de mémoire est indiquée à côté de « **Mémoire installée (RAM) :** ». La quantité de mémoire installée doit être à peu près égale au total de tous les modules de mémoire installés. Une éventuelle différence est normale à cause de la capacité utilisée par la mémoire vidéo fixe.

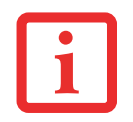

SI LA MÉMOIRE TOTALE AFFICHÉE EST INCORRECTE, VÉRIFIEZ SI LE MODULE DE MÉMOIRE ADDITIONNELLE EST BIEN INSTALLÉ. (SI LE MODULE EST BIEN INSTALLÉ MAIS QUE LA CAPACITÉ N'EST TOUJOURS PAS BIEN RECONNUE, CONSULTEZ LA SECTION DÉPANNAGE EN PAGE 85).

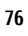

## **Ports de périphériques**

Votre LifeBook Fujitsu et le duplicateur de ports en option sont équipés de plusieurs ports permettant la connexion de divers périphériques, soit des disques durs, des claviers, des imprimantes, etc.

### **Prise de réseau local (RJ-45) interne**

La prise interne de réseau local (RJ-45) est utilisée pour une connexion Ethernet Gigabit Ethernet (10Base-T/100Base-Tx/1000Base-T). Il est possible que vous deviez configurer votre ordinateur portable selon les particularités de votre réseau (pour de plus amples informations sur la configuration de votre réseau, consultez votre administrateur de réseau). Pour brancher le câble de réseau local, exécutez ces opérations simples :

- **1** Alignez le connecteur avec l'ouverture du port.
- **2** Poussez la fiche de connexion dans le port jusqu'à ce qu'elle s'enclenche.
- **3** Branchez l'autre extrémité du câble sur une prise de réseau local.

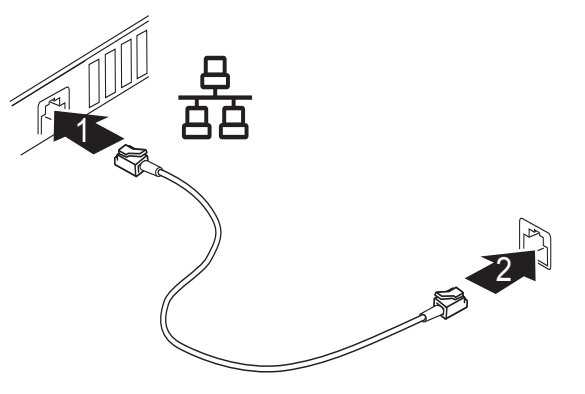

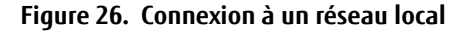

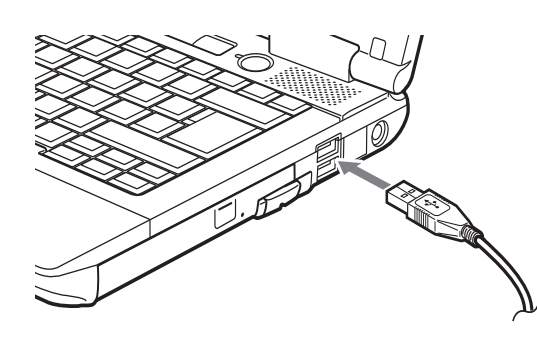

**Figure 27. Connexion d'un périphérique USB**

#### **Ports USB**

Les ports Universal Serial Bus (USB) vous permettent de connecter divers périphériques USB tels que des tablettes de jeu externes, des dispositifs de pointage, des claviers et/ou des haut-parleurs. Votre ordinateur est doté de quatre ports USB : deux ports USB 2.0 sur le côté droit et un port USB 3.0 sur le côté gauche (dont est aussi un port e-SATA). Notez que le port USB 2.0 inférieur offre également une fonction de charge en tout temps (voir les informations supplémentaires dans la section suivante).

Pour connecter un périphérique USB, exécutez les opérations suivantes :

- **1** Alignez le connecteur avec l'ouverture du port.
- **2** Poussez la fiche de connexion dans le port jusqu'à ce qu'elle s'enclenche.

**<sup>77</sup>**

#### **Fonction de charge USB en tout temps**

La fonction de charge USB en tout temps peut être activée et désactivée à partir de l'utilitaire de configuration du BIOS. Par défaut, cette fonction est activée. Vous pouvez modifier les paramètres de la fonction Anytime USB Charge via le menu Démarrer > Tous les programmes > Utilitaire du chargeur USB Anytime, et en cliquant sur Paramètres. Trois positions de réglage sont disponibles avec cette fonction : « Désactiver la fonction de charge USB en tout temps », « Activer la fonction de charge USB en tout temps uniquement avec l'adaptateur secteur connecté » et « Activer la fonction de charge USB en tout temps avec l'adaptateur secteur ou la batterie ». Veuillez prendre note que si ce réglage est choisi, la batterie risque de se vider de toute sa charge si l'adaptateur secteur n'est pas connecté.

Il est possible que certains périphériques USB nécessitent l'installation d'un pilote pour garantir le bon fonctionnement de cette fonction.

Veuillez consulter la documentation accompagnant votre périphérique USB pour correctement le charger à l'aide de l'Utilitaire du chargeur USB Anytime.

#### **Prise d'écouteurs**

La prise d'écouteurs permet de connecter des écouteurs ou des haut-parleurs externes amplifiés. Vos écouteurs ou haut-parleurs doivent être munis d'une mini-prise stéréo de 3,5 mm (1/8 po). Pour connecter des écouteurs ou des haut-parleurs, exécutez ces opérations simples :

- **1** Alignez le connecteur avec l'ouverture du port.
- **2** Poussez la fiche de connexion dans le port jusqu'à ce qu'elle s'enclenche.

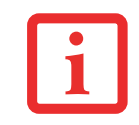

SI VOUS BRANCHEZ DES ÉCOUTEURS SUR LA PRISE D'ÉCOUTEURS, LES HAUT-PARLEURS INTÉGRÉS SONT DÉSACTIVÉS.

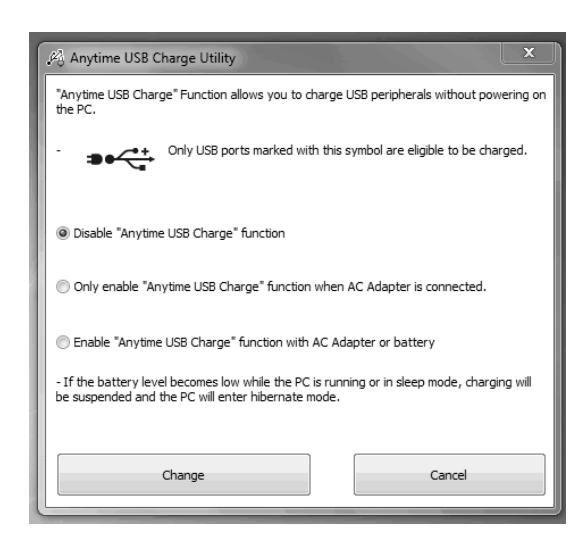

#### **Prise de micro**

La prise de micro permet de connecter un microphone mono externe. Votre microphone doit être muni d'une mini fiche de connexion mono de 3,5 mm (1/8 po) pour qu'il puisse être branché sur la prise microphone de votre ordinateur portable. Pour connecter un microphone, exécutez ces opérations simples :

- **1** Alignez le connecteur avec l'ouverture du port.
- **2** Poussez la fiche de connexion dans le port jusqu'à ce qu'elle s'enclenche.

#### **Port vidéo externe**

Le port vidéo externe permet de connecter un moniteur externe ou un projecteur ACL. Pour connecter un périphérique vidéo externe, effectuez ces opérations simples :

- **1** Alignez le connecteur avec l'ouverture du port.
- **2** Poussez la fiche de connexion dans le port jusqu'à ce qu'elle s'enclenche.
- **3** Serrez les deux vis de fixation situées de chaque côté du connecteur.

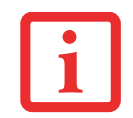

LORSQUE VOUS APPUYEZ SUR LES TOUCHES [FN] + [F10], VOUS POUVEZ CHANGER L'EMPLACEMENT DE L'AFFICHAGE VIDÉO. CHAQUE FOIS QUE VOUS APPUYEZ SUR LA COMBINAISON DE TOUCHES, VOUS PASSEREZ AU CHOIX SUIVANT, EN COMMENÇANT PAR L'ÉCRAN INTÉGRÉ SEULEMENT, PUIS AU MONITEUR EXTERNE SEULEMENT, PUIS AUX DEUX, L'ÉCRAN INTÉGRÉ ET LE MONITEUR EXTERNE.

#### **DisplayPort**

Le port DisplayPort situé sur le côté gauche de l'ordinateur permet de connecter des périphériques DisplayPort. Pour connecter un dispositif d'affichage, exécutez ces opérations simples :

- **1** Alignez le connecteur avec l'ouverture du port.
- **2** Poussez la fiche de connexion dans le port jusqu'à ce qu'elle s'enclenche.

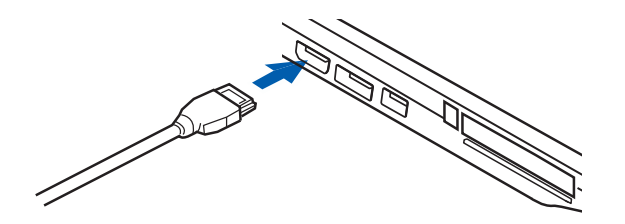

**Figure 28. Connexion DisplayPort**

#### **Port e-SATA/USB 3.0**

Le port E-SATA (External Serial Advanced Technology Attachment) est la version externe du système SATA, lequel connecte votre ordinateur au disque dur. Le porte E-SATA est idéal pour la sauvegarde de fichiers volumineux sur un disque dur externe. Ce port peut également être utilisé à titre de port USB 3.0.

Pour brancher un périphérique e-SATA ou USB 3.0 :

- **1** Alignez le connecteur avec l'ouverture du port.
- **2** Poussez la fiche de connexion dans le port jusqu'à ce qu'elle s'enclenche.

#### **Connecteur de duplicateur de ports**

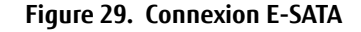

Ce connecteur permet de raccorder votre ordinateur portable à un duplicateur de ports en option. Pour savoir comment procéder, consultez les instructions disponibles sous « Duplicateur de ports » en page 81.

## **Duplicateur de ports**

Un duplicateur de ports est offert en option par Fujitsu afin d'augmenter la fonctionnalité de votre ordinateur LIFEBOOK® en ajoutant des ports de connexion pour un moniteur VGA externe, un càble de réseau local (RJ-45) quatre périphériques USB 2.0, une alimentation c.c., ainsi que des périphériques DVI et e-SATA.

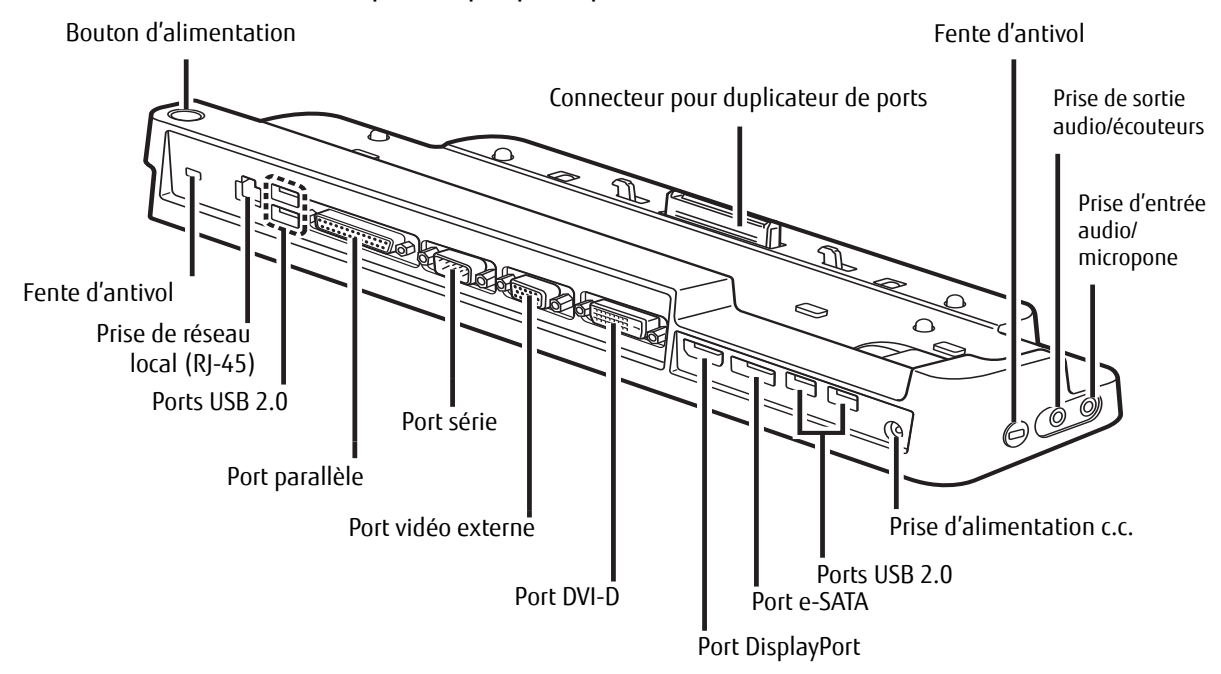

#### **Figure 30. Duplicateur de ports sur face arrière**

#### **Composants du duplicateur de ports**

Voici une description des composants du duplicateur de ports. (Figure 30)

### **Bouton d'alimentation**

Le bouton d'alimentation permet de mettre en marche et d'arrêter le duplicateur de ports.

### **Connecteur pour duplicateur de ports**

#### Ce connecteur permet de brancher le duplicateur de ports en option sur votre ordinateur LIFEBOOK.

LE SYSTÈME CONTIENT DES COMPOSANTS POUVANT ÊTRE FORTEMENT ENDOMMAGÉS PAR UNE DÉCHARGE ÉLECTROSTATIQUE (DES). POUR MINIMISER CE RISQUE, VEUILLEZ PRENDRE LES PRÉCAUTIONS SUIVANTES :

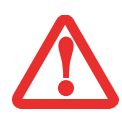

- **•** AVANT DE CONNECTER OU DE DÉCONNECTER VOTRE ORDINATEUR PORTABLE LIFEBOOK (LORSQUE VOUS UTILISEZ UN DUPLICATEUR DE PORTS), IL VOUS EST RECOMMANDÉ DE TOUCHER UN OBJET MÉTALLIQUE MIS À LA TERRE AFIN DE DÉCHARGER L'ÉLECTRICITÉ STATIQUE QUI S'EST ACCUMULÉE DANS VOTRE CORPS.
- **•** ASSUREZ-VOUS DE METTRE VOTRE SYSTÈME HORS TENSION AVANT D'AJOUTER OU DE RETIRER DES COMPOSANTS DU SYSTÈME. MÊME SI LE SYSTÈME EST EN ÉTAT DE SOMMEIL OU DE VEILLE PROLONGÉE, DES DONNÉES POURRAIENT ÊTRE PERDUES ET LA MÉMOIRE ENDOMMAGÉE SI LE COURANT QUI ALIMENTE LE SYSTÈME N'EST PAS COUPÉ.

### **Fente d'antivol**

La fente de dispositif antivol vous permet d'installer un dispositif antivol disponible en option.

### **Prise de sortie audio/écouteurs**

La prise de sortie sert à brancher un haut-parleur externe ou des écouteurs. Remarque : La prise de sortie n'achemine pas le courant, donc le haut-parleur doit être alimenté par une source extérieure.

#### **Prise d'entrée audio/microphone**

La prise de micro permet de connecter un microphone mono externe.

#### **Prise d'alimentation c.c.**

La prise d'alimentation c.c. sert à brancher l'adaptateur secteur, lequel permet d'alimenter l'ordinateur et de charger la batterie interne au lithium.

### **Ports USB 2.0 (Qté : 4)**

Les ports USB 2.0 vous permettent de connecter des périphériques USB. Les ports USB 2.0 sont rétrocompatibles avec les périphériques USB 1.1.

#### **Port e-SATA**

Le port e-SATA (External Serial Advanced Technology Attachment) est la version externe du système SATA, lequel connecte votre ordinateur au disque dur. Le port e-SATA est idéal pour la sauvegarde de fichiers volumineux sur un disque dur externe.

### **Port DisplayPort**

Ce port permet de connecter des périphériques d'affichage numériques compatibles avec la technologie DisplayPort, avec l'aide d'un câble DisplayPort, notamment un écran plat ou un projecteur numérique.

### **Port DVI-D**

Le port DVI-D permet de connecter des périphériques d'affichage numériques avec l'aide d'un câble DVI-D, notamment un écran plat ou un projecteur numérique. Les câbles DVI-D servent principalement à connecter un ordinateur à un moniteur ou un dispositif de cinéma à domicile.

> **•** MÊME SI LE DUPLICATEUR DE PORTS OFFRE UNE PRISE EN CHARGE DISPLAYPORT ET DVI-D, VOUS NE POUVEZ UTILISER QU'UNE SEULE DE CES TECHNOLOGIES À LA FOIS. UN COMMUTATEUR INTERNE IDENTIFIE LE TYPE DE PÉRIPHÉRIQUE CONNECTÉ. SI DES PÉRIPHÉRIQUES UTILISANT LES DEUX TECHNOLOGIES SONT CONNECTÉS SIMULTANÉMENT, LE PÉRIPHÉRIQUE DISPLAYPORT SERA PRIORITAIRE.

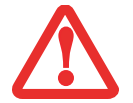

- **•** IL EST CEPENDANT POSSIBLE D'UTILISER UN PÉRIPHÉRIQUE DISPLAYPORT OU DVI-D EN MÊME TEMPS QU'UN PÉRIPHÉRIQUE VIDÉO EXTERNE CONNECTÉ AU PORT VIDÉO EXTERNE ANALOGIQUE.
- **•** LA TECHNOLOGIE HOT PLUG N'EST PAS PRISE EN CHARGE PAR LES PORTS DISPLAYPORT ET DVI-D.
- **•** SI VOUS CONNECTEZ UN CONVERTISSEUR DISPLAYPORT-HDMI AU PORT DISPLAYPORT, AUCUN SON NE SORTIRA DU PÉRIPHÉRIQUE HDMI. POUR UTILISER SANS PROBLÈME UN PÉRIPHÉRIQUE HDMI, BRANCHEZ-LE SUR LE PORT HDMI SITUÉ SUR LE CÔTÉ GAUCHE DU SYSTÈME.

### **Port vidéo externe**

Le port vidéo externe permet de connecter un moniteur externe ou un projecteur. Veuillez prendre note que si un duplicateur de ports est installé, vous devez utiliser le port de vidéo externe du duplicateur de ports, pas celui de l'ordinateur.

### **Port parallèle**

Le port parallèle permet de connecter des périphériques parallèles.

### **Port série**

Le port parallèle permet de connecter des périphériques parallèles (RS-232C).

### **.Prise de réseau local (RJ-45)**

La prise de réseau local vous permet de connecter un câble de réseau local au duplicateur de ports. Veuillez prendre note que si un duplicateur de ports est installé, vous devez utiliser la prise de réseau local du duplicateur de ports, pas celle de l'ordinateur.

#### **Installation du duplicateur de ports**

Pour installer le duplicateur de ports, alignez le port de connexion du duplicateur de ports sous votre ordinateur portable avec le connecteur sur le duplicateur de ports, puis enfoncez simultanément les coins. (Figure 31)

### **Désinstallation du duplicateur de ports**

Pour enlever le duplicateur de ports :

- **1** Pour séparer le duplicateur de ports de votre ordinateur portable, tirez le loquet de séparation à l'opposé du duplicateur de ports. (Figure 32)
- **2** Séparez l'ordinateur portable du duplicateur de ports. Le duplicateur est enlevé. (Figure 33)

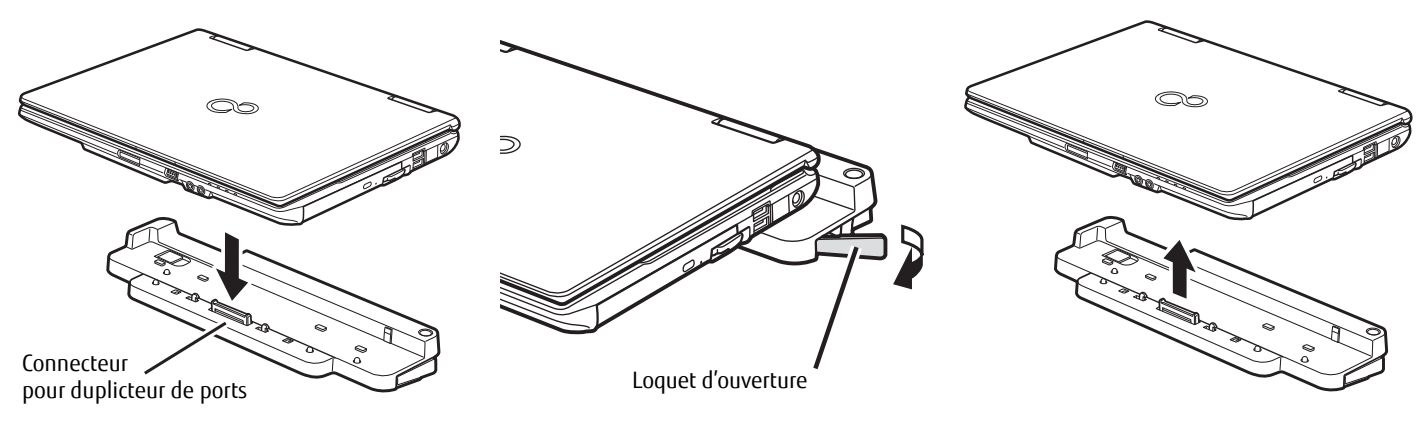

**Figure 31. Installation Figure 32. Déverrouillage Figure 33. Retrait**

# **Chapitre 4 Dépannage de votre LIFEBOOK**

### **Dépannage**

Il est possible que vous rencontriez parfois des problèmes simples de configuration ou d'exploitation pouvant être résolus sur le champ, ou des problèmes au niveau d'un périphérique pouvant être résolus en remplaçant l'équipement. Les informations contenues dans cette section vous aideront à isoler et résoudre certains de ces problèmes simples et à identifier les pannes qui nécessitent une réparation.

### **Identification du problème**

Si vous éprouvez un problème, consultez la procédure suivante avant d'entreprendre un processus de dépannage complexe :

- **1** Arrêtez votre ordinateur portable LIFEBOOK.
- **2** Assurez-vous que l'adaptateur secteur est connecté à votre ordinateur portable et à une source d'alimentation secteur active.
- **3** Assurez-vous que toute carte insérée dans la fente pour carte ExpressCard est bien en place. Vous pouvez également enlever la carte de la fente pour vous assurer qu'elle n'est pas la raison de la panne.
- **4** Assurez-vous que tous les périphériques connectés aux connecteurs externes sont bien branchés. Vous pouvez également déconnecter ces périphériques pour vous assurer qu'ils ne sont pas à l'origine de la panne.
- **5** Allumez votre ordinateur portable. Assurez-vous qu'il soit resté hors fonction pendant 10 secondes au moins avant de le remettre en marche.
- **6** Laissez s'exécuter la procédure d'amorçage.
- **7** Si le problème n'a pas été résolu, consultez le tableau suivant pour obtenir des renseignements plus détaillés concernant le dépannage.

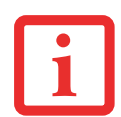

SI VOUS PRENEZ EN NOTE TOUT CE QUE VOUS ESSAYEZ, LE SERVICE D'ASSISTANCE POURRA VOUS AIDER PLUS RAPIDEMENT EN VOUS DONNANT DES SUGGESTIONS SUPPLÉMENTAIRES AU TÉLÉPHONE.

**8** Si vous avez essayé les solutions suggérées par le tableau de dépannage sans succès, communiquez avec le service d'assistance :

Appel sans frais : 1-800-8Fujitsu (1-800-838-5487) ; Courriel : 8fujitsu@us.fujitsu.com Site Internet : http://solutions.us.fujitsu.com/www/content/support/contact/index.php.

Avant de nous contacter, veuillez avoir les informations suivantes à portée de main pour que notre préposé du service à la clientèle puisse vous venir en aide le plus rapidement possible :

- **•** Nom du produit
- **•** Numéro de configuration du produit
- **•** Numéro de série du produit
- **•** Date d'achat
- **•** Conditions dans lesquelles le problème est survenu
- **•** Texte des messages d'erreur reçus
- **•** Types de périphériques connectés, si applicable

Pour les numéros de série et de configuration, consultez l'étiquette de configuration sur le dessous de votre ordinateur.

### **Problèmes spécifiques**

### **Utilisation du tableau de dépannage**

Lorsque vous éprouvez des problèmes avec votre ordinateur portable LifeBook, essayez de trouver les symptômes sous la colonne Problème du tableau de dépannage pour la fonction qui vous cause des problèmes. Vous trouverez une description des causes communes pour ce symptôme sous la colonne Cause possible ; le cas échéant, ce que vous pouvez faire pour corriger la situation se trouve sous la colonne Solutions possibles. Il est possible que certaines causes et solutions possibles ne s'appliquent pas à votre ordinateur.

## **Tableau de dépannage**

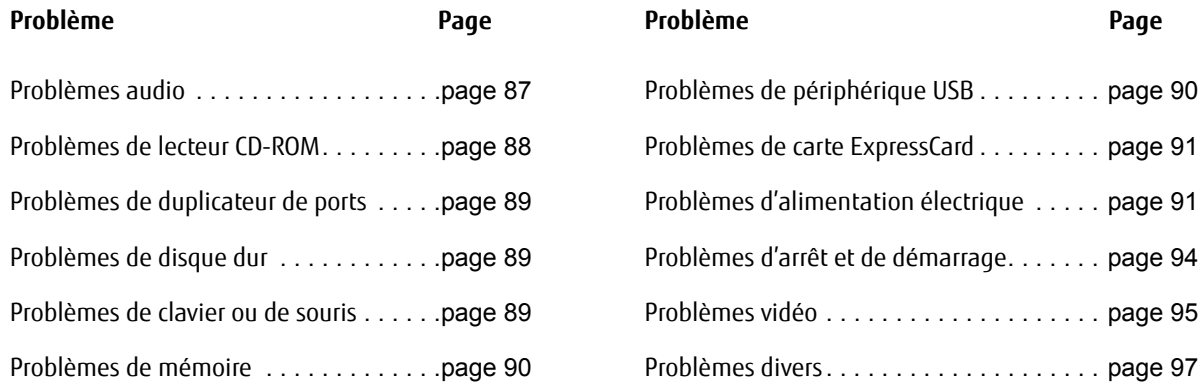

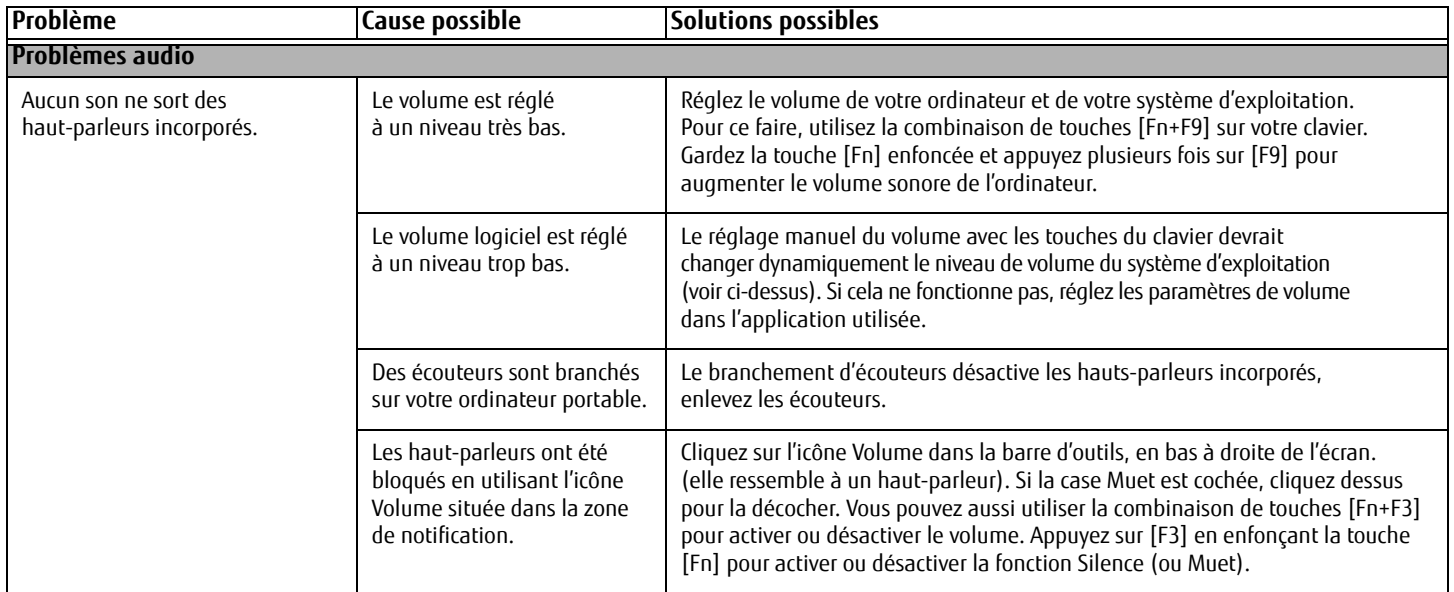

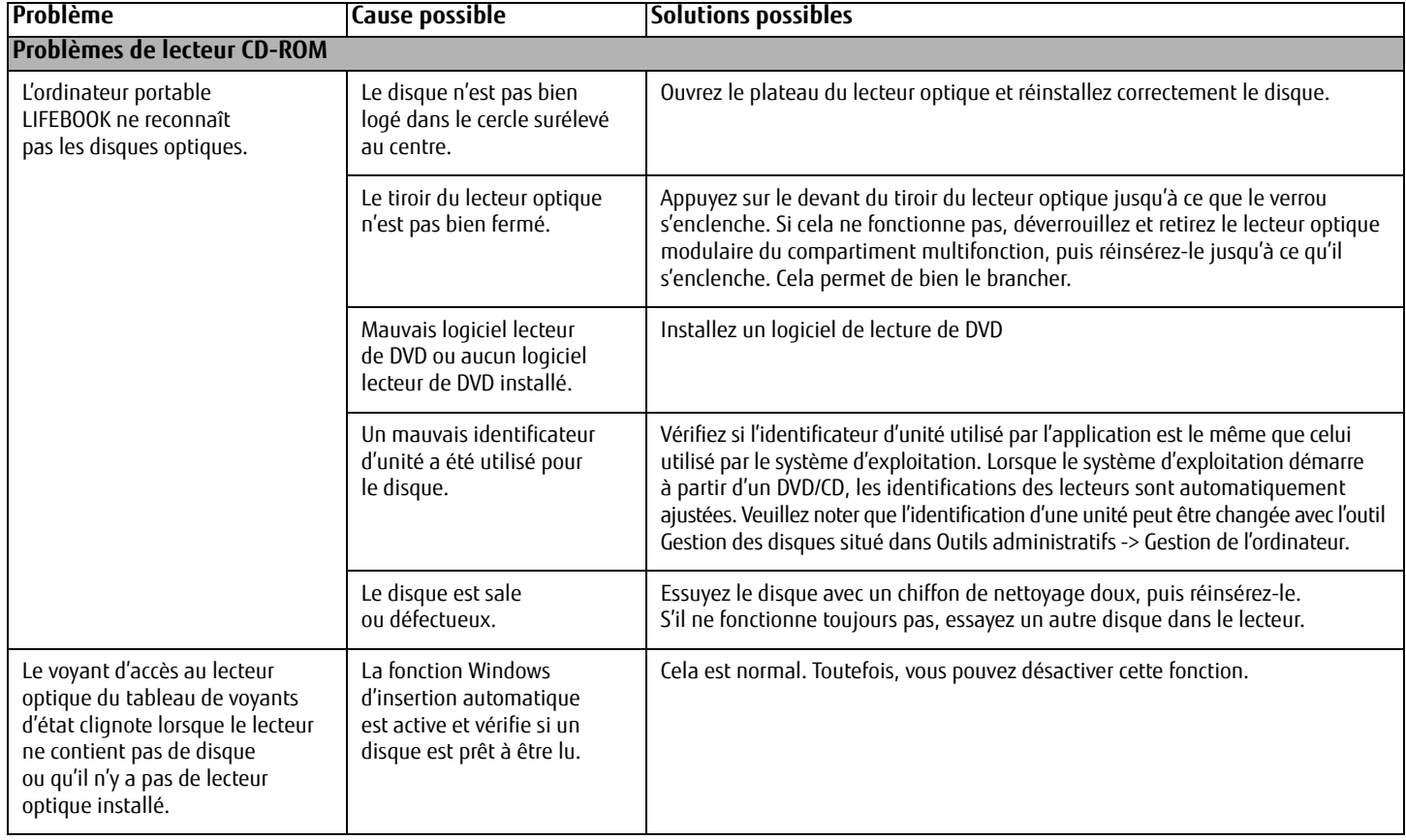

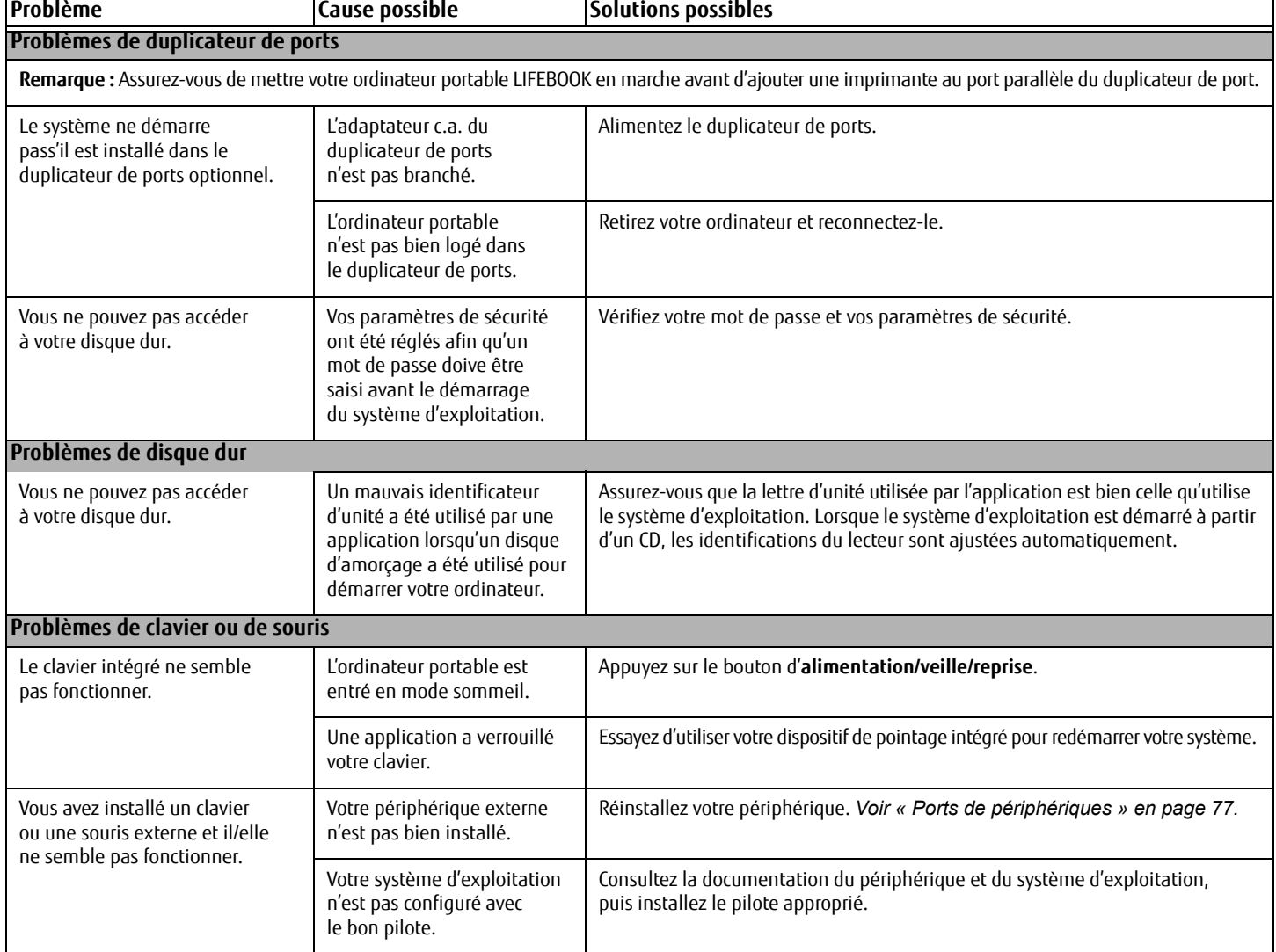

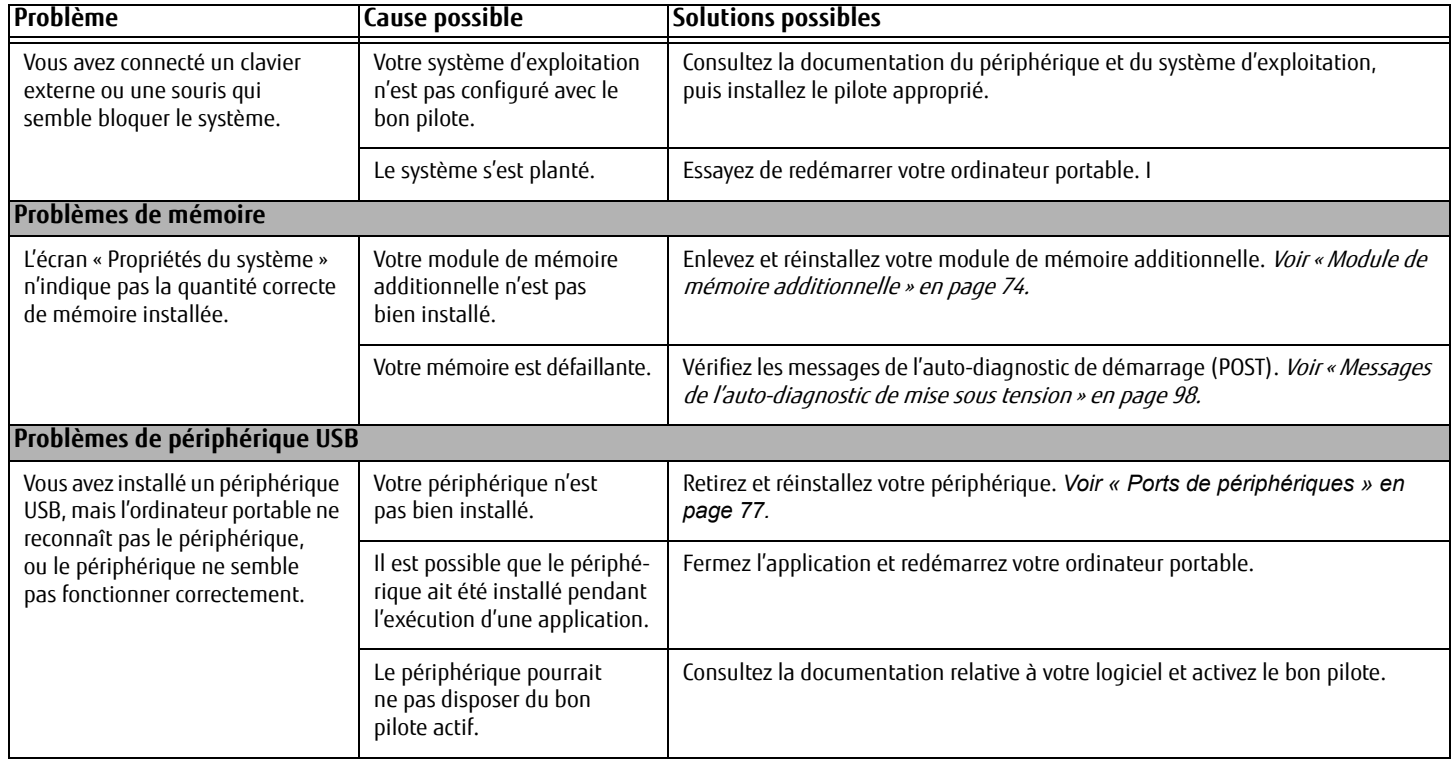

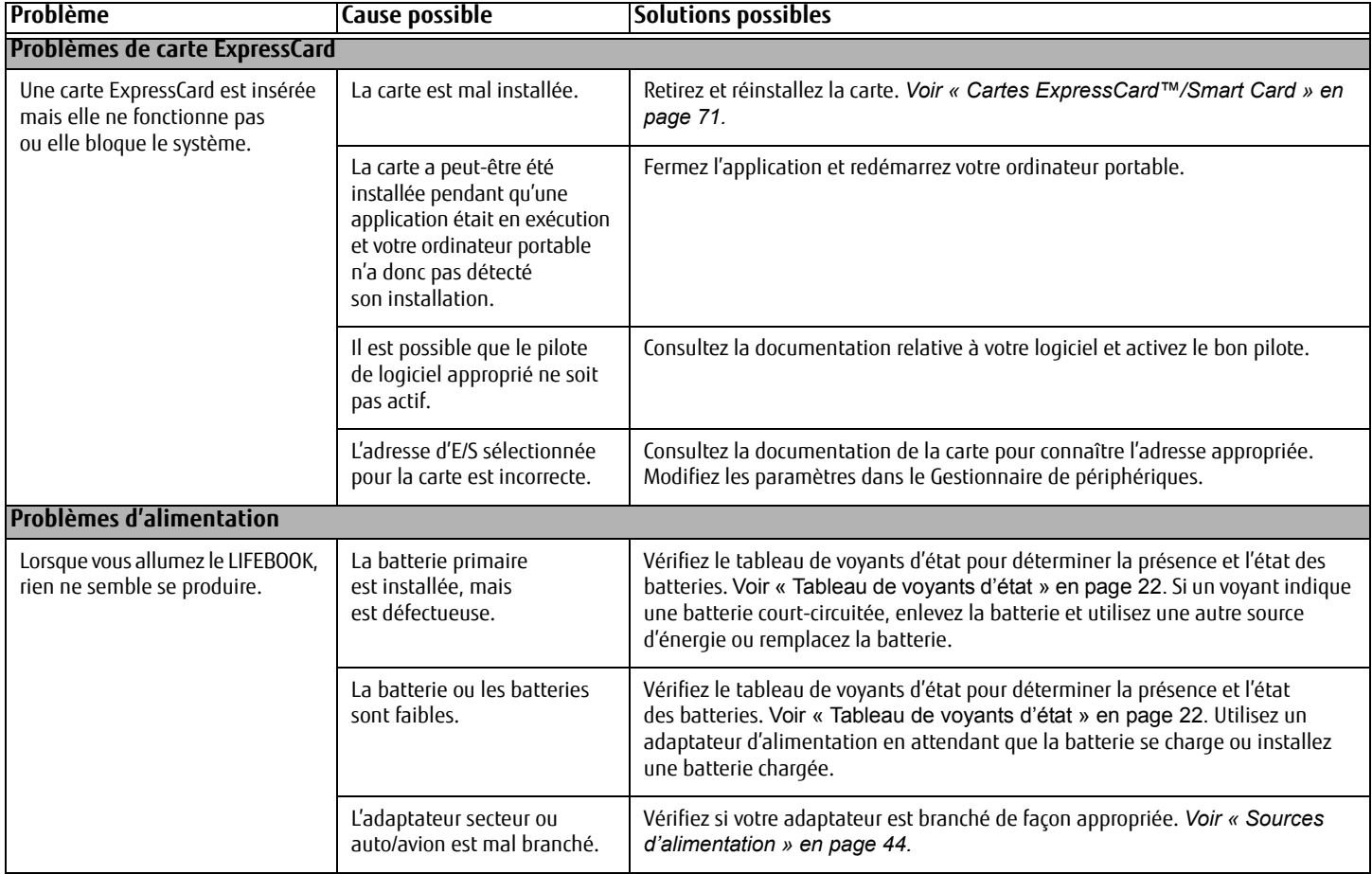

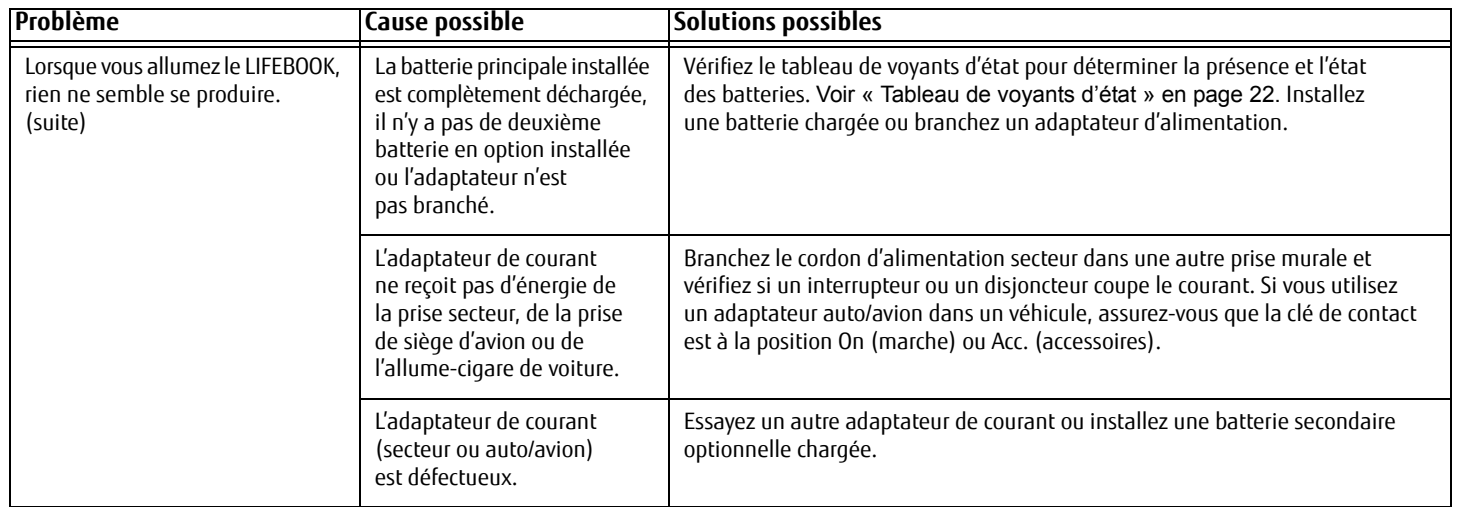

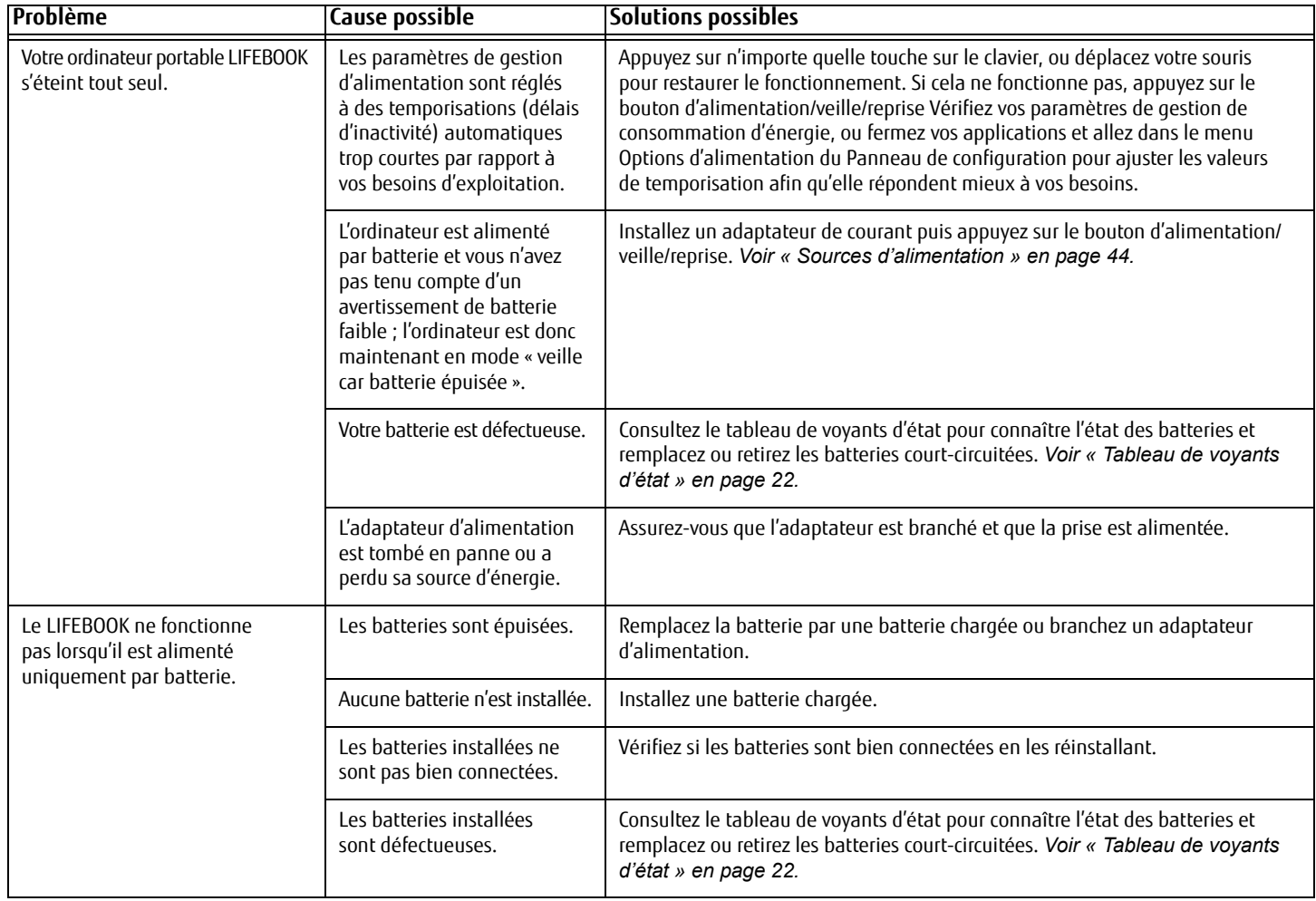

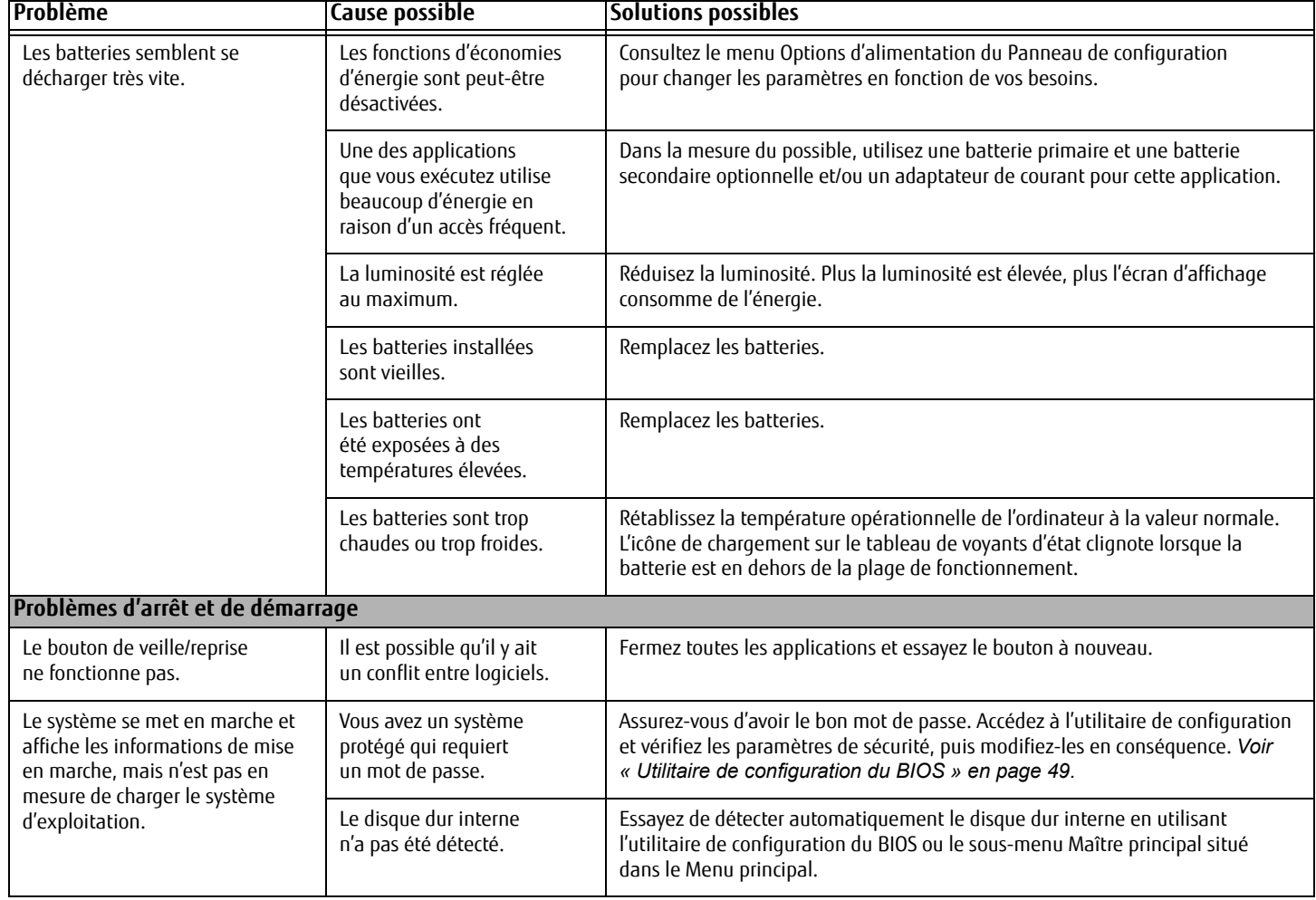
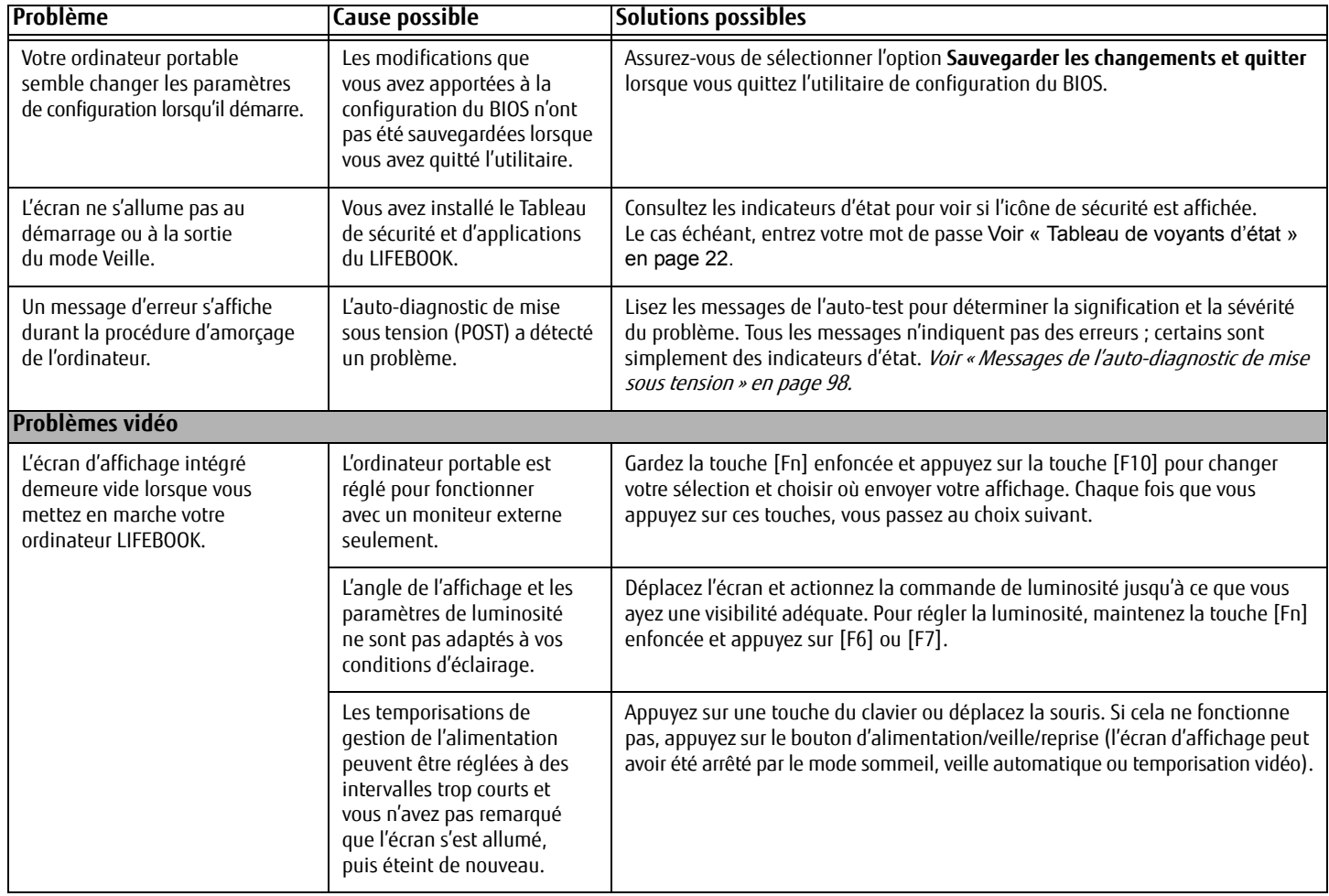

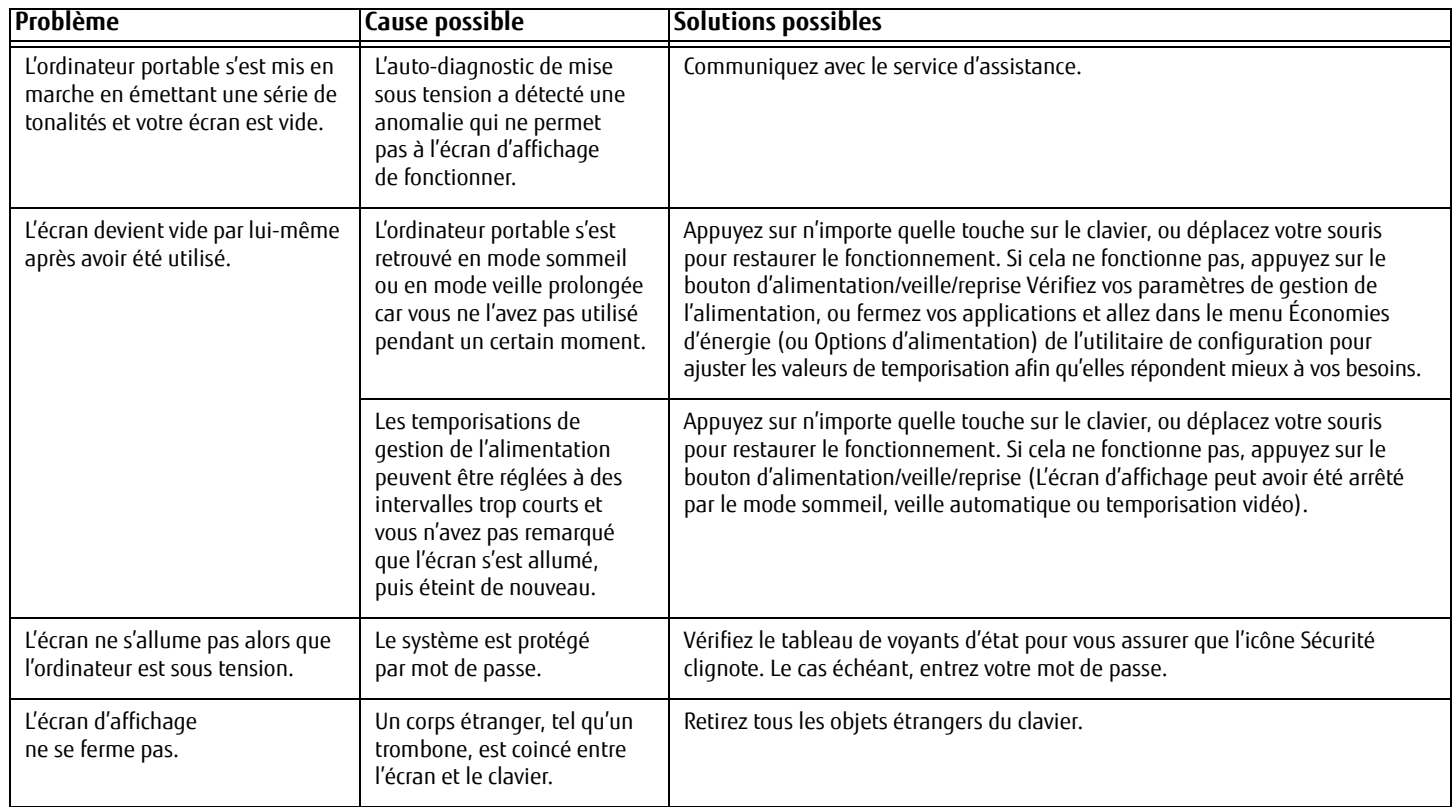

**96** - Dépannage

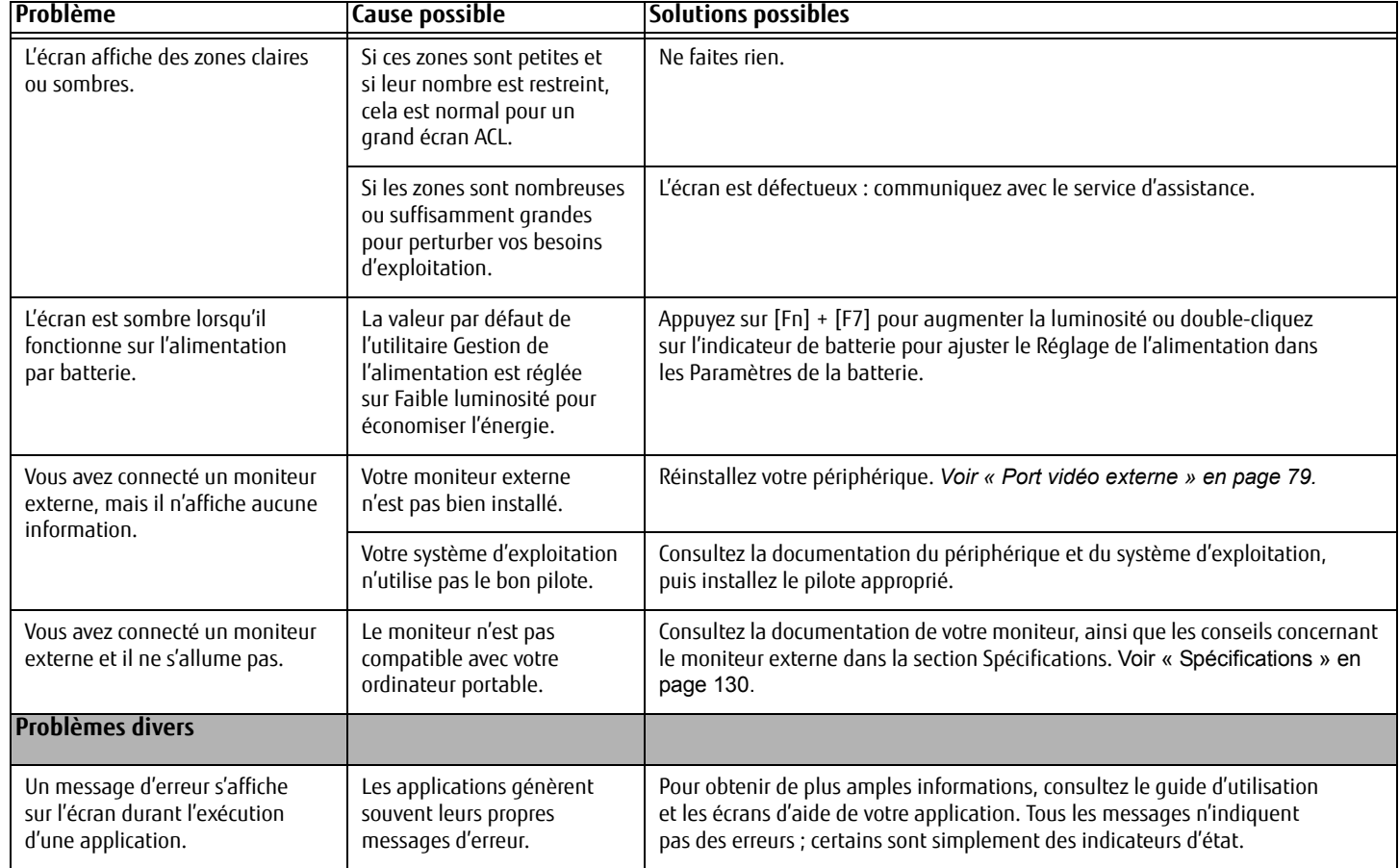

**97** - Dépannage

#### **Messages de l'auto-diagnostic de mise sous tension**

Voici une liste des messages d'erreur et d'état que le BIOS Phoenix et/ou votre système d'exploitation peuvent générer ainsi qu'une explication pour chacun d'eux. Les messages d'erreurs sont marqués d'un \*. Si un message d'erreur est affiché et ne se trouve pas dans la liste, prenez-le en note et vérifiez-le dans la documentation du système d'exploitation (à l'écran et dans le manuel imprimé). Si vous ne trouvez pas d'explication au message, communiquez avec le service d'assistance.

#### **\*Données NVRAM non valides**

Problème d'accès à la mémoire NVRAM. Au cas où ce message s'afficherait, ce qui est peu probable, vous pourriez avoir un problème d'affichage. Vous pouvez continuer à utiliser votre ordinateur mais vous devriez communiquer avec le service d'assistance pour plus d'informations.

#### **\*Système d'exploitation introuvable**

Le système d'exploitation ne peut pas être localisé ni sur le lecteur A: ni sur le lecteur C: Accédez à l'utilitaire de configuration et vérifiez si le disque fixe et le lecteur A: sont bien identifiés et si la séquence d'amorçage est bien configurée. Le système d'exploitation devrait être sur le lecteur C: sauf si vous avez changé sensiblement votre installation. Si l'utilitaire de configuration est bien installé, votre disque dur pourrait être corrompu.

#### **\*Appuyez sur <F1> pour reprendre, sur <F2> pour entrer dans Configuration**

Affiché après tout message d'erreur récupérable. Appuyez sur [F1] pour continuer le démarrage ou sur [F2] pour accéder à l'utilitaire de configuration.

#### **\*Erreur de l'horloge de temps réel - Vérifiez les paramètres d'heure et de date**

L'horloge de temps réel a échoué le test du BIOS. Une réparation de la carte mère pourrait être nécessaire. Communiquez avec le service d'assistance.

#### **\*Erreur de ventilateur, le système s'arrêtera dans 30 secondes. Contactez le service de support technique Fujitsu.**

Une erreur de ventilateur s'est produite. Communiquez avec votre représentant d'assistance technique.

#### **\*Une Erreur de ventilateur s'est produite durant l'amorçage.**

Une erreur de ventilateur s'est produite durant l'amorçage. Communiquez avec votre représentant d'assistance technique.

**98** - Dépannage

# **Restauration de votre image de système et de vos logiciels (Windows 7)**

**Des informations équivalentes pour les ordinateurs dotés de Windows 8 sont disponibles à « Restauration de votre image de système et de vos logiciels (Windows 8) » en page 109**

**Avant de commencer à utiliser votre ordinateur, il est très important de faire des copies sur DVD de l'image d'origine et du disque d'amorçage (ainsi que d'autres supports comme le disque de pilotes, d'applications et de restauration). Pour ce faire, suivez les instructions données dans les sections « Sauvegarde de l'image d'origine » et « Création de sauvegardes de l'image d'origine et des disques » de ce chapitre.**

#### **Enregistrement et restauration de vos images d'origine et de système**

Outre les instructions sur l'enregistrement de votre image d'origine, ce document explique plusieurs autres procédures importantes, notamment la création d'une image de système, la restauration de l'image d'origine et des images de système, la gestion de vos images et la restauration des partitions sur un disque dur.

- **•** POUR INSTALLER DES APPLICATIONS, POUR COPIER L'IMAGE D'ORIGINE ET LES IMAGES DE SYSTÈME, POUR GRAVER UN DISQUE PRA, DES DISQUES D'APPLICATIONS OU DES DISQUES D'AMORÇAGE, **VOUS DEVEZ AVOIR UN GRAVEUR DE DVD INTERNE OU EXTERNE**.
- **•** IL EST EXTRÊMEMENT IMPORTANT DE COPIER VOTRE IMAGE D'ORIGINE SUR DES SUPPORTS AMOVIBLES (P. EX. DISQUES DVD). DANS LE CAS CONTRAIRE, VOUS RISQUEZ DE NE PAS POUVOIR RESTAURER L'IMAGE À UNE DATE ULTÉRIEURE.

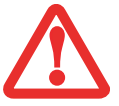

**•** NOUS VOUS RECOMMANDONS D'UTILISER DES DISQUES DE TYPE DVD-R OU DVD+R POUR VOS SAUVEGARDES MAIS LES SUPPORTS\* SUIVANTS SONT AUSSI PRIS EN CHARGE :

POUR L'IMAGE D'ORIGINE, LES DONNÉES D'APPLICATION ET LE DISQUE D'AMORÇAGE : DVD-R/+R. POUR LES IMAGES DE SYSTÈME CRÉÉES PAR L'UTILISATEUR : DVD-R/+R, DVD-RW/+RW, DVD-DL.

\* SELON LE LECTEUR OPTIQUE ET LE FORMAT DU SUPPORT UTILISÉ, CERTAINS TYPES DE SUPPORTS PEUVENT NE PAS CONVENIR À LA CRÉATION D'IMAGES DE SYSTÈME.

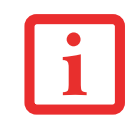

ÉTANT DONNÉ CERTAINES LIMITES LÉGALES, CERTAINES APPLICATIONS TIERCES DEVRONT ÊTRE INSTALLÉES SÉPARÉMENT À L'AIDE DU SUPPORT D'APPLICATIONS JOINT À VOTRE ORDINATEUR.

#### **Enregistrement de votre image d'origine**

Lorsque vous avez acheté votre nouveau système, l'image d'origine a été pré-installée dans une partition cachée de votre disque dur. Une copie de l'image d'origine vous permettra, en cas de panne grave, de restaurer votre système exactement comme il était à l'origine.

Pour créer une copie de sécurité de l'image d'origine sur des DVD, plusieurs disques vierges (les DVD-R ou DVD+R sont recommandés) vous seront nécessaires. Lorsque vous avez terminé la copie, assurez-vous d'étiqueter clairement les disques et de les conserver en lieu sûr.

# **Création d'images de sauvegarde de l'image d'origine et des disques**

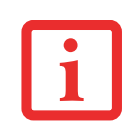

- **•** SUR CERTAINS MODÈLES DE STYLISTIC, LES APPLICATIONS NE SONT PAS SUR LE DISQUE DUR. ELLES SONT PLUTÔT DISPONIBLES POUR TÉLÉCHARGEMENT SUR LE SITE WEB D'ASSISTANCE FUJITSU. VEUILLEZ EN TENIR COMPTE LORSQUE VOUS LISEZ LES PROCÉDURES SUIVANTES.
- **•** TOUTES LES DONNÉES CRÉÉES PAR L'UTILISATEUR SERONT SUPPRIMÉES DE VOTRE SYSTÈME LORSQUE L'IMAGE D'ORIGINE SERA RESTAURÉE.

Le bouton [Gérer/Changer] permet également de créer des copies de sauvegarde de l'image d'origine, du ou des disques d'applications ou du disque d'amorçage.

- **1** Lancez le programme My Recovery en cliquant sur l'icône correspondante disponible sur le bureau.
- **2** Sélectionnez [Gérer/Créer] -> [Gérer les images de sauvegarde]. Vous trouverez dans le menu « Images de sauvegarde » une liste dans laquelle vous pouvez choisir le type de disque que vous souhaitez graver : disque d'amorçage, disques d'application ou disque de récupération.
- **3** Sélectionnez Disque de restauration, puis cliquez sur [Graver le DVD].
- **4** Assurez-vous que le numéro de la case est « 2 » (Remarque : en fonction de la taille de l'image, il est possible que le chiffre de l'image d'origine indiqué soit supérieur).
- **5** Vous voyez apparaître le message « Le disque de restauration 1 sera créé. Inscrivez quelques commentaires et un numéro de disque sur le DVD. » Cliquez sur [OUI] pour commencer à graver l'image d'origine.
- **6** Lorsque le système copie, il affiche un écran « Écriture sur disque » avec une barre de progression. Lorsque l'opération est terminée, une boîte de dialogue vous informe que la copie de sauvegarde a été créée avec succès.
- **7** Répétez la procédure avec les autres disques d'images (disque d'amorçage et disques d'applications). Le nombre d'images disponibles peut varier selon le modèle du système ; sur certains modèles, les applications ne sont pas chargées sur le disque dur.

#### **Restauration de votre image d'origine**

Si vous avez un jour besoin de restaurer votre image d'origine, exécutez les opérations suivantes. Il ne faut pas oublier que vous pouvez avoir des applications de fabricants indépendants devant être installées séparément à l'aide du disque d'applications livré avec votre ordinateur.

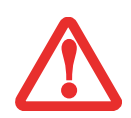

**TOUTES LES DONNÉES CRÉÉES PAR L'UTILISATEUR SERONT SUPPRIMÉES** DE VOTRE SYSTÈME LORSQUE L'IMAGE D'ORIGINE SERA RESTAURÉE.

Si vous désirez restaurer votre image d'origine, exécutez les opérations indiquées sous « Exécution de la fonctionnalité Restauration et Utilitaires à partir du disque dur ».

#### **Création d'une image de système**

**Étape facultative :** Depuis votre bureau Windows, lancez l'utilitaire Applications Fujitsu en prime, puis sélectionnez les composants que vous désirez installer.

**Copies de sauvegarde de l'image système configurées par l'utilisateur :** Sur votre bureau, il existe une icône **[MyRecovery]** (Ma restauration) qui vous permet de faire une copie de sécurité de votre image système actuelle sur un autre emplacement de votre disque dur ou sur un support externe. Une image système est un enregistrement de la configuration de votre unité de disque C: à un moment précis. Il est conseillé de faire occasionnellement une copie de sécurité de l'image système afin de pouvoir revenir à certains stades précédents sans avoir à revenir au tout début, à l'image d'origine.

Par défaut, les images de système sont enregistrées dans le dossier MyRecovery (soit sur D:\ soit sur une unité de disque externe, selon la configuration de votre système).

- **1** Cliquez sur l'icône [MyRecovery] de votre bureau Windows. L'écran My Recovery apparaîtra (voir la figure 34). Il est possible que votre étiquette soit différente selon la configuration de votre système.)
- **2** Dans l'écran MyRecovery, cliquez sur [Sauvegarde].
- **3** Sur l'écran suivant, vous pouvez saisir jusqu'à 200 caractères d'informations se rapportant au fichier de sauvegarde. Ces informations vous aideront à identifier l'image ultérieurement.

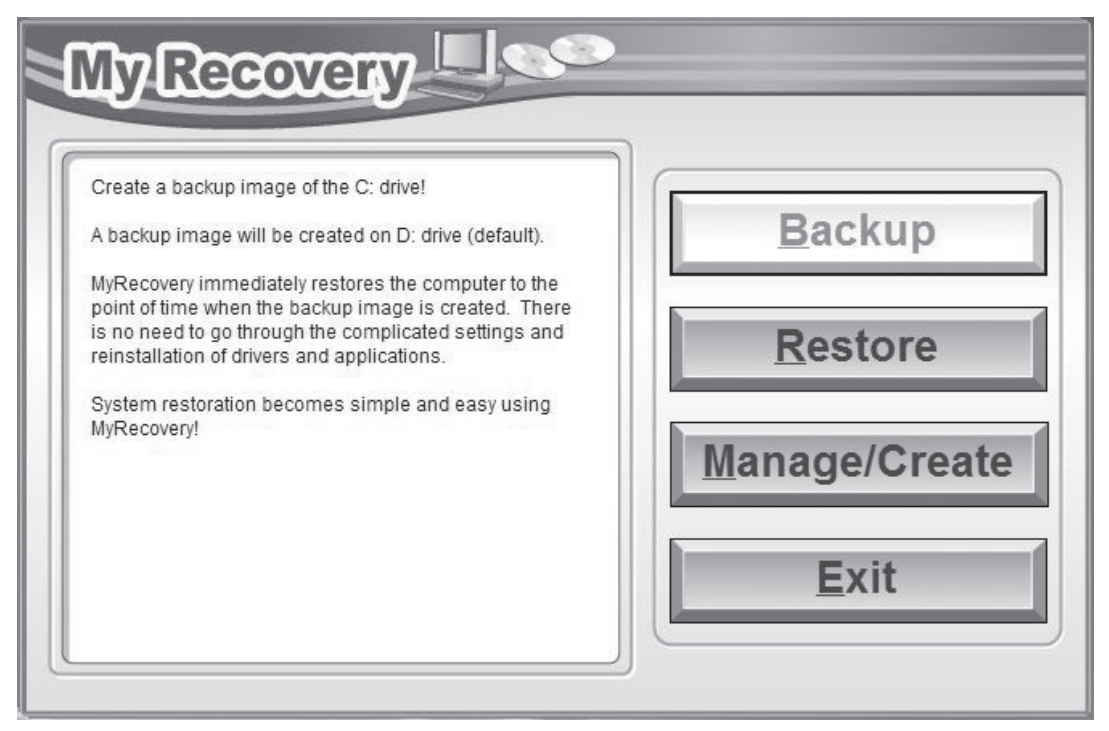

**Figure 34. Écran MyRecovery**

- **4** Cliquez sur [Suivant] et vous verrez le système redémarrer.
- **5** Après le redémarrage, vous voyez apparaître une fenêtre « Création de l'image de sécurité » vous proposant de « Créer l'image sur l'unité de disque D » ou de « Sélectionner une unité de disque » pour le cas où vous préféreriez conserver l'image sur un disque dur externe. (Veuillez prendre note que la fonction de création d'image sur l'unité D n'est pas disponible avec toutes les configurations.)
- **6** Vous voyez apparaître une illustration graphique de la façon dont l'image sera enregistrée. Cliquez sur le bouton [Suivant].
- **7** Cliquez sur [Exécuter] pour démarrer l'enregistrement de la copie de sauvegarde.

#### **Gestion de vos images de sauvegarde**

L'outil MyRecovery permet également de copier vos images de sauvegarde, de les archiver sur des DVD, ou de les supprimer de votre disque dur lorsqu'elles n'y sont plus utiles.

- **1** Tout d'abord, cliquez sur l'icône [MyRecovery] de votre bureau Windows.
- **2** Dans la fenêtre MyRecovery, cliquez sur [Gérer/Créer].
- **3** Lorsque vous voyez apparaître la fenêtre Gestionnaire MyRecovery, cliquez sur [Gérer les images de sauvegarde].
- **4** Vous voyez ensuite apparaître une liste de vos images de sauvegarde. Sous cette liste, trois boutons [Créer DVD], [Copier], [Supprimer] permettent de gérer les images de sauvegarde.
- **5** Sélectionnez un titre d'image dans la liste, puis cliquez sur le bouton correspondant à l'action que vous désirez exécuter.
- **6** Veuillez prendre note que le bouton [Copier] est disponible uniquement si un disque dur externe est connecté à votre système. Si vous décidez de copier une image, vous devez ensuite désigner un emplacement de destination. Lorsque vous êtes prêt à copier, cliquez sur [OK] pour continuer. Un écran de progression est affiché pendant que le système copie.
- **7** Veuillez prendre note que si vous copiez une image sur un disque dur externe, l'original et la copie sont tous deux affichés dans la fenêtre « Images de sauvegarde » avec le même nom, la même date et la même taille de fichier, mais avec une lettre d'unité de disque différente. Si vous choisissez [Créer DVD], assurez-vous d'avoir un graveur de DVD et des DVD vierges.

#### **Utilisation du disque de restauration et d'utilitaires**

Le disque Restauration et Utilitaires contient divers outils permettant de restaurer votre image d'origine ou une image de système, ainsi que d'effacer certaines données inutiles sur votre disque dur.

#### **Méthodes pour accéder aux utilitaires**

Les outils « Restauration et Utilitaires » sont pré-installés en usine dans une partition cachée et sont disponibles sur le disque à auto-amorçage. Veuillez prendre note que si vous modifiez la configuration des partitions de votre disque dur, vous risquez de supprimer les outils « Restauration et Utilitaires ». Dans un tel cas, vous ne pourrez plus utiliser la partition cachée pour lancer les outils « Restauration et Utilitaires », mais vous pourrez toujours amorcer le système à partir du disque d'amorçage.

# **Comment déterminer si la fonctionnalité Restauration et Utilitaires est déjà installée**

- **1** Allumez ou redémarrez votre système. Lorsque le logo Fujitsu apparaît, appuyez sur la touche [F12]. Le menu d'amorçage s'affiche.
- **2** Appuyez sur la touche Tab pour sélectionner le menu Applications.
- **3** Vérifiez si la fonctionnalité <Restauration et Utilitaires> est installée. Si elle n'y est pas, cela signifie que la fonctionnalité doit être utilisée à partir du disque. Si l'option <Restauration et Utilitaires> n'est pas disponible, reportez-vous à « Exécution de la fonctionnalité Restauration et Utilitaires à partir du disque d'amorçage ».

#### **Exécution de la fonctionnalité Restauration et Utilitaires à partir du disque dur**

- **1** Allumez ou redémarrez votre système. Lorsque le logo Fujitsu apparaît, appuyez sur la touche [F12]. Le menu d'amorçage s'affiche.
- **2** Appuyez sur la touche Tab pour sélectionner le menu Applications.
- **3** Avec le curseur, allez en bas de page jusqu'à <Restauration et Utilitaires>, puis appuyez sur [Entrée].
- **4** Une barre de progression apparaîtra en bas de l'écran pendant le transfert des fichiers à partir du disque.
- **5** Lorsque la boîte de dialogue « Options de restauration du système » apparaît, choisissez une nouvelle configuration de clavier si nécessaire, puis cliquez sur [Suivant].
- **6** Lorsque la boîte de dialogue Système d'exploitation apparaît, sélectionnez « Utiliser les outils de restauration... » et cliquez sur [Suivant].
- **7** Si nécessaire, entrez votre mot de passe, puis cliquez sur [OK].
- **8** Lorsque la fenêtre « Options de restauration du système » apparaît, cliquez sur « Restauration et Utilitaires ».
- **9** L'écran « Restauration et Utilitaires » apparaît avec trois onglets : Diagnostics, Restauration et Utilitaires. Veuillez noter que l'onglet Diagnostics n'est pas pris en charge par certains modèles LIFEBOOK/STYLISTIC lorsque vous exécutez la fonction Restauration et Utilitaires à partir du disque dur. Si vous désirez restaurer le système d'exploitation, utilisez l'icône du centre « Restauration de l'image d'origine (seulement unité de disque C:) » sous l'onglet Restauration.

#### **Exécution de la fonctionnalité Restauration et Utilitaires à partir du disque d'amorçage**

Si vous désirez vérifier/changer la priorité d'amorçage (plutôt que de démarrer à partir du disque dur ou d'un lecteur de disquette externe), exécutez les opérations suivantes :

**1** Mettez le système sous tension. Lorsque le logo Fujitsu apparaît à l'écran, appuyez sur la touche [F12] pour aller au menu d'armorçage.

- **2** Surlignez l'option **CD/DVD**.
- **3** Mettez le disque d'amorçage sur le plateau du lecteur.
- **4** Cliquez sur [OK]. Une barre de progression apparaîtra en bas de l'écran pendant le transfert des fichiers à partir du disque.
- **5** Lorsque la boîte de dialogue « Options de restauration du système » apparaît, choisissez une nouvelle configuration de clavier si nécessaire, puis cliquez sur [Suivant].
- **6** Lorsque la boîte de dialogue Système d'exploitation apparaît, cliquez sur [Suivant].
- **7** Si nécessaire, entrez votre mot de passe, puis cliquez sur [OK].
- **8** Lorsque la fenêtre « Options de restauration du système » apparaît, cliquez sur « Restauration et Utilitaires ».
- **9** Lorsque l'écran Restauration et utilitaires apparaît, trois onglets sont présents : Diagnostics, Restauration et Utilitaires.

# **Onglets Restauration et Utilitaires**

**Onglet Diagnostics :** L'outil de diagnostic est conçu pour être utilisé par des informaticiens professionnels. Il y a peu de chances que vous ayez besoin de l'utiliser. Lorsque vous sélectionnez des dispositifs dans la fenêtre Diagnostic et que vous cliquez ensuite sur [Exécuter], ceux-ci sont soumis à plusieurs tests.

**Onglet Restauration :** L'onglet Restauration comprend trois outils : « Restauration de copies de système configurées par l'utilisateur », « Restauration de l'image d'origine (uniquement l'unité de disque C:) » et « Restauration de l'image d'origine (restauration intégrale du disque dur) ». Vous pouvez utiliser ces outils pour restaurer l'image d'origine à partir de la partition cachée, pour restaurer une image de sauvegarde créée par vous ou des images enregistrées sur des DVD, et pour restaurer complètement votre disque dur. Si vous désirez savoir comment créer des DVD de restauration de l'image d'origine, des DVD de sauvegarde créé par l'utilisateur, et une sauvegarde de l'image de système, reportez-vous aux sections appropriées ci-dessus.

**Onglet Utilitaires :** L'onglet Utilitaires comprend trois outils : « Supprimer les données sur le disque dur », « Restaurer la fonctionnalité Restauration et Utilitaires » et « Restauration complète d'ordinateur Windows ».

**•** L'utilitaire **Supprimer les données sur le disque** dur permet de supprimer toutes les données sur votre disque dur et d'en empêcher leur réutilisation. **REMARQUE : N'utilisez pas l'utilitaire « Supprimer les données sur le disque dur », à moins que vous soyez absolument certain de vouloir effacer votre disque dur en entier, y compris toutes les partitions**.

- **•** L'utilitaire « **Restaurer la fonctionnalité Restauration et Utilitaires** » permet de restaurer la première partition cachée.
- **•** L'utilitaire « **Restauration complète d'ordinateur Windows** » permet de restaurer une image créée avec le Centre de restauration et de sauvegarde Windows. L'utilitaire Restauration complète de l'ordinateur efface et réécrit toutes les données se trouvant sur le disque dur.

**Utilisation du DVD de restauration Windows 7 sur un système Windows 8 de 64 bits (option de rétrogradation).**

Si vous utilisez le DVD de restauration Windows 7 sur un système avec Windows 8 de 64 bits préinstallé, vous devez d'abord désactiver la fonction **Amorçage sécurisé,** puis activer **CSM** et **Amorçage rapide** avec l'aide de la procédure suivante :

- **1** Pour accéder aux paramètres BIOS, appuyez sur la touche [F2] après avoir allumé le système.
- **2** Utilisez les touches fléchées à droite ou à gauche pour ouvrir la page « Sécurité ». REMARQUE : Si votre système ne possède aucun mot de passe superviseur, vous ne pouvez pas changer les configurations d'**amorçage sécurisé**. Dans ce cas, vous devez sélectionner l'option **Définir un mot de passe superviseur** et choisir un mot de passe.
- **3** Avec les touches fléchées vers le haut et vers le bas, sélectionnez **Configurations d'amorçage sécurisé**.
- **4 Sélectionnez Amorçage sécurisé ou** Option d'amorçage sécurisé, puis avec la touche [Entrée], choisissez [Désactivé] et utilisez la touche [Échap] pour quitter **Configurations d'amorçage sécurisé**.
- **5** Utilisez les touches fléchées pour ouvrir la page « Avancé ».
- **6** Sélectionnez **CSM** et choisissez [Activé].
- **7** Sélectionnez **Amorçage rapide** et choisissez [Désactivé].
- **8** Utilisez les touches fléchées pour ouvrir la page « Quitter ».
- **9** Quittez les paramètres de configuration du BIOS en choisissant **Enregistrer les modifications et quitter**.

Vous pouvez ensuite démarrer le système à partir du DVD de restauration Windows 7 et installer Windows 7 sur le système.

# **Restauration de l'image d'origine avec la fonctionnalité Restauration et Utilitaires (à partir d'un nouveau disque dur ou d'un disque dur sans auto-amorçage)**

Si vous avez installé un nouveau disque dur ou si votre disque dur n'a pas de fonction d'auto-amorçage, exécutez les opérations suivantes. Veuillez prendre note que vous devez d'abord créer de nouvelles partitions sur le disque dur, puis restaurer l'image d'origine.

- **1** Mettez le système sous tension. Lorsque le logo Fujitsu apparaît à l'écran, appuyez sur la touche [F12].
- **2** Surlignez l'option **CD/DVD**.
- **3** Insérez le disque amorçable dans le lecteur de DVD, puis cliquez sur [OK].
- **4** Lorsque la fenêtre Options de restauration du système apparaît, cliquez sur <Restauration et Utilitaires>.
- **5** Lorsque la boîte de dialogue « Options de restauration du système » apparaît, choisissez une nouvelle configuration de clavier si nécessaire, puis cliquez sur [Suivant].
- **6** Lorsque la boîte de dialogue Système d'exploitation apparaît, cliquez sur [Suivant].
- **7** Si nécessaire, entrez votre mot de passe, puis cliquez sur [OK].
- **8** Lorsque la fenêtre « Options de restauration du système » apparaît, cliquez sur « Restauration et Utilitaires ».
- **9** Dans la fenêtre Restauration et Utilitaires, cliquez sur l'onglet Restauration puis sélectionnez l'icône Restauration de l'image d'origine.
- **10** Cliquez sur [Exécuter].
- **11** Lisez l'avis et cliquez sur « J'accepte ».
- **12** Cliquez sur [Suivant], puis sur [Exécuter] pour démarrer le processus de restauration.
- **13** 1. La mention « Vérification du disque de restauration » s'affichera en caractères gras et le reste sera grisé. Suivez les consignes et « Insérez le disque de restauration N° 1 ». Dans certains cas, vous pouvez être invité à « Insérer le disque de restauration N° 2 », selon la taille de l'image de restauration.
- **14** Cliquez sur [Suivant] pour démarrer la vérification. Cliquez sur [Suivant] à nouveau lorsque la vérification est terminée.
- **15** 2. La mention « Initialisation du disque dur » s'affichera en gras avec le message « Veuillez insérer le disque amorçable dans le lecteur optique ». Insérez le disque amorçable. Cliquez sur [Suivant] pour continuer. Une boîte de dialogue s'affiche, avec un message de vérification de disque.

- **16** Le message « Attention ! Toutes les données du disque dur seront complètement effacées ! » apparaîtra. Sélectionnez [OK]. Le processus de création de partition démarrera.
- **17** 3. La mention « Restauration de l'image d'origine dans une partition cachée » est affichée en gras avec le message « Veuillez insérer le disque de restauration N° 1 dans le lecteur optique ». Cliquez sur [Suivant] pour continuer.

À la fin du processus, l'outil retournera automatiquement à « 3. Restauration de l'image d'origine dans une partition cachée » et affichera le message suivant : « Veuillez insérer votre disque d'applications tierces ou le DVD CyberLink, puis cliquez sur [OK]. Insérez chaque disque l'un après l'autre jusqu'à les avoir tous installés. Si vous n'avez pas de disque d'applications tierces ni de DVD CyberLink ou si vous avez déjà inséré tous ces disques, cliquez sur [Sauter] pour continuer. REMARQUE : Certains produits (notamment ceux n'ayant pas de lecteur optique) sont livrés sans DVD CyberLink. »

Vous avez alors deux choix :

- **•** Insérer un ou plusieurs disques d'applications pour restaurer la partition cachée, ou,
- **•** Cliquer sur [Sauter] pour sauter la restauration du ou des disques d'applications et poursuivre le processus de restauration.
- **18** Si vous sélectionnez d'insérer un disque d'application, le même message apparaîtra de nouveau chaque fois qu'un disque d'applications aura été copié dans la partition cachée. Insérez au besoin de nouveaux disques d'applications jusqu'à ce que tous les disques aient été copiés, puis cliquez sur [Sauter] pour continuer le processus de restauration.
- **19** Lorsque vous avez cliqué sur [Sauter], le message de confirmation suivant apparaît : « Si vous désirez sauter l'opération de copie ou si vous avez terminé de copier, cliquez sur [OK]. Cliquez sur [Annuler] si vous désirez retourner à Restauration de l'image d'origine sur une partition cachée. »
- **20** Cliquez sur [OK] et le processus de restauration de l'image d'origine commencera.
- **21** À la fin de la restauration, vous verrez le message « La restauration a été effectuée. Cliquez sur [OK] pour redémarrer l'ordinateur ». Cliquez sur [OK].

# **Téléchargement des mises à jour de pilotes**

L'utilitaire FSDM (Fujitsu Software Download Manager) est à votre disposition pour télécharger les plus récentes versions des pilotes, utilitaires et applications depuis le site d'assistance Fujitsu. Si vous avez un système d'exploitation Windows 8 ou Windows 7, vous devez vous connecter au site d'assistance (http://support.fujitsupc.com/CS/Portal/ support.do?srch=DOWNLOADS).

# **Restauration de votre image de système et de vos logiciels (Windows 8)**

**Des informations équivalentes pour les ordinateurs dotés de Windows 7 sont disponibles à « Restauration de votre image de système et de vos logiciels (Windows 7) » en page 99**

**Avant de commencer à utiliser votre ordinateur, il est très important de copier sur DVD l'image d'origine de votre système et votre disque d'amorçage. Pour ce faire, suivez les instructions données dans les sections « Sauvegarde de l'image d'origine » et « Création de sauvegardes de l'image d'origine et des disques » de ce chapitre.**

# **Enregistrement et restauration de vos images d'origine et de système**

Outre les instructions sur l'enregistrement de votre image d'origine, ce document explique plusieurs autres procédures importantes, notamment la création d'une image de système, la restauration de l'image d'origine et des images de système, la gestion de vos images et la restauration des partitions sur un disque dur.

- **•** POUR INSTALLER DES APPLICATIONS, POUR COPIER L'IMAGE D'ORIGINE ET LES IMAGES DE SYSTÈME, POUR GRAVER UN DISQUE D'AMORÇAGE, **VOUS DEVEZ AVOIR UN GRAVEUR DE DVD INTERNE OU EXTERNE.**
- 
- **•** IL EST EXTRÊMEMENT IMPORTANT DE COPIER VOTRE IMAGE D'ORIGINE SUR DES SUPPORTS AMOVIBLES (P. EX. DISQUES DVD). DANS LE CAS CONTRAIRE, VOUS RISQUEZ DE NE PAS POUVOIR RESTAURER L'IMAGE À UNE DATE ULTÉRIEURE.
- **•** NOUS VOUS RECOMMANDONS D'UTILISER DES DISQUES DE TYPE DVD-R OU DVD+R POUR VOS SAUVEGARDES MAIS LES SUPPORTS\* SUIVANTS SONT AUSSI PRIS EN CHARGE : POUR L'IMAGE D'ORIGINE, LES DONNÉES D'APPLICATION ET LE DISQUE D'AMORÇAGE : DVD-R/+R.

POUR LES IMAGES DE SYSTÈME CRÉÉES PAR L'UTILISATEUR : DVD-R/+R, DVD-RW/+RW, DVD-DL.

\* SELON LE LECTEUR OPTIQUE ET LE FORMAT DU SUPPORT UTILISÉ, CERTAINS TYPES DE SUPPORTS PEUVENT NE PAS CONVENIR À LA CRÉATION D'IMAGES DE SYSTÈME.

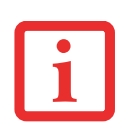

EN RAISON DE CERTAINES EXIGENCES DE LICENCE, CERTAINES APPLICATIONS TIERCES DEVRONT ÊTRE INSTALLÉES SÉPARÉMENT.

#### **Enregistrement de votre image d'origine**

Lorsque vous avez acheté votre nouveau système, l'image d'origine a été pré-installée dans une partition cachée de votre disque dur. Une copie de l'image d'origine vous permettra, en cas de panne grave, de restaurer votre système exactement comme il était à l'origine.

Pour créer une copie de sécurité de l'image d'origine sur des DVD, quatre ou cinq disques vierges (les DVD-R ou DVD+R sont recommandés) vous seront nécessaires. Lorsque vous avez terminé la copie, assurez-vous d'étiqueter clairement les disques et de les conserver en lieu sûr.

# **Création d'images de sauvegarde de l'image d'origine et d'un disque d'amorçage**

Le bouton [Gérer/Changer] permet également de créer des copies de sauvegarde de l'image d'origine et/ou un disque d'amorçage.

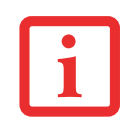

TOUTES LES DONNÉES CRÉÉES PAR L'UTILISATEUR SERONT SUPPRIMÉES DE VOTRE SYSTÈME LORSQUE L'IMAGE D'ORIGINE SERA RESTAURÉE.

- **1** Lancez l'application **Sauvegarde et restauration de système** avec l'aide de l'icône correspondante sur le bureau Windows, puis cliquez sur [Oui] dans la boîte de dialogue **Contrôle de compte d'utilisateur**.
- **2** Cliquez sur [Suivant] lorsque l'écran **Sauvegardez vos données** apparaît.
- **3** Sélectionnez l'onglet [Gérer/Créer], puis cliquez sur [Créer des disques de restauration] pour graver l'image d'origine de votre système sur un DVD.
- **4** Sous « Step 1: Veuillez sélectionner un type de support pour le disque de restauration », sélectionnez **Type de support** dans la liste déroulante, puis cliquez sur [Suivant]. (Remarque : cet écran indique le nombre de disques nécessaires à la restauration).
- **5** Sous « Step 2: Confirm your Recovery Disc » (Étape 2 : Confirmez votre disque de restauration), les disques d'amorçage et de restauration sont par défaut tous les deux sélectionnés dans la Liste des disques de restauration. Si vous gravez une sauvegarde pour la première fois, veillez à sélectionner les options suivantes : Cliquez sur [Suivant].
- **6** Lorsque l'écran de confirmation « Attention about media » (Attention au support) apparaît, cliquez sur [OK].

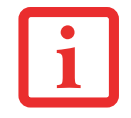

VEILLEZ À BRANCHER L'ORDINATEUR SUR LE SECTEUR POUR LES ÉTAPES SUIVANTES CAR ELLES RISQUENT DE DURER LONGTEMPS.

- **7** Sous « Step 3: Making Recovery Disc » (Étape 3 : Création du disque de Restauration), cliquez sur [Démarrer].
- **8** Le système vous demandera d'insérer les disques.
- **9** Une fois le processus terminé et lorsque l'écran « Step 4: Making Recovery Disc process has been completed » (Étape 4 : La création du disque de restauration est terminée) apparaît, cliquez sur [Terminer].

# **Restauration de votre image d'origine.**

Si vous avez un jour besoin de restaurer votre image d'origine, exécutez les opérations suivantes.

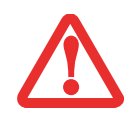

**TOUTES LES DONNÉES CRÉÉES PAR L'UTILISATEUR SERONT SUPPRIMÉES** DE VOTRE SYSTÈME LORSQUE L'IMAGE D'ORIGINE SERA RESTAURÉE.

Si vous désirez restaurer votre image d'origine, exécutez les opérations indiquées sous « Exécution de la fonctionnalité Restauration et Utilitaires à partir du disque dur ».

# **Création d'une image de système**

**Étape facultative :** Depuis votre bureau Windows, lancez l'utilitaire Applications Fujitsu en prime, puis sélectionnez les composants que vous désirez installer.

**Copies de sauvegarde de l'image système configurées par l'utilisateur :** Sur votre bureau, il existe une icône **[Sauvegarde et restauration du système]** qui vous permet de faire une copie de sécurité de votre image système actuelle sur un autre emplacement de votre disque dur ou sur un support externe. Une image système est un enregistrement de la configuration de votre unité de disque C à un moment précis. Il est conseillé de faire occasionnellement une copie de sécurité de l'image système afin de pouvoir revenir à certains stades précédents sans avoir à revenir au tout début, à l'image d'origine.

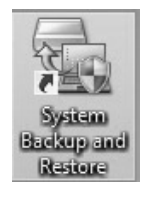

Par défaut, les images de système sont enregistrées dans l'unité de disque D: située dans le dossier Sauvegarde et restauration du système. Vous pouvez également décider d'enregistrer l'image sur un disque dur externe.

- **1** Lancez l'application **Sauvegarde et restauration de système** avec l'aide de l'icône correspondante sur le bureau Windows, puis cliquez sur [Oui] dans la boîte de dialogue **Contrôle de compte d'utilisateur**.
- **2** Cliquez sur [Suivant] lorsque l'écran **Sauvegardez vos données apparaît**.

- **3** Sélectionnez l'onglet [Sauvegarde] lorsque l'écran **Sauvegarde et restauration du système** apparaît.
- **4** Cliquez sur le bouton [Sauvegarde du système utilisateur].
- **5** Sous « Step 1: Select a backup destination » (Étape 1 : Sélectionnez une destination de sauvegarde), sélectionnez le disque de destination. Par défaut, le lecteur de destination est le D. Vous pouvez aussi sélectionner l'option [Autre lecteur] pour faire la sauvegarde sur un disque externe. Indiquez si vous souhaitez que le système s'arrête ou redémarre une fois le processus terminé en cliquant sur [Arrêt] ou [Redémarrer].
- **6** Sous « Step 2: Name your backup images » (Étape 2 : Nommez vos images de sauvegarde.), vous pouvez saisir jusqu'à 300 caractères d'informations se rapportant au fichier de sauvegarde. Ces informations vous aideront à identifier l'image ultérieurement.
- **7** Sous « Step 3: Backup the entire C: drive image » (Étape 3 : Sauvegarder l'image complète du disque C :), vérifiez vos paramètres de sauvegarde et cliquez sur [Suivant].
- **8** Sous « Step 4: Please confirm the following before starting your backup » (Étape 4 : Veuillez confirmer les données suivantes avant de lancer la sauvegarde), cliquez sur [OK] pour redémarrer votre ordinateur et lancer la sauvegarde.
- **9** Une fois la sauvegarde effectuée et après redémarrage du système, l'écran « Step 5: Backup Completed. Confirm the results » (Étape 5 : Sauvegarde terminée. Confirmez les résultats) doit apparaître sur le bureau, confirmant que la création l'image de sauvegarde est réussie. Cliquez sur [Fermer] pour fermer la boîte de dialogue « Sauvegarde et restauration du système ».
- **10** Cliquez sur [OK] pour quitter l'utilitaire « Sauvegarde et restauration du système ».

# **Gestion de vos images de sauvegarde**

L'outil « Sauvegarde et restauration du système » permet également de copier vos images de sauvegarde, de les archiver sur des DVD, ou de les supprimer de votre disque dur lorsqu'elles n'y sont plus utiles.

- **1** Lancez l'application **Sauvegarde et restauration de système** avec l'aide de l'icône correspondante sur le bureau Windows, puis cliquez sur [Oui] dans la boîte de dialogue **Contrôle de compte d'utilisateur**.
- **2** Cliquez sur [Suivant] lorsque l'écran **Sauvegardez vos données** apparaît.
- **3** Sélectionnez l'onglet [Créer/Gérer] et cliquez sur [Gérer la sauvegarde du système utilisateur].
- **4** La fenêtre suivante contient trois options qui vous permettent de [Copier], [Supprimer] ou [Ajouter des commentaires] à vos images. Sélectionnez l'action que vous voulez voir le bouton effectuer.

**Sélection de l'option [Copier]** (Notez que vous devez avoir un disque externe branché pour que le bouton [Copier] fonctionne, sinon une erreur se produira.)

- a. Sous « Step 1: Select a backup file that you wish to copy » (Étape 1 : Sélectionnez un fichier de sauvegarde que vous souhaitez copier.), sélectionnez l'emplacement du fichier de sauvegarde désiré. Une liste de fichiers de sauvegarde apparaît. Sélectionnez le fichier que vous souhaitez copier et cliquez sur [Suivant].
- b. Sous « Step 2: Select a drive to copy a backup file » (Étape 2 : Sélectionnez un disque pour copier le fichier de sauvegarde), sélectionnez le disque de destination et cliquez sur [Suivant].
- c. Sous « Step 3: Start to copy the following information » (Étape 3 : Démarrer la copie des informations suivantes), confirmez les informations et cliquez sur [Démarrer].
- d. L'écran « Step 4: Processing backup data copying » (Étape 4 : Copie des données de sauvegarde en cours), affiche une barre de progression.
- e. Cliquez sur le bouton [Terminer] de l'écran « Étape 5 : Copy completed. Confirm the results » (Étape 5 : Confirmez les résultats), cliquez sur [Terminer].

# **Sélection de l'option [Supprimer].**

- a. Sous « Step 1: Please select your target data » (Étape 1 : Veuillez sélectionner les données désirées.), sélectionnez l'emplacement du fichier de sauvegarde désiré. Une liste de fichiers de sauvegarde apparaît. Sélectionnez le(les) fichier(s) que vous souhaitez supprimer et cliquez sur [Suivant].
- b. À l'écran « Step 2: Delete backup data » (Étape 2 : Supprimer les données de sauvegarde), cliquez sur [Démarrer].
- c. Le système ouvre une fenêtre de confirmation. Cliquez sur [OK].
- d. À l'écran « Step 4: Delete process has been completed » (Étape 4 : La suppression est terminée.), cliquez sur [Terminer].

# **Sélection de l'option [Ajouter un commentaire].**

a. Sous « Step 1: Please select your target data » (Étape 1 : Veuillez sélectionner les données désirées.), sélectionnez l'emplacement du fichier de sauvegarde désiré. Une liste de fichiers de sauvegarde apparaît. Sélectionnez le fichier auquel vous souhaitez ajouter des commentaires et cliquez sur [Suivant].

- b. Sous « Step 2: Add comment » (Étape 2 : Ajouter un commentaire), saisissez au maximum 300 caractères dans la zone « Commentaire », puis cliquez sur [Ajouter].
- c. Cliquez sur le bouton [Terminer] de l'écran « Étape 3 : Adding comment has been completed » (Étape 3 : Ajout du commentaire terminé), cliquez sur [Terminer].

# **Restauration à partir de vos images de sauvegarde**

- **1** Lancez l'application **Sauvegarde et restauration de système** avec l'aide de l'icône correspondante sur le bureau Windows, puis cliquez sur [Oui] dans la boîte de dialogue **Contrôle de compte d'utilisateur**.
- **2** Cliquez sur [Suivant] lorsque l'écran **Sauvegardez vos données** apparaît.
- **3** Sélectionnez l'onglet Restaurer et cliquez sur « Restore User System Backup » (Restaurer à partir d'une sauvegarde du système utilisateur).
- **4** Sous « Step 1: Please confirm the following before starting restore process » (Étape 1 : Veuillez confirmer ce qui suit avant de commencer le processus de restauration), confirmez les informations et cliquez sur [OK]. Le système redémarrera pour permettre à la restauration de commencer.
- **5** Après le redémarrage du système, l'écran « Explanation about Restore User System Backup » (Explications sur la restauration à partir de la sauvegarde de l'utilisateur) apparaît. Après avoir lu l'accord de licence, cliquez sur [Accepter], puis sur [Suivant].
- **6** Dans la liste des données de sauvegarde, sélectionnez une image à restaurer et cliquez sur [Suivant].
- **7** À l'écran « Confirmer avant la restauration », cliquez sur [Démarrer].
- **8** Une fois la restauration terminée et lorsque l'écran « Finished restoration » (Restauration terminée) apparaît, cliquez sur [Fermer] ; le système redémarre et retourne à Windows.

#### **Utilisation du disque de restauration et d'utilitaires**

Le disque Restauration et Utilitaires contient divers outils permettant de restaurer votre image d'origine ou une image de système, ainsi que d'effacer certaines données inutiles sur votre disque dur.

#### **Méthodes pour accéder aux utilitaires**

Les outils « Restauration et Utilitaires » sont pré-installés en usine dans une partition cachée et sont disponibles sur le disque à auto-amorçage. Veuillez prendre note que si vous modifiez la configuration des partitions de votre disque dur, vous risquez de supprimer les outils « Restauration et Utilitaires ». Dans un tel cas, vous ne pourrez plus utiliser la partition cachée pour lancer les outils « Restauration et Utilitaires », mais vous pourrez toujours amorcer le système à partir du disque d'amorçage.

#### **Comment déterminer si la fonctionnalité Restauration et Utilitaires est déjà installée**

- **1** Allumez ou redémarrez votre système. Lorsque le logo Fujitsu apparaît, appuyez sur la touche [F12].
- **2** Dans le menu Amorçage qui apparaît, vérifiez si l'option <Restauration et Utilitaires> est présente. Si elle n'y est pas, cela signifie que la fonctionnalité doit être utilisée à partir du disque. Si l'option <Restauration et Utilitaires> n'est pas disponible, reportez-vous à « Exécution de la fonctionnalité Restauration et Utilitaires à partir du disque d'amorçage ».

#### **Exécution de la fonctionnalité Restauration et Utilitaires à partir du disque dur**

- **1** Allumez ou redémarrez votre système. Lorsque le logo Fujitsu apparaît, appuyez sur la touche [F12].
- **2** Avec le curseur, allez en bas de page jusqu'à <Restauration et Utilitaires>, puis appuyez sur [Entrée].
- **3** Choisissez votre langue (anglais ou français).
- **4** Trois options sont à disposition : Diagnostics, Restauration et Utilitaires (pour savoir comment utiliser ces outils, consultez la section Restauration et Utilitaires ci-dessous).

#### **Exécution de la fonctionnalité Restauration et Utilitaires à partir du disque d'amorçage**

Si vous désirez vérifier/changer la priorité d'amorçage (plutôt que de démarrer à partir du disque dur ou d'un lecteur de disquette externe), exécutez les opérations suivantes :

- **1** Mettez le système sous tension. Lorsque le logo Fujitsu apparaît à l'écran, appuyez sur la touche [F12].
- **2** Mettez en surbrillance l'option **CD/DVD** du menu d'amorçage et appuyez sur la touche [Entrée].
- **3** Mettez le disque d'amorçage sur le plateau du lecteur.
- **4** Cliquez sur [OK].

**REMARQUE :** À l'étape suivante, il se peut que le logo Fujitsu apparaisse à l'écran pendant quelques minutes avant la barre de progression.

**5** Sélectionnez le mode d'amorçage CD/DVD. (mode UEFI), puis appuyez sur [Entrée]. Le logo Fujitsu suivi d'une barre de progression, apparaîtra en bas de l'écran pendant le transfert des fichiers à partir du disque.

# **Restauration et utilitaires**

**Outil Diagnostics :** L'outil de diagnostic est conçu pour être utilisé par des informaticiens professionnels. Il y a peu de chances que vous ayez besoin de l'utiliser. Si vous devez toutefois l'utiliser, procédez selon les étapes suivantes :

- **1** Appuyez sur le bouton « Outil Diagnostic » pour démarrer l'outil de diagnostic. Une barre de progression s'affiche pendant le démarrage de l'outil.
- **2** Lisez la remarque, puis cliquez sur [OK].
- **3** Dans la fenêtre affichant les outils de diagnostic matériel Fujitsu, choisissez une ou plusieurs des options suivantes : Unité centrale, Mémoire, Écran, Disque dur, CD/DVD/BD, Disquette, Clavier, et Souris. Cliquez sur le bouton [Option] pour indiquer combien de fois l'outil doit réaliser un diagnostic sur chacun des composants sélectionnés. Appuyez sur [Exécuter] pour démarrer l'outil de diagnostic.
- **4** Une fois l'opération terminée, les composants sélectionnés sont entourés en rouge, ce qui indique qu'ils ont été diagnostiqués, puis la fenêtre de résultats apparaît.
- **5** Cliquez sur [Terminer] pour fermer l'outil de diagnostic, puis cliquez sur [Oui] pour confirmer la fin de la session de diagnostic.

**Outil Restauration :** L'outil de restauration contient trois options. **Copies de sauvegarde de l'image système configurées par l'utilisateur :** Restauration du disque C: à partir du disque D: ou d'un support externe), **Restauration du disque C:** Restauration de l'image d'origine (disque C: uniquement), et **Restauration complète du disque dur :** Vous pouvez utiliser ces outils pour restaurer l'image d'origine à partir de la partition cachée, pour restaurer une image de sauvegarde créée par vous ou des images enregistrées sur des DVD, et pour restaurer complètement votre disque dur. Si vous désirez savoir comment créer des DVD de restauration de l'image d'origine, des DVD de sauvegarde créé par l'utilisateur, et une sauvegarde de l'image de système, reportez-vous aux sections appropriées ci-dessus.

### **Pour une restauration à partir du disque D: ou d'un support externe :**

- **1** Cliquez sur [User System Backup] (Sauvegarde de l'image système configurées par l'utilisateur).
- **2** Un écran avec une barre de progression s'affiche, suivi par l'écran avec l'accord de licence. Cliquez sur [Accepter] pour accepter l'accord de licence.
- **3** À l'écran « Select an image to restore » (Sélectionnez une image à restaurer), sélectionnez dans la liste d'images celle que vous souhaitez restaurer, puis cliquez sur [Suivant].
- **4** À l'écran « Confirm before restoration » (Confirmer avant la restauration), cliquez sur [Démarrer] pour commencer la restauration.
- **5** Une fois la restauration terminée et lorsque l'écran « Finished restoration » (Restauration terminée) apparaît, cliquez sur [Fermer] ; le système redémarre et retourne à Windows.

# **Pour une restauration à partir de l'image d'origine (partition cachée) :**

- **1** Cliquez sur [Restore C: drive] (Restauration à partir du disque C:).
- **2** Un écran avec une barre de progression s'affiche, suivi par l'écran « Restore Factory Image (only C: drive) » (Restauration à partir de l'image d'origine – disque C: uniquement) confirmant que l'image d'origine sera restaurée sur le disque C: et que les données présentes sur le disque D: seront conservées. Cliquez sur [Suivant].
- **3** Lisez l'écran avec les instructions, cliquez sur [Accepter] puis sur [Suivant].
- **4** Au message d'avertissement annonçant la restauration de l'image d'origine sur le disque C:, cliquez sur [OK].
- **5** Lorsque l'écran avec la barre de progression apparaît, attendez la fin du processus.
- **6** Une fois le processus terminé, cliquez sur [Terminer] ; l'ordinateur redémarre et retourne à Windows.

# **Pour une restauration complète du disque dur :**

Suivez les instructions données dans la section appropriée : « **Recovering your Factory Image using Recovery and Utility (for new hard drive or non-bootable hard drive)** » (Restauration de l'image d'origine avec la fonctionnalité Restauration et Utilitaires - à partir d'un nouveau disque dur ou d'un disque dur sans auto-amorçage).

**Outil Utilitaires :** L'outil Utilitaires comprend deux options : « Supprimer les données sur le disque dur » et « Créer des partitions ».

**•** L'utilitaire **Supprimer les données sur le disque** dur permet de supprimer toutes les données sur votre disque dur et d'en empêcher leur réutilisation. **REMARQUE : N'utilisez pas l'utilitaire « Supprimer les données sur le disque dur », à moins que vous soyez absolument certain de vouloir effacer votre disque dur en entier, y compris toutes les partitions**.

Pour supprimer les données sur le disque dur :

- a. Cliquez sur [Suppression des données sur le disque dur]
- b. Une barre de progression apparaît, suivie par un écran avec l'accord de licence.
- c. Acceptez les conditions du contrat et cliquez sur [Suivant].
- d. Dans la liste de disques durs, sélectionnez le disque dur dont les données sont à supprimer et cliquez sur [Suivant].
- **•** L'utilitaire **Création de partitions** sert à changer la taille des partitions sur le disque C: et le disque D:. Pour exécuter cet utilitaire :
	- a. Cliquez sur [Création d'une partition].
	- b. Une barre de progression apparaît, suivie par un écran avec l'accord de licence. Acceptez l'accord de licence.
	- c. Sur l'écran **Outil de restauration Création de partitions**, glissez la coulisse jusqu'à la taille appropriée et cliquez sur [OK].
	- d. Au message vous demandant de confirmer la création des partitions, cliquez sur [Oui].

#### **Restauration de l'image d'origine avec la fonctionnalité Restauration et Utilitaires (à partir d'un nouveau disque dur ou d'un disque dur sans auto-amorçage)**

Si vous avez installé un nouveau disque dur ou si votre disque dur n'a pas de fonction d'auto-amorçage, exécutez les opérations suivantes.

- **1** Mettez le système sous tension. Lorsque le logo Fujitsu apparaît à l'écran, appuyez sur la touche [Entrée].
- **2** Mettez en surbrillance l'option **CD/DVD** du menu d'amorçage et appuyez sur la touche [Entrée].

- Insérez le disque amorçable dans le lecteur de DVD, puis cliquez sur [OK].
- Sélectionnez le mode d'amorçage CD/DVD. (mode UEFI), puis appuyez sur [Entrée]. Le logo Fujitsu, suivi d'une barre de progression, apparaîtra en bas de l'écran pendant le transfert des fichiers à partir du disque.
- Choisissez votre langue (anglais ou français).
- Trois options sont à disposition : Diagnostics, Restauration et Utilitaires. Sélectionnez [Restauration].
- Sélectionnez [Restore full hard drive] (Restauration complète du disque dur).
- Cliquez sur [Suivant] pour confirmer la restauration complète du disque dur. (Toutes les données présentes sur le disque dur seront effacées.)
- Acceptez l'accord de licence en cliquant sur [Accepter], puis sur [Suivant].
- À l'écran « Recovery Disk Check » (Vérification du disque de restauration), cliquez sur [Suivant] pour vérifier si le disque d'amorçage est bien inséré dans le lecteur optique.
- L'écran de vérification du disque de restauration apparaît, suivi par un message vous invitant à insérer le premier disque. Cliquez sur [OK] pour continuer. Répétez cette étape pour tous les disques. Après avoir vérifié tous les disques et terminé la vérification, cliquez sur [Suivant].
- Insérez à nouveau le premier disque de restauration puis cliquez sur [Suivant].
- Lorsque le message final vous avertissant que toutes les données présentes sur les disques C: et D: seront perdues, cliquez sur [OK]. Le processus de restauration démarre alors.
- Suivez les messages vous invitant à insérer les disques de restauration suivants et cliquez sur [OK].
- Une fois l'image d'origine copiée sur le disque dur et restaurée, insérez le disque d'amorçage lorsque le message vous y invite.
- Une fois le processus de restauration terminé, cliquez sur [Terminer] pour redémarrer l'ordinateur. L'ordinateur redémarrera automatiquement puis effectuera son amorçage initial.

### **Modification des paramètres BIOS pour passer de Windows 8 32 bits à Windows 8 64 bits et inversement**

Pour installer la version 32 bits de Windows 8 et pouvoir amorcer le système à partir du support 32 bits, vous devez désactiver l'option d'amorçage sécurisé dans les paramètres BIOS. Pour retourner à la version 64 bits de Windows 8 à partir de la version 32 bits de Windows 8, vous devrez annuler les modifications ci-dessus et réactiver l'option d'amorçage sécurisé. Si vous ne réactivez pas l'amorçage sécurisé, les fonctionnalités suivantes seront désactivées car elles ont besoin de l'amorçage en mode UEFI (Unified Extensible Firmware Interface) :

- **1** Amorçage sécurisé.
- **2** Expérience d'amorçage sans coupure.
- **3** Déverrouillage réseau de Bitlocker pour systèmes avec TPM (Trusted Platform Module).
- **4** Prise en charge eDrive.

**AVERTISSEMENT :** Pour retourner au mode UEFI, vous devez reformater le disque dur. Toutes les données et tous les paramètres personnels présents sur le disque dur seront effacés. Il est fortement recommandé de sauvegarder vos données avant de retourner au mode UEFI.

Pour de plus amples informations, veuillez consulter nos pages d'assistance : http://www.fujitsu.com/us/support/

- **1** Pour accéder aux paramètres BIOS, appuyez sur la touche [F2] après avoir allumé le système.
- **2** Utilisez les touches fléchées à droite ou à gauche pour ouvrir la page « Sécurité ».
	- \* Si votre système ne possède aucun mot de passe superviseur, vous ne pouvez pas changer les configurations d'amorçage sécurisé.

Dans ce cas, vous devez sélectionner l'option **Définir un mot de passe superviseur** et choisir un mot de passe.

- **3** Avec les touches fléchées vers le haut et vers le bas, sélectionnez **Configurations d'amorçage sécurisé**.
- **4** Sélectionnez **Amorçage sécurisé** ou **Option d'amorçage sécurisé**, puis avec la touche [Entrée], choisissez [Désactivé] pour la version 32 bits et [Activé] pour la version 64 bits. Utilisez ensuite la touche [Échap] pour quitter Configurations d'amorçage sécurisé.
- **5** Utilisez les touches fléchées pour ouvrir la page « Avancé ».
- **6** Sélectionnez **CSM**, puis choisissez [Activé] pour la version 32 bits et [Désactivé] pour la version 64 bits.
- **7** Sélectionnez **Amorçage rapide**, puis choisissez [Activé] pour la version 32 bits et [Désactivé] pour la version 64 bits.

- **8** Utilisez les touches fléchées pour ouvrir la page « Quitter ».
- **9** Quittez les paramètres de configuration du BIOS en choisissant **Enregistrer les modifications et quitter**.

#### **Téléchargement des mises à jour de pilotes**

L'utilitaire FSDM (Fujitsu Software Download Manager) est à votre disposition pour télécharger les plus récentes versions des pilotes, utilitaires et applications depuis le site d'assistance Fujitsu. Si vous avez un système d'exploitation Windows 8 ou Windows 7, vous devez vous connecter au site d'assistance (http://support.fujitsupc.com/CS/Portal/ support.do?srch=DOWNLOADS).

# **Chapitre 5 Entretien**

# **Entretien de votre ordinateur portable LIFEBOOK**

Si vous prenez soin de votre ordinateur portable LIFEBOOK Fujitsu, vous augmenterez sa durée de vie et sa fiabilité. Cette section fournit certains conseils relatifs à l'entretien de votre ordinateur portable et de ses dispositifs.

- **•** LE SYSTÈME CONTIENT DES COMPOSANTS POUVANT ÊTRE FORTEMENT ENDOMMAGÉS PAR UNE DÉCHARGE ÉLECTROSTATIQUE (DES). POUR MINIMISER CE RISQUE, VEUILLEZ PRENDRE LES PRÉCAUTIONS SUIVANTES :
	- **•** AVANT DE CONNECTER OU DE DÉCONNECTER VOTRE ORDINATEUR PORTABLE LIFEBOOK (LORSQUE VOUS UTILISEZ UN DUPLICATEUR DE PORTS), IL EST TOUJOURS RECOMMANDÉ DE TOUCHER UN OBJET MÉTALLIQUE MIS À LA TERRE AFIN DE DÉCHARGER L'ÉLECTRICITÉ STATIQUE QUI S'EST ACCUMULÉE DANS VOTRE CORPS.

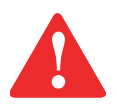

- **•** ASSUREZ-VOUS DE METTRE VOTRE SYSTÈME HORS TENSION AVANT D'AJOUTER OU DE RETIRER DES COMPOSANTS DU SYSTÈME. MÊME SI LE SYSTÈME EST EN ÉTAT DE SOMMEIL OU DE VEILLE PROLONGÉE, DES DONNÉES POURRAIENT ÊTRE PERDUES ET LA MÉMOIRE ENDOMMAGÉE SI LE COURANT QUI ALIMENTE LE SYSTÈME N'EST PAS COUPÉ.
- **•** LORSQUE VOUS INSTALLEZ OU RETIREZ UN MODULE DE MÉMOIRE, TENEZ-LE PAR LE BORD DE FAÇON <sup>À</sup> NE TOUCHER AUCUN CONTACT NI AUCUNE PUCE. ASSUREZ-VOUS DE NE TOUCHER AUCUNE BORNE DE CONNEXION NI AUCUN COMPOSANT INTERNE DE L'ORDINATEUR. LA PEAU DÉGAGE UNE SUBSTANCE HUILEUSE QUI POURRAIT CAUSER UN COURT-CIRCUIT AUX COMPOSANTS.
- **•** TOUT ÉQUIPEMENT ÉLECTRIQUE PEUT ÊTRE DANGEREUX S'IL EST UTILISÉ DE FAÇON INAPPROPRIÉE. LE FONCTIONNEMENT DE CE PRODUIT OU D'AUTRES PRODUITS SIMILAIRES DOIT TOUJOURS SE FAIRE SOUS LA SUPERVISION D'UN ADULTE. NE PERMETTEZ PAS AUX ENFANTS D'ACCÉDER À L'INTÉRIEUR DE TOUT PRODUIT ÉLECTRIQUE ET NE LEUR PERMETTEZ PAS D'EN MANIPULER LES CÂBLES.
- **•** Votre ordinateur portable est durable, mais c'est un appareil électronique sensible. Traitez-le avec respect et précaution.
- **•** Prenez l'habitude de transporter votre ordinateur dans une mallette convenable.
- **•** N'essayez pas de réparer l'ordinateur vous-même. Suivez toujours les instructions d'installation à la lettre.

- **•** Gardez-le loin de la nourriture et des boissons.
- **•** Pour protéger votre ordinateur des dommages et optimiser ses performances, gardez toujours **les grilles de ventilation dégagées**, **propres et sans débris**. Il est possible que vous deviez les nettoyer périodiquement, selon l'environnement dans lequel vous utilisez l'ordinateur.
- **•** Ne placez pas l'ordinateur dans un endroit où les grilles de ventilation pourraient être obstruées, notamment dans un petit espace fermé ou sur une surface molle comme un lit ou un coussin.
- **•** Si vous renversez par accident un liquide sur votre ordinateur portable LIFEBOOK :
	- **1** Éteignez-le.
	- **2** Positionnez-le de sorte que le liquide puisse sortir.
	- **3** Laissez-le sécher pendant 24 heures, ou plus si nécessaire.
	- **4** S'il ne démarre pas une fois sec, contactez le service d'assistance.
- **•** N'utilisez pas votre ordinateur portable LIFEBOOK Fujitsu dans un environnement très humide (à proximité d'une baignoire, d'une piscine).
- **•** Utilisez toujours l'adaptateur secteur d'origine et des piles homologuées pour votre ordinateur portable.
- **•** Évitez d'exposer l'ordinateur au sable, à la poussière et à d'autres matières.
- **•** N'exposez pas votre ordinateur portable à la lumière directe du soleil pendant de longues périodes, car les températures de plus de 140 °F (60 °C) pourraient l'endommager.
- **•** Gardez les caches des connecteurs et des fentes fermés lorsque ceux-ci ne sont pas en utilisation.
- **•** Ne déposez pas d'objets lourds ou tranchants sur l'ordinateur.
- **•** Si vous transportez votre LIFEBOOK dans un porte-documents, ou toute autre mallette, assurez-vous qu'aucun objet dans l'étui n'appuie sur le couvercle.
- **•** Ne placez jamais votre ordinateur portable de façon à ce que le lecteur optique supporte le poids du portable.

#### **Nettoyage de votre ordinateur portable LIFEBOOK**

- **•** Débranchez toujours la prise électrique (tirez la fiche, pas le cordon).
- **•** Nettoyez votre ordinateur avec un chiffon humide, non pelucheux. N'utilisez pas de solvant ou d'abrasif.
- **•** Utilisez un tissu doux pour enlever la poussière de l'écran. N'utilisez jamais de liquide lave-vitre.
- **•** Avant de nettoyer ou de désinfecter l'extérieur de votre ordinateur, le clavier ou l'écran ACL, prenez garde à toujours éteindre le système, à débrancher l'adaptateur secteur et à retirer la batterie.

# **Suivez les procédures de nettoyage en utilisant des produits nettoyants recommandés disponibles dans le commerce.**

# **Extérieur et clavier de l'ordinateur**

Pour nettoyer l'extérieur et le clavier, utilisez l'un des nettoyants suivants :

- **•** Kit de nettoyage pour ordinateur portable Office Depot® N° 154-616
- Lingettes Meridrew Enterprises Klear Screen®
- **•** Lingettes de nettoyage 3M CL563

Remarque : Après avoir nettoyé votre système avec l'un de ces produits, faites-le reluire et retirez les traces de produit à l'aide d'un tissu doux non-pelucheux.

# **Écran ACL**

Pour nettoyer l'écran, utilisez l'un des nettoyants suivants :

- **•** Kit de nettoyage pour ordinateur portable Office Depot® N° 154-616
- Lingettes Meridrew Enterprises Klear Screen®

\*Convient aux écrans des PC Tablettes, PC convertibles avec protecteur ACL et ordinateurs portables standard.

Nettoyez l'écran doucement et laissez-le sécher avant d'allumer votre ordinateur.

#### **Désinfection des ordinateurs LIFEBOOK**

Nettoyez la surface de l'ordinateur à l'aide d'un tissu doux imbibé d'une solution d'éthanol à 50 % ou d'un autre germicide à base d'éthanol homologué par l'EPA (« Environment Protection Agency », ou Agence américaine de protection de l'environnement) en tant que désinfectant hospitalier.

> **•** SI VOUS N'UTILISEZ PAS LES BONS PRODUITS, L'AFFICHAGE DE L'ÉCRAN ACL OU L'ORDINATEUR LUI-MÊME PEUT EN ÊTRE ENDOMMAGÉ. POUR SAVOIR COMMENT UTILISER ET MANIPULER CONVENABLEMENT LES PRODUITS NETTOYANTS, PRENEZ GARDE À TOUJOURS CONSULTER LES PROCÉDURES DE NETTOYAGE DU FABRICANT, AINSI QUE LES FICHES TECHNIQUES DE SÉCURITÉ.

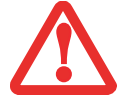

- **•** N'UTILISEZ JAMAIS DE NETTOYANTS <sup>À</sup> BASE ALCALINE, D'AMMONIAQUE, D'ACIDE, OU DE PRODUITS CHIMIQUES BIOLOGIQUES TELS QUE DISSOLVANTS POUR PEINTURE, ACÉTONE, ALCOOL PROPYLIQUE OU ISOPROPYLIQUE OU PÉTROLE. LA FINITION DES SURFACES DE L'ORDINATEUR ET LA PELLICULE DE PROTECTION DE L'ÉCRAN ACL POURRAIENT EN ÊTRE ENDOMMAGÉES.
- **•** N'UTILISEZ JAMAIS D'AIR COMPRIMÉ POUR LE NETTOYAGE DES PC LIFEBOOK ET STYLISTIC.

#### **Nettoyage du filtre anti-poussière**

Votre LIFEBOOK est équipé de ventilateurs qui attirent l'air à l'intérieur pour refroidir les composants internes de l'ordinateur. Selon l'environnement d'utilisation, de la poussière et de la saleté peuvent pénétrer avec l'air. Si elles s'accumulent, elles peuvent nuire au bon fonctionnement du système.

> **• RETIRER L'ADAPTATEUR SECTEUR :** AVANT DE RETIRER LE COUVERCLE DU FILTRE, ÉTEIGNEZ LE SYSTÈME AINSI QUE LES PÉRIPHÉRIQUES, ET DÉBRANCHEZ L'ADAPTATEUR SECTEUR.

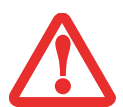

- **• NETTOYAGE DU FILTRE :**
	- N'UTILISEZ PAS DE DÉTERGENT

- ÉVITEZ D'ENDOMMAGER LE FILTRE, LES DÉGÂTS CAUSÉS À CE COMPOSANT NE SONT PAS COUVERTS PAR LA GARANTIE.

- UTILISEZ DES OUTILS EN PLASTIQUE POUR LE NETTOYER. LES OUTILS EN MÉTAL OU EN BOIS RISQUENT DE L'ENDOMMAGER.
- **• DES :** AVANT DE NETTOYER LE FILTRE, TOUCHEZ UN OBJET EN MÉTAL AFIN D'ÉVACUER L'ÉLECTRICITÉ STATIQUE QUI S'EST ACCUMULÉE DANS VOTRE CORPS.
- **1** Éteignez votre ordinateur et débranchez l'adaptateur c.a.
- **2** Fermez l'écran et tournez l'ordinateur à l'envers.
- **3** Retirez le filtre en poussant la patte rainurée vers l'intérieur, puis soulevez-le et tirez-le vers l'extérieur (Figure 35).
- **4** Nettoyez soigneusement le filtre ainsi que le conduit d'air.
- **5** Mettez le filtre à nouveau en place en l'insérant d'abord sans le loquet, puis poussez entièrement jusqu'à ce qu'il s'enclenche.

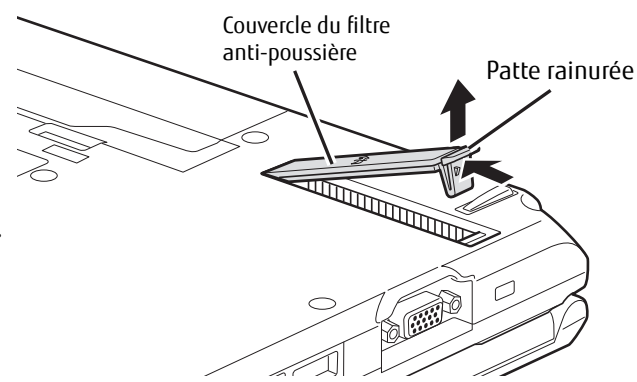

ASSUREZ-VOUS TOUJOURS QUE LE FILTRE ANTI-POUSSIÈRE EST INSTALLÉ AVANT DE METTRE VOTRE SYSTÈME EN MARCHE. DANS LE CAS CONTRAIRE, VOUS RISQUEZ DE CONTAMINER VOTRE SYSTÈME ET DE L'ENDOMMAGER.

**Figure 35. Retrait/installation du filtre anti-poussière** 

#### **Rangement de votre ordinateur portable LIFEBOOK**

- **•** Si vous entreposez votre LIFEBOOK durant un mois ou plus, éteignez-le, chargez complètement les batteries au lithium, puis enlevez-les.
- **•** Rangez votre LIFEBOOK dans un endroit frais et sec. Les températures doivent être maintenues entre -15 ºC et  $60$  °C (5 °F et 140 °F).

- **•** Rangez votre ordinateur portable et les batteries séparément. Si vous rangez votre ordinateur portable alors que la batterie est installée, la batterie se déchargera et sa durée de vie sera réduite. De plus, une batterie défectueuse pourrait endommager votre ordinateur LIFEBOOK.
	- **•** ÉTEIGNEZ TOUJOURS VOTRE ORDINATEUR AVANT DE LE TRANSPORTER ET/OU DE L'EMBALLER. APRÈS AVOIR ÉTEINT LE SYSTÈME, ATTENDEZ QUE LE PANNEAU DE VOYANTS D'ÉTAT INDIQUE BIEN LE STATUT HORS TENSION (C'EST À DIRE QU'AUCUN VOYANT N'EST ALLUMÉ).

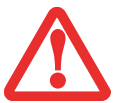

- **•** IL EST POSSIBLE QUE L'APPAREIL NE SE METTE PAS AUTOMATIQUEMENT EN MODE HORS TENSION OU VEILLE PROLONGÉE APRÈS QUE VOUS AVEZ FERMÉ LE COUVERCLE. CETTE SITUATION PEUT SE PRODUIRE EN FONCTION DES PARAMÈTRES DE SÉCURITÉ PAR MOT DE PASSE QUI GÈRENT LA PRÉ-INITIALISATION DU SYSTÈME OU D'UNE AUTRE APPLICATION EN COURS D'UTILISATION SUR L'ORDINATEUR.
- **•** SI VOUS TENTEZ DE TRANSPORTER L'ORDINATEUR SANS L'ÉTEINDRE, VOUS RISQUEZ DE L'ENDOMMAGER EN LE SOUMETTANT <sup>À</sup> DES CHOCS OU EN L'AMENANT EN ÉTAT DE SURCHAUFFE CAR LES GRILLES DE VENTILATION PEUVENT ÊTRE BLOQUÉES OU OBSTRUÉES.

#### **Voyager avec votre ordinateur portable LIFEBOOK**

- **•** Ne transportez pas votre ordinateur portable pendant qu'il est en marche.
- **•** Il est recommandé de transporter votre ordinateur portable en cabine au lieu de l'enregistrer comme bagage.
- **•** Apportez avec vous les adaptateurs de fiches nécessaires lorsque vous voyagez outre-mer. Vérifiez le diagramme suivant pour déterminer quel adaptateur de fiche vous serait nécessaire ou renseignez-vous auprès de votre agent de voyage.

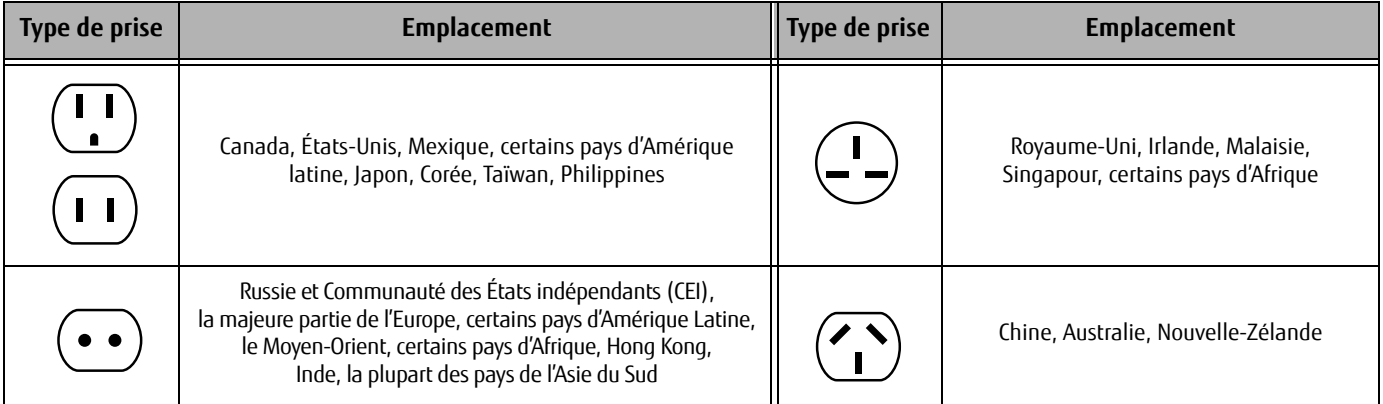

**•** Ne faites jamais passer votre ordinateur portable au détecteur de métal. Demandez plutôt qu'il soit vérifié à la main par du personnel de sécurité. Toutefois, vous pouvez faire passer votre portable dans un appareil à rayons X bien réglé. Pour éviter les problèmes, placez votre ordinateur portable à proximité de l'entrée de l'appareil et retirez-le aussitôt que possible ou faites inspecter votre ordinateur portable manuellement par le personnel de sécurité. Il se peut que les responsables de la sécurité vous demandent d'allumer votre ordinateur, alors assurez-vous que vous avez une batterie chargée à disposition.

#### **Batteries**

#### **Entretien de vos batteries**

- **•** Manipulez toujours les batteries avec soin.
- **•** Ne court-circuitez pas les terminaux des batteries (c'est à dire, ne touchez pas les deux terminaux avec des objets métalliques). Ne transportez pas des batteries dans votre poche ou sac à main où elles pourraient entrer en contact avec de la monnaie, des clés ou d'autres objets métalliques. Cela pourrait causer une explosion ou un incendie.
- **•** Il ne faut jamais laisser tomber, percer, désassembler, abîmer ou incinérer une batterie.
- **•** Rechargez les batteries uniquement selon les instructions de ce manuel et seulement dans des endroits aérés.
- **•** Ne laissez pas les batteries dans des endroits chauds pendant plus d'une journée ou deux. La chaleur pourrait réduire la durée de vie des batteries.
- **•** Ne rangez pas la batterie pendant plus de 6 mois sans la recharger.

#### **Augmenter la durée de vie des batteries**

- **•** Alimentez votre ordinateur portable avec l'adaptateur secteur ou l'adaptateur d'auto/avion optionnel chaque fois que vous le pouvez.
- **•** Si votre ordinateur portable fonctionne sur l'alimentation par batterie pendant tout une journée, branchez-le sur l'adaptateur secteur durant la nuit pour recharger la batterie.
- **•** Gardez la luminosité au niveau le plus bas possible.
- **•** Réglez la gestion de la consommation d'énergie pour une durée de vie maximale de la batterie.
- **•** Mettez votre ordinateur portable en mode sommeil lorsqu'il est en marche et que vous n'êtes pas en train de l'utiliser.
- **•** Désactivez la fonction d'avis automatique d'insertion de votre lecteur
- **•** Éjectez les cartes ExpressCard lorsqu'elles ne sont pas utilisées.

### **Entretien de votre lecteur multimédia**

#### **Entretien de votre lecteur multimédia (DVD/CD/CD-R)**

Les disques multimédias sont des dispositifs précis qui fonctionneront de manière fiable si vous en prenez bien soin.

- **•** Rangez toujours vos disques multimédias dans leurs étuis lorsqu'ils ne sont pas utilisés.
- **•** Tenez toujours les disques par les bords et évitez d'en toucher la surface.
- **•** Évitez de ranger les disques multimédias dans des endroits où les températures sont extrêmes.
- **•** Ne courbez pas les disques multimédias et ne déposez pas d'objets lourds par dessus.
- **•** Ne renversez pas de liquide sur les disques multimédias.
- **•** Ne laissez pas la poussière s'accumuler sur les disques multimédia, ne les rayez pas.
- **•** N'écrivez jamais sur la surface de l'étiquette avec un stylo à bille ou un crayon. Utilisez toujours un crayon-feutre.
- **•** Si un disque multimédia subit un changement soudain de température, une condensation froid/chaud pourrait se former sur la surface. Essuyez l'humidité avec un chiffon doux, propre et non pelucheux, puis laissez le disque sécher à température ambiante. N'UTILISEZ PAS de sèche-cheveux ou d'autre appareil chauffant pour sécher les disques multimédia.
- **•** Si un disque est sale, utilisez seulement un nettoyant pour DVD/CD ou essuyez-le avec un chiffon doux, propre et non pelucheux : commencez par le bord intérieur et essuyez en direction du bord extérieur.

#### **Entretien du lecteur optique**

Votre lecteur optique est durable, mais vous devez en prendre soin. Veuillez faire attention aux points suivants :

- **•** Le lecteur fait pivoter le disque compact à une vitesse très élevée. Lorsqu'il fonctionne, ne le transportez pas d'un endroit à un autre, et évitez qu'il subisse un choc ou des vibrations.
- **•** Évitez d'utiliser ou de ranger le lecteur dans un environnement humide et poussiéreux ou de l'exposer à des températures extrêmes.
- **•** Évitez d'utiliser ou de ranger le lecteur à proximité d'aimants ou de dispositifs qui génèrent de forts champs magnétiques.

- **•** N'utilisez pas et ne rangez pas le lecteur dans des endroits exposés à des chocs ou à des vibrations.
- **•** Ne désassemblez pas ou ne démontez pas le lecteur optique.
- **•** L'usage d'un nettoyant spécial pour lentilles est recommandé pour l'entretien régulier du lecteur.

#### **Entretien de vos cartes**

Les cartes ExpressCard sont durables, mais vous devez en prendre soin. La documentation fournie avec votre carte vous donnera des renseignements spécifiques, mais vous devriez aussi faire attention aux points suivants :

- **•** Pour les protéger de la poussière et de la saleté, rangez vos cartes dans leurs étuis de protection lorsqu'elles ne sont pas installées sur votre ordinateur portable LIFEBOOK.
- **•** Évitez toute exposition prolongée aux rayons du soleil ou à une chaleur excessive.
- **•** Gardez les cartes au sec.
- **•** Ne fléchissez pas ou ne courbez pas les cartes et n'y placez pas d'objet lourd.
- **•** Ne faites pas entrer par force une carte dans une fente.
- **•** Évitez de faire tomber les cartes ou de les exposer à des vibrations excessives.

# **Chapitre 6 Spécifications techniques**

# **Spécifications**

Cette partie présente les spécifications techniques du matériel et de l'environnement de votre ordinateur portable LIFEBOOK Fujitsu. Selon les configurations, les spécifications techniques peuvent varier.

#### **Microprocesseur**

Processeur Intel® Core™ de 3e génération i3, i5, ou i7 (consulter l'étiquette de configuration afin de déterminer le modèle spécifique de votre processeur).

#### **Puce**

Intel QM77 ou HM76 Express (selon la configuration du système)

#### **Mémoire**

#### **Mémoire système**

- **•** Module mémoire vive à double canal SDRAM DDR3 1066 MHz
- **•** Deux fentes mémoire DIMM : pouvant accepter une mise à niveau jusqu'à 16 Go de mémoire totale (8 Go x 2)

#### **Mémoire cache**

- **•** Cache L1 : 32 KB x 2
- **•** Cache L2 : 256 Ko intégrée
- **•** Cache L3 : Jusqu'à 6 Mo (selon la configuration du système)
#### **Vidéo**

Écran couleur plat TFT à rétroéclairage par DEL et à matrice active, avec possibilité d'affichage simultané sur deux moniteurs.

#### **Couleur et résolution Vidéo**

#### **Écran anti-reflets TFT HD/HD+ de 14 po**

- **•** Interne : HD : Résolution 1366 x 768 pixels, 16 mln couleurs HD+ : Résolution 1600 x 900 pixels, 16 mln couleurs
- **•** Externe : D-SUB / DVI-D : Résolution maximale 1920 x 1200 pixels, 16 millions de couleurs DisplayPort : Résolution maximale 2560 x 1600 pixels, 16 millions de couleurs
- **•** En simultané : HD : Résolution 1366 x 768 pixels, 16 mln couleurs HD+ : Résolution 1600 x 900 pixels, 16 mln couleurs

#### **Carte graphique**

Contrôleur graphique Intel® HD 4000 partagé. L'architecture UMA (Unified Memory Architecture) est intégrée à la carte mère, afin qu'une partie de la mémoire principale soit partagée pour la mémoire vidéo. Le volume de mémoire vidéo partagée dépend de la capacité de mémoire du système.

#### **Audio**

- **•** Codec HD Audio Realtek ALC269 VB6 avec système audio haute définition (HD) à deux canaux.
- **Écouteurs :** Écouteurs stéréo/sortie audio, 3,5 mm, 1 V<sub>rms</sub> ou moins, impédance minimale 32 ohms.
- Microphone : Prise d'entrée de ligne/microphone stéréo, 3,5 mm, 100 mV<sub>crête-à-crête</sub> ou moins, impédance minimale de 10 Kohms.
- **•** Deux haut-parleurs stéréo intégrés.

#### **Options de mémoire de masse**

#### **Disque dur**

ATA série, tampon de données 300 Mbit/s ; 5 400 ou 7 200 tr/min. 2,5 po, 9,5 mm.

Selon votre configuration, un des disques durs suivants est installé. Pour connaître la capacité de votre disque dur, consultez l'étiquette de configuration située sur le dessous de l'ordinateur.

- **•** 5 400 tour/min : 250 Go, 320 Go, 500 Go ou 750 Go
- **•** 7200 tour/min : 320 Go, 500 Go, 750 Go ou unité à auto-chiffrement de 320 Go
- **•** SSD : 128 Go ou 256 Go, ou unité à auto-chiffrement de 128 Go

#### **Périphériques de baie modulaire**

Selon la configuration de votre système, un des lecteurs suivants est installé :

- **•** Graveur de DVD multiformat double couche
- **•** Lecteur modulaire Blu-ray® RW
- **•** Batterie de baie modulaire
- **•** Volet réducteur de poids

#### **Caractéristiques techniques**

#### **Dispositif de pointage intégré**

Dispositif de pointage TouchPad avec bouton gauche et bouton droit, ainsi qu'un bouton de défilement/capteur d'empreintes digitales.

#### **Communications**

- **• Réseau local Gigabit :** Carte réseau local interne filaire Gigabit Ethernet 10/100/1000 Mbit/s.
- **• Caméra Web :** Haute définition (HD) 1280 x 720 pixels ou très haute définition (FHD) 1920 x 108 pixels.

#### **Carte réseau sans fil :**

- **•** Carte intégrée Intel® Centrino® Advanced-N 6205 (802.11 agn 2x2), ou, Carte intégrée Intel® Centrino® Wireless-N 2200 (802.11 bgn 2x2).
- **•** Bluetooth V4.0 pour communications personnelles sur réseau local sans fil, en option.

#### **Puce Trusted Platform Module (TPM)**

Le LIFEBOOK S752 peut être équipé d'une puce Trusted Platform Module (TPM) optionnelle pour plus de sécurité sur le système.

#### **Tableau de sécurité et d'applications LifeBook**

Le tableau de sécurité et d'application compte cinq boutons étiquetés [1], [2], [3], [4], et [Entrée].

#### **Verrouillage antivol**

Fente pouvant être utilisée pour installer un dispositif antivol.

#### **Ports de périphériques**

#### **Sur le portable LifeBook :**

- **•** Fente de carte ExpressCard
- **•** Emplacement pour SD Card
- **•** Connecteur analogique D-SUB à 15 broches pour moniteur VGA externe (cf. Spécifications techniques d'affichage)
- **•** Deux connecteurs USB 3.0 (Universal Serial Bus) pour périphériques en entrée/sortie
- **•** Deux connecteurs USB 2.0 (Universal Serial Bus) pour périphériques d'entrée/sortie (dont un avec capacité de charge USB en tout temps)
- **•** Port e-SATA / USB 3.0 (peut être utilisé comme port e-SATA ou comme port USB 3.0)
- **•** Port d'affichage DisplayPort
- **•** Une prise d'entrée c.c.
- **•** Un connecteur de réseau local (RJ-45)
- **•** Port de connexion (à 144 broches pour assurer la connexion avec le duplicateur de ports)
- **•** Une prise d'écouteur stéréo et une prise de micro stéréo
- **•** Fente pour carte à puce (nécessite un logiciel tiers)

#### **Sur le duplicateur de ports en option :**

- **•** Un connecteur analogique D-SUB à 25 broches pour périphériques parallèles d'entrée ou de sortie, bidirectionnel, sortie seulement ou ECP
- **•** Connecteur analogique D-SUB à 15 broches pour moniteur VGA externe (cf. Spécifications techniques d'affichage)
- **•** Un connecteur D-SUB à 9 broches pour périphériques série d'entrée/sortie RS-232C
- **•** Quatre connecteurs USB 2.0 pour périphériques d'entrée/sortie

- **•** Un port DisplayPort
- **•** Un port DVI
- **•** Un port e-SATA
- **•** Un connecteur de réseau local (RJ-45)
- **•** Une entrée c.c.
- **•** Une prise écouteur/ligne de sortie
- **•** Une prise microphone/ligne d'entrée
- **•** Un bouton d'alimentation/veille/reprise
- **•** Deux fentes d'antivol

#### **Clavier**

Clavier intégré avec toutes les fonctions de claviers compatibles PS/2 de 101 touches.

- **•** Nombre total de touches : 84
- **•** Touches de fonction : De F1 à F12
- **•** Touches supplémentaires : Fn
- **•** Deux touches Windows : une touche Démarrage, une touche Applications
- **•** Pas de touche : 19 mm ; course : 2,7 mm
- **•** Dispositif de pointage TouchPad intégré avec boutons droit et gauche et capteur d'empreinte digitales
- **•** Repose-main intégré

**Prise en charge de clavier et de souris externes** Compatible USB

#### **Gestion de l'alimentation**

#### **Batteries**

- **•** Batterie rechargeable standard au lithium, 6 accumulateurs, 63 mAh, ou,
- **•** Batterie rechargeable au lithium optionnelle, 6 accumulateurs, 72 Wh
- **•** Batterie modulaire à grande capacité en option : Batterie rechargeable au lithium, 6 accumulateurs, 41 Wh

#### **Adaptateur secteur**

- **•** Autodétection 100-240V c.a., fournissant 19 V c.c., avec une intensité maximum de 4,22 A (80 W) au portable LifeBook, y compris un câble c.a., ou,
- **•** Autodétection 100-240V c.a., fournissant 19 V c.c., avec une intensité maximum de 5,27 A (100 W) au portable LIFEBOOK, y compris un câble c.a.

#### **Gestion de l'alimentation**

Conforme à la norme ACPI (Advanced Configuration and Power Interface, ou Interface avancée de configuration et de gestion de l'énergie)

#### **Dimensions et poids**

#### **Dimensions générales**

Environ 340 mm (larg.) x 245 mm (prof.) x 35/37 mm (haut.) (13,39 po x 9,65 po x 1,38 po/1,46 po)

#### **Poids**

Environ 5,07 lb (2,3 kg) avec batterie et lecteur optique

#### **Environnement requis**

#### **Température**

Utilisation : 5 °C à 35 °C (41 °F à 95 °F) ; système éteint : 5 ° à 140 °F (-15° à 60 °C)

#### **Humidité**

Utilisation : 20 % à 85 % d'humidité relative, sans condensation, système éteint ; 8 % à 85 % d'humidité relative, sans condensation

#### **Altitude**

Utilisation : 3 048 m (10 000 pieds) maximum

#### **Accessoires préférés des utilisateurs**

Pour commander des accessoires Fujitsu ou obtenir des renseignements supplémentaires, visitez le site www.shopfujitsu.com ou composez le 1-800-FUJITSU.

#### **Logiciels pré-installés**

Selon votre système d'exploitation préinstallé, votre ordinateur est livré avec des logiciels inclus afin de vous permettre d'écouter des fichiers audio et de visionner des fichiers vidéo de formats divers. De même, l'ordinateur portable est fourni avec des logiciels de transfert de fichiers, de protection contre les virus et de gestion de l'alimentation. La liste suivante indique les logiciels fournis avec votre système.

- **•** Adobe Reader
- **•** Norton Internet Security™ (essai gratuit de 60 jours)
- **•** Symantec Norton Studio
- **•** Skype
- **•** Roxio Easy Media Creator (sur certains modèles)
- **•** Cyberlink Makedisc
- **•** Cyberlink PowerDirector
- **•** CyberLink PowerDVD
- **•** Cyberlink YouCam
- **•** DTS® Boost™
- **•** OmniPass (application de reconnaissance des empreintes digitales)

#### **Apprendre à utiliser vos logiciels**

#### **Tutoriaux**

Tous les systèmes d'exploitation et la plupart des logiciels d'application ont des didacticiels intégrés dès leur installation. Nous vous recommandons vivement de passer en revue le tutorial avant d'utiliser une application.

#### **Manuels**

Votre ordinateur portable comprend les guides d'utilisation de votre système d'exploitation et des autres logiciels préinstallés. Nous vous recommandons de passer en revue ces guides d'utilisation pour obtenir des informations générales sur l'utilisation des logiciels.

#### **Adobe Acrobat Reader**

Adobe Acrobat Reader vous permet de visualiser, de naviguer et d'imprimer des fichiers « pdf » à partir des principales plates-formes informatiques.

#### **Norton Internet Security**

Votre système est livré avec la version d'essai de 60 jours de Norton Internet Security™. La gamme d'outils Norton Internet Security est conçue pour protéger votre ordinateur portable contre les virus, les pirates, les logiciels espions et les pourriels. Il aide à la protection des données actuellement sur votre disque dur contre toute infection ou destruction. La version d'essai est activée après acceptation du contrat de licence du logiciel. Après 60 jours, vous devrez vous procurer un abonnement auprès de Symantec pour pouvoir télécharger les signatures de virus, de logiciels espions et de pourriel les plus récentes.

#### **Norton Studio**

Gère avec facilité la protection Norton™ de vos ordinateurs et de vos périphériques directement à partir de l'interface mosaïque Windows® 8. Conçu et optimisé pour l'interface mosaïque Windows 8, Norton Studio permet de voir, contrôler, réparer, actualiser et renouveler tous vos abonnements de produits Norton à partir d'un seul et même écran.

#### **Skype**

Skype permet de communiquer sur Internet par voix, vidéo et messagerie instantanée. Skype permet de réaliser des appels téléphoniques sur les réseaux de téléphonie classiques. Les appels à d'autres utilisateurs Skype sont gratuits, alors que les appels à des téléphones fixes et à des téléphones cellulaires sont facturés via un système de comptes d'utilisateur. Skype constitue également un outil utile pour les transferts de fichiers et les téléconférences.

#### **Roxio Easy Media Creator**

Easy Media Creator vous permet de graver facilement des CD ainsi que d'organiser, d'éditer et de partager des photos numériques, de la musique, des données, et des vidéos.

#### **CyberLink Makedisc**

CyberLink MakeDisc vous permet de créer des DVD/VCD de films, des VCDs de musique, et d'autres supports contenant de la musique ou de la vidéo. Avec cette application, vous pouvez ajouter du contenu, élaborer le menu du disque, et graver le disque.

#### **CyberLink PowerDirector**

CyberLink PowerDirector vous permet d'éditer des vidéos et des diaporamas, d'améliorer les vidéos avec des effets spéciaux et des styles, et de publier des vidéos directement sur Internet.

#### **CyberLink PowerDVD**

CyberLink PowerDVD vous permet de lire des DVD sur votre ordinateur.

#### **CyberLink YouCam**

La webcam intégrée CyberLink YouCam vous permet de prendre des photos ou des films, d'y ajouter des effets spéciaux, et de les partager sous divers formats ou par l'intermédiaire de réseaux sociaux.

#### **GDTS® Boost™**

DTS Boost maximise la puissance acoustique au delà des limites de volume de l'ordinateur, permettant à l'utilisateur de créer une piste maîtresse plus riche ou plus puissante en limitant la plage dynamique et en augmentant la puissance globale perçue du mélange.

#### **OmniPass (application de reconnaissance des empreintes digitales)**

Le capteur d'empreintes digitales utilise le logiciel Softex OmniPass qui fournit des fonctions de gestion de mot de passe aux systèmes d'exploitation Microsoft Windows. OmniPass vous permet d'utiliser un « mot de passe principal, ou maître » pour toutes les applications Windows et mots de passe en ligne, avec une interface d'utilisateur conviviale permettant de gérer en toute sécurité les mots de passe, les utilisateurs et les identités multiples pour chaque utilisateur.

#### **Options du système d'exploitation**

Microsoft Windows 8 Édition Pro ou Microsoft Windows 7 Édition Professionnelle.

## **Glossaire**

#### **Glossaire ACL**

Affichage à cristaux liquides. Type d'écran produisant des images par contrôle de l'orientation de cristaux dans un liquide cristallin.

#### **ACPI (Advanced Configuration and Power Interface)**

Interface avancée de configuration et de gestion de l'énergie.

#### **Adaptateur auto/avion**

Un dispositif qui convertit le courant continu d'un allume-cigare de voiture ou une prise c.c. d'avion en courant continu à l'intensité voulue pour alimenter votre portable LIFEBOOK.

#### **Adaptateur secteur**

Appareil convertissant une tension c.a. provenant d'une prise murale en tension c.c. nécessaire à l'alimentation de votre ordinateur portable.

#### **Adresse IP**

Un identifiant pour un ordinateur ou un périphérique sur un réseau TCP/IP. Les réseaux qui utilisent le protocole TCP/IP acheminent des messages en fonction de l'adresse IP de la destination. Le format d'une adresse IP est une adresse numérique de 32 bits qui s'écrit avec quatre nombres séparés par des points. Chaque nombre peut être une valeur de 0 à 255. Par exemple, 1.160.10.240 pourrait être une adresse IP valide.

Au sein d'un réseau isolé, vous pouvez attribuer des adresses IP au hasard tant que chacune d'elles reste unique. Toutefois, la connexion d'un réseau privé à Internet exige l'utilisation d'adresses IP enregistrées (appelées adresses Internet) afin d'éviter les doublons.

Les quatre numéros dans une adresse IP sont utilisés de différentes façons pour identifier un réseau particulier et un serveur hôte. Trois registres régionaux Internet (ARIN, RIPE NCC et APNIC) attribuent des adresses Internet à partir des trois classes suivantes :

Classe A : accepte 16 millions de serveurs sur chacun des 126 réseaux.

Classe B : accepte 65 000 serveurs sur chacun des 16 000 réseaux.

Classe C : accepte 254 serveurs sur chacun des 2 millions de réseaux.

Le nombre d'adresses Internet non attribuées commence à manquer, aussi un nouveau schéma sans classe, appelé CIDR, remplace de plus en plus le système basé sur les classes A, B et C et est rattaché à l'adoption de la norme IPv6.

#### **Adresse MAC (Media Access Control)**

Adresse de contrôle d'accès au média. Adresse physique unique d'une carte réseau. Pour Ethernet, les trois premiers octets sont utilisés pour indiquer le code du vendeur, contrôlé et attribué par l'IEEE. Les trois autres octets sont contrôlés par chaque fabricant (pour empêcher toute superposition) ; en conséquence, chaque carte Ethernet reçoit une adresse physique unique au monde, ce qui permet de la distinguer parmi d'autres cartes. Lorsque la technologie Ethernet est utilisée, des trames sont envoyées et reçues en fonction de cette adresse.

#### **ADSL (Asymmetric Digital Subscriber Line)**

Ligne numérique à paire asymétrique. Technologie de transport de services à haut débit sur des lignes téléphoniques ordinaires.

#### **Amorçage**

Démarrage d'un ordinateur et chargement de son système d'exploitation dans la mémoire vive (RAM), à partir du disque, de la mémoire ROM ou d'autres supports de stockage.

#### **Authentification à clé partagée**

Méthode d'authentification réseau établie par la spécification 802.11, selon laquelle le point d'accès transmet au client un paquet texte que le client doit crypter avec la bonne clé de réseau et renvoyer au point d'accès. Si le client possède la mauvaise clé ou s'il n'en a pas, l'authentification échouera et il ne sera pas autorisé à s'associer au point d'accès. L'authentification à clé partagée n'est pas considérée comme une méthode sûre, car un pirate qui accède au texte en clair et au texte crypté avec la clé WEP pourrait déchiffrer celle-ci.

#### **Authentification ouverte**

Méthode d'authentification établie dans la norme 802.11 selon laquelle un client sans fil n'est pas authentifié avant de pouvoir s'associer.

#### **Batterie au lithium**

Type de batterie rechargeable ayant une puissance et une durée de vie importantes compte tenu de sa taille, et ne subissant pas l'effet de mémoire qui caractérise les batteries au nickel-cadmium.

#### **BIOS**

Acronyme signifiant Basic Input-Output System. Programme et ensemble de paramètres par défaut stockés dans la mémoire morte : il effectue des diagnostics et fait fonctionner votre ordinateur lorsque vous le mettez sous tension et agit ainsi jusqu'à ce que votre système d'exploitation se soit chargé à partir du disque. Les informations du BIOS sont transférées au système d'exploitation pour lui fournir des données sur la configuration et l'état du matériel.

#### **Bit**

Contraction de « Binary digit ». Unité simple d'information pouvant adopter la valeur 1 (un) ou 0 (zéro).

#### **bit/s**

Abréviation de « bits par seconde ». Unité utilisée pour mesurer le débit de transfert de données.

#### **Bus**

Circuit électrique qui transmet des données entre l'unité centrale et les sous-ensembles à l'intérieur de l'ordinateur.

#### **c.c.**

Courant continu. Courant qui ne fluctue pas périodiquement dans le temps.

#### **Canal**

Plage de fréquences à bande étroite utilisée par la carte réseau sans fil pour transmettre des données. IEEE 802.11b/g : 11 canaux dans la bande de 22 MHz.

#### **Cathodique (CRT – Cathode Ray Tube, ou Tube à rayons cathodiques)**

Tube à rayons cathodiques. Moniteur dont l'affichage est assuré par un faisceau de particules électroniques qui frappe l'écran luminescent. Une image est produite par la variation de la position et de l'intensité du faisceau.

#### **Clé de chiffrement (clé réseau)**

Clé de chiffrement utilisée pour coder les textes de messages et pour effectuer les vérifications de l'intégrité des messages. La clé de chiffrement protège les données contre les interceptions non autorisées.

Ce dispositif utilise la même clé de chiffrement pour coder ou décoder les données ; cette dernière est obligatoire pour que l'émetteur et le receveur puissent communiquer.

#### **Clé de réseau**

Clé utilisée pour le chiffrement des données sur le réseau. La clé de réseau étant utilisée par l'ordinateur personnel pour crypter et décrypter les données, l'émetteur et le récepteur doivent utiliser la même clé.

#### **Commande**

Instruction que vous transmettez au système d'exploitation. Exemple : exécuter une application particulière ou formater une disquette.

#### **Compatibilité Wi-Fi**

Contraction de « Wireless Fidelity ». Une conformité Wi-Fi indique que le produit a réussi le test d'interopérabilité de la WECA (Wireless Ethernet Compatibility Alliance), ce qui garantit l'interopérabilité de produits de réseau sans fil IEEE 802.11. Pour plus de renseignements sur la norme Wi-Fi, visitez le site Web de la WECA à : www.wirelessethernet.com.

#### **Configuration**

Éléments matériels et logiciels qui composent le système et en définissent son fonctionnement.

#### **DES**

Décharge électrostatique. Décharge électrostatique soudaine provenant d'une charge statique qui s'est accumulée lentement. Exemple : La décharge reçue d'une poignée de porte ou les étincelles générées par un brossage des cheveux par temps sec.

#### **DHCP (Dynamic Host Configuration Protocol)**

Il s'agit d'un protocole qui permet à un ordinateur qui se connecte sur un réseau d'obtenir dynamiquement sa configuration. Il est utilisé pour récupérer automatiquement des paramètres nécessaires à la communication, tels des adresses IP. L'émetteur d'une adresse IP s'appelle un serveur DHCP, et celui qui reçoit est un client DHCP.

#### **DIMM**

Barrette de mémoire à double rangée de connexions.

#### **Disque dur**

Support rotatif, circulaire, plat et très rigide pour le stockage magnétique de données.

#### **DMA (Direct Memory Access)**

Accès direct à la mémoire. Circuit spécial de transferts de données de mémoire à mémoire ne nécessitant pas l'intervention de l'UC.

#### **DMI (Desktop Management Interface)**

Interface de gestion du mode bureau. Norme qui permet aux applications de gestion d'ordinateur d'interroger et de configurer, localement ou à distance, des systèmes informatiques, des composants matériels et logiciels, ainsi que des périphériques.

#### **DNS (Domain Name System)**

Système d'adressage par domaines. Fonction qui contrôle la correspondance entre l'adresse IP et le nom attribué à l'ordinateur. Il est possible de communiquer avec les ordinateurs dont les adresses IP sont inconnues, mais dont le nom est connu.

#### **Données**

Les informations stockées et traitées par un système.

#### **DOS (Disk Operating System)**

Littéralement « Système d'exploitation de disque » (MS-DOS est un système d'exploitation de disque Microsoft).

#### **DVMT (Dynamic Video Memory Technology)**

Technologie DVMT ou de mémoire vive pour les fonctions vidéo. Topologie de mémoire vidéo permettant d'améliorer l'efficacité de la carte mère grâce à une utilisation innovante de la mémoire.

#### **E/S**

Entrée/Sortie. Données électroniques entrant et sortant de votre ordinateur portable.

#### **ECP (Extended Capability Port)**

Port à capacités étendues. Ensemble de normes de transmission de données à haute vitesse et d'interconnexions entre appareils électroniques.

#### **Écran à matrice active**

Type d'écran plat où un transistor ou un composant similaire est associé à chaque pixel de l'écran.

#### **FCC (Federal Communication Commission)**

Commission fédérale des communications (organisation gouvernementale américaine).

**Go**

Giga-octet. Un milliard d'octets.

#### **Horloge système**

Oscillateur à fréquence précise qui synchronise le fonctionnement du système et établit l'heure et la date.

#### **IDE (Intelligent Drive Electronics)**

Interface IDE L'interface IDE se caractérise par le fait que le contrôleur électronique du disque dur est intégré dans le même boîtier que ce dernier.

#### **IEEE 802.11a**

Norme de réseau sans fil autorisant un débit maximum théorique de 54 Mbit/s. Les cartes de norme 802.11a fonctionnent dans les bandes de fréquences UNII inférieures et intermédiaires de 5 GHz.

#### **IEEE 802.11b**

Norme de réseau sans fil autorisant un débit maximum théorique de 11 Mbit/s. Les cartes de norme 802.11b fonctionnent dans les bandes de fréquences ISM de 2,4 GHz.

#### **IEEE 802.11g**

Norme de réseau sans fil autorisant un débit maximum théorique de 54 Mbit/s. Les cartes de norme 802.11g fonctionnent dans les bandes de fréquences ISM de 2,4 GHz.

#### **IEEE802.11n**

Norme de réseau sans fil utilisant plusieurs flux de données autorisant un débit maximum théorique de 450 Mbit/s. Les périphériques 802.11n peuvent fonctionner dans les bandes UNII de 2,4 GHz et 5 GHz. Ils sont en outre rétrocompatibles avec les périphériques 802.11g and 802.11a.

#### **Infrastructure**

Nom d'une configuration de réseau local (LAN) sans fil. Ce type de communication utilise un point d'accès. Il existe également un autre type de communications appelé « Ad hoc ».

#### **IRQ (Interrupt Request)**

Demande d'interruption. Il s'agit d'un signal envoyé par le matériel à l'unité centrale indiquant qu'il y a nécessité de traiter un évènement externe qui vient de se produire.

#### **Ko**

Kilo-octet. Mille octets.

#### **LAN (Local Area Network)**

Réseau local. Interconnexion d'ordinateurs et de périphériques dans un emplacement délimité et permettant l'échange de programmes et de données.

#### **Lecteur de disque**

Dispositif qui fait tourner le disque et qui contient les têtes et les circuits de commande permettant la lecture et l'écriture de données sur le disque.

#### **Masque de sous-réseau**

Le réseau TCP/IP est commandé à l'aide d'une division en plusieurs sous-réseaux. Une adresse IP se compose d'une adresse de sous-réseau et de l'adresse de l'ordinateur. Le masque de sous-réseau détermine le nombre de bits formant l'adresse de sous-réseau dans l'adresse IP. La même valeur doit être utilisée pour tous les ordinateurs qui doivent communiquer sur le réseau.

#### **Mégahertz**

1 000 000 de cycles par seconde.

#### **Mémoire**

Dépôt de données et d'applications auquel l'unité centrale de votre ordinateur portable LIFEBOOK a directement accès.

#### **Mémoire cache**

Bloc de mémoire intégré au microprocesseur, auquel il est beaucoup plus rapide d'accéder qu'à la mémoire vive et utilisé de manière spéciale pour accélérer le débit global des données.

#### **MHz**

Méga-hertz.

#### **MIDI (Musical Instrument Digital Interface)**

Interface numérique pour instruments de musique. Protocole de communication standard pour l'échange d'informations entre un ordinateur et un instrument doté d'une interface numérique, notamment un synthétiseur.

#### **Mo**

Méga-octet. Un million d'octets.

#### **Mode Ad Hoc**

Le mode Ad Hoc désigne une topologie de réseau sans fil dans laquelle la connectivité entre les divers ordinateurs est établie sans périphérique central de réseau sans fil, ou point d'accès. La connectivité est établie uniquement à l'aide de périphériques clients dans une configuration égal à égal. Pour plus de détails, voir « Mode Ad Hoc » en page 158

#### **Module RAM ou module de mémoire vive**

Carte de circuit imprimé avec mémoire et circuit associé qui permet à l'utilisateur d'ajouter de la mémoire supplémentaire à l'ordinateur sans outil spécial.

#### **Mono**

Système qui utilise un seul canal pour traiter le son provenant de toutes les sources.

#### **MTU (Maximum Transmission Unit)**

Unité maximum de transmission

Taille maximum de données pouvant être transférées en une fois par Internet ou d'autres réseaux. Si vous rencontrez des difficultés à transférer des données à cause d'une taille maximum (MTU) trop élevée, vous pouvez définir une MTU inférieure pour que la communication aboutisse.

#### **Nom de réseau (ou SSID, abréviation de « Service Set Identifier ».** )

La configuration d'un réseau local sans fil fait appel à un regroupement pour éviter les interférences et le vol de données. Ce regroupement est effectué avec le « Nom de réseau (SSID) ». Pour améliorer la sécurité, la clé de réseau n'autorise aucune communication si le SSID ne lui correspond pas.

#### **NTSC (National TV Standards Commission)**

Commission nationale des normes TV. Norme de diffusion et de réception télévisuelle aux États-Unis.

#### **Octet**

Unité d'information comprenant 8 bits d'informations binaires parallèles.

#### **Partition**

Bloc d'espace réservé sur un disque dur, que le système d'exploitation considère comme étant un disque distinct et qu'il gère en conséquence.

#### **Pas de touche (clavier)**

La distance entre les centres des touches de lettres d'un clavier.

#### **PCMCIA**

PCMCIA est une marque de commerce de la Personal Computer Memory Card International Association. La PCMCIA (association internationale des cartes de mémoire pour ordinateur personnel) est l'organisme qui définit les normes relatives aux cartes d'extension pour ordinateurs.

#### **Périphérique**

Équipement qui effectue une fonction spécifique associée à un ordinateur mais qui ne fait pas partie de cet ordinateur. Exemples : imprimante, modem, CD-ROM.

#### **Pilote**

Programme qui traduit les commandes envoyées par les applications et le système d'exploitation aux périphériques externes dans la forme exacte exigée par une marque et un modèle particulier afin de produire les résultats voulus avec le matériel employé.

#### **Pixel**

Le plus petit élément d'affichage, point de couleur à l'écran. Plus la densité de pixels est élevée, plus l'image est nette.

#### **Point d'accès**

Périphérique de réseau sans fil servant de pont de communication entre un réseau sans fil et un réseau câblé.

#### **Port E/S**

Connecteur et circuits de commande associés à travers lesquels transitent les données électroniques entrant et sortant de votre ordinateur.

#### **Port série**

Connexion à un autre périphérique par lequel les données sont transférées à raison d'un bit à la fois sur un seul fil conducteur, les autres fils conducteurs servant à la commande du périphérique et non au transfert de données.

#### **POST (Power On Self Test)**

Auto-diagnostic (ou auto-test) de mise sous tension. Programme faisant partie du BIOS, qui vérifie la configuration et les conditions de fonctionnement de votre matériel chaque fois que votre portable est allumé. Des messages d'état et d'erreur peuvent être affichés avant que le système d'exploitation ne se charge. Si l'autotest détecte une panne qui est si importante que le fonctionnement ne peut pas continuer, le système d'exploitation ne sera pas chargé.

#### **PPPoE (Point to Point Protocol over Ethernet)**

Littéralement, « Protocole Ethernet Point à Point » Protocole Ethernet faisant appel au protocole point à point (PPP) et utilisé pour la connexion à une ligne téléphonique.

#### **Programme**

Ensemble intégré de commandes codées indiquant à l'ordinateur ce qui doit être fait, ainsi que quand et comment le faire.

#### **Protocole**

Ensemble de procédures et de règles régissant la réception et l'envoi de données entre ordinateurs.

- Méthode d'envoi et de réception de données
- Processus utilisé pour traiter les erreurs de communication

Pour assurer un transfert correct des informations, les conditions requises pour la communication sont organisées dans des procédures.

#### **RAM (Random Access Memory)**

Mémoire à accès direct, ou mémoire vive. Composant matériel de votre ordinateur LIFEBOOK qui stocke des informations binaires (programme et données) tant qu'il est alimenté par une source de courant.

#### **RAM CMOS (Complementary metal oxide semiconductor random access memory)**

Mémoire vive avec Semi-conducteur complémentaire à l'oxyde de métal. Technologie de fabrication de mémoire vive nécessitant une très faible alimentation.

#### **Redémarrage**

Voir Réinitialisation.

#### **Réinitialisation**

Le fait de charger à nouveau le système d'exploitation. Une réinitialisation efface toutes les informations stockées dans la mémoire vive.

#### **Reprise**

Continuer après une interruption. Dans le cas de votre portable, ceci signifie la reprise des activités normales à partir de l'un des modes de veille.

#### **ROM (Read Only Memory)**

Mémoire en lecture seule, ou mémoire morte. Type de mémoire où les données sont stockées par transformation physique de la matière. Les données stockées de cette façon ne peuvent pas être modifiées par l'ordinateur et leur conservation n'exige pas de source de courant.

#### **SDRAM**

Mémoire vive dynamique synchrone. C'est un type de mémoire vive.

#### **SSID (Service Set Identifier)**

Identificateur de services à 32 caractères ajouté à l'entête des paquets transmis sur un réseau sans fil, qui sert de mot de passe lorsqu'un périphérique mobile tente de se connecter à l'ensemble de services de base (BSS, ou Basic Service Set en anglais). L'identifiant SSID distingue un réseau sans fil d'un autre, de telle manière que tous les points d'accès et périphériques qui tentent de se connecter à un réseau donné doivent utiliser le même identifiant. Un périphérique ne peut être autorisé à accéder au BSS que s'il fournit le SSID unique. Le SSID étant diffusé en texte clair, il n'assure aucune sécurité du réseau.

#### **Stéréo (audio)**

Système qui utilise deux canaux pour traiter le son provenant de deux sources différentes.

#### **SVGA**

Super VGA.

#### **Système d'exploitation**

Groupe de programmes de contrôle qui convertissent les commandes des applications, y compris les pilotes, dans la forme exacte exigée par une marque et un modèle particuliers de processeur afin de produire les résultats voulus avec le matériel employé.

#### **TCP/IP (Transmission Control Protocol/Internet Protocol)**

Littéralement, « Protocole de Contrôle de Transmission/Protocole Internet ». Protocole Internet standard le plus utilisé.

#### **TFT (Thin Film Transistor)**

Abréviation de « Thin Film Transistor ». Technologie d'écrans plats qui utilise une mince matrice de transistors pour commander individuellement chaque pixel de l'écran.

#### **UL (Underwriters Laboratories)**

L'« Underwriters Laboratories » est un organisme indépendant qui effectue les tests de sécurité électrique des appareils et accorde les homologations correspondantes.

#### **USB**

Bus série universel. Norme permettant de connecter simultanément à un ordinateur jusqu'à 127 périphériques USB comme des manettes de jeu, des dispositifs de pointage, des imprimantes ou des claviers.

#### **Valeur par défaut**

Valeur préprogrammée à utiliser si vous n'en définissez pas une autre.

#### **Veille**

Mode dans lequel l'ordinateur est temporairement inactif. Votre LIFEBOOK utilise plusieurs modes de veille afin de réduire la consommation électrique et de prolonger la charge de votre batterie.

#### **Voyant d'état**

Voyant indiquant l'état de certains composants de votre système. Sur votre ordinateur portable LifeBook, il s'agit d'un écran ACL situé juste au-dessus du clavier.

#### **VRAM (Video Random Access Memory)**

Mémoire vive vidéo. Mémoire réservée aux données et au contrôle d'affichage vidéo.

#### **WFM (Wired for Management)**

Abréviation de « Wired for Management ». Vaste programme d'Intel visant à réduire les coûts globaux de l'informatique de gestion, sans sacrifier la puissance et la souplesse.

#### **WLAN (Wireless Local Area Network)**

Réseau local sans fil. Interconnexion sans fil d'ordinateurs et de périphériques dans un emplacement géographiquement délimité et permettant l'échange de programmes et de données.

**152** - Glossaire

## **Renseignements sur la réglementation**

#### **Avis**

Les changements ou modifications qui ne sont pas expressément approuvés par Fujitsu pourraient interdire aux utilisateurs d'utiliser le matériel.

#### **AVIS DE LA FCC**

#### **Avis aux utilisateurs de postes radio et de téléviseurs**

Cet appareil a été testé et jugé conforme aux limites établies pour le matériel numérique de classe B, selon la Partie 15 des règlements de la FCC.

Ces limites sont conçues pour assurer une protection raisonnable contre les interférences nuisibles dans un environnement résidentiel. Cet appareil génère, utilise et émet de l'énergie radiofréquence et, si son installation et son utilisation ne sont pas conformes aux instructions, il peut être la cause de parasites nuisibles aux communications radio. Il n'est toutefois pas garanti qu'aucune interférence ne sera observée dans un environnement particulier. Si ce matériel cause des interférences nuisibles à la réception des ondes de radio ou de télévision, ce qui peut être vérifié en le mettant hors tension puis sous tension, l'utilisateur devra tenter de les corriger en procédant comme suit :

- **•** Réorienter ou déplacer l'antenne réceptrice.
- **•** Accroître la distance entre l'appareil et le récepteur.
- **•** Brancher l'appareil sur une prise reliée à un circuit différent de celui sur lequel le récepteur est branché.
- **•** Consulter le vendeur ou un technicien radio/télévision expérimenté pour obtenir de l'aide.

Des câbles de liaison à paires torsadées blindées doivent être utilisés pour assurer la conformité aux limites d'émission RF qui gouvernent ce dispositif.

#### **AVIS DOC (INDUSTRIE CANADA)**

#### **Avis aux utilisateurs de postes radio et de téléviseurs**

Cet appareil numérique de classe B respecte toutes les exigences de la Réglementation canadienne sur le matériel brouilleur.

Cet appareil numérique de classe B respecte toutes les exigences de la Réglementation canadienne sur le matériel brouilleur.

# **Annexe A : Guide d'utilisation de la carte de réseau local sans fil**

# **Renseignements sur la réglementation de la FCC**<br> **C** Renseignements sur la réglementation de la FCC

Veuillez prendre note des renseignements suivants sur la réglementation relative à la carte réseau sans fil en option.

#### **Remarques et déclarations réglementaires**

#### **Santé et autorisation d'utilisation – Carte réseau sans fil**

Une carte réseau sans fil émet de l'énergie électromagnétique radiofréquence. Les niveaux d'énergie de ces émissions sont toutefois beaucoup moins élevés que ceux d'autres appareils sans fil, tels que les téléphones cellulaires. La carte réseau sans fil peut être utilisée en toute sécurité car son fonctionnement est conforme aux recommandations et aux normes de sécurité en matière de radiofréquences. L'usage d'une carte réseau sans fil peut être limité dans certaines situations ou certains environnements, notamment :

- **•** à bord d'un avion ;
- **•** dans un lieu contenant des matières explosives ;
- **•** dans des situations où le risque d'interférence avec d'autres appareils ou services est jugé dangereux.

Lorsque la politique d'utilisation des cartes réseaux sans fil de certains lieux à risque n'est pas bien définie (par exemple, dans les aéroports, les hôpitaux, les usines de produits chimiques, les raffineries de pétrole ou de gaz et dans les édifices privés), obtenez d'abord une autorisation.

#### **Renseignements sur la réglementation et avis de non-responsabilité**

Cette carte réseau sans fil doit être installée et utilisée conformément aux instructions de la documentation livrée avec le produit. Toute modification apportée sans l'approbation expresse du fabricant peut annuler le droit de l'utilisateur de s'en servir. Le fabricant n'est pas responsable des interférences avec la réception des ondes de radio ou de télévision causées par une modification non autorisée ou par le remplacement ou le raccord de câbles et de matériel de connexion autres que ceux prescrits par le fabricant. Il incombe à l'utilisateur de

remédier aux interférences causées par une telle modification, substitution ou connexion non autorisée. Le fabricant et ses revendeurs ou distributeurs autorisés ne peuvent être tenus responsables des dommages ni de toute infraction à la réglementation gouvernementale résultant du non-respect de ces directives.

Cet appareil ne doit pas être utilisé avec ou à proximité immédiate d'une antenne ou d'un émetteur.

**Avis concernant les réseaux sans fil IEEE 802.11a** : Le matériel destiné à un usage sur la bande 5,15~5,25 GHz doit être utilisé uniquement à l'intérieur et son antenne doit être intégrale.

#### **Déclarations concernant la réglementation de la FCC**

Ce matériel est conforme aux limites définies dans la Partie 15 des règlements de la FCC.

Son fonctionnement est soumis aux deux conditions suivantes : (1) cet appareil ne doit pas causer d'interférence nuisible ; (2) cet appareil doit accepter toutes les interférences reçues, y compris celles pouvant causer un mauvais fonctionnement de l'appareil.

#### **Déclaration concernant les dispositions de la FCC sur les interférences**

Cet appareil a été testé et reconnu conforme aux limites établies pour le matériel numérique de classe B, selon la Partie 15 des règlements de la FCC. Ces limites sont conçues pour assurer une protection raisonnable contre les interférences nuisibles dans un environnement résidentiel. Cet appareil génère, utilise et peut émettre de l'énergie radiofréquence. S'il n'est pas installé et utilisé conformément aux instructions, il peut causer des interférences nuisibles aux communications radio. Il n'est toutefois pas garanti qu'aucune interférence ne sera observée dans un environnement particulier.

Si ce matériel cause des interférences nuisibles à la réception des ondes de radio ou de télévision, ce qui peut être vérifié en le mettant hors tension puis sous tension, l'utilisateur devra tenter de les corriger en procédant comme suit :

- **1** Réorienter ou déplacer l'antenne réceptrice.
- **2** Éloigner le matériel du récepteur.
- **3** Brancher le matériel sur une prise alimentée par un circuit différent de celui du récepteur.
- **4** Consulter le vendeur ou un technicien radio/télévision expérimenté pour obtenir de l'aide.

#### **Déclaration concernant la réglementation de la FCC sur l'exposition aux fréquences radio**

Cet équipement respecte les normes de la FCC relatives à l'exposition aux rayonnements, définies pour un environnement non contrôlé. Ce matériel devrait être installé et utilisé en respectant une distance minimum de 20 centimètres entre l'antenne de la carte réseau sans fil (située à l'extrémité supérieure de l'écran à ACL) et votre corps. Les émetteurs de ce périphérique ne doivent pas être utilisés avec ou à proximité immédiate d'une antenne ou d'un autre émetteur.

#### **Restrictions concernant l'exportation**

Ce produit ou logiciel contient du code de chiffrement qui ne peut être exporté ou transféré du Canada ou des États-Unis sans un permis d'exportation du département du commerce des États-Unis. Ce matériel est conforme à la Partie 15 des règlements de la FCC, ainsi qu'à la norme ICES 003 B/NMB 003 B. Son fonctionnement est soumis aux deux conditions suivantes : (1) cet appareil ne doit pas causer d'interférence nuisibl ; (2) cet appareil doit accepter toutes les interférences reçues, y compris celles pouvant causer un mauvais fonctionnement de l'appareil. Toute modification n'ayant pas été expressément approuvée par la société Fujitsu America Incorporated peut annuler le droit de l'utilisateur de se servir du matériel.

#### **Avis pour le Canada**

Le matériel destiné à un usage sur la bande 5 150 - 5 250 MHz doit être utilisé uniquement à l'intérieur afin de réduire les risques de brouillage nuisible causé aux systèmes mobiles par satellite fonctionnant sur un même canal.

Un gain d'antenne de 6 dBi est autorisé (pour le matériel utilisant les bandes 5 250 - 5 350 MHz, 5 470 - 5 725 MHz et 5 725 - 5 825 MHz), conformément à la limite p.i.r.e. maximale permise selon l'annexe A9.2 afférent aux périphériques RSS210.

En outre, les utilisateurs doivent prendre garde au fait que les radars de grande puissance sont considérés comme des utilisateurs principaux (ce qui signifie qu'ils sont prioritaires) des bandes 5 250 - 5 350 MHz et 5 650 - 5 850 MHz et qu'ils pourraient causer des interférences ou des dommages aux appareils de réseau exempts de licence.

## **Avant d'utiliser la carte réseau sans fil optionnelle**

Ce guide explique comment installer et configurer correctement la carte réseau sans fil mini-PCI intégrée (disponible en option), ci-après désignée sous le nom de « carte réseau sans fil ». Avant d'utiliser la carte réseau sans fil, lisez attentivement le présent guide afin de bien comprendre son fonctionnement. Conservez ce guide en lieu sûr afin de pouvoir vous y référer ultérieurement.

#### **Cartes réseau sans fil présentées dans ce document**

Ce document s'applique aux systèmes équipés de l'une des deux cartes suivantes :

- **•** Carte intégrée Intel® Centrino® Advanced-N 6205 (802.11agn 2x2), ou,
- **•** Carte intégrée Intel® Centrino® Wireless-N 2200 (802.11 bgn 2x2)

#### **Caractéristiques de la carte réseau sans fil**

- **•** La carte réseau sans fil est une carte au format Mini-PCI connectée à la carte mère de l'ordinateur portable.
- **•** Elle fonctionne dans les bandes RF pouvant être utilisées sans autorisation spéciale, ce qui élimine le besoin d'obtenir une licence de la FCC pour les radiocommunications. Elle fonctionne dans la bande industrielle, scientifique et médicale (ISM) de 2,4 GHz et dans les bandes UNII (Unlicensed National Information Infrastructure) inférieures, intermédiaires et supérieures (5 GHz).
- **•** La carte réseau sans fil peut être utilisée selon quatre modes de fonctionnement : IEEE802.11a, IEEE802.11b, IEEE802.11g et IEEE802.11n.
- **•** La carte réseau sans fil est certifiée Wi-Fi et fonctionne à un débit maximal théorique de 450 Mbit/s en mode IEEE 802.11n (300 Mbit/s dans cette configuration), de 54 Mbit/s en mode IEEE 802.11g et de 11 Mbit/s en mode IEEE 802.11b.
- **•** La carte réseau sans fil prend en charge les modes de chiffrement WEP, TKIP, CKIP et AES.
- **•** La carte réseau sans fil est conforme aux normes suivantes : WPA, WPA2, CCX1.0, CCX2.0, CCX3.0 et CCX4.0.

#### **Modes de réseau sans fil compatibles avec cette carte**

#### **Mode Ad Hoc**

(Voir Figure A-1) « Le mode Ad hoc » désigne une topologie de réseau sans fil dans laquelle la connectivité entre les divers ordinateurs est établie sans périphérique central de réseau sans fil, ou point d'accès. La connectivité est établie uniquement à l'aide de périphériques clients dans une configuration égal à égal. Les réseaux Ad hoc sont donc également connus sous le nom de réseaux d'égal à égal. Un réseau Ad hoc est une méthode aisée et peu coûteuse de relier plusieurs ordinateurs en réseau.

Le mode Ad hoc exige que les paramètres de nom de réseau SSID, d'authentification réseau et de clé de chiffrement soient configurés de façon identique sur tous les ordinateurs du réseau.

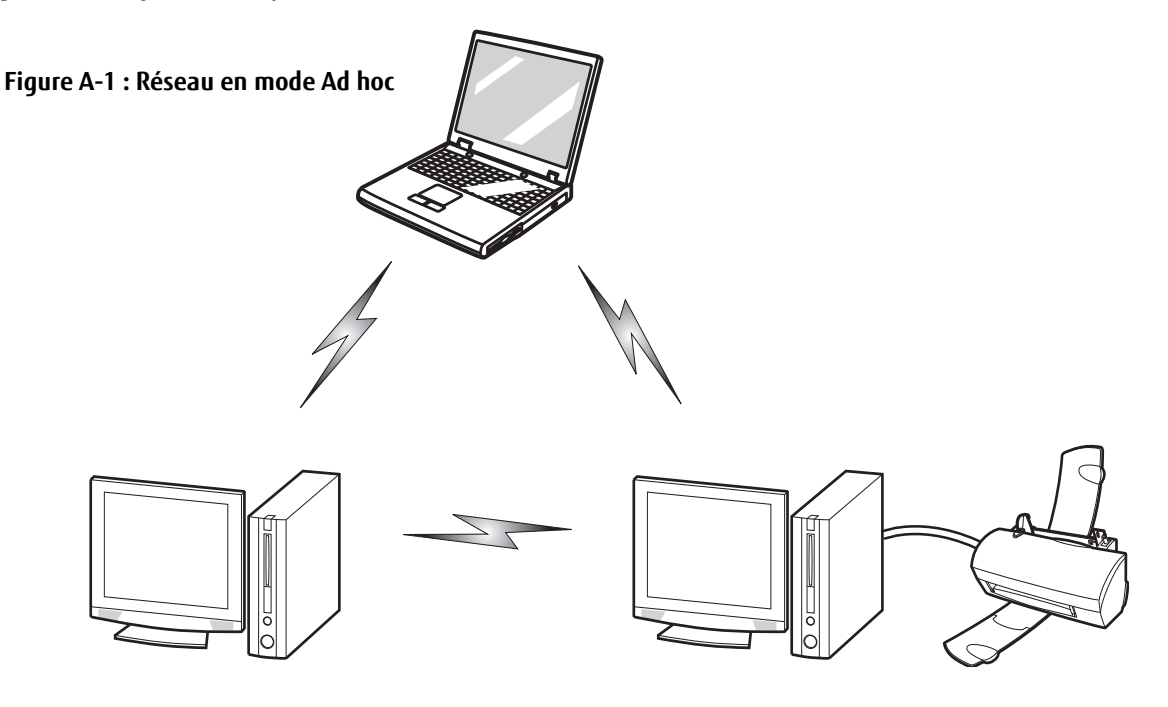

#### **Mode point d'accès (Infrastructure)**

(Voir Figure A-2) Le mode Infrastructure désigne une topologie de réseau sans fil dans laquelle les appareils communiquent par réseau sans fil ou câblé par l'intermédiaire d'un point d'accès. En mode Infrastructure, les appareils sans fil peuvent communiquer directement entre eux ou sur un réseau câblé. Les réseaux sans fil d'entreprise fonctionnent en mode Infrastructure car ils nécessitent une connexion au réseau local sans fil pour accéder aux ordinateurs, aux périphériques et aux services (par exemple, serveurs de fichier, imprimantes et bases de données).

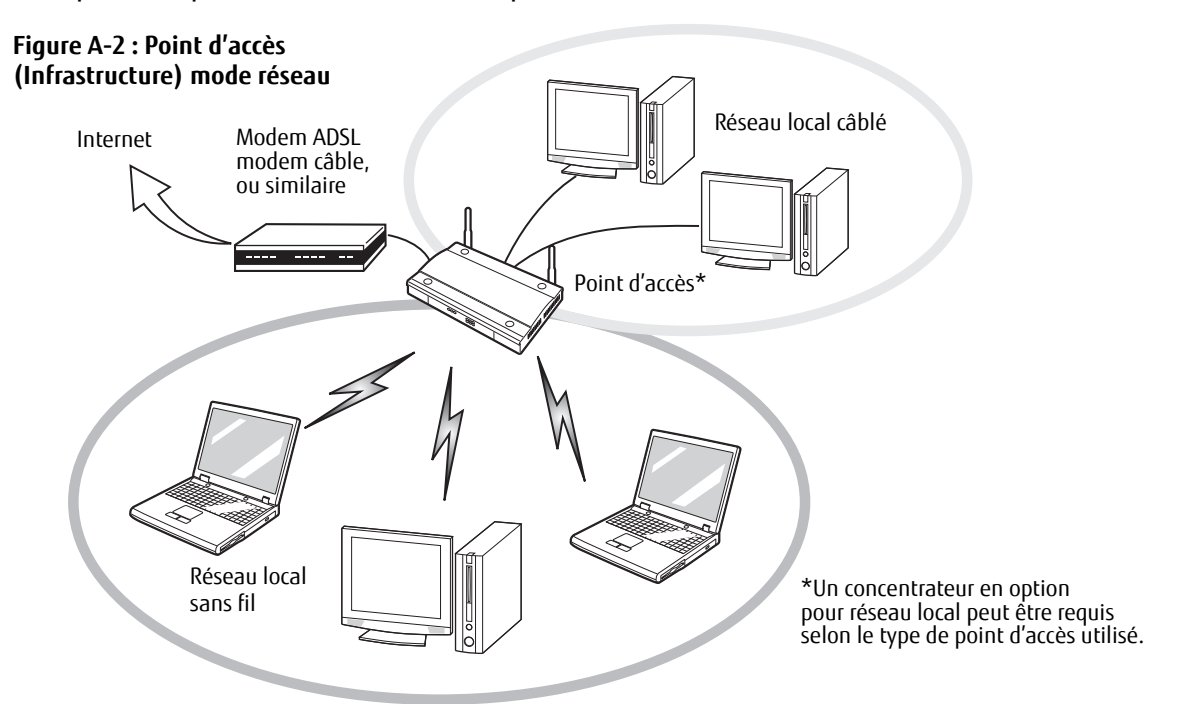

La carte réseau local sans fil est un dispositif en option qui peut être fourni avec votre ordinateur portable. Normalement, vous ne devriez pas avoir besoin de la retirer ou de la réinstaller. Le système d'exploitation de l'ordinateur est déjà configuré pour utiliser la carte réseau sans fil.

#### **Remarques concernant les réseaux sans fil**

- **•** La carte de réseau sans fil est compatible avec les modes IEEE 802.11a (uniquement dans le mode Infrastructure), IEEE 802.11b, IEEE 802.11g et IEEE 802.11n.
- **•** Elles fonctionnent dans la bande ISM de 2,4 GHz et dans les bandes UNII inférieures, intermédiaires et supérieures (5 GHz).
- **•** Les fours micro-ondes peuvent interférer avec la carte réseau sans fil car ils utilisent la même bande de fréquences (2,4 GHz) que les spécifications IEEE 802.11b/g/n. Les fours micro-ondes ne causent aucune interférence en mode IEEE 802.11a car celui-ci utilise la bande radiofréquence de 5 GHz.
- **•** Les appareils sans fil qui émettent dans la bande de fréquences de 2,4 GHz peuvent nuire au fonctionnement des périphériques IEEE 802.11b/g/n. Les symptômes associés aux interférences incluent une réduction du débit, des coupures intermittentes de connexion et un nombre important d'erreurs de trames. Il est FORTEMENT recommandé de mettre hors tension les appareils générant des interférences afin d'assurer le bon fonctionnement de la carte réseau sans fil.

#### **Désactivation/déconnexion de la carte réseau sans fil**

La désactivation de la carte réseau sans fil peut être souhaitable dans certaines circonstances (pour prolonger la vie de la batterie) ou dans des endroits où l'utilisation des appareils électroniques est réglementée (par exemple, hôpitaux, cliniques, avions, etc.).

#### **Désactivation avec le commutateur de la carte réseau sans fil**

La carte réseau sans fil peut être rapidement et efficacement désactivée en mettant le commutateur de carte réseau sans fil à la position OFF (arrêt). Notez que le commutateur n'a aucun effet sur les modèles sans carte réseau sans fil.

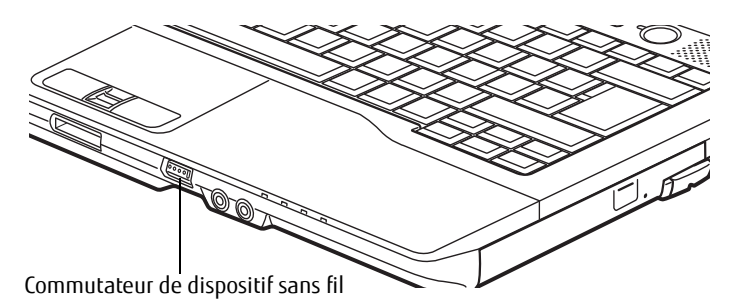

**Figure 36. Emplacement du commutateur Marche/Arrêt de la carte réseau local sans fil**

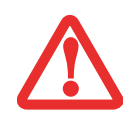

LE COMMUTATEUR DE L'INTERFACE RÉSEAU SANS FIL / BLUETOOTH PERMET D'ÉTEINDRE SIMULTANÉMENT LES INTERFACES RÉSEAU SANS FIL ET BLUETOOTH. POUR ACTIVER OU DÉSACTIVER SÉPARÉMENT L'UN OU L'AUTRE, PROCÉDEZ COMME SUIT :

- **1** Faites glisser le commutateur de carte réseau sans fil/Bluetooth à la position de marche (ON).
- **2** Utilisez l'icône **Bluetooth** de la zone de notification pour désactiver la radio Bluetooth.

#### **Activation de la carte réseau sans fil**

La carte réseau sans fil peut être activée de la même façon que pour sa désactivation.

## **Configuration de la carte réseau sans fil**

La carte réseau sans fil en option peut être configurée pour établir la connectivité du réseau sans fil en utilisant le logiciel intégré dans Windows. Il prend également en charge la plupart des solutions de sécurité standard.

Certains paramètres prédéfinis seront requis pour cette procédure. Pour les obtenir, consulter votre administrateur de réseau :

La carte réseau sans fil peut être configurée pour établir la connectivité du réseau sans fil en utilisant le logiciel intégré dans Windows Vista. Il prend également en charge la plupart des solutions de sécurité standard.

Certains paramètres prédéfinis seront requis pour cette procédure. Pour les obtenir, consulter votre administrateur de réseau :

- **1** Allez à l'écran de démarrage moderne, appuyez sur [Windows]+[X], puis sélectionnez Panneau de configuration dans le menu.
- **2** Si le Panneau de configuration n'est pas en affichage classique, sélectionnez « Basculer vers l'affichage classique » sur le panneau de gauche. Double-cliquez sur l'icône du Centre de réseau et partage.
- **3** Sélectionnez « Configurer une nouvelle connexion ou un nouveau réseau ».
- **4** Selon le type de connexion que vous souhaitez faire, faites une sélection. Pour un réseau en mode infrastructure, sélectionnez « Connecter manuellement à un réseau sans fil ».
- **5** Entrez les informations requises. Il se peut que vous deviez consulter votre administrateur de réseau pour certaines informations.
- **6** Si vous avez besoin d'aide, allez à la fenêtre du Centre de réseau et partage (Panneau de configuration > Centre de réseau et partage) et entrez les mots-clés dans la boîte Recherche.

#### **Se connecter à un réseau**

Après avoir configuré votre ordinateur, vous pouvez vous connecter à un réseau actif en réalisant les étapes suivantes :

- **1** Cliquez sur l'icône de la carte réseau sans fil de la zone de notification.
- **2** Sélectionnez « Connexion à un réseau ».

Sélectionnez un réseau dans la liste qui apparaît et cliquez sur le bouton [Connexion]

## **Dépannage de la carte réseau sans fil**

#### **Dépannage**

Le tableau ci-dessous présente les causes possibles et les mesures correctives pour différents problèmes de réseau sans fil.

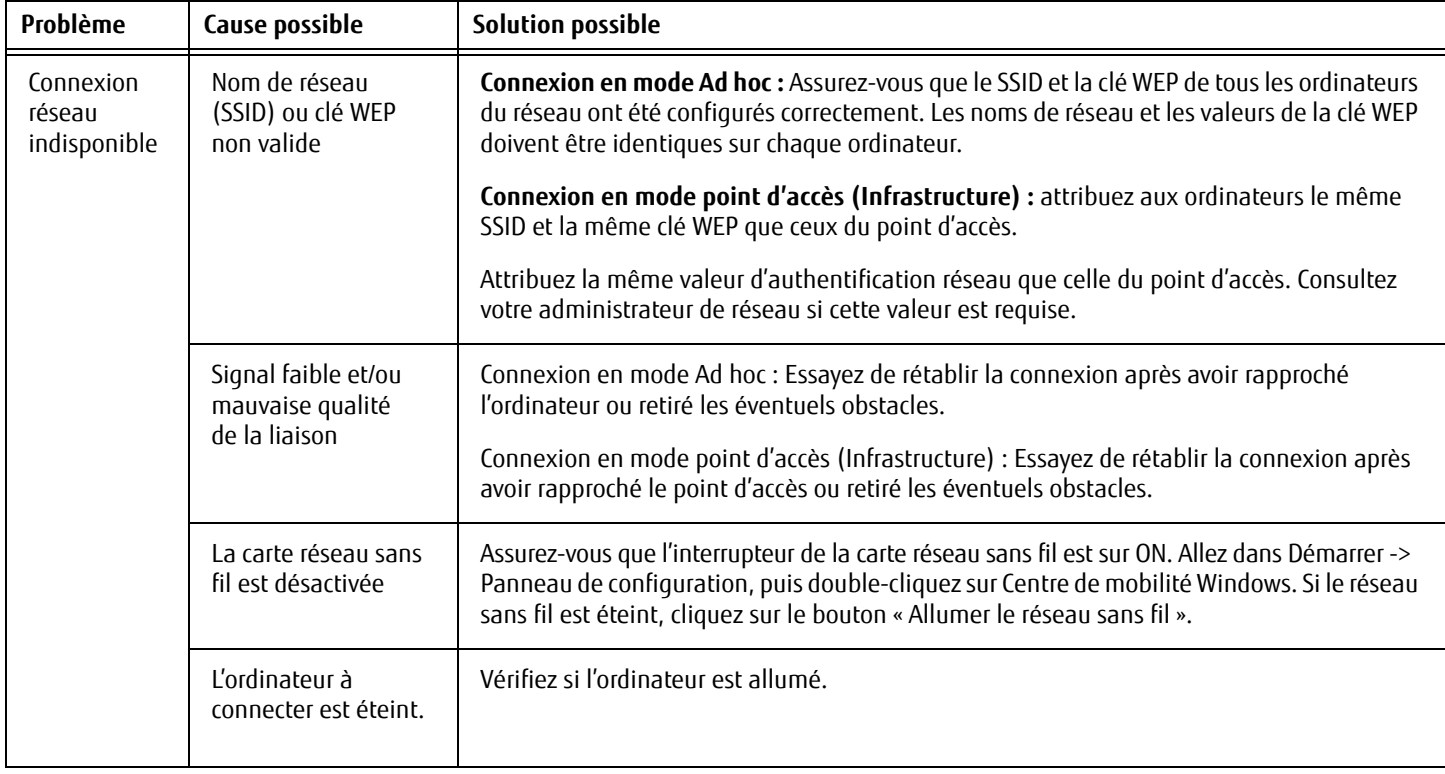

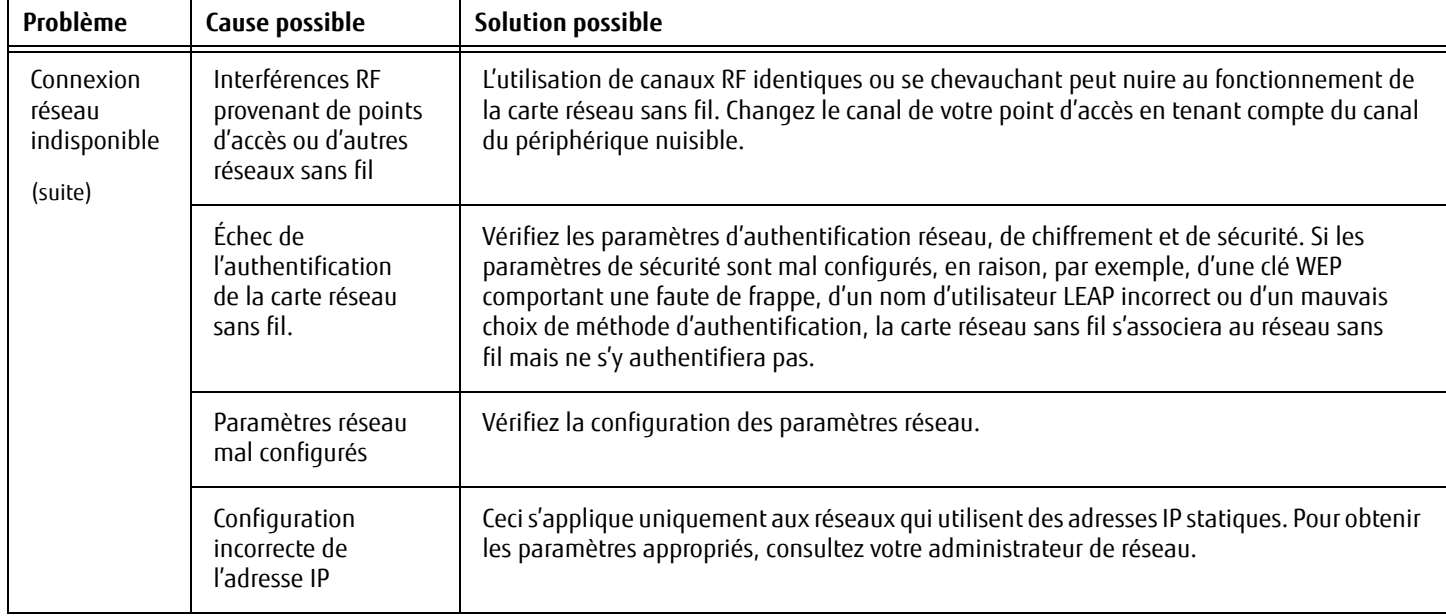

## **Spécifications de la carte de réseau local sans fil**

### **Spécifications**

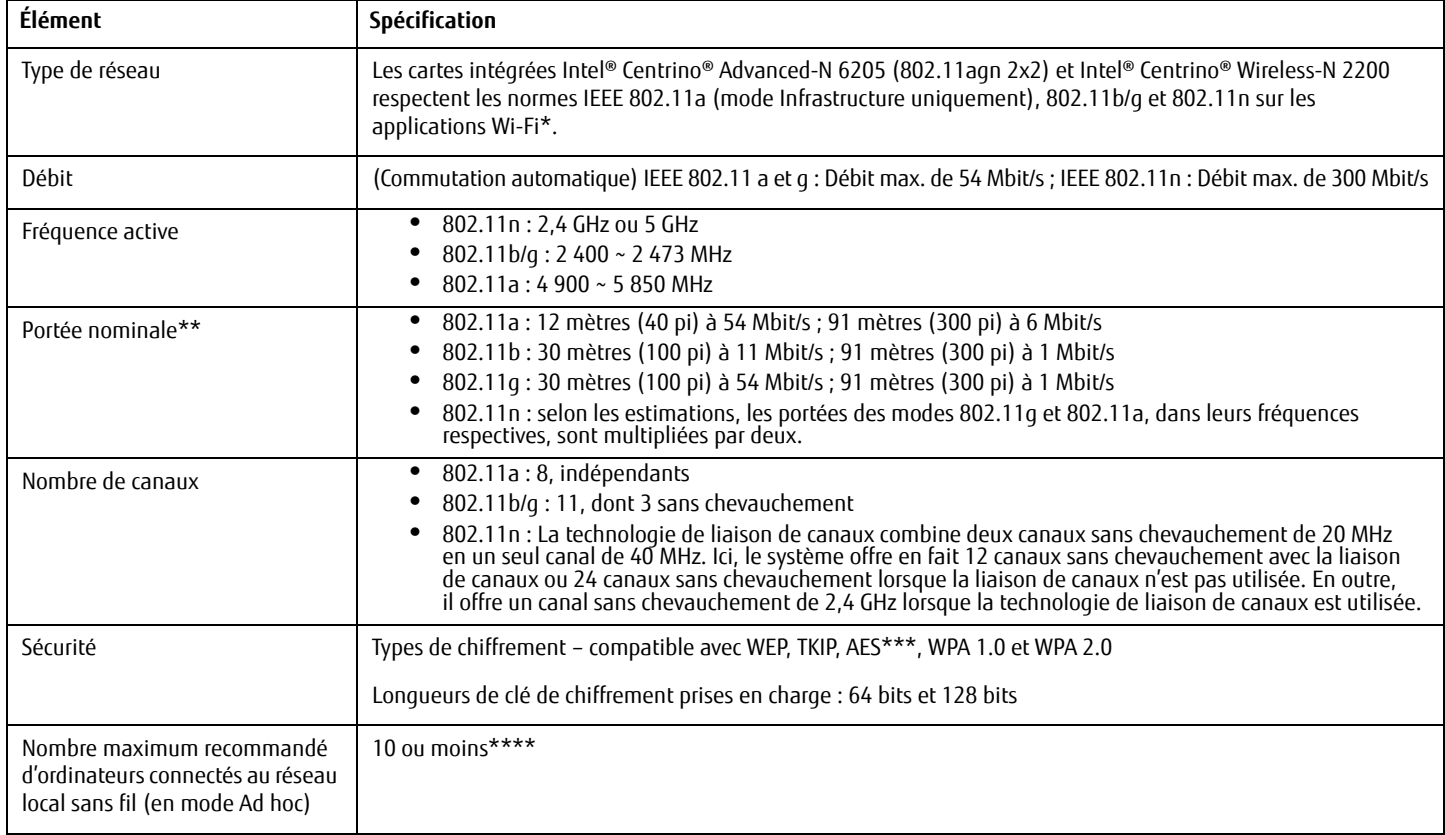

- \* « Type Wi-Fi » indique que le test d'interconnectivité de la Wi-Fi Alliance (organisation garantissant l'interconnectivité des réseaux sans fil) a réussi.
- \*\* La portée peut varier selon certains facteurs (par exemple, nombre de murs, réflectivité des matériaux ou interférences provenant d'autres sources de radiofréquences).
- \*\*\* Le chiffrement par clé de réseau (WEP) est effectué avec le nombre de bits indiqué ci-dessus, mais l'utilisateur peut définir une clé de 40 ou 104 bits après avoir soustrait la longueur fixe de 24 bits.

\*\*\*\* Selon l'environnement, le nombre maximum d'ordinateurs peut être inférieur.
# **Utilisation de Bluetooth**

Le module Bluetooth V4.0 intégré est un composant offert en option pour les ordinateurs portables Fujitsu.

#### **Qu'est-ce que le Bluetooth?**

La technologie Bluetooth est conçue pour assurer la liaison sans fil à faible portée entre divers appareils mobiles, tels que téléphones, ordinateurs portables, imprimantes et caméras. La technologie Bluetooth permet d'établir des réseaux personnels (PAN) entre des appareils situés à courte distance les uns des autres.

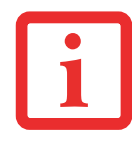

L'UTILISATION DES TOUCHES [FN] + [F5] PERMET D'ACTIVER/DÉSACTIVER SIMULTANÉMENT LES INTERFACES RÉSEAU SANS FIL ET BLUETOOTH. POUR ACTIVER OU DÉSACTIVER SÉPARÉMENT L'UN OU L'AUTRE, PROCÉDEZ COMME SUIT :

- **•** ENFONCEZ SIMULTANÉMENT LES TOUCHES [FN] ET [F5] DU CLAVIER. VÉRIFIEZ LE TABLEAU DE VOYANTS D'ÉTAT POUR VOUS ASSURER QUE LE DISPOSITIF SANS FIL EST ACTIVÉ.
- **•** ALLEZ <sup>À</sup> L'ÉCRAN DE DÉMARRAGE MODERNE -> ICÔNES -> PARAMÈTRES -> MODIFIER LES PARAMÈTRES DE L'ORDINATEUR -> SANS FIL.
- **•** SOUS SANS FIL->APPAREILS SANS FIL, CLIQUEZ SUR « BLUETOOTH » POUR ACTIVER CETTE FONCTION.

#### **Sources d'informations supplémentaires sur Bluetooth**

Pour en savoir davantage sur la technologie Bluetooth, visitez le site Web : www.bluetooth.com.

**167** - Utilisation de Bluetooth

#### **Énoncé de la FCC relatif à l'exposition aux rayonnements**

Cet équipement respecte les normes de la FCC relatives à l'exposition aux rayonnements, définies pour un environnement non contrôlé. L'antenne Bluetooth est située sur la charnière droite de l'écran à ACL et est exempte des critères de distance minimale à cause de sa faible puissance.

Les émetteurs de ce périphérique ne doivent pas être utilisés avec ou à proximité immédiate d'une antenne ou d'un autre émetteur.

#### **Avis pour le Canada**

Pour éviter que ce service fourni sous licence soit perturbé par des interférences radio, ce matériel doit être utilisé à l'intérieur et à distance des fenêtres. Si l'équipement (ou l'antenne de transmission) est installé à l'extérieur, une licence peut être nécessaire.

#### **Garantie**

Les utilisateurs ne sont pas autorisés à modifier ce produit. Toute modification annule la garantie.

Cet équipement ne peut être modifié, altéré ou changé en aucune façon sans l'autorisation écrite de Fujitsu. Toute modification non autorisée annulera les autorisations d'équipement de la FCC et d'Industrie Canada, de même que la garantie.

# **Annexe B : Capteur d'empreintes digitales**

# **Présentation du capteur d'empreintes digitales**

Il est possible que votre LifeBook soit équipé d'un capteur d'empreintes digitales sous le pavé tactile TouchPad, entre les boutons gauche et droit. Ce capteur sert aussi de bouton de défilement.

Grâce au capteur d'empreintes digitales, il n'est plus nécessaire de saisir votre nom d'utilisateur et votre mot de passe chaque fois que vous voulez :

- **•** Ouvrir une session dans Windows
- **•** Reprendre à partir du mode sommeil
- **•** Annuler un économiseur d'écran protégé par mot de passe
- **•** Ouvrir une session dans des pages d'accueil nécessitant un nom d'utilisateur et un mot de passe

Après avoir « inscrit » – ou enregistré – votre empreinte digitale, il vous suffit de glisser le bout de votre doigt sur le capteur pour que le système vous reconnaisse.

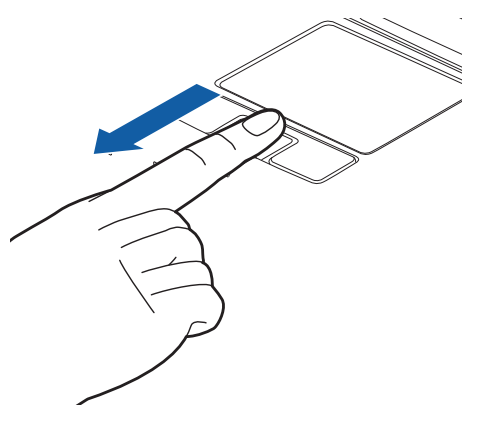

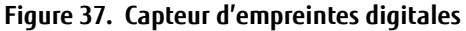

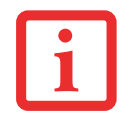

MÊME SI VOTRE SYSTÈME EST DOTÉ D'UN CAPTEUR D'EMPREINTES DIGITALES À L'EMPLACEMENT DU BOUTON DE DÉFILEMENT, LE CAPTEUR PEUT ÊTRE UTILISÉ POUR FAIRE DÉFILER L'ÉCRAN. IL VOUS SUFFIT DE DÉPLACER LE BOUT DE VOTRE DOIGT SUR LE CAPTEUR, DE LA MÊME MANIÈRE QU'AVEC UN BOUTON DE DÉFILEMENT.

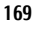

Le capteur d'empreintes digitales utilise le logiciel Softex OmniPass qui fournit des fonctions de gestion de mot de passe aux systèmes d'exploitation Microsoft Windows. OmniPass vous permet d'utiliser un « mot de passe principal » pour tous les écrans en ligne, toutes les applications Windows et d'autres applications demandant un mot de passe.

OmniPass demande aux utilisateurs de s'authentifier à l'aide du capteur d'empreintes digitales avant de leur donner accès au bureau Windows. Ce périphérique comporte un système d'authentification sécurisé qui limite l'accès à votre ordinateur, à vos applications, à vos sites Web et aux autres ressources protégées par mot de passe.

OmniPass présente une interface graphique conviviale, qui permet de gérer de façon sécuritaire les mots de passe, les comptes utilisateur et les identités multiples pour chaque utilisateur.

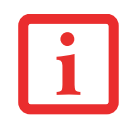

CERTAINS MODÈLES PRENNENT EN CHARGE LA FONCTION D'AUTHENTIFICATION AU DÉMARRAGE (OU PBA : PRE-BOOT AUTHENTICATION). LA PBA VOUS PERMET DE VOUS CONNECTER AVANT QUE LE MÉCANISME D'AUTHENTIFICATION PROPRE À WINDOWS NE COMMENCE. L'ENVIRONNEMENT PBA FONCTIONNE COMME UNE EXTENSION DU BIOS OU DU PROGRAMMA DE DÉMARRAGE DÉTERMINÉ (BOOT FIRMWARE), CE QUI VOUS PERMET DE TRAVAILLER DANS UN ENVIRONNEMENT PLUS SÉCURISÉ, INDÉPENDANT DU SYSTÈME D'EXPLOITATION.

#### **Première mise en marche**

Cette section vous montre comment préparer votre système à l'installation de l'application de reconnaissance d'empreintes digitales OmniPass. Vous y trouverez des conseils qui vous guideront au long de la procédure d'installation. Elle indique également de façon détaillée comment enregistrer votre premier utilisateur dans OmniPass.

#### **Installer OmniPass**

Si l'application OmniPass a déjà été installée sur votre système, sautez cette section et allez directement à « Enregistrement des utilisateurs » en page 173. Pour savoir si l'application OmniPass est déjà installée, vérifiez si les éléments suivants sont présents :

- **•** Une icône OmniPass, dorée et en forme de clé, figure dans la zone de notification, dans le coin inférieur droit de l'écran.
- **•** L'application Softex apparaît dans le groupe de **Programmes** du menu **Démarrer**.

#### **Configuration de système nécessaire**

L'application OmniPass nécessite de l'espace sur votre disque dur ainsi qu'un système d'exploitation (SE) spécifique. Les exigences minimales sont les suivantes :

- **•** Système d'exploitation Windows XP Professionnel ou système d'exploitation ultérieur
- **•** Au moins 35 Mo d'espace disque disponible

#### **Installation de l'application OmniPass**

Si l'application OmniPass est déjà installée sur votre système, allez directement à « Enregistrement des utilisateurs » en page 173. Autrement, continuez à suivre les instructions de cette section concernant l'installation du logiciel.

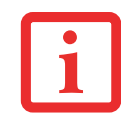

L'UTILISATEUR DÉSIRANT INSTALLER OMNIPASS DOIT DISPOSER DE DROITS D'ADMINISTRATEUR DANS LE SYSTÈME. SI VOUS N'AVEZ PAS DE TELS DROITS, FERMEZ LA SESSION ET OUVREZ-EN UNE AUTRE AVEC UN NOM D'UTILISATEUR POSSÉDANT CES DROITS AVANT DE POURSUIVRE L'INSTALLATION D'OMNIPASS.

Pour installer OmniPass dans votre système, vous devez exécuter les opérations suivantes :

- **1** Insérez le disque d'installation de l'application OmniPass dans le lecteur approprié. Si vous installez OmniPass à partir d'un CD-ROM ou d'un DVD-ROM, vous devez trouver et lancer le programme d'installation (setup.Exe) se trouvant sur le disque.
- **2** Suivez les instructions figurant dans le programme d'installation. Indiquez l'endroit où vous souhaitez installer OmniPass. Il est recommandé de NE PAS installer l'application dans le répertoire racine (par exemple : C:**\**).
- **3** Une fois l'installation d'OmniPass terminée, vous serez invité à redémarrer votre système. Vous pourrez ensuite utiliser OmniPass. Si vous décidez de ne pas redémarrer votre système immédiatement après l'installation, OmniPass ne sera pas disponible avant le prochain redémarrage.

Le programme d'installation place automatiquement une icône (Softex OmniPass) dans le panneau de configuration Windows, ainsi qu'une icône dorée en forme de clé dans la zone de notification.

#### **Vérification des informations concernant votre version d'OmniPass**

Après avoir installé OmniPass et redémarré votre système, vous pouvez décider de vérifier la version du logiciel.

Pour vérifier votre version d'OmniPass :

**1** Double-cliquez sur l'icône en forme de clé OmniPass de votre barre de tâches Windows (généralement en bas à droite de l'écran),

ou,

Cliquez sur **Démarrer**, puis sélectionnez **Paramètres** et **Panneau de configuration**. Double-cliquez sur **Softex OmniPass** dans le panneau de configuration et vous verrez apparaître le Centre de contrôle OmniPass. S'il ne s'affiche pas, cela signifie que le programme n'est pas installé correctement, ou,

Cliquez sur le bouton **Démarrer**, sélectionnez **Tous les programmes**, puis le groupe de programmes **Softex** et enfin, dans ce sous-menu, cliquez sur **Centre de contrôle OmniPass**.

**2** Sélectionnez l'onglet **À propos de** en haut du Centre de contrôle OmniPass. Une fenêtre indiquant la version du logiciel OmniPass apparaît.

#### **Désinstallation d'OmniPass**

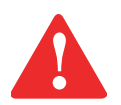

AVANT DE DÉSINSTALLER L'APPLICATION, DÉCRYPTEZ TOUS LES FICHIERS CRYPTÉS OMNIPASS ET EXPORTEZ TOUS LES PROFILES D'UTILISATEURS OMNIPASS. DANS LE CAS CONTRAIRE, VOUS RISQUEZ DE PERDRE DE MANIÈRE PERMANENTE LES DONNÉES DES FICHIERS CRYPTÉS AINSI QUE TOUS LES MOTS DE PASSE ENREGISTRÉS ET LES RENSEIGNEMENTS ASSOCIÉS (VOIR CHAPITRE 5 DU DOCUMENT D'AIDE OMNIPASS : EXPORTATION ET IMPORTATION D'UTILISATEURS).

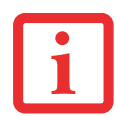

L'UTILISATEUR DÉSIRANT DÉSINSTALLER OMNIPASS DOIT DISPOSER DE DROITS D'ADMINISTRATEUR DANS LE SYSTÈME. SI VOUS N'AVEZ PAS DE TELS DROITS, FERMEZ LA SESSION ET OUVREZ-EN UNE AUTRE AVEC UN NOM D'UTILISATEUR POSSÉDANT CES DROITS AVANT DE POURSUIVRE LA DÉSINSTALLATION D'OMNIPASS.

Pour supprimer l'application OmniPass de votre système :

- **1** Cliquez sur **Démarrer** -> **Tous les programmes** -> **Panneau de configuration**.
- **2** Si vous êtes en vue Catégorie, cliquez sur **Programmes** -> **Programmes et fonctions** Si vous êtes en vue Icône, cliquez sur **Programmes et fonctions**.
- **3** Sélectionnez **OmniPass** dans la liste affichée, puis cliquez sur **Désinstaller/Modifier**.

- **4** Suivez les instructions de désinstallation de l'application OmniPass.
- **5** Après la désinstallation d'OmniPass, redémarrez votre système lorsque vous y êtes invité.

#### **Enregistrement des utilisateurs**

Avant de pouvoir utiliser les fonctions d'OmniPass, vous devez d'abord enregistrer un utilisateur dans ce programme.

#### **Concept du mot de passe principal**

Les ressources d'un ordinateur sont souvent protégées par des mots de passe. Lorsque vous vous connectez à votre ordinateur, que vous consultez vos courriels, que vous effectuez des opérations bancaires sur Internet, que vous payez des factures ou que vous accédez aux ressources d'un réseau, il vous est souvent demandé de vous identifier. Il se peut alors que vous ayez besoin de dizaines de mots de passe dont vous devez vous rappeler.

Lors de l'enregistrement d'un utilisateur, un « mot de passe principal » est créé à son intention. Ce mot de passe « remplace » tous les autres mots de passe des sites sur lesquels l'utilisateur s'enregistre avec OmniPass.

**Exemple :** Un utilisateur, Jean, installe OmniPass sur son système (son ordinateur de maison) et inscrit un utilisateur OmniPass avec le nom d'utilisateur « Jean\_01 » et mot de passe « freq14 ». Il se rend ensuite sur son site Internet de courriel pour ouvrir une session dans son compte. Il entre, comme d'habitude, son nom d'utilisateur et son mot de passe (par exemple, « Jean\_02 » et « lifebook »), mais demande à OmniPass de **Mémoriser le mot de passe** au lieu de cliquer sur Ouvrir session. Dorénavant, chaque fois qu'il retournera sur ce site, OmniPass l'invitera à fournir ses informations d'identification.

Jean saisira alors les informations OmniPass (« Jean\_01 » et « freq14 ») dans l'invite d'authentification d'OmniPass et pourra accéder à son compte de courriel. Il peut répéter cette opération avec autant de sites Web ou de ressources protégées par mot de passe qu'il le souhaite et pourra accéder à tous ces sites à l'aide de ses informations d'identification d'utilisateur OmniPass (« Jean\_01 » et « freq14 »). Pour ce faire, il devra utiliser le système sur lequel il s'est enregistré à titre d'utilisateur OmniPass. En fait, OmniPass ne change pas les informations d'identification de la ressource

protégée par mot de passe. Si Jean veut accéder à son courriel depuis un ordinateur sur lequel le compte OmniPass n'existe pas, il devra saisir ses informations d'identification originales (« Jean\_02 » et « lifebook»). Dans ce cas, s'il tente d'utiliser ses informations d'identification OmniPass, l'accès au site lui sera refusé.

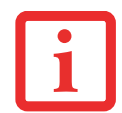

CETTE PROCÉDURE D'ENREGISTREMENT REPOSE SUR L'HYPOTHÈSE QUE VOUS NE VOULEZ INTÉGRER À OMNIPASS AUCUN PÉRIPHÉRIQUE D'AUTHENTIFICATION OU AUTRE EMPLACEMENT DE STOCKAGE. SI VOUS SOUHAITEZ DISPOSER DE CETTE FONCTIONNALITÉ, CONSULTEZ LES SECTIONS CORRESPONDANTES DU PRÉSENT DOCUMENT.

#### **Enregistrement de base**

L'Assistant d'enregistrement vous guidera à travers les étapes d'enregistrement d'un utilisateur. Sauf indication contraire de votre part, l'Assistant d'enregistrement sera lancé après l'installation d'OmniPass au moment de l'ouverture d'une session Windows. Si l'assistant n'apparaît pas, vous pouvez le lancer en cliquant sur **Démarrer** dans la barre de tâches Windows. Sélectionnez ensuite **Programmes**, puis **Softex** et cliquez sur **Assistant d'enregistrement OmniPass**.

- **1** Cliquez sur **Enregistrement** pour procéder à la vérification de l'utilisateur et du mot de passe. Par défaut, l'Assistant d'enregistrement entre les informations d'identification de l'utilisateur Windows actuellement connecté.
- **2** Entrez le mot de passe qui vous sert à ouvrir une session dans Windows. Il deviendra le « mot de passe principal » de cet utilisateur OmniPass. Dans la plupart des cas, la valeur de **Domaine :** correspondra au nom de votre ordinateur Windows. Dans un environnement d'entreprise, ou lorsque vous accédez à des ressources professionnelles, il se peut que **Domaine :** ne corresponde pas au nom de votre ordinateur. Cliquez sur [Suivant] pour continuer.
- **3** Au cours de cette étape, OmniPass prend votre empreinte digitale. Pour de plus amples informations, reportez-vous à « Capteur d'empreintes digitales » en page 175.
- **4** Ensuite, choisissez comment OmniPass doit vous avertir de différents événements. Nous vous recommandons de laisser **Astuces de la barre de tâches** sur **Astuces de la barre des tâches en mode débutant** et **Invites audio** sur au moins **Invite avec signaux sonores uniquement**, jusqu'à ce que le fonctionnement d'OmniPass vous soit familier. Cliquez sur **[**Suivant] pour continuer la procédure d'enregistrement de l'utilisateur. Un écran de félicitations, indiquant que l'enregistrement de l'utilisateur est terminé, apparaîtra.
- **5** Cliquez sur [Terminé] pour quitter l'assistant d'enregistrement. Il vous sera demandé si vous voulez vous connecter à OmniPass avec les informations d'utilisateur nouvellement enregistrées. Cliquez sur [Oui].

#### **Capteur d'empreintes digitales**

L'enregistrement d'une empreinte digitale augmentera la sécurité de votre système et simplifiera la procédure d'authentification.

L'enregistrement des empreintes digitales se fait à partir du Centre de contrôle OmniPass. Après vous être connecté à titre d'utilisateur OmniPass, faites un double clic sur l'icône OmniPass dans la zone de notification. Sélectionnez l'onglet **Paramètres utilisateur**, puis cliquez sur **Enregistrement** dans la zone **Paramètres utilisateur**. Cliquez sur **Enregistrer le périphérique d'authentification** et authentifiez-vous à l'invite d'authentification d'OmniPass. Le système ouvre la procédure d'enregistrement du périphérique.

- **1** Pendant la procédure d'enregistrement initial de l'utilisateur, vous serez invité à sélectionner le doigt qui sera enregistré. Les doigts déjà enregistrés seront marqués d'un crochet vert. Le doigt sélectionné pour l'enregistrement sera marqué d'une flèche rouge. OmniPass vous permet de réenregistrer un doigt. Si vous choisissez un doigt qui a déjà été enregistré et que vous poursuivez la procédure d'enregistrement, OmniPass enregistre l'empreinte digitale actuelle à la place de l'ancienne empreinte. Sélectionnez un doigt à enregistrer et cliquez sur [Suivant].
- **2** Il est temps pour OmniPass de prendre l'empreinte que vous avez choisie. Plusieurs tentatives peuvent être nécessaires avant qu'OmniPass prenne votre empreinte digitale. Si OmniPass n'y parvient pas ou si l'écran de capture de l'empreinte digitale expire, cliquez sur [Précédent] pour redémarrer le processus d'enregistrement d'empreinte digitale.

Votre système est équipé d'un capteur d'empreintes digitales « à glissement ». Les capteurs à glissement sont de taille réduite et ressemblent à un mince rectangle allongé. Pour prendre une empreinte digitale, faites glisser ou tirez doucement **vers vous** le bout de votre doigt sur le capteur (à partir de la deuxième articulation). Un glissement trop rapide ou trop lent pourrait faire échouer la prise d'empreintes. L'écran **Choisir un doigt** dispose d'un bouton [Pratique] ; cliquez dessus pour pratiquer la prise de votre empreinte digitale. Lorsque vous maîtrisez la prise d'empreintes digitales, vous pouvez procéder à l'enregistrement d'un doigt.

**3** Lorsque OmniPass a correctement pris l'empreinte digitale, l'écran **Vérifier l'empreinte digitale** s'affiche automatiquement. Pour vérifier l'enregistrement de votre empreinte, placez le bout de votre doigt sur le capteur comme lors d'une prise d'empreinte digitale. Si l'empreinte a été vérifiée avec succès, une empreinte digitale verte apparaît dans la fenêtre de prise et le texte **Vérification réussie** s'affiche en dessous.

**4** Après avoir enregistré et vérifié votre empreinte digitale, vous aurez la possibilité d'**Activer la PBA avec le doigt enregistré**. Si vous activez cette option, vous devez choisir deux doigts qui seront enregistrés dans la procédure PBA. Si l'enregistrement est réussi, l'écran **Statut d'enregistrement du doigt dans la procédure PBA** indiquera « Enregistrement du doigt réussi pour la procédure PBA »**.**

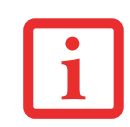

SI VOUS ACTIVEZ LA PBA SUR VOTRE SYSTÈME, VOUS DEVEZ DÉFINIR UN MOT DE PASSE UTILISATEUR ET UN MOT DE PASSE SUPERVISEUR DANS LES PARAMÈTRES DE DÉMARRAGE.

#### **Utilisation d'OmniPass**

Vous pouvez maintenant commencer à utiliser OmniPass. Son utilisation régulière vous permettra de simplifier vos procédures d'authentification.

#### **Remplacement du mot de passe**

Vous utiliserez souvent la fonction de remplacement du mot de passe. Lorsque vous allez sur un site Internet à accès restreint (par exemple, de votre banque, de votre courrier électronique, de paiement ou d'enchères en ligne), vous serez toujours invité à entrer vos références de connexion. OmniPass peut détecter ces invites et vous pouvez lui « enseigner » à enregistrer vos références. La prochaine fois que vous visiterez un de ces sites, vous pourrez vous authentifier à l'aide de votre empreinte digitale pour y accéder.

#### **Barre d'outils d'authentification OmniPass**

Après avoir installé OmniPass et redémarré votre ordinateur, vous remarquerez la présence d'une nouvelle boîte de dialogue au début de votre session Windows. Il s'agit de la barre d'outils d'authentification OmniPass. Celle-ci s'affiche chaque fois que le système d'authentification est appelé. Ce système peut être appelé fréquemment : pendant l'ouverture d'une session Windows, lors de la connexion à OmniPass, lorsque vous déverrouillez votre poste de travail, lorsque vous reprenez le système depuis le mode sommeil ou veille prolongée, lorsque vous déverrouillez un économiseur d'écran activé par mot de passe, lors du remplacement du mot de passe d'un site mémorisé ou des noms de connexion d'applications, etc. Lorsque cette barre d'outils s'affiche, OmniPass vous invite à vous authentifier.

La fenêtre **Authentification de la connexion** indique la fonction restreinte par OmniPass à laquelle vous tentez de vous connecter. Les icônes en bas à gauche (empreinte digitale et clé) indiquent les méthodes d'authentification disponibles. Les méthodes sélectionnées sont en surbrillance, contrairement aux méthodes non sélectionnées. Lorsque vous cliquez sur l'icône pour obtenir une méthode d'authentification non sélectionnée, l'invite d'authentification associée à cette méthode s'affiche.

À l'invite d'authentification, vous devez fournir les informations d'identification appropriées : un doigt enregistré dans la fenêtre d'empreintes digitales ou votre mot de passe principal dans la case de mot de passe principal (l'icône en forme de clé).

#### **Mémorisation d'un mot de passe**

OmniPass peut mémoriser toute application, toute interface graphique ou toute autre ressource protégée par un mot de passe.

À l'aide de la procédure suivante, vous pourrez sauvegarder dans OmniPass toutes les informations permettant de vous identifier. Ces informations seront ensuite associées à votre « mot de passe principal » ou à votre empreinte digitale.

Allez sur un site comportant une procédure de connexion (nom d'utilisateur et mot de passe), mais ne vous connectez pas tout de suite. À l'invite de connexion au site, entrez votre nom d'utilisateur et votre mot de passe dans les champs appropriés, mais *n'entrez pas sur le site* (n'appuyez pas sur [Entrer], [Soumettre], [OK], ou Connexion). Cliquez avec le bouton droit de la souris sur l'icône OmniPass de la zone de notification et sélectionnez **Mémoriser le mot de passe** dans le sous-menu. Le curseur fléché Windows devient un curseur OmniPass en forme de clé dorée. Cliquez sur ce curseur dans la zone d'invite de connexion, mais ne cliquez pas sur le bouton [Connexion] ou [Envoyer].

#### **Association d'un nom convivial**

Après avoir cliqué sur le curseur en forme de clé près de l'invite de connexion, OmniPass vous invitera à entrer un « nom convivial » pour ce site. Vous devez entrer un terme qui vous rappelle le site Internet, la société ou le service auquel vous vous connectez. Dans sa base de données sécurisée, OmniPass associe ce nom convivial au site Internet.

#### **Paramètres supplémentaires pour mémoriser un site**

Lorsque vous êtes invité à entrer un « nom convivial », vous pouvez définir la manière dont OmniPass vous authentifie sur ce site. Trois choix sont à votre disposition pour chaque site mémorisé par OmniPass.

Le paramètre par défaut est **Cliquer automatiquement sur le bouton « OK » ou « Soumettre » pour ce site protégé par mot de passe une fois l'utilisateur authentifié**. Avec ce paramètre, chaque fois que vous accédez à ce site, OmniPass vous demandera votre mot de passe principal ou votre périphérique d'authentification d'empreintes digitales. Lorsque votre authentification est complétée par OmniPass, vous êtes automatiquement connecté au site.

La deuxième option est moins sécuritaire : **Entrer automatiquement sur ce site protégé par mot de passe lorsqu'il est activé. Ne pas demander d'authentification**. Cochez la case supérieure pour sélectionner ce choix. Ensuite, chaque fois que vous vous connectez à ce site, OmniPass vous donnera accès sans vous demander de vous authentifier.

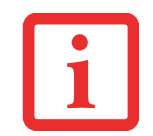

CE PARAMÈTRE EST PLUS PRATIQUE CAR DÈS QUE VOUS DEMANDEZ UN SITE QUI Y EST ASSOCIÉ, VOUS SAUTEZ LA PROCÉDURE D'AUTHENTIFICATION ET VOUS ACCÉDEZ INSTANTANÉMENT AU SITE. CEPENDANT, SI VOUS LAISSEZ VOTRE ORDINATEUR SANS SURVEILLANCE AVEC VOTRE CONNEXION OMNIPASS ACTIVÉE, TOUTE PERSONNE UTILISANT VOTRE SYSTÈME PEUT ENTRER SUR LES SITES PROTÉGÉS EN USURPANT VOTRE IDENTITÉ.

Si vous désélectionnez les deux cases dans **Paramètres pour ce site protégé par mot de passe**, OmniPass vous demande votre mot de passe principal ou votre périphérique d'authentification. Lorsque votre authentification est complétée par OmniPass, vos informations d'identification s'affichent à l'invite de connexion du site. Toutefois, vous devez cliquer sur le bouton [OK], [Envoyer] ou [Connexion] pour accéder au site.

Cliquez sur **Terminer** pour achever la procédure de mémorisation du mot de passe. L'emplacement du site, les informations d'identification pour y accéder et les paramètres d'authentification OmniPass correspondant à ce site sont désormais sauvegardés dans la base de données sécurisée d'OmniPass. Les paramètres d'authentification d'OmniPass (**Paramètres pour ce site protégé par mot de passe**) peuvent toujours être modifiés dans **Gestion du coffre-fort**.

#### **Connexion à un site mémorisé**

Selon les informations contenues dans **Paramètres pour ce site protégé par mot de passe**, OmniPass vous invitera ou non à vous authentifier lorsque vous retournerez à un site mémorisé. Ces informations peuvent être modifiées dans **Gestion du coffre-fort**.

Les cas suivants s'appliquent à l'utilisation d'OmniPass pour se connecter à : Windows, aux sites mémorisés et à toutes les autres ressources protégées par mot de passe.

#### **Avec mot de passe principal**

Lorsque vous retournez à un site mémorisé avec OmniPass, il se peut que le système vous demande un mot de passe principal. Entrez votre mot de passe principal et vous serez autorisé à accéder au site.

#### **Connexion à Windows avec un capteur d'empreintes digitales**

Lorsque vous vous connectez à Windows à l'aide d'un capteur d'empreintes, la fenêtre de prise d'empreintes digitales apparaît à côté de l'écran de connexion Windows. Placez votre doigt enregistré sur le capteur pour que le système vous identifie. Vous serez simultanément connecté à Windows et OmniPass. La fenêtre de prise d'empreinte s'affiche également si vous avez utilisé **Ctrl-Alt-Suppr** pour verrouiller le système. En outre, le capteur d'empreintes peut être utilisé pour vous reconnecter, comme indiqué ci-dessus.

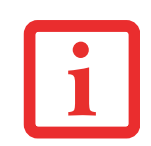

SI UN ORDINATEUR EST VERROUILLÉ ET QU'OMNIPASS DÉTECTE UN UTILISATEUR DIFFÉRENT SE RECONNECTANT AVEC SON EMPREINTE DIGITALE, LE PREMIER UTILISATEUR SERA DÉCONNECTÉ ET LE SECOND CONNECTÉ.

#### **Gestion des mots de passe**

OmniPass propose une interface qui vous permet de gérer vos mots de passe. Pour accéder à cette interface graphique, cliquez deux fois sur la clé OmniPass dans la zone de notification. Cliquez sur **Gestion du coffre-fort** ; vous serez invité à vous authentifier. Lorsque vous avez accédé à **Gestion du coffre-fort**, cliquez sur **Gérer les mots de passe** sous **Paramètres du coffre-fort**. L'interface **Gérer les mots de passe** apparaît avec une liste de noms conviviaux.

Si vous désirez afficher les informations d'identification sauvegardées pour un site Internet mémorisé, mettez en surbrillance la ressource souhaitée sous **Boîte de dialogue Protection par mot de passe** et cliquez sur **Afficher les valeurs**. En cas de réinitialisation d'un mot de passe ou d'expiration d'un compte, vous pouvez supprimer les informations d'identification sauvegardées dans OmniPass. Mettez en surbrillance la ressource souhaitée sous Boîte de dialogue '**Protection par mot de passe**', puis cliquez sur **Supprimer la page**. Vous serez invité à confirmer la suppression du mot de passe.

Les deux cases à cocher dans **Gérer les mots de passe** déterminent si OmniPass vous invite à vous authentifier ou vous connecte directement au site mémorisé.

Si vous tentez d'utiliser **Mémoriser le mot de passe** sur un site déjà connu, OmniPass efface les anciennes informations d'identification.

Le remplacement de votre mot de passe Windows constitue l'exception à la règle ci-dessus. Si votre mot de passe est réinitialisé dans Windows, le changement sera détecté par OmniPass qui vous invitera à « Mettre à jour » ou à « Reconfirmer » le mot de passe. Entrez votre nouveau mot de passe Windows dans l'invite, puis cliquez sur **OK**. Votre « mot de passe principal » Omnipass sera toujours votre mot de passe Windows.

## **Identités d'utilisateur OmniPass**

Les identités permettent aux utilisateurs OmniPass de posséder plusieurs comptes sur un même site (par exemple, claude@biblomail.com et claudepicard@biblomail.com). Si OmniPass ne vous a pas fourni d'identités, vous ne pourrez mémoriser qu'un seul compte par site.

Pour créer et gérer des identités, cliquez deux fois sur la clé OmniPass dans la zone de notification. Cliquez sur **Gestion du coffre-fort**. OmniPass vous invite à vous authentifier. Lorsque vous avez accédé à **Gestion du coffre-fort**, cliquez sur **Gérer les identités** sous **Paramètres du coffre-fort**. Vous pouvez seulement gérer les identités de l'utilisateur OmniPass actuellement connecté.

Pour ajouter une nouvelle identité, cliquez sur **Nouvelle identité** ou double-cliquez sur **Cliquer ici pour ajouter une nouvelle identité**. Nommez la nouvelle identité et cliquez sur [OK], puis sur [Appliquer]. Vous pouvez désormais basculer vers la nouvelle identité et démarrer la mémorisation des mots de passe.

Pour supprimer une identité, mettez en surbrillance l'identité à supprimer et cliquez sur [Supprimer l'identité]. Cliquez sur [Appliquer].

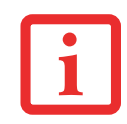

LORSQUE VOUS SUPPRIMEZ UNE IDENTITÉ, TOUS LES SITES MÉMORISÉS ET LES BOÎTES DE DIALOGUE « PROTECTION PAR MOT DE PASSE » ASSOCIÉS À L'IDENTITÉ SONT PERDUS.

Pour définir l'identité par défaut, mettez en surbrillance l'identité souhaitée puis cliquez sur [Définir par défaut] et cliquez sur [Appliquer] pour vérifier que les paramètres sont bien enregistrés. Si vous accédez à OmniPass à l'aide d'un capteur d'empreintes digitales, vous serez automatiquement connecté à l'identité par défaut de l'utilisateur OmniPass associé à l'empreinte. Si vous utilisez la procédure de connexion à l'aide du « mot de passe principal », vous pouvez choisir l'identité avec laquelle vous vous connectez.

#### **Choix de l'identité de l'utilisateur lors de la connexion**

Pour choisir votre identité lors de la connexion, tapez votre nom d'utilisateur dans le champ **Nom d'utilisateur :** . Appuyez sur [Tab] et assurez-vous que le champ **Domaine :** se remplit automatiquement. Cliquez sur le champ **Mot de passe :** pour pointer le curseur dessus et vous verrez le menu déroulant dans le champ **Identité :** . Sélectionnez l'identité souhaitée puis cliquez sur **OK**.

#### **Changement d'identité de l'utilisateur**

Pour changer les identités à tout moment, cliquez avec le bouton droit de la souris sur l'icône OmniPass dans la zone de notification, puis cliquez sur **Changer l'identité de l'utilisateur** dans le sous-menu. La boîte de dialogue **Changer d'identité** apparaît. Sélectionnez l'identité souhaitée puis cliquez sur **OK**.

#### **Gestion des mots de passe et des identités**

Sur l'interface **Gérer les mots de passe** de l'onglet **Gestion du coffre-fort** du Centre de contrôle OmniPass, il existe une liste de sélection déroulante nommée **Identité**. Ce champ vous permet de choisir l'identité pour laquelle vous désirez gérer les mots de passe. Lorsque vous sélectionnez une identité dans cette liste, le système affiche seulement les boîtes de dialogue « Protection par mot de passe » associées à cette identité. Vous pouvez effectuer toutes les fonctions expliquées dans « Gestion des mots de passe » en page 179.

#### **Configuration d'OmniPass**

Cette section vous donne un aperçu de la fonction Exportation/Importation et du Centre de contrôle OmniPass.

#### **Exportation et importation d'utilisateurs**

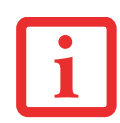

VOUS NE POUVEZ PAS IMPORTER UN UTILISATEUR DANS OMNIPASS SI UN UTILISATEUR PORTANT LE MÊME NOM Y EST DÉJÀ ENREGISTRÉ.

Vous pouvez importer et exporter des utilisateurs dans et hors d'OmniPass à l'aide du Centre de contrôle. Le processus d'exportation permet de sauvegarder tous les sites mémorisés, les informations d'identification et les empreintes enregistrées d'un utilisateur OmniPass. Toutes les données OmniPass d'un utilisateur sont sauvegardées dans un

fichier de base de données crypté unique. Durant le processus d'importation, vous devez utiliser les informations de connexion Windows de l'utilisateur exporté. Si les informations d'identification appropriées ne sont pas fournies, le profil utilisateur ne sera pas importé.

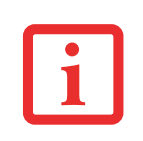

- **•** VOUS DEVEZ EXPORTER PÉRIODIQUEMENT VOTRE PROFIL UTILISATEUR ET LE SAUVEGARDER DANS UN ENDROIT SÛR. S'IL DEVAIT ARRIVER QUELQUE CHOSE À VOTRE SYSTÈME, VOUS POUVEZ IMPORTER VOTRE PROFIL OMNIPASS SUR UN NOUVEAU SYSTÈME ET DISPOSER INSTANTANÉMENT DE TOUS VOS PARAMÈTRES ET EMPREINTES DIGITALES MÉMORISÉS.
- **•** N'OUBLIEZ PAS VOS INFORMATIONS D'IDENTIFICATION WINDOWS UTILISÉES LORS DE L'EXPORTATION. LORSQUE VOUS PROCÉDEZ <sup>À</sup> L'IMPORTATION D'UN PROFIL UTILISATEUR, OMNIPASS VOUS INVITE À VOUS AUTHENTIFIER. LES INFORMATIONS D'IDENTIFICATION PERMETTANT D'IMPORTER UN PROFIL SONT LES RÉFÉRENCES DE CONNEXION WINDOWS DE L'UTILISATEUR EXPORTÉ. CES RÉFÉRENCES SONT CELLES QU'IL FALLAIT SOUMETTRE LORSQUE LE PROFIL D'UTILISATEUR A ÉTÉ EXPORTÉ. VOUS AUREZ BESOIN DU NOM D'UTILISATEUR, DU MOT DE PASSE ET DU DOMAINE.

#### **Exporter un profil d'utilisateur OmniPass**

Pour exporter un profil utilisateur, ouvrez le Centre de contrôle OmniPass et cliquez sur **Importer/exporter un utilisateur** sous **Gérer les utilisateurs**.

Cliquez sur **Exporter un profil utilisateur OmniPass**. OmniPass vous invitera à vous authentifier. Une fois l'authentification réussie, vous devez nommer le profil utilisateur OmniPass et décider où l'enregistrer. Un fichier .opi est généré et vous devez en sauvegarder une copie dans un endroit sûr.

Ce fichier .opi contient toutes vos données d'utilisateur OmniPass. Il est crypté et protégé par mot de passe. Ce profil utilisateur ne contient AUCUN de vos fichiers de données cryptés.

#### **Importer un profil d'utilisateur OmniPass**

Pour importer un profil utilisateur, ouvrez le Centre de contrôle OmniPass et cliquez sur [Importer/exporter un utilisateur] sous Gérer les utilisateurs. Cliquez sur [Importer un nouvel utilisateur dans OmniPass], sélectionnez « Fichier d'importation/ exportation OmniPass » (\*.opi) puis cliquez sur [Suivant]. OmniPass vous invite ensuite à rechercher le fichier exporté auparavant (fichier .opi). Lorsque vous sélectionnez le fichier .opi pour l'importer, OmniPass vous invite à vous authentifier. Les informations d'identification permettant d'importer un profil sont les références de connexion Windows de l'utilisateur exporté. Ces références sont celles qu'il fallait soumettre lorsque le profil d'utilisateur a été exporté. Vous aurez besoin du Nom d'utilisateur, du Mot de passe et du Domaine. Si vous avez oublié la valeur pour Domaine, celle-ci doit correspondre au nom de votre ordinateur dans un environnement PC ou SOHO.

OmniPass vous informe si le profil utilisateur a été correctement importé.

#### **Informations importantes sur les opérations d'importation et d'exportation**

- **•** Supposons que vous exportez un profil d'utilisateur Windows local depuis OmniPass. Vous voulez importer ce profil sur un autre ordinateur doté d'OmniPass. Avant de pouvoir importer le profil, un utilisateur Windows avec les mêmes références de connexion doit être créé sur l'ordinateur important le profil. **Exemple :** J'ai un utilisateur Windows avec le nom d'utilisateur « Thomas » et le mot de passe « Soleil » sur mon système. J'ai enregistré « Thomas » dans OmniPass et mémorisé des mots de passe. Je veux transférer mes mots de passe vers le nouveau système. J'exporte le profil utilisateur OmniPass de Thomas. J'accède à mon nouveau système et à l'aide du panneau de configuration, je crée un utilisateur avec le nom d'utilisateur « Thomas » et le mot de passe « Soleil ». Je peux maintenant importer les données utilisateur OmniPass dans le système.
- **•** Si vous exportez un utilisateur propre à OmniPass, vous pouvez importer cet utilisateur dans tout ordinateur exécutant OmniPass, à condition qu'un utilisateur portant le même nom n'y soit pas déjà enregistré.
- **•** Si vous tentez d'importer un profil utilisateur portant le même nom qu'un utilisateur déjà enregistré dans OmniPass, le processus d'importation échoue.

#### **Centre de contrôle OmniPass**

Cette section a pour but de présenter les fonctions du Centre de contrôle OmniPass qui n'ont pas été expliquées auparavant.

Vous pouvez accéder au Centre de contrôle OmniPass de trois façons :

- **•** Double-cliquez sur l'icône OmniPass en forme de clé dorée dans la zone de notification Windows (généralement située dans le coin inférieur droit du bureau).
- **•** Cliquez sur le bouton **Démarrer**, sélectionnez **Tous les programmes**, puis le groupe de programmes **Softex** et enfin cliquez sur la sélection **Centre de contrôle OmniPass**.
- **•** Ouvrez le **Panneau de configuration** Windows (accessible à partir du bouton **Démarrer Paramètres Panneau de configuration**) et double-cliquez sur l'icône **Softex OmniPass**.

#### **Gestion des utilisateurs**

L'onglet « Gestion des utilisateurs » comporte deux interfaces principales : **Ajouter/supprimer un utilisateur** et **Importer/exporter un utilisateur**. La fonctionnalité Importer/exporter un utilisateur est expliquée dans « Exportation et importation d'utilisateurs » en page 181. La fonctionnalité Ajouter/supprimer un utilisateur est explicite.

Si vous cliquez sur **Ajouter un nouvel utilisateur à OmniPass**, vous démarrez l'Assistant d'enregistrement OmniPass. L'Assistant d'enregistrement est expliqué dans « Enregistrement des utilisateurs » en page 173.

Si vous cliquez sur **Supprimer un utilisateur OmniPass**, vous êtes invité à vous authentifier. Authentifiez-vous à l'aide des informations d'identification (ou de l'empreinte digitale enregistrée) de l'utilisateur à supprimer. OmniPass vous invite à confirmer la suppression de l'utilisateur. Cliquez sur **OK** pour terminer le processus de suppression.

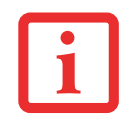

LA SUPPRESSION D'UN UTILISATEUR DÉTRUIT AUTOMATIQUEMENT TOUTES LES DONNÉES OMNIPASS ASSOCIÉES À CET UTILISATEUR. TOUTES LES IDENTITÉS ET TOUTES LES INFORMATIONS D'IDENTIFICATION DE L'UTILISATEUR SERONT PERDUES.

SI VOUS ÊTES CERTAIN DE DEVOIR SUPPRIMER L'UTILISATEUR, NOUS VOUS RECOMMANDONS D'EXPORTER LE PROFIL UTILISATEUR.

#### **Paramètres utilisateur**

L'onglet « Paramètres utilisateur » comporte trois interfaces : **Paramètres audio**, **Astuces de la barre de tâches** et **Enregistrement**. Les paramètres utilisateur permettent aux utilisateurs de personnaliser OmniPass pour répondre à leurs préférences individuelles. Sous **Paramètres utilisateur** (**Paramètres audio** et **Astuces de la barre de tâches**),

vous pouvez configurer la manière dont OmniPass informe l'utilisateur des événements d'OmniPass (par exemple, connexion réussie, accès refusé, etc.). Les détails de chaque paramètre sous les interfaces **Paramètres audio** et **Astuces de la barre des tâches** sont explicites.

L'interface **Enregistrement** vous permet d'enregistrer des empreintes digitales. Si vous désirez des informations sur la procédure d'enregistrement d'un périphérique d'authentification, reportez-vous au Chapitre 2.3. Pour enregistrer des empreintes digitales supplémentaires, cliquez sur **Enregistrer un périphérique d'authentification** et authentifiez-vous dans OmniPass. Sélectionnez le périphérique de reconnaissance d'empreintes digitales dans l'écran **Sélectionner un périphérique d'authentification** (il doit être déjà marqué d'une coche verte si vous avez enregistré un doigt), puis cliquez sur **Suivant**.

#### **Paramètres de système**

Vous trouverez l'interface **Options de démarrage** dans l'onglet « Paramètres de système ». Les options de cette interface vous permettent de spécifier la manière dont votre ouverture de session OmniPass est associée à votre ouverture de session Windows.

La première option, **Se connecter automatiquement à OmniPass en tant qu'utilisateur actuel**, est explicite. Lors de l'ouverture d'une session Windows, vous êtes connecté à OmniPass à l'aide de vos références de connexion Windows. Si l'utilisateur ouvrant une session Windows n'a jamais été enregistré dans OmniPass, personne n'est connecté à OmniPass au moment de la connexion. Ce paramètre convient à une configuration de bureau ou à toute configuration nécessitant la saisie d'un nom d'utilisateur et d'un mot de passe pour utiliser l'ordinateur. Il s'agit du paramètre par défaut.

Avec la deuxième option, **Se connecter manuellement à OmniPass au démarrage**, OmniPass vous invite à vous connecter une fois que vous avez ouvert une session Windows.

Si vous choisissez la troisième option, **Ne pas se connecter à OmniPass au démarrage**, OmniPass n'invite pas l'utilisateur à se connecter.

Vous pouvez vous connecter manuellement à OmniPass en cliquant avec le bouton droit de la souris sur l'icône d'OmniPass dans la zone de notification et sur **Connecter l'utilisateur** dans le menu généré.

**185** - Présentation du capteur d'empreintes digitales

#### **Dépannage**

Vous ne pouvez pas utiliser OmniPass pour créer des utilisateurs Windows. Vous devez d'abord créer l'utilisateur Windows, ce qui nécessite des droits d'administrateur. Une fois l'utilisateur Windows créé, vous pouvez l'ajouter dans OmniPass avec le même nom d'utilisateur et le même mot de passe.

#### **Impossible d'ajouter des utilisateurs Windows dans OmniPass**

Si vous rencontrez des difficultés pour ajouter un utilisateur Windows dans OmniPass, vous devrez peut-être modifier vos paramètres de sécurité locale. Pour ce faire, allez à **Démarrer, Panneau de configuration**, **Outils d'administration** et **Paramètres de sécurité locale**. Ouvrez **Stratégies locales** et **Options de sécurité**, puis double-cliquez sur **Accès réseau : Modèle de partage et de sécurité pour les comptes locaux**. La configuration correcte doit être Classique – Les utilisateurs locaux s'authentifient eux-mêmes.

#### **Impossible d'ajouter un utilisateur avec un mot de passe vide dans OmniPass**

Si vous rencontrez des difficultés pour ajouter un utilisateur avec un mot de passe vide dans OmniPass, vous devrez peut-être modifier vos paramètres de sécurité locale. Essayez d'abord la procédure expliquée dans la section *Impossible* d'ajouter un utilisateur Windows dans OmniPass. Si le problème persiste, essayez la procédure suivante.

Cliquez sur **Démarrer, Panneau de configuration, Outils d'administration** et **Paramètres de sécurité locale**. Ouvrez **Stratégies locales** et **Options de sécurité**, puis double-cliquez sur **Comptes : restreindre l'utilisation de mots de passe vierges par le compte local à l'ouverture de session console**. Ce paramètre doit être configuré sur Désactivé.

#### **Durant la procédure d'ouverture d'une session Windows, une boîte de dialogue s'affiche après l'authentification OmniPass**

Après avoir installé OmniPass sur votre système, vous pouvez choisir de vous connecter à Windows à l'aide d'OmniPass. Vous vous authentifiez avec OmniPass (à l'aide du mot de passe principal ou d'un périphérique de sécurité enregistré) et OmniPass vous connecte à Windows. Au cours du processus d'authentification, il se peut que la boîte de dialogue **Erreur de connexion** s'affiche.

Cette boîte de dialogue apparaît si OmniPass n'a pas réussi à vous connecter à Windows à l'aide des informations d'identification fournies (nom d'utilisateur et mot de passe). Ceci peut arriver dans les circonstances suivantes :

- **•** Votre mot de passe Windows a changé.
- **•** Votre compte Windows a été désactivé.

**186** - Présentation du capteur d'empreintes digitales

Si vous rencontrez des difficultés à cause de la première raison, vous devrez mettre à jour OmniPass avec votre mot de passe de compte Windows modifié. Cliquez sur **Mettre à jour le mot de passe** et une boîte de dialogue vous invitera à reconfirmer votre mot de passe.

Entrez le nouveau mot de passe Windows et cliquez sur **OK**. Si l'erreur persiste, il est peu probable que le problème soit dû à la modification de votre mot de passe Windows.

**187** - Présentation du capteur d'empreintes digitales

# **Index**

# **A**

À propos de ce guide 1, 8 Adaptateur secteur 44 Adaptateur auto/avion 44 adaptateurs de fiches 126 Alimentation adaptateur auto/avion 44 adaptateur secteur 44 allumer 48 défectuosité 92 éteindre 54 gestion 52 problèmes 94 sources 44 voyant 23 Auto-diagnostic de mise sous tension 48, 98

#### **B**

Batterie 57 alarme 58 augmentation de la longévité 127 batterie au lithium 57 conservation de l'énergie 52 court-circuitée 59 défectueuse 93 entretien 127

épuisée 93 faible 58 mode veille 58 niveau de charge 24 problèmes 93, 94 remplacement 59 remplacement hors tension 59 BIOS guide 50 guide 50 utilitaire de configuration 49 Bluetooth informations supplémentaires 167 Bouton d'alimentation/veille/reprise 13, 48, 52 Boutons Touchpad 28

# **C**

Câble de sortie c.c. 44 Capteur d'empreintes digitales barre d'outils d'authentification OmniPass 176 connexion à un site mémorisé 178 désinstallation d'OmniPass 172 enregistrement d'une empreinte digitale 175 enregistrement des utilisateurs 173 mémorisation d'un mot de passe 177 première mise en marche 170 remplacement du mot de passe 176 utilisation d'OmniPass 176

Capteur d'empreintes digitales 169 Carte réseau ans fil connexion au réseau 163 Carte réseau sans fil avant d'utiliser la carte réseau sans fil 157 dépannage 163 spécifications 165 Carte SD installation 70 retrait 70 Carte Secure Digital retrait 70 Cartes ExpressCard 71 Clavier 15, 25 problèmes 89 Cliquer 29 Commande 28 Commandes du pavé tactile Touchpad 30 Commandes et connecteurs 12 Compartiment de mémoire 20, 74 Compartiment multifonction 17, 32 bouton d'éjection 18 graveur de DVD multiformat modulaire 62 installation 32 remplacement hors tension 33 retrait 32 Conventions utilisées dans ce guide 8 Coordonnées pour contacter Fujitsu 9

#### **D**

Déballage 11 Dépannage 85 DIMM 74 Disque dur

problèmes 89 Double-cliquer 29 Duplicateur de ports connecteur 21 désinstallation 84 installation 84 problèmes 89

## **E**

Écran 15, 45 fermeture 46 problèmes 95, 96 Enregistrement 51 et d'applications 35

# **F**

Fonction de veille prolongée 53

# **G**

Garantie 10 Gestion de l'alimentation 52 Glisser 30

# **H**

Haut-parleurs incorporés 87 Haut-parleurs stéréo 15

# **L**

Lecteur de DVD ouverture du plateau 65 problèmes 88 Lecteur multimédia entretien 128 installation d'un disque 63 logiciels 62, 66 panneau de configuration 66

retrait d'un disque 64 utilisation 67 Lecteur optique 62 Logiciels pré-installés 136 Logiciels préinstallés Adobe Acrobat Reader 136 manuels 136 Loquet de l'écran 15 Luminosité de l'écran 46

#### **M**

Mémoire capacité 76 installation 74 module de mémoire additionnelle 74 problèmes 90 retrait 75, 76 Messages d'erreurs 98 Mode sommeil (veille) 52

#### **O**

Ordinateur Fujitsu LIFEBOOK stockage 125 voyager 126 **Ouverture** de l'écran 45

#### **P**

Pavé numérique du clavier 25 Pavé tactile voir Touchpad 28 Pavé tactile Touchpad 15, 28 Périphériques modulaires 32

installation 32 retrait 32 Périphériques pour le compartiment multifonction 32 Port de connexion 80 Port pour moniteur externe 17, 79 Ports de périphériques 77, 133 Ports USB (Universal Serial Bus) 77 Ports USB 2.0 17, 19 Prise d'alimentation c.c. 44 Prise d'écouteurs 78 Prise de micro 15, 79 Prise de réseau local interne 77

# **R**

**Recharge** des batteries 58 Redémarrage 54 Réglage de l'écran 46 Réglage du volume 31 Remplacement hors tension 33, 59 Restaurer vos logiciels pré-installés 99, 109 RJ-45 77

# **S**

SDRAM 20, 74 Souris problèmes 89 Spécifications 130 alimentation 134 audio 131 clavier 134 dimensions et poids 135 environnement requis 135 mémoire 130 microprocesseur 130 puce 130 vidéo 131

## **T**

Tableau de sécurité 35 Tableau de sécurité et d'applications LifeBook 13 Tableau de sécurité et d'applications LIFEBOOK boutons 41 configuration 41 désactivation 42 désactivation et activation 42 désinstallation 39 lancer des applications 41 mots de passe 35 utilisation 37 Tableau de voyants d'état 15, 22

Touche de fonction F10 27 F3 27 F4 27 F6 27 F7 27 F8 27, 31 F9 27, 31 FN 26 Touches de défilement 26 Touches de défilement du clavier 25 Touches de fonction du clavier 26 Touches Windows 26 Touche d'application 26 Touches Windows du clavier 26

## **U**

USB 77, 90 problèmes 90

# **V**

Veille prolongée activation/désactivation 53 Verr défil 23 Verr maj 23 Verr num 23 Voyant d'accès au disque dur 23